# **BIG-IP® Network Firewall: Policies and Implementations**

Version 12.1

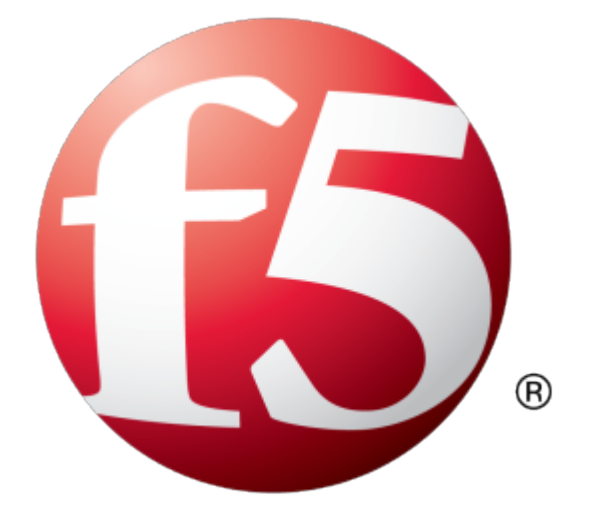

# **Table of Contents**

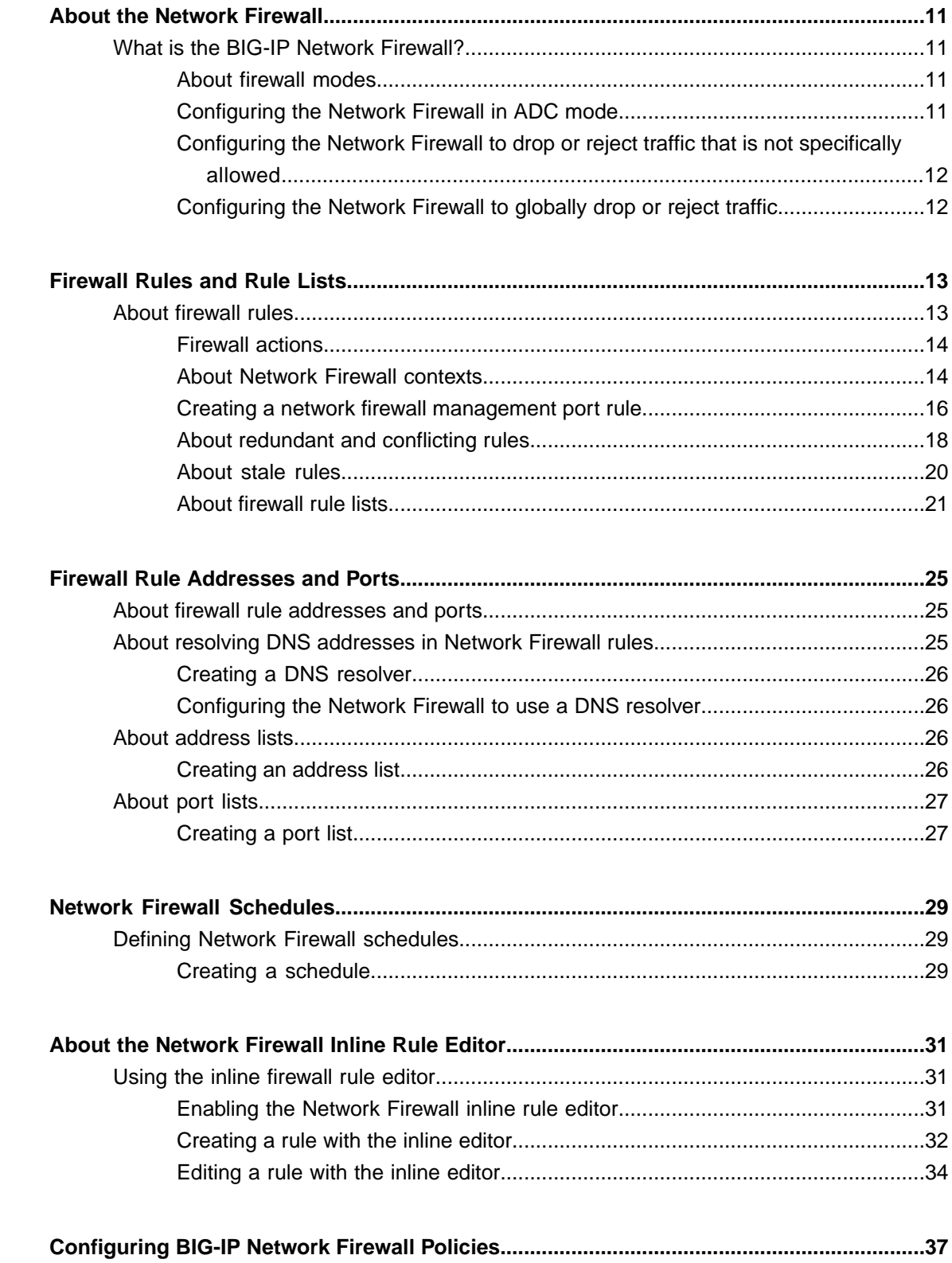

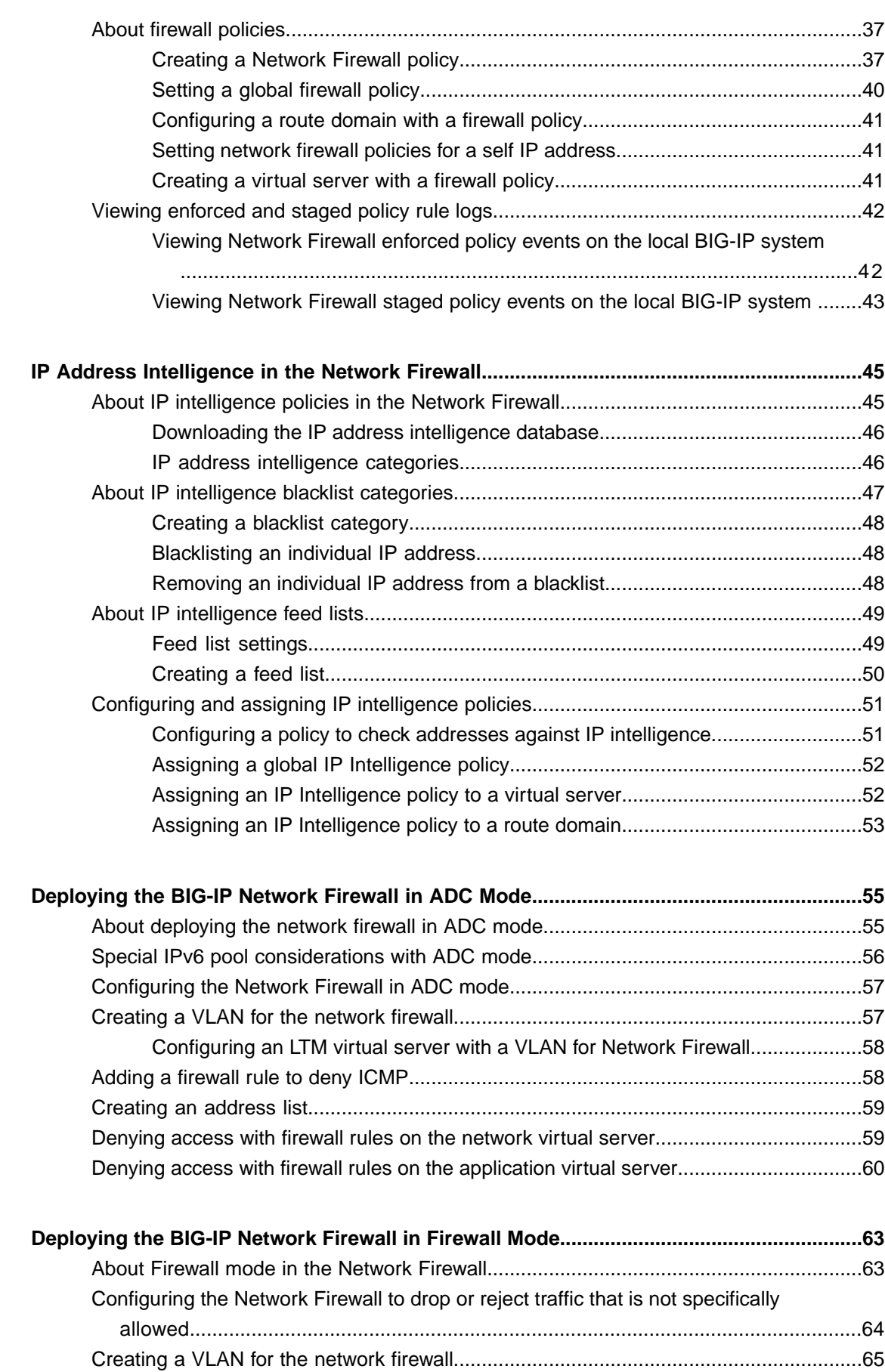

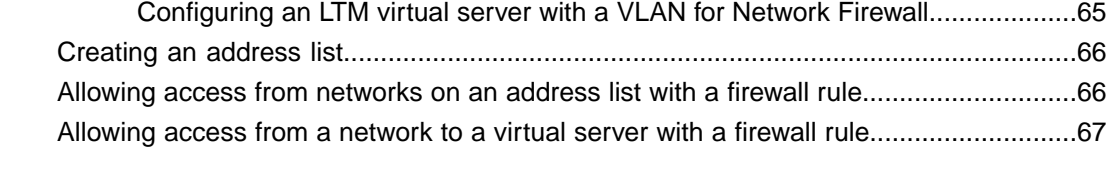

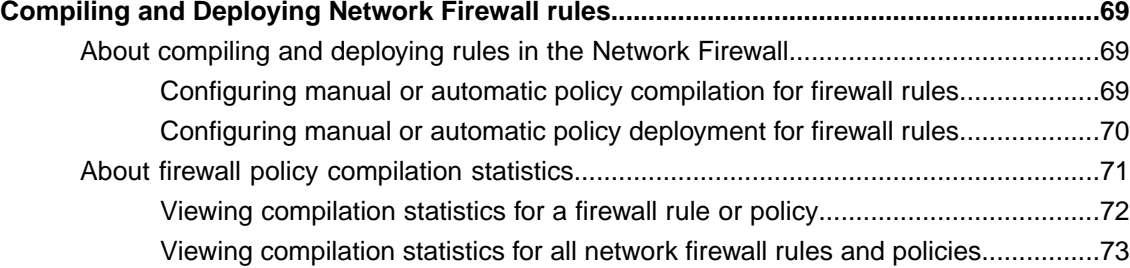

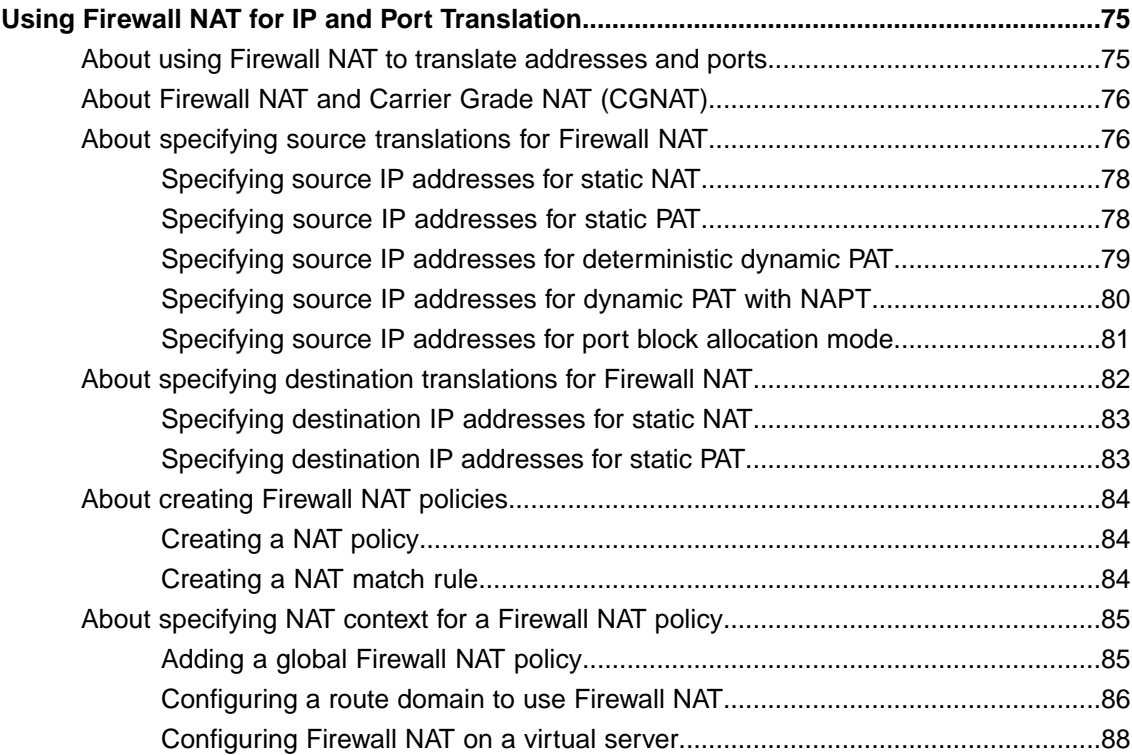

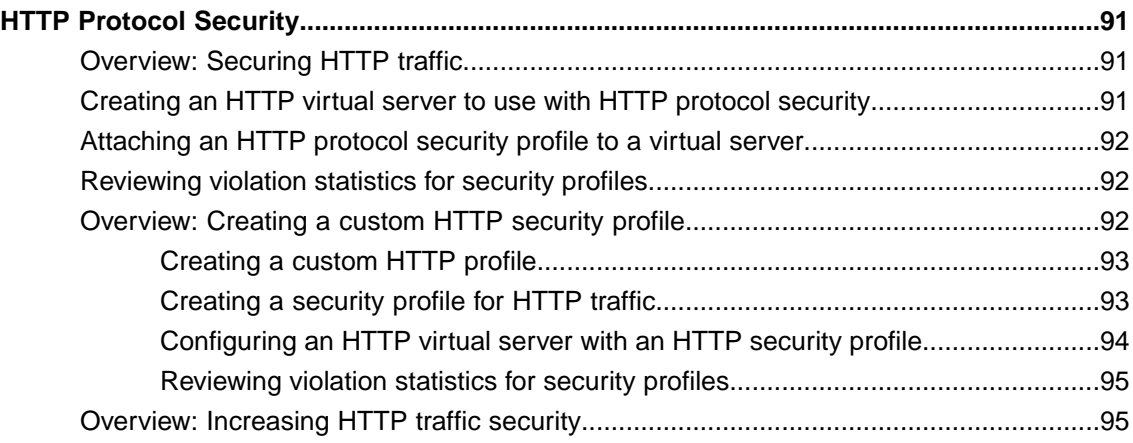

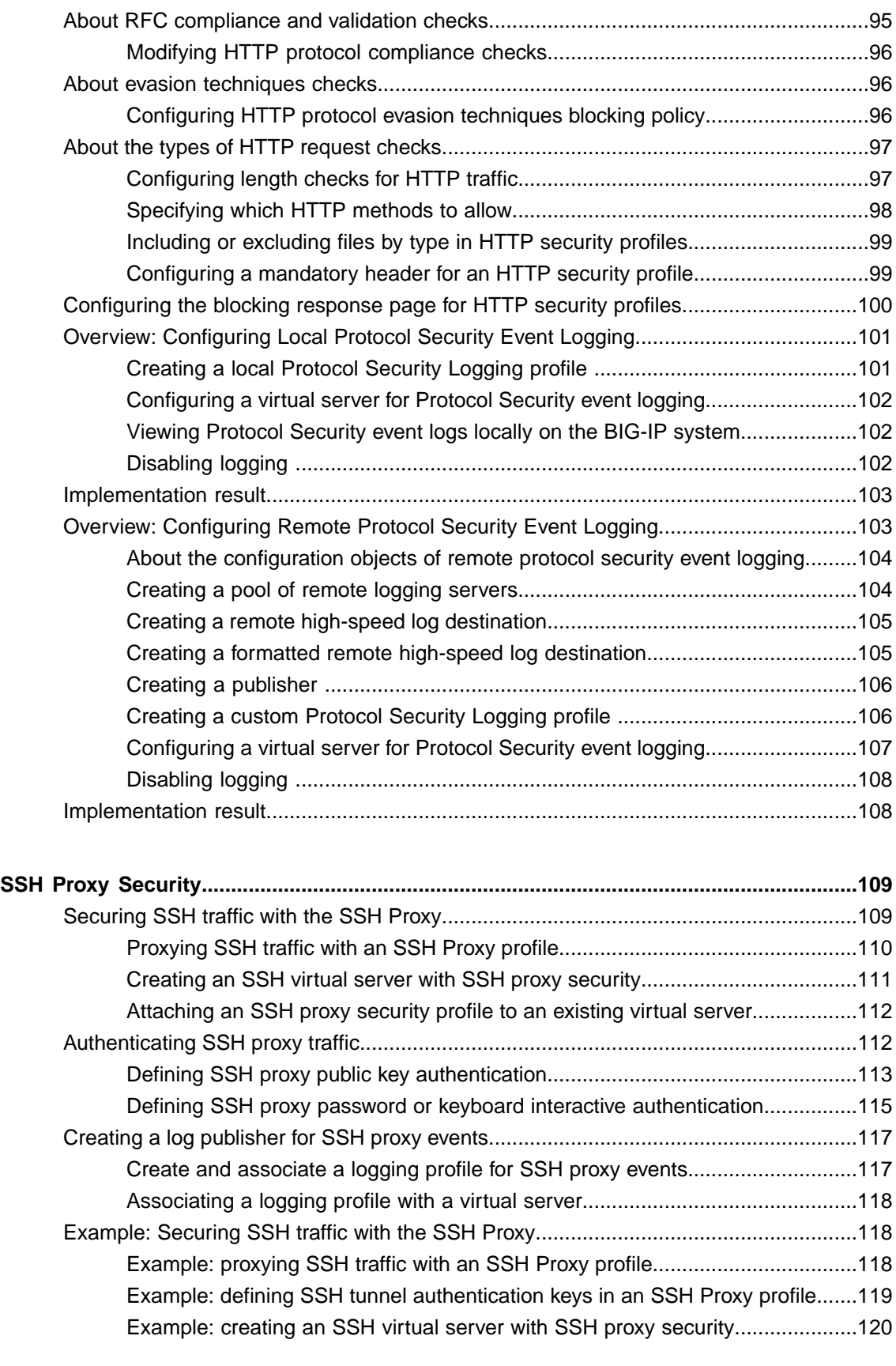

**Preventing Attacks with Eviction Policies and Connection [Limits....................................121](#page-120-0)**

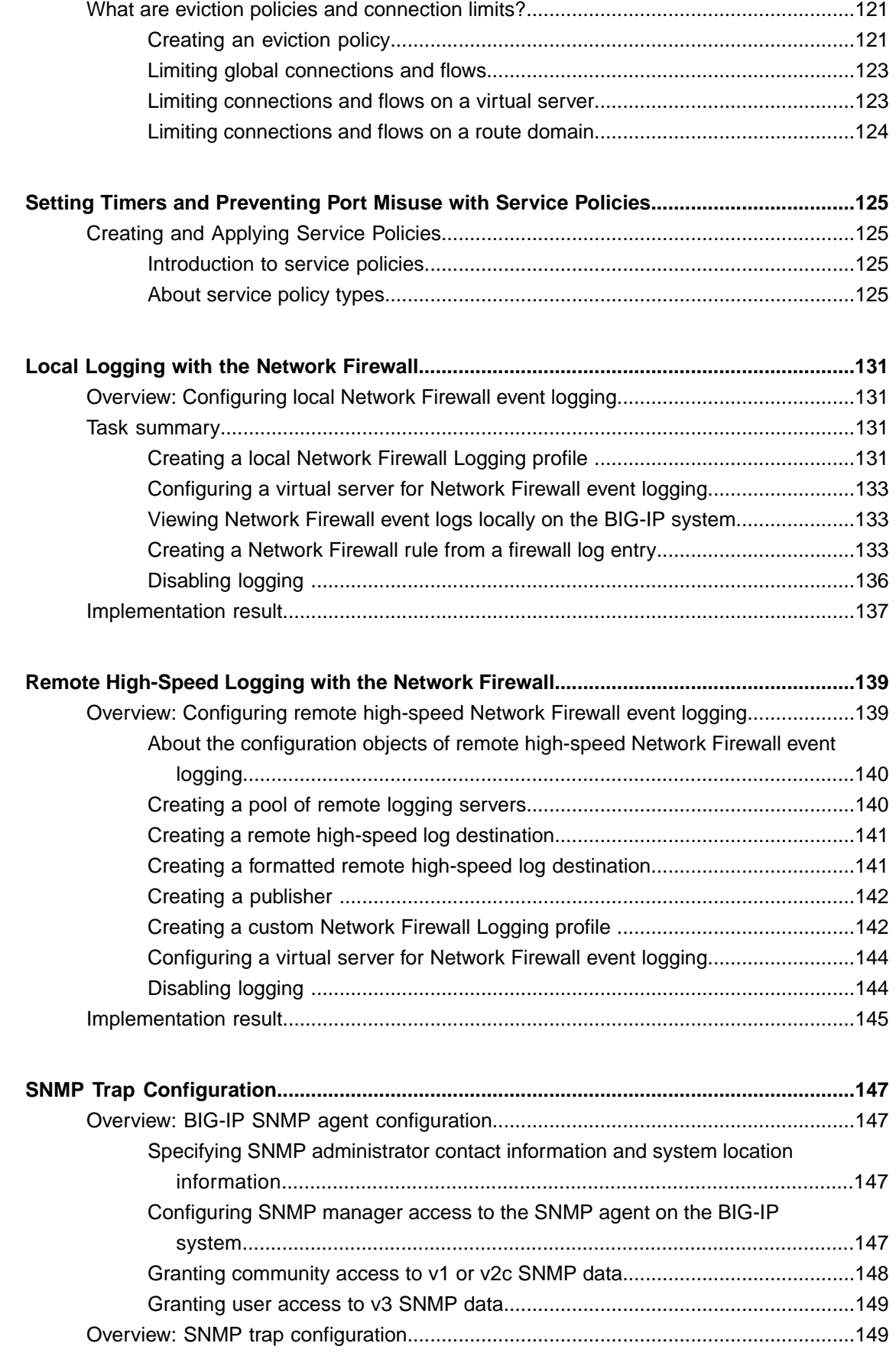

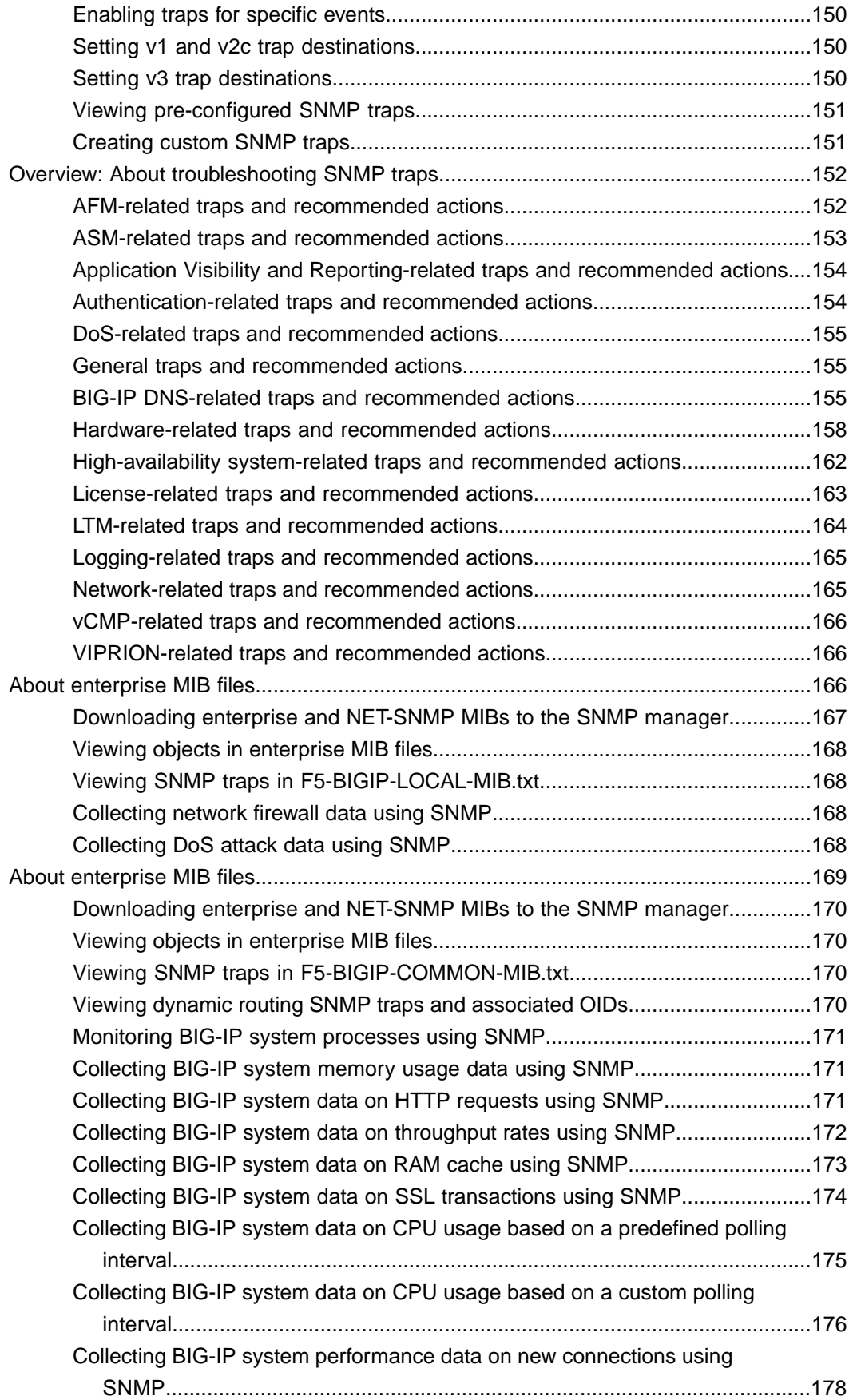

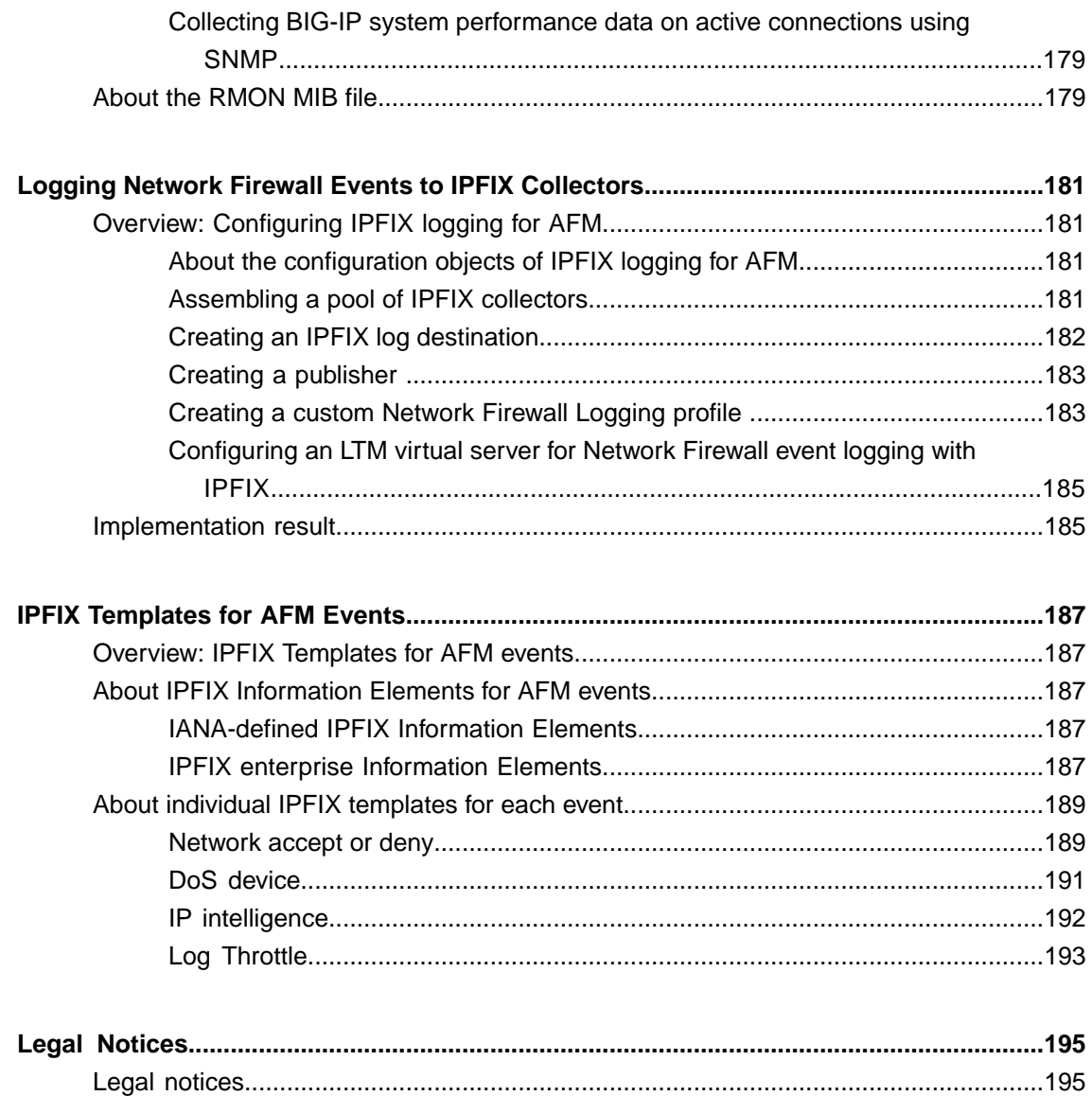

**Table of Contents**

# <span id="page-10-1"></span><span id="page-10-0"></span>**What is the BIG-IP Network Firewall?**

The BIG-IP<sup>®</sup> Network Firewall provides policy-based access control to and from address and port pairs, inside and outside of your network. Using a combination of contexts, the network firewall can apply rules in a number of different ways, including: at a global level, on a route domain, on a per-virtual server level, for a self IP address, or for the management port. Firewall rules are combined in firewall policies, which can contain multiple context and address pairs, and can be applied directly to any context except the management port. Rules for the management port context are defined inline, and do not require a separate policy.

By default, the Network Firewall is configured in *ADC mode*, a default allow configuration, in which all traffic is allowed through the firewall, and any traffic you want to block must be explicitly specified.

The system is configured in this mode by default so all traffic on your system continues to pass after you provision Advanced Firewall Manager™. You should create appropriate firewall rules to allow necessary traffic to pass before you switch Advanced Firewall Manager to Firewall mode. In *Firewall mode*, a default deny configuration, all traffic is blocked through the firewall, and any traffic you want to allow through the firewall must be explicitly specified.

*[Configuring](#page-10-3) the Network Firewall in ADC mode [Configuring](#page-11-0) the Network Firewall to drop or reject traffic that is not specifically allowed [Configuring](#page-11-1) the Network Firewall to globally drop or reject traffic*

# <span id="page-10-2"></span>**About firewall modes**

The BIG-IP<sup>®</sup> Network Firewall provides policy-based access control to and from address and port pairs, inside and outside of your network. By default, the network firewall is configured in ADC mode. This means it is a *default allow* configuration, in which all traffic is allowed to virtual servers and self IPs on the system, and any traffic you want to block must be explicitly specified. This applies only to the virtual server and self IP levels on the system.

Important: If a packet does not match any rule in any context on the firewall, the Global Reject or Global *Drop rule drops the packet (Global Drop) or drops the packet and sends the appropriate reject message* (Global Reject) even when the system is in a default allow configuration. In addition, the Global Drop or Global Reject rule does not drop or reject traffic to the management port. Management port rules must be *specifically configured and applied.*

# <span id="page-10-3"></span>**Configuring the Network Firewall in ADC mode**

If you have changed the firewall setting to Firewall mode, you can configure the BIG-IP<sup>®</sup> Network Firewall back to ADC mode.

*Note: The firewall is configured in ADC mode, by default.*

- **1.** On the Main tab, click **Security** > **Options** > **Network Firewall**. The Firewall Options screen opens.
- **2.** From the **Virtual Server & Self IP Contexts** list, select the default action **Accept** for the self IP and virtual server contexts.
- **3.** Click **Update**. The virtual server and self IP contexts for the firewall are changed.

## <span id="page-11-0"></span>**Configuring the Network Firewall to drop or reject traffic that is not specifically allowed**

You can configure the BIG-IP® Network Firewall to drop or reject all traffic not explicitly allowed. In Advanced Firewall Manager™ , this is called *Firewall mode*, and this is also referred to as a *default deny* policy. Firewall mode applies a default deny policy to all self IPs and virtual servers.

- **1.** On the Main tab, click **Security** > **Options** > **Network Firewall**. The Firewall Options screen opens.
- **2.** From the **Virtual Server & Self IP Contexts** list, select the default action for the self IP and virtual server contexts.
	- Select **Drop** to silently drop all traffic to virtual servers and self IPs unless specifically allowed.
	- Select **Reject** to drop all traffic to virtual servers and self IPs unless specifically allowed, and to send the appropriate reject message for the protocol.
- **3.** Click **Update**.

The default virtual server and self IP firewall context is changed.

# <span id="page-11-1"></span>**Configuring the Network Firewall to globally drop or reject traffic**

If traffic to or from the BIG-IP<sup>®</sup> Network Firewall does not match a rule, the global rule handles the traffic. You can set the global rule to drop traffic or to reject traffic. The global rule rejects unmatched traffic by default.

*Note: Management port traffic is not handled by the global rule. Management port rules must be explicitly defined for the management port context.*

- **1.** On the Main tab, click **Security** > **Options** > **Network Firewall**. The Firewall Options screen opens.
- **2.** From the **Global Context** list, select the default action for the global rule, when the traffic matches no other rule.
	- Select **Drop** to drop traffic silently.
	- Select **Reject** to drop traffic, and send the appropriate reject message for the protocol.
- **3.** Click **Update**.

The global firewall action is changed.

# <span id="page-12-1"></span><span id="page-12-0"></span>**About firewall rules**

The BIG-IP<sup>®</sup> Network Firewall uses rules to specify traffic handling actions. Rules are collected in policies, which are applied at the global context, to a route domain, to a virtual server, or to a self IP address. Rules for the management port do not require a policy, but are defined directly in the management port context.

A rule includes:

#### **Context**

The category of object to which the rule applies. Rules can be global and apply to all addresses on the BIG-IP system that match the rule, or they can be specific, applying only to a specific virtual server, self IP address, route domain, or the management port.

#### **Rule or Rule List**

Specifies whether the configuration applies to this specific rule, or to a group of rules.

## **Source Address**

One or more addresses, geographic locations, or address lists to which the rule applies. The source address refers to the packet's source.

#### **Source Port**

The ports or lists of ports on the system to which the rule applies. The source port refers to the packet's source.

## **VLAN**

Specifies VLANs to which the rule applies. The VLAN source refers to the packet's source.

#### **Destination Address**

One or more addresses, geographic locations, or address lists to which the rule applies. The destination address refers to the packet's destination.

### **Destination Port**

The ports or lists of ports to which the rule applies. The destination port refers to the packet's destination.

#### **iRule**

Specifies an iRule that is applied to the rule. An iRule can be started when the firewall rule matches traffic.

## **iRule sampling**

When you select an iRule to trigger in a firewall rule, you can select the how frequently the iRule is triggered, for sampling purposes. The value you configure is one out of n times the iRule is triggered. For example, set this field to 5 to trigger the iRule one out of every five times the rule matches a flow.

#### **Protocol**

The protocol to which the rule applies. The firewall configuration allows you to select one specific protocol from a list of more than 250 protocols. The list is separated into a set of common protocols, and a longer set of other protocols. To apply a rule to more than one protocol, select **Any**.

#### **Schedule**

Specifies a schedule for the firewall rule. You configure schedules to define days and times when the firewall rule is made active.

#### **Action**

Specifies the action (accept, accept decisively, drop, or reject) for the firewall rule.

### **Logging**

Specifies whether logging is enabled or disabled for the firewall rule.

## **Task list**

*Creating a network firewall [management](#page-15-0) port rule*

# <span id="page-13-0"></span>**Firewall actions**

These listed actions are available in a firewall rule.

Firewall actions are processed within a context. If traffic matches a firewall rule within a given context, that action is applied to the traffic, and the traffic is processed again at the next context.

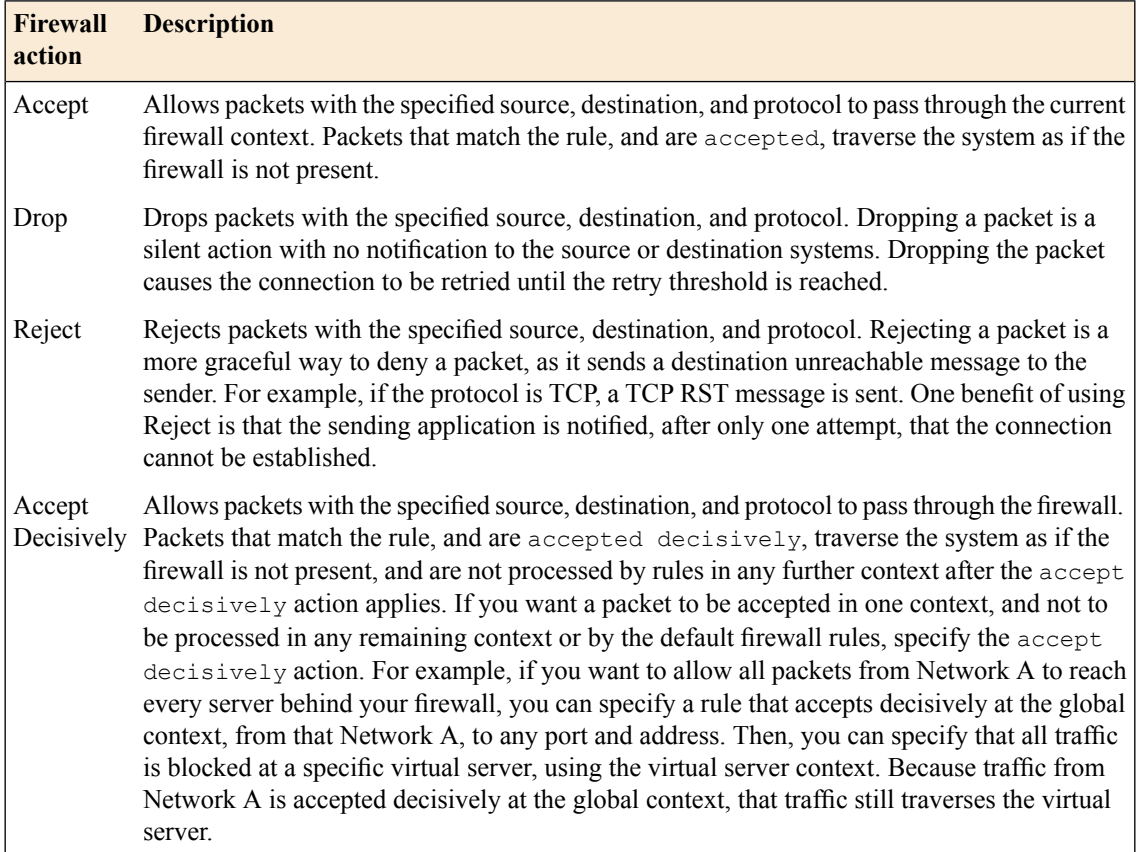

## <span id="page-13-1"></span>**About Network Firewall contexts**

With the BIG-IP® Network Firewall, you use a context to configure the level of specificity of a firewall policy. For example, you might make a global context rule to block ICMP ping messages, and you might make a virtual server context rule to allow only a specific network to access an application.

Context is processed in this order:

- **1.** Global
- **2.** Route domain
- **3.** Virtual server/self IP
- **4.** Global drop or reject

The firewall processes policies and rules in order, progressing from the global context, to the route domain context, and then to either the virtual server or self IP context. Management port rules are processed separately, and are not processed after previous rules. Rules can be viewed in one list, and viewed and reorganized separately within each context. You can enforce a firewall policy on any context except the management port. You can also stage a firewall policy in any context except management. Management port rules are configured as inline rules specific to the management port.

**Important:** You can configure the global drop or reject context. The global drop or reject context is the final context for all traffic, except Management port traffic. Note that even though it is a global context, it is not processed first, like the main global context, but last. If a packet matches no rule in any previous context, the global drop or reject rule drops or rejects the traffic. The default global rule is global reject.

Notice: Management port traffic is not affected by the global drop or reject rule, or by global rules in *general. Management port rules must be specifically configured and applied.*

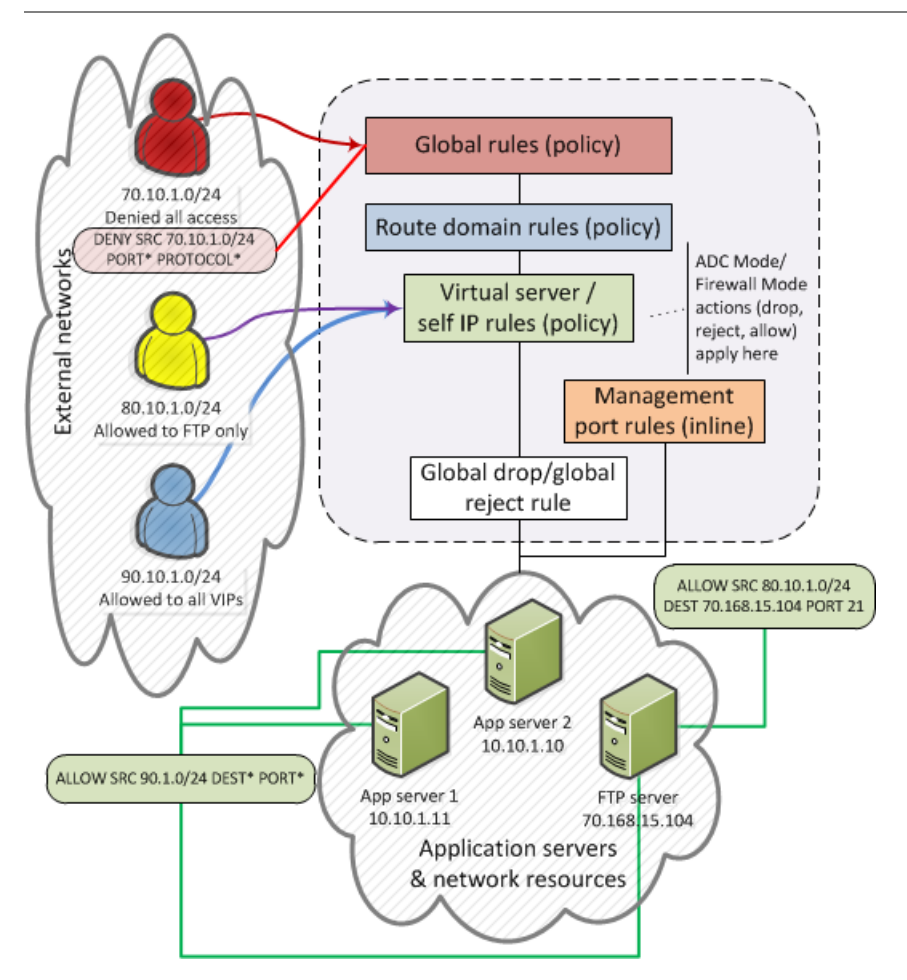

**Figure 1: Firewall context processing hierarchy example**

## **Firewall context descriptions**

When you create a firewall rule, you can select one of these listed contexts. Each context forms a list of rules. Contexts are processed in heirarchical order, and within each context, rules are processed in numerical order..

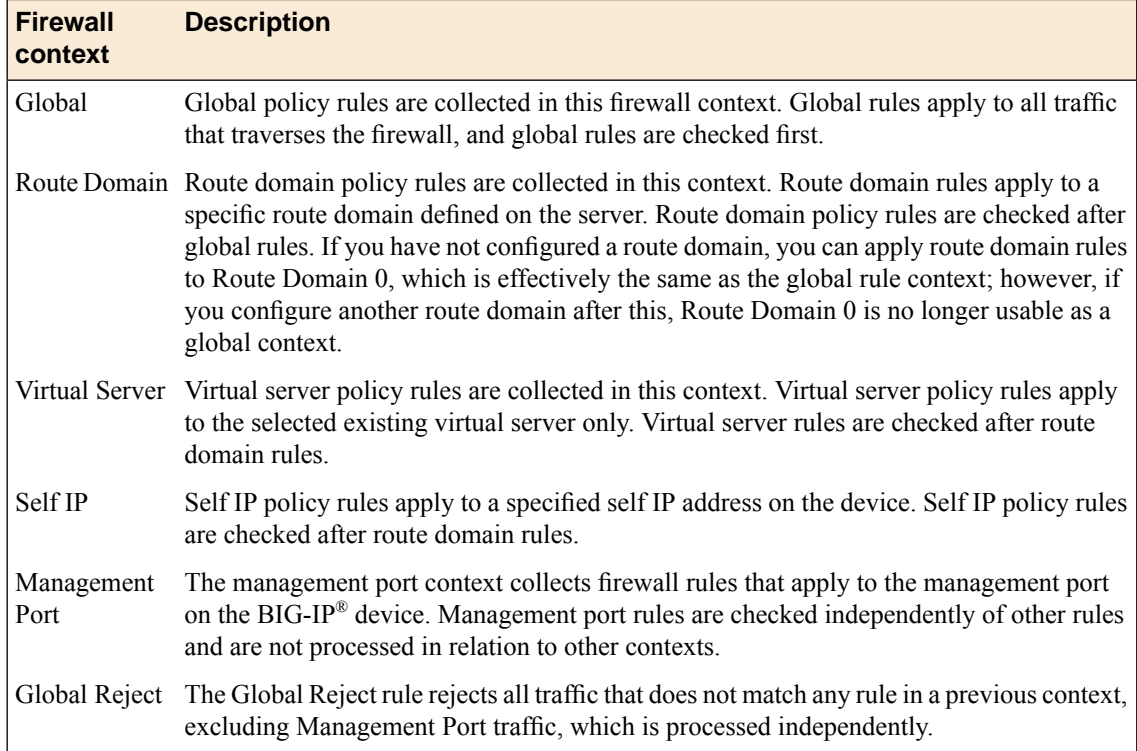

## <span id="page-15-0"></span>**Creating a network firewall management port rule**

If you are going to specify address lists, user lists, or port lists with this rule, you must create these lists before creating the firewall rule, or add them after you save the rule.

Create a network firewall management port rule to manage access from an IP or web network address to the BIG-IP® management port.

Note: You cannot add rules created with this task to a rule list at a later time. You must create rules for a *rule list from within the rule list.*

Important: You can only add management port rules as inline rules. For all other contexts, you must add *rules to policies.*

- **1.** On the Main tab, click **Security** > **Network Firewall** > **Active Rules**. The Active Rules screen opens.
- **2.** In the Rules area, click **Add** to add a firewall rule to the list.
- **3.** From the **Context** list, select **Management Port**.
- **4.** In the **Name** and **Description** fields, type the name and an optional description.
- **5.** From the **State** list, select the rule state.
	- Select **Enabled** to apply the firewall rule to the given context and addresses.
	- Select **Disabled** to set the firewall rule to not apply at all.
- Select **Scheduled** to apply the firewall rule according to the selected schedule.
- **6.** From the **Schedule** list, select the schedule for the firewall rule. This schedule is applied when you set the firewall rule state as **Scheduled**.
- **7.** From the **Protocol** list, select the protocol to which the firewall rule applies.
	- Select **Any** to apply the firewall rule to any protocol.
	- Select the protocol name to apply the rule to a single protocol.

Important: ICMP is handled by the BIG-IP system at the global or route domain level. Because of this, *ICMP messages receive a response before they reach the virtual server context. You cannot create rule* for ICMP or ICMPv6 on a self IP or virtual server context. You can apply a rule list to a self IP or virtual server that includes a rule for ICMP or ICMPv6; however, such a rule will be ignored. To apply *firewall actions to the ICMP protocol, create a rule with the global or route domain context. ICMP rules are evaluated only for ICMP forwarding requests, and not for the IP addresses of the BIG-IP system itself.*

- **8.** In the **Source** list, specify addresses and geolocated sources to which this rule applies.
	- From the **Address/Region** list, select **Any** to have the rule apply to any packet source IP address or geographic location.
	- From the **Address/Region** list, select **Specify** and click **Address** to specify one or more packet source IP addresses or fully qualified domain names (FQDNs) to which the rule applies. When selected, you can type single IP addresses or FQDNs into the **Address** field, then click **Add** to add them to the address list.
	- From the **Address/Region** list, select **Specify** and click **Address List** to select a predefined list of packet source addresses to which the rule applies. To use an address list with this rule, select the address list and click the **Add** button. Similarly, to remove the list from this rule, select the list and click the **Delete** button.
	- From the **Address/Region** list, select **Specify** and click **Address Range** to specify a contiguous range of packet source IP addresses to which the rule applies. When selected, you can type a start and end IP address in the fields, then click **Add** to add the IP address range to the address list.
	- From the **Address/Region** list, select **Specify** and click **Country/Region** to identify the geographic origin of packet sources, and to apply rules based on selected geographic locations. When selected, a field appears in which you can select a country. For many countries, an extra field appears after you select the country, in which you can select a state or province. If you do not select a specific state or province, the entire country is selected. After you select a geographic location, click **Add** to add it to the Source address list.
- **9.** From the Source **Port** list, select the type of packet source ports to which this rule applies.
	- Select **Any** to have the rule apply to any packet source port.
	- Select **Specify** and click **Port** to specify one or more packet source ports to which the rule applies. When selected, you can type single port numbers into the **Port** field, then click **Add** to add them to the port list.
	- Select **Specify** and click **Port Range** to specify a list of contiguous packet source port numbers to which the rule applies. When selected, you can type the start and end ports into the fields, then click **Add** to add the ports to the port list.
	- Select **Specify** and click **Port List** to select a predefined list of packet source ports to which the rule applies. To use a port list with this rule, select the port list and click the **Add** button. Similarly, to remove the list from this rule, select the list and click the **Delete** button.
- **10.** From the Destination **Address/Region** list, select the type of packet destination address to which this rule applies.
	- Select **Any** to have the rule apply to any IP packet destination address.
- Select**Specify** and click **Address**to specify one or more packet destination addresses or fully qualified domain names (FQDNs) to which the rule applies. When selected, you can type single IP addresses FQDNs into the **Address** field, then click **Add** to add them to the address list.
- Select **Specify** and click **Address List** to select a predefined list of packet destination addresses to which the rule applies. To use an address list with this rule, select the address list and click the **Add** button. Similarly, to remove the list from this rule, select the list and click the **Delete** button.
- Select **Specify** and click **Address Range** to specify a contiguous range of packet destination IP addresses to which the rule applies. When selected, you can type a start and end IP address in the fields, then click **Add** to add the IP address range to the address list.

**11.** From the Destination **Port** list, select the type of packet destination ports to which this rule applies.

- Select **Any** to have the rule apply to any port inside the firewall.
- Select **Specify** and click **Port** to specify one or more packet destination ports to which the rule applies. When selected, you can type single port numbers into the **Port** field, then click **Add** to add them to the port list.
- Select **Specify** and click **Port Range** to specify a list of contiguous packet destination port numbers to which the rule applies. When selected, you can type the start and end ports into the fields, then click **Add** to add the ports to the port list.
- Select **Specify** and click **Port List** to select a predefined list of packet destination ports to which the rule applies. To use a port list with this rule, select the port list and click the **Add** button. Similarly, to remove the list from this rule, select the list and click the **Delete** button.
- **12.** From the **Action** list, select the firewall action for traffic originating from the specified source address on the specified protocol. Choose from one of the these actions:

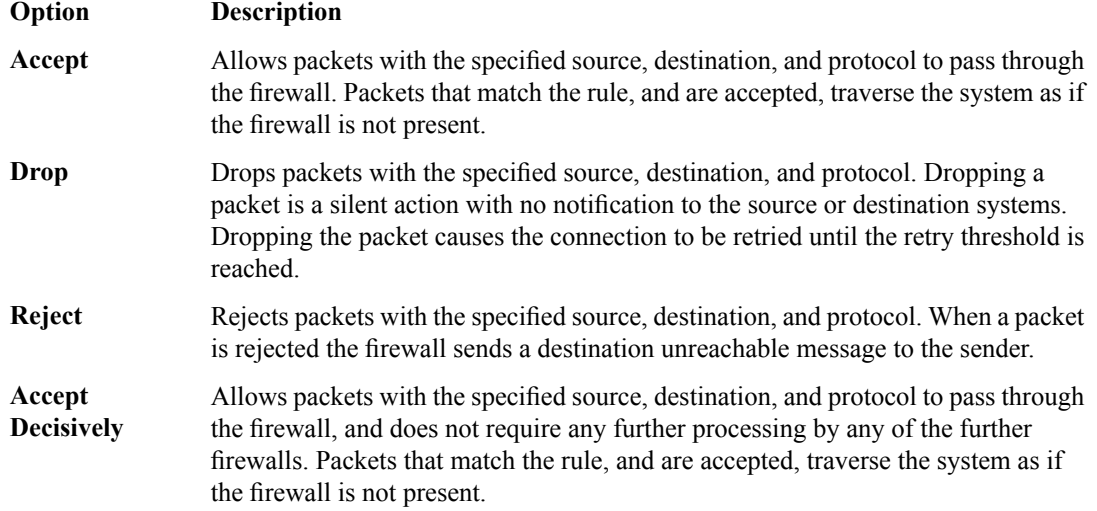

**13.** From the **Logging** list, enable or disable logging for the firewall rule.

A logging profile must be enabled to capture logging info for the firewall rule.

**14.** Click **Finished**.

The list screen and the new item are displayed.

The new firewall rule is created.

## <span id="page-17-0"></span>**About redundant and conflicting rules**

When you create rules on the network firewall, it is possible that a rule can either overlap or conflict with an existing rule.

#### **Redundant rule**

A rule which has address, user, region, or port information that completely overlaps with another rule, with the same action. In the case of a redundant rule, the rule can be removed with no net change in packet processing because of the overlap with a previous rule or rules.

#### **Conflicting rule**

A conflicting rule is a special case of a redundant rule, in which address, user, region or port information overlaps with another rule, but the rules have different actions, and thus conflict.

Tip: A rule might be called conflicting even if the result of each rule is the same. For example, a rule that applies to a specific IP address is considered in conflict with another rule that applies to the same IP address, if one has an  $Accept$  action and the other has an action of  $Accept$  Decisively, even *though the two rules accept packets.*

On a rule list page, redundant or conflicting rules are indicated in the**State** column with either (Redundant) or (Conflicting).

### **Viewing and removing redundant and conflicting rules**

You must have staged or enforced rules configured on your system that are redundant or conflicting.

View and remove redundant or conflicting rules to simplify your configuration and ensure that your system takes the correct actions on packets.

- **1.** On the Main tab, click **Security** > **Network Firewall** > **Active Rules**. The Active Rules screen opens.
- **2.** From the **Type** list, select whether you want to view **Enforced** or **Staged** policies.

**Note:** If you select to view **Staged** policies, you can not view management port rules, as they cannot be *staged.*

**3.** View the firewall rule states in the **State** column.

Each rule is listed as Enabled, Disabled, or Scheduled. In addition, a rule can have one of the following states. View and adjust rules with these states, if necessary.

#### **(Redundant)**

The rule is enabled, disabled, or scheduled, and redundant. All the functionality of this rule is provided by a previous rule or rules. Hover over the **State** column to see why the rule is considered redundant, and possible solutions. Typically you can disable or delete a redundant rule with no net effect on the system.

#### **(Conflicting)**

The rule is enabled, disabled, or scheduled, and conflicting. All the match criteria of this rule is covered by another rule or rules, but this rule has a different action. Hover over the **State** column to see why the rule is considered conflicting, and possible solutions. Typically you should disable or delete a conflicting rule. Because the rule criteria is matched prior to the conflicting rule, there it typically no net change in processing. Note that the **Accept** and **Accept Decisively** actions are treated as conflicting by the system.

#### **(Conflicting & Redundant)**

The rule is enabled, disabled, or scheduled, and conflicting or redundant with the actions of more than one other rule. Typically you should disable or delete a conflicting and redundant rule.

**4.** Resolve conflicting or redundant rules by editing, deleting, or disabling them. Click a rule name to edit, delete, or disable it, and complete the required action.

The firewall rule list is adjusted.

# <span id="page-19-0"></span>**About stale rules**

On the rule list page, you can determine whether a rule is stale, infrequently used, or never used. A *stale* rule is one that has not been hit in a long time. In addition, a rule might never be hit, or might be hit infrequently.

Note: Use discretion when tuning rules, and delete rules only when you are sure they are no longer needed.

On the active rules page, or the page of rules for a policy, the **Count** column displays the number of times a rule has been hit. A count of 0 might indicate a rule that will never be hit, and can be removed without changing packet processing. A rule with a low count, when other rules have a high count, might indicate a rule that is stale, and no longer needed.

Use the **Latest Match** column to confirm rule status. A status of **Never** indicates the rule has never been matched, and might be irrelevant. A very long time since the last match indicates a rule that is likely no longer needed.

You can view stale rules from the stale rules reporting page. Go to **Security** > **Reporting** > **Network** > **Stale Rules**.

## **Viewing and removing unused or infrequently used rules**

You must have staged or enforced rules configured on your system, and the system must be processing traffic, to determine whether rules or hit.

View and remove infrequently used or unused rules to reduce firewall processing and simplify your rules, rule lists, and policies.

Caution: Before you remove a rule that is infrequently hit, or never hit, make sure that doing so will not create a security issue. A rule might be hit infrequently, but might still be a required part of a security *solution for a specific or rare attack.*

- **1.** On the Main tab, click **Security** > **Network Firewall** > **Active Rules**. The Active Rules screen opens.
- **2.** From the **Type** list, select whether you want to view **Enforced** or **Staged** policies.

Note: If you select to view Staged policies, you can not view management port rules, as they cannot be *staged.*

**3.** View the rule hit count in the **Count** column.

The rule hit count shows how many total times a rule hit has occurred. A very low number indicates that the rule is infrequently hit. A count of  $\theta$  indicates the rule has never been hit.

**4.** View the latest match date in the **Latest Match** column.

The latest match column lists the last time the rule was hit. An old date indicates that the rule has not been hit in a long time. Never indicates that the rule has never been hit.

**5.** Resolve infrequently hit rules by editing, deleting, or disabling them. Click a rule name to edit, delete, or disable it, and complete the required action.

The firewall rule list is adjusted.

# <span id="page-20-0"></span>**About firewall rule lists**

The BIG-IP<sup>®</sup> Network Firewall uses rule lists to collect multiple rules. Rule lists function differently depending on how you create them with Advanced Firewall Manager<sup>™</sup> (AFM<sup>™</sup>).

#### **If you create a rule list with Security > Network Firewall > Rule Lists > Create:**

This type of rule list is defined with a name and optional description. Once you create a rule list of this type, you can create and add one or more individual firewall rules to it. You can only add firewall rules by creating them from within the rule list. This type of rule list cannot be used on its own, but must be selected in an Active Rules list, or in a Policy Rules list.

## **If you create a rule list with Security > Network Firewall > Active Rules > Add and select the Type as Rule List:**

This type of rule list is defined with a name and optional description. You can specify a context (Global, Route Domain, Virtual Server, or Self IP). However, you cannot add individual rules to this rule list. Instead, you select a single rule list you have already created, or one of the predefined rule lists. This type of rule list is used to activate a rule list in the configuration.

## **If you create a rule list with Security > Network Firewall > Policies >** *policy\_name* **> Add and select the Type as Rule List:**

This type of rule list is defined with a name and optional description. You cannot specify a context as the context is determined by the policy. You cannot add individual rules to this rule list. Instead, you select a single rule list you have already created, or one of the predefined rule lists. This type of rule list is used to activate a rule list in a policy.

### **Creating a network firewall rule list**

Create a network firewall rule list, to which you can add firewall rules.

- **1.** On the Main tab, click **Security** > **Network Firewall** > **Rule Lists**. The Rule Lists screen opens.
- **2.** Click the **Create** button to create a new rule list.
- **3.** In the **Name** and **Description** fields, type the name and an optional description.
- **4.** Click **Finished**.

The empty firewall rule list is displayed.

Add firewall rules to the rule list to define source, destination, and firewall actions. **Adding a Network Firewall rule to a rule list**

Before you add a firewall rule to a rule list, you must create a rule list.

Add a network firewall rule to a rule list so you can collect rules and apply them at once in a policy.

- **1.** On the Main tab, click **Security** > **Network Firewall** > **Rule Lists**. The Rule Lists screen opens.
- **2.** From the list, click the name of a rule list you previously created. The Rule List properties screen opens.
- **3.** In the Rules area, click **Add** to add a firewall rule to the list.
- **4.** In the **Name** and **Description** fields, type the name and an optional description.
- **5.** From the **Order** list, set the order for the firewall rule.

You can specify that the rule be first or last in the rule list, or before or after a specific rule.

**6.** From the **State** list, select the rule state.

- Select **Enabled** to apply the firewall rule to the given context and addresses.
- Select **Disabled** to set the firewall rule to not apply at all.
- Select **Scheduled** to apply the firewall rule according to the selected schedule.
- **7.** From the **Protocol** list, select the protocol to which the firewall rule applies.
	- Select **Any** to apply the firewall rule to any protocol.
	- Select the protocol name to apply the rule to a single protocol.

Important: ICMP is handled by the BIG-IP system at the global or route domain level. Because of this, *ICMP messages receive a response before they reach the virtual server context. You cannot create rule* for ICMP or ICMPv6 on a self IP or virtual server context. You can apply a rule list to a self IP or virtual server that includes a rule for ICMP or ICMPv6; however, such a rule will be ignored. To apply *firewall actions to the ICMP protocol, create a rule with the global or route domain context. ICMP rules are evaluated only for ICMP forwarding requests, and not for the IP addresses of the BIG-IP system itself.*

**8.** If you select ICMP or ICMPv6 as the rule protocol, add ICMP message types and codes in the fields that appear.

If you do not specify specific ICMP/ICMPv6 message types and codes, the rule applies to any ICMP or ICMPv6 message type.

- In the ICMP/ICMPv6 Message area, select an ICMP message type from the **Type** list, and select an ICMP message code from the **Code** list.
- Click Add to add the message type and code to the firewall rule.
- **9.** From the **Schedule** list, select the schedule for the firewall rule.

This schedule is applied when you set the firewall rule state as **Scheduled**.

**10.** In the **Source** list, specify addresses and geolocated sources to which this rule applies.

- From the **Address/Region** list, select **Any** to have the rule apply to any packet source IP address or geographic location.
- From the **Address/Region** list, select **Specify** and click **Address** to specify one or more packet source IP addresses or fully qualified domain names (FQDNs) to which the rule applies. When selected, you can type single IP addresses or FQDNs into the **Address** field, then click **Add** to add them to the address list.
- From the **Address/Region** list, select **Specify** and click **Address List** to select a predefined list of packet source addresses to which the rule applies. To use an address list with this rule, select the address list and click the **Add** button. Similarly, to remove the list from this rule, select the list and click the **Delete** button.
- From the **Address/Region** list, select **Specify** and click **Address Range** to specify a contiguous range of packet source IP addresses to which the rule applies. When selected, you can type a start and end IP address in the fields, then click **Add** to add the IP address range to the address list.
- From the **Address/Region** list, select **Specify** and click **Country/Region** to identify the geographic origin of packet sources, and to apply rules based on selected geographic locations. When selected, a field appears in which you can select a country. For many countries, an extra field appears after you select the country, in which you can select a state or province. If you do not select a specific state or province, the entire country is selected. After you select a geographic location, click **Add** to add it to the Source address list.

**11.** From the Source **Port** list, select the type of packet source ports to which this rule applies.

- Select **Any** to have the rule apply to any packet source port.
- Select **Specify** and click **Port** to specify one or more packet source ports to which the rule applies. When selected, you can type single port numbers into the **Port** field, then click **Add** to add them to the port list.
- Select **Specify** and click **Port Range** to specify a list of contiguous packet source port numbers to which the rule applies. When selected, you can type the start and end ports into the fields, then click **Add** to add the ports to the port list.
- Select **Specify** and click **Port List** to select a predefined list of packet source ports to which the rule applies. To use a port list with this rule, select the port list and click the **Add** button. Similarly, to remove the list from this rule, select the list and click the **Delete** button.
- **12.** From the Source **VLAN/Tunnel** list, select the VLAN on which this rule applies.
	- Select **Any** to have the rule apply to traffic on any VLAN through which traffic enters the firewall.
	- Select **Specify** to specify one or more VLANs on the firewall to which the rule applies. To use a VLAN with this rule, move the VLAN from the **Available** list to the **Selected** list. Similarly, you can remove the VLAN from this rule, by moving the VLAN from the **Selected** list to the **Available** list.
- **13.** In the Destination area and from the **Address/Region** list, select the type of packet destination address to which this rule applies.
	- Select **Any** to have the rule apply to any IP packet destination address.
	- Select **Specify** and click **Address** to specify one or more packet destination IP addresses or fully qualified domain names (FQDNs) to which the rule applies. When selected, you can type single IP addresses or FQDNs into the **Address** field, then click **Add** to add them to the address list.
	- Select **Specify** and click **Address List** to select a predefined list of packet destination addresses to which the rule applies. To use an address list with this rule, select the address list and click the **Add** button. Similarly, to remove the list from this rule, select the list and click the **Delete** button.
	- Select **Specify** and click **Address Range** to specify a contiguous range of packet destination IP addresses to which the rule applies. When selected, you can type a start and end IP address in the fields, then click **Add** to add the IP address range to the address list.
	- Select**Specify** and click **Country/Region**to identify the geographic packet destination, and to apply rules based on specific geographic locations. When selected, a field appears in which you can select a country. For many countries, an extra field appears after you select the country, in which you can select a state or province. If you do not select a specific state or province, the entire country is selected. After you select a geographic location, click **Add** to add it to the Destination address list.

**14.** From the Destination **Port** list, select the type of packet destination ports to which this rule applies.

- Select **Any** to have the rule apply to any port inside the firewall.
- Select **Specify** and click **Port** to specify one or more packet destination ports to which the rule applies. When selected, you can type single port numbers into the **Port** field, then click **Add** to add them to the port list.
- Select **Specify** and click **Port Range** to specify a list of contiguous packet destination port numbers to which the rule applies. When selected, you can type the start and end ports into the fields, then click **Add** to add the ports to the port list.
- Select **Specify** and click **Port List** to select a predefined list of packet destination ports to which the rule applies. To use a port list with this rule, select the port list and click the **Add** button. Similarly, to remove the list from this rule, select the list and click the **Delete** button.
- **15.** Optionally, from the **iRule** list, select an iRule to start if the rule matches traffic.
- **16.** When you select an iRule to start in a firewall rule, you can enable iRule sampling, and select how frequently the iRule is started, for sampling purposes. The value you configure is one out of n times the iRule is triggered. For example, to trigger the iRule one out of every five times the rule matches a flow, select **Enabled**, then set this field to 5.
- **17.** From the **Action** list, select the firewall action for traffic originating from the specified source address on the specified protocol. Choose from one of the these actions:

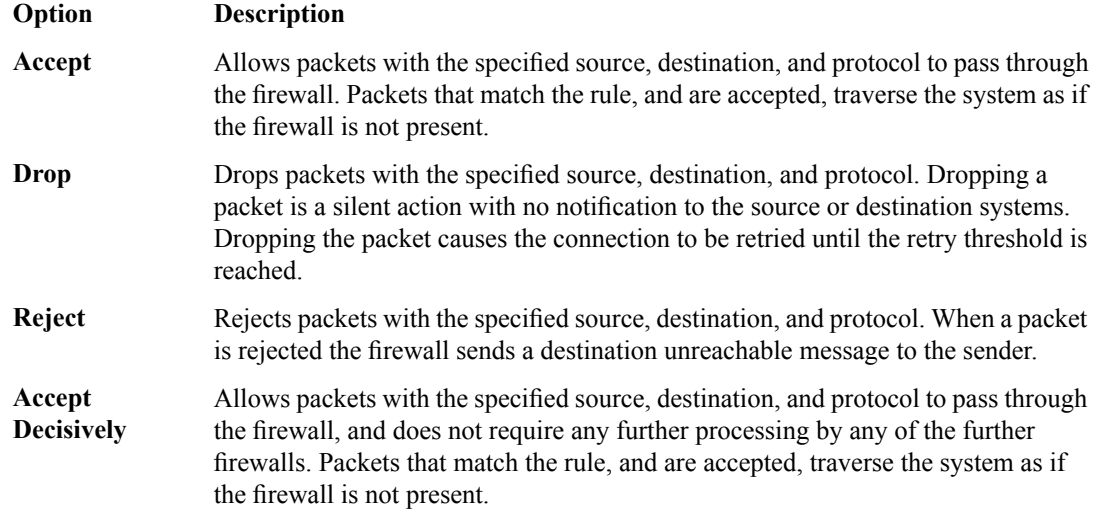

**18.** From the **Logging** list, enable or disable logging for the firewall rule.

A logging profile must be enabled to capture logging info for the firewall rule.

**19.** Click **Finished**.

The list screen and the new item are displayed.

A new firewall rule is created, and appears in the Rules list. **Activating a rule list in a policy**

The rule list is a container in which you can select and activate one of the rule liststhat you created previously, or one of the predefined system rule lists, to apply a collection of rules at one time, to a policy.

- **1.** On the Main tab, click **Security** > **Network Firewall** > **Policies**. The Policies screen opens.
- **2.** Click the name of a firewall policy to edit that policy. The Firewall Policy screen opens.
- **3.** In the Rules area, click **Add** to add a firewall rule list to the policy.
- **4.** In the **Name** and **Description** fields, type the name and an optional description.
- **5.** From the **Order** list, set the order for the firewall rule. You can specify that the rule be first or last in the rule list, or before or after a specific rule.
- **6.** From the **Type** list, select whether you are creating a standalone network firewall rule or creating the rule from a predefined rule list.

Note: If you create a firewall rule from a predefined rule list, only the Name, Description, Order, Rule *List, and State options apply, and you must select or create a rule list to include.*

- **7.** From the **Rule List** setting, select a rule list to activate in the policy or configuration.
- **8.** From the **State** list, select the rule state.
	- Select **Enabled** to apply the firewall rule to the given context and addresses.
	- Select **Disabled** to set the firewall rule to not apply at all.
	- Select **Scheduled** to apply the firewall rule according to the selected schedule.
- **9.** Click **Finished**.

The list screen and the new item are displayed.

The firewall rule list you selected is activated.

# <span id="page-24-1"></span><span id="page-24-0"></span>**About firewall rule addresses and ports**

In a Network Firewall rule, you have several options for defining addresses and ports. You can use one or more of these options to configure the ports and addresses to which a firewall rule applies.

Note: You can use any combination of inline addresses, ports, address lists, and port lists in a firewall *rule.*

#### **Any (address or port)**

In both **Source** and **Destination** address and port fields, you can select **Any**. This specifies that the firewall rule applies to any address or port.

## **Fully qualified domain names**

You can specify source or destination addresses as fully qualified domain names. To do this, you must create a DNS resolver cache, and configure the network firewall FQDN Resolver option.

#### **Inline addresses**

An inline address is an IP address that you add directly to the network firewall rule, in either the **Source** or **Destination Address** field. You can specify a single IP address, multiple IP addresses, a contiguous range of IP addresses, or you can identify addresses based on their geographic location. IP addresses can be either IPv4 or IPv6, depending on your network configuration.

## **Address lists**

An address list is a preconfigured list of IP addresses that you add directly to the BIG-IP system. You can select this list of addresses to use in either the **Source** or **Destination Address** field. An address list can also contain other address lists, and geographic locations.

### **Inline ports**

An inline port is a port that you add directly to the network firewall rule, in either the **Source** or **Destination Port** field. You can add a single port, or a contiguous port range.

#### **Port lists**

A port list is a preconfigured list of ports that you add directly to the BIG-IP system. You can select this list of ports to use in either the **Source** or **Destination Port** field. You can also add port lists to other port lists.

# <span id="page-24-2"></span>**About resolving DNS addresses in Network Firewall rules**

You can configure a DNS resolver on the BIG-IP<sup>®</sup> system to resolve DNS queries and cache the responses, and provide the resolved DNS addresses to network firewall rules that use fully qualified domain names (FQDNs). The next time the system receives a query for a response that exists in the cache, the system returns the response from the cache. The *resolver cache* contains messages, resource records, and the nameservers the system queries to resolve DNS queries.

After you specify a DNS resolver, you specify the DNS resolver in the Network Firewall options, to allow firewall rules to resolve and cache IP addresses from FQDNs.

## <span id="page-25-0"></span>**Creating a DNS resolver**

You configure a DNS resolver on the BIG-IP<sup>®</sup> system to resolve DNS queries and cache the responses. The next time the system receives a query for a response that exists in the cache, the system returns the response from the cache.

- **1.** On the Main tab, click **Network** > **DNS Resolvers** > **DNS Resolver List**. The DNS Resolver List screen opens.
- **2.** Click **Create**. The New DNS Resolver screen opens.
- **3.** In the **Name** field, type a name for the resolver.
- **4.** Click **Finished**.

## <span id="page-25-1"></span>**Configuring the Network Firewall to use a DNS resolver**

You must configure a DNS resolver on the BIG-IP<sup>®</sup> system before you select the DNS resolver in the firewall options.

The global DNS resolver specifies a DNS resolver for the network firewall to use, when resolving fully qualified domain names (FQDNs) to IP addresses.

- **1.** On the Main tab, click **Security** > **Options** > **Network Firewall**. The Firewall Options screen opens.
- **2.** In the FQDN Resolver area, from the **Global Context** list, select the DNS resolver.
- **3.** In the **Refresh Interval** field, specify how often the DNS resolver refreshes the IP addresses associated with fully qualified domain names, in minutes.

The default refresh interval is 60 minutes.

**4.** Click **Update**. The DNS resolver is configured for firewall rules.

# <span id="page-25-3"></span><span id="page-25-2"></span>**About address lists**

An address list is simply a collection of addresses saved on the server, including fully qualified domain names, IP addresses, contiguous IP address ranges, geographic locations, and other (nested) address lists. You can define one or more address lists, and you can select one or more address lists in a firewall rule. Firewall address lists can be used in addition to inline addresses that are specified within a particular rule.

## **Creating an address list**

Create an address list to apply to a firewall rule, in order to match IP addresses.

**1.** On the Main tab, click **Security** > **Network Firewall** > **Address Lists**.

The Address Lists screen opens.

- **2.** Click **Create** to create a new address list.
- **3.** In the **Name** and **Description** fields, type the name and an optional description.
- **4.** In the Addresses area, add and remove addresses.
	- To add an IP address, type the address and press **Enter**.
	- To add an IPaddress range, type the start and end IPaddresses, separated by a dash, and press **Enter**.
	- To add an existing address list, start typing the name of the address list. A list of items (address lists and geographic locations) will appear. Select the address list and press **Enter**.
	- To add a geographic location, start typing the name of the geographic location. A list of items (address lists and geographic locations) will appear. Select the geographic location and press **Enter**.
	- To remove an address, select the address in the Addresses list and click the **X**.

Address lists can contain FQDNs, IP addresses, IP address ranges, geographic locations, other address lists, or any combination of these.

**5.** Click **Finished**.

The list screen and the new item are displayed.

# <span id="page-26-0"></span>**About port lists**

A *port list* is simply a collection of ports saved on the server. A port list can also contain other port lists. You can define one or more port lists, and you can specify one or more port lists in a firewall rule. Firewall port lists can be used in addition to inline ports, specified within a particular firewall rule or policy.

## <span id="page-26-1"></span>**Creating a port list**

Create a port list to apply to a firewall rule, in order to match ports.

- **1.** On the Main tab, click **Security** > **Network Firewall** > **Port Lists**. The Port Lists screen opens.
- **2.** Click **Create** to create a new port list.
- **3.** In the **Name** and **Description** fields, type the name and an optional description.
- **4.** In the Ports area, add and remove ports.
	- To add a single port, type the port number and press the **Enter** key.
	- To add a contiguous range of ports, type the first port number, a dash, and the last port number, then press the **Enter** key.
	- To add an existing port list to the current port list, start typing the name of the port list. A list of port lists that match the typed input appear on a list in the field. Select the port list you want to add, then press the **Enter** key.
	- To remove a port, port range, or port list, select the entryin the Ports area and click the small **X** to the right of the entry.

## **5.** Click **Finished**.

The list screen and the new item are displayed.

# <span id="page-28-1"></span><span id="page-28-0"></span>**Defining Network Firewall schedules**

With a Network Firewall schedule, you can configure date ranges, days of the week, and time ranges for when a firewall rule is applied.

A schedule must be selected in a firewall rule or rule list, to apply to that firewall rule or rule list. The firewall rule or rule list must also be set to the Scheduled state.

When you configure a schedule for a rule list, the rules within the rule list can only be enabled when the rule list is enabled by the schedule. This means that even if the individual rules in a rule list have schedules, the rules are not enabled by their schedules unless the rule list is also enabled by the rule list schedule.

Warning: You can not specify a schedule for a rule if the system is configured for manual rule compilation *or deployment. You also cannot configure the system for manual rule compilation or deployment if there are existing rules on the system that use schedules.*

## **Task list**

*Creating a [schedule](#page-28-2)*

## <span id="page-28-2"></span>**Creating a schedule**

Create a schedule to define the times, dates, and days of the week for when a firewall rule is applied.

- **1.** On the Main tab, click **Security** > **Network Firewall** > **Schedules**. The Schedules screen opens.
- **2.** Click **Create** to create a new firewall schedule.
- **3.** In the **Name** and **Description** fields, type the name and an optional description.
- **4.** In the **Date Range** area, define the range of dates over which the schedule applies.
	- Select **Indefinite** to have the schedule apply immediately, and run indefinitely. This makes the schedule active until you change the date range, or delete the schedule.
	- Select **Until** to have the schedule apply immediately, and define an end date and ending time. This makes the schedule active now, and disables it when the end date and ending time is reached. Click in the field to choose an end date from a dialog box, and set the ending time with the sliders.
	- Select **After** to have the schedule apply after the specified date and starting time, and run indefinitely. This makes the schedule active starting on the selected date and time, until you change the start date, or delete the schedule. Click in the field to choose a start date from a dialog box, and set the starting time with the sliders.
	- Select **Between** to apply the schedule starting on the specified start date and starting time, and ending on the specified end date and ending time. Click in the fields to choose the start and end dates from a dialog box, and set the starting and ending time with the sliders.
- **5.** In the Time Range area, define the times over which the firewall rule applies.
	- Select **All Day** to have the schedule apply all day, for every day specified in the date range.

• Select **Between** to apply the schedule starting at the specified time, and ending at the specified time each day. Select the start and end hours and minutes from the popup screen, or click **Now** to set the current time.

*Note: Specify the hours according to a 24-hour clock. For example, you can specify 3:00 PM with the setting 15.*

- **6.** In the Days Valid area, select the days of the week when the schedule is valid. Select check boxes for days of the week when the rule applies, and clear check boxes for days of the week when the schedule does not apply.
- **7.** Click **Finished**. The list screen and the new item are displayed.

# <span id="page-30-1"></span><span id="page-30-0"></span>**Using the inline firewall rule editor**

The BIG-IP® Network Firewall uses rules to specify traffic handling actions. The inline rule editor provides an alternative way to create and edit rules within a policy, on a single page. The advantage to this type of rule editing is that it provides a simpler and more direct overview of both a rule and the entire policy. You can edit an inline rule for any context. The inline rule editor is available only from the **Active Rules** page.

When using the inline rule editor, the information presented in a firewall rule is simplified to the following categories:

### **Name**

You must specify a name for the rule. You can also specify an optional description.

#### **State**

You can enable, disable, or schedule a firewall rule. These states govern whether the rule takes an action, does not take an action, or takes an action only during specific days and times.

#### **Source**

A rule can include any number of sources, including IPv4 or IPv6 addresses, IPv4 or IPv6 address ranges, fully qualified domain names, geographic locations, VLANs, address lists, ports, port ranges, port lists, users, groups, user lists, and address lists.

## **Destination**

A rule can include any number of destinations, including IPv4 or IPv6 addresses, IPv4 or IPv6 address ranges, FQDNs, geographic locations, VLANs, address lists, ports, port ranges, port lists, and address lists.

### **Actions**

Specifies an action that applies when traffic matches the rule. The standard rule actions apply (Accept, Drop, Reject, and Accept Decisively). In addition, you can set the rule to start an iRule when thefirewall rule matches traffic, and apply timeouts from a service policy to traffic that matches the rule.

## **Logging**

Specifies whether logging is enabled or disabled for the firewall rule.

## **Task list**

*[Enabling](#page-30-2) the Network Firewall inline rule editor [Creating](#page-31-0) a rule with the inline editor [Editing](#page-33-0) a rule with the inline editor*

# <span id="page-30-2"></span>**Enabling the Network Firewall inline rule editor**

Enable the inline rule editor to edit rules in place within policies.

Note: You can either edit rules with the inline editor or with the standard editor, but not both. You can *switch back to the standard rule editor at any time.*

- **1.** On the Main tab, click **Security** > **Options** > **Network Firewall**. The Firewall Options screen opens.
- **2.** Next to **Inline Rule Editor**, select **Enabled**.
- **3.** Click **Update**. The inline firewall rule editor is enabled.

## <span id="page-31-0"></span>**Creating a rule with the inline editor**

The Network Firewall Inline Rule Editor option must be enabled to create a rule with the inline rule editor. If you are going to specify address lists, port lists, custom iRules<sup>®</sup>, or service policies to use with this rule, you must create these before you edit the firewall rule, or add them at a later time.

Edit a Network Firewall policy rule to change course, destination, actions, order, or other items in a firewall rule.

Note: You cannot add rules (created with these steps) to a rule list at a later time. You must create rules for a rule list from within the rule list. Similarly, you cannot use the rules created in a policy to apply as *inline rules in another context, though you can use rule lists in a policy rule.*

- **1.** On the Main tab, click **Security** > **Network Firewall** > **Policies**. The Policies screen opens.
- **2.** Click the name of the network firewall policy to which you want to add rules.
- **3.** Click **Add Rule** to add a firewall rule to the policy. A blank rule appears at the first position in the policy.
- **4.** In the **Name** column, type the name and an optional description in the fields.
- **5.** In the **State** column, select the rule state.
	- Select **Enabled** to apply the firewall rule or rule list to the addresses and ports specified.
	- Select **Disabled** to set the firewall rule or rule list to not apply at all.
	- Select **Scheduled** to apply the firewall rule or rule list according to the selected schedule.
- **6.** From the **Schedule** list, select the schedule for the firewall policy rule.

This schedule is applied when the firewall policy rule state is set to **Scheduled**.

*Note: You cannot save a scheduled rule when the firewall compilation or deployment mode is manual.*

- **7.** In the **Protocol** column, select the protocol to which the firewall rule applies.
	- Select **Any** to apply the firewall rule to any protocol.
	- Select the protocol name to apply the rule to a single protocol.
	- Select **Other** and type the port number if the protocol is not listed.

**Important:** ICMP is handled by the BIG-IP system at the global or route domain level. Because of this, *ICMP messages receive a response before they reach the virtual server context. You cannot create rule* for ICMP or ICMPv6 on a self IP or virtual server context. You can apply a rule list to a self IP or virtual server that includes a rule for ICMP or ICMPv6; however, such a rule will be ignored. To apply *firewall actions to the ICMP protocol, create a rule with the global or route domain context. ICMP rules are evaluated only for ICMP forwarding requests, and not for the IP addresses of the BIG-IP system itself.*

**8.** In the **Source** field, begin typing to specify a source address.

As you type, options will appear that match your input. Select the source option you want to use when it appears, or press Return. You can add more addresses by typing in the field labeled **add new source**. A source address can be any of the following:

- Any address
- IPv4 or IPv6 address
- IPv4 or IPv6 address range
- FQDN
- Geographic location
- VLAN
- Address list
- Port
- Port range
- Port list
- Address list
- **9.** In the **Destination** field, begin typing to specify a destination address.

As you type, options will appear that match your input. Select the destination option you want to use when it appears, or press Return. You can add more addresses by typing in the field labeled **add new destination**.

A destination address can be any of the following:

- Any address
- IPv4 or IPv6 address
- IPv4 or IPv6 address range
- FQDN
- Geographic location
- VLAN
- Address list
- Port
- Port range
- Port list
- Address list

**10.** Optionally, from the **iRule** list, select an iRule to start if the rule matches traffic.

- **11.** When you select an iRule to start in a firewall rule, you select how frequently the iRule is started, for sampling purposes. The value you configure is one out of n times the iRule is triggered. For example, to trigger the iRule one out of every five times the rule matches a flow, set this field to 5. To trigger the rule every time the rule matches a flow, set this field to 1.
- **12.** To apply custom timeouts to flows that match this rule, from the **Service Policy** field, specify a service policy.
- **13.** In the **Logging** column, check **Logging** to enable logging for the firewall rule.

A logging profile must be enabled to capture logging info for the firewall rule.

**14.** Click **Commit Changes to System**.

The policy with the updated rule is displayed.

The new firewall rule is created and displayed on the firewall policy screen.

## <span id="page-33-0"></span>**Editing a rule with the inline editor**

The Network Firewall Inline Rule Editor option must be enabled to edit a rule with the inline rule editor. If you are going to specify address lists, port lists, custom iRules<sup>®</sup>, or service policies to use with this rule, you must create these before you edit the firewall rule, or add them at a later time.

Edit a network firewall rule to change source or destination components, the rule action, iRules, rule order, and other settings.

- **1.** On the Main tab, click **Security** > **Network Firewall** > **Policies**. The Policies screen opens.
- **2.** Click the name of the network firewall policy to which you want to add rules.
- **3.** To reorder a rule in a policy, click and hold anywhere in the rule row, and drag the rule to a new position within the list.
- **4.** To quickly enable or disable a rule in a policy, click the check box next to the rule ID and click the **Enable** or **Disable** button, then click **Commit Changes to System**.
- **5.** In the **Description** field, type or change the optional description.
- **6.** In the **State** column, select the rule state.
	- Select **Enabled** to apply the firewall rule or rule list to the addresses and ports specified.
	- Select **Disabled** to set the firewall rule or rule list to not apply at all.
	- Select **Scheduled** to apply the firewall rule or rule list according to the selected schedule.
- **7.** From the **Schedule** list, select the schedule for the firewall policy rule.

This schedule is applied when the firewall policy rule state is set to **Scheduled**.

*Note: You cannot save a scheduled rule when the firewall compilation or deployment mode is manual.*

- **8.** In the **Protocol** column, select the protocol to which the firewall rule applies.
	- Select **Any** to apply the firewall rule to any protocol.
	- Select the protocol name to apply the rule to a single protocol.
	- Select **Other** and type the port number if the protocol is not listed.

**Important:** ICMP is handled by the BIG-IP system at the global or route domain level. Because of this, *ICMP messages receive a response before they reach the virtual server context. You cannot create rule* for ICMP or ICMPv6 on a self IP or virtual server context. You can apply a rule list to a self IP or virtual server that includes a rule for ICMP or ICMPv6; however, such a rule will be ignored. To apply *firewall actions to the ICMP protocol, create a rule with the global or route domain context. ICMP rules are evaluated only for ICMP forwarding requests, and not for the IP addresses of the BIG-IP system itself.*

**9.** In the **Source** field, begin typing to specify a source address.

As you type, options will appear that match your input. Select the source option you want to use when it appears, or press Return. You can add more addresses by typing in the field labeled **add new source**. A source address can be any of the following:

- Any address
- IPv4 or IPv6 address
- IPv4 or IPv6 address range
- FQDN
- Geographic location
- VLAN
- Address list
- Port
- Port range
- Port list
- Address list

**10.** In the **Destination** field, begin typing to specify a destination address.

As you type, options will appear that match your input. Select the destination option you want to use when it appears, or press Return. You can add more addresses by typing in the field labeled **add new destination**.

A destination address can be any of the following:

- Any address
- IPv4 or IPv6 address
- IPv4 or IPv6 address range
- FQDN
- Geographic location
- VLAN
- Address list
- Port
- Port range
- Port list
- Address list

**11.** Optionally, from the **iRule** list, select an iRule to start if the rule matches traffic.

- **12.** When you select an iRule to start in a firewall rule, you select how frequently the iRule is started, for sampling purposes. The value you configure is one out of n times the iRule is triggered. For example, to trigger the iRule one out of every five times the rule matches a flow, set this field to 5. To trigger the rule every time the rule matches a flow, set this field to 1.
- **13.** To apply custom timeouts to flows that match this rule, from the **Service Policy** field, specify a service policy.
- **14.** In the **Logging** column, check **Logging** to enable logging for the firewall rule.

A logging profile must be enabled to capture logging info for the firewall rule.

**15.** Click **Commit Changes to System**. The policy with the updated rule is displayed.

The firewall rule is modified.
## **About firewall policies**

The BIG-IP<sup>®</sup> Network Firewall policies combine one or more rules or rule lists, and apply them as a combined policy to one context. You can configure a context to use a specific firewall policy. However, firewall context precedence still applies, so policies applied at the global context still apply, even if they contradict rules applied at a lower precedence context.For example, global policies apply before virtualserver policies.

*Notice: Global firewall rules are included in an automatic policy called Global.*

You can apply a Network Firewall policy as a staged policy, while enforcing an existing firewall policy, or no policy. A *staged policy* allows you to evaluate the effect a policy has on traffic by analyzing the system logs, without actually modifying traffic based on the firewall rules.

### **Task list**

*[Creating](#page-36-0) a Network Firewall policy [Setting](#page-39-0) a global firewall policy [Configuring](#page-40-0) a route domain with a firewall policy Setting network firewall policies for a self IP [address](#page-40-1) [Creating](#page-40-2) a virtual server with a firewall policy*

## <span id="page-36-0"></span>**Creating a Network Firewall policy**

Create a BIG-IP® Network Firewall policy to collect and apply one or more firewall rules or rule lists globally, to a virtual server, route domain, or self IP address.

- **1.** On the Main tab, click **Security** > **Network Firewall** > **Policies**. The Policies screen opens.
- **2.** Click **Create** to create a new policy.
- **3.** Type a name and optional description for the firewall policy.
- **4.** Click **Finished**.

The Policies screen shows the new policy in the policy list.

Define firewall rules and rule lists for the policy to affect traffic.

### **Creating a Network Firewall policy rule**

If you are going to specify address lists or port lists to use with this rule, you must create these lists before creating the firewall policy rule, or add them after you save the policy rule.

Create a Network Firewall policy rule to manage access from an IP or web network address to a specified network location, server, or address behind a BIG-IP® system.

Note: You cannot add rules created with this task to a rule list at a later time. You must create rules for a rule list from within the rule list. Similarly, you cannot use the rules created in a policy to apply as inline *rules in another context, though you can use rule lists in a policy rule.*

- **1.** On the Main tab, click **Security** > **Network Firewall** > **Policies**. The Policies screen opens.
- **2.** Click the name of the network firewall policy to which you want to add rules.
- **3.** In the Rules area, click **Add** to add a firewall rule to the list.
- **4.** In the **Name** and **Description** fields, type the name and an optional description.
- **5.** From the **Type** list, select whether you are creating a standalone network firewall policy rule or creating a rule list.

Note: If you create a firewall policy rule list, only the Name, Description, Order, Rule List, and *Stateoptions apply, and you must select or create a rule list to include.*

- **6.** From the **State** list, select the rule state.
	- Select **Enabled** to apply the firewall policy rule or rule list to the addresses and ports specified.
	- Select **Disabled** to set the firewall policy rule or rule list to not apply at all.
	- Select **Scheduled** to apply the firewall policy rule or rule list according to the selected schedule.
- **7.** From the **Schedule** list, select the schedule for the firewall policy rule.

This schedule is applied when the firewall policy rule state is set to **Scheduled**.

*Note: You cannot save a scheduled rule when the firewall compilation or deployment mode is manual.*

- **8.** From the **Protocol** list, select the protocol to which the firewall rule applies.
	- Select **Any** to apply the firewall rule to any protocol.
	- Select the protocol name to apply the rule to a single protocol.

**Important:** ICMP is handled by the BIG-IP system at the global or route domain level. Because of this, *ICMP messages receive a response before they reach the virtual server context. You cannot create rule* for ICMP or ICMPv6 on a self IP or virtual server context. You can apply a rule list to a self IP or virtual server that includes a rule for ICMP or ICMPv6; however, such a rule will be ignored. To apply *firewall actions to the ICMP protocol, create a rule with the global or route domain context. ICMP rules are evaluated only for ICMP forwarding requests, and not for the IP addresses of the BIG-IP system itself.*

- **9.** In the **Source** list, specify addresses and geolocated sources to which this rule applies.
	- From the **Address/Region** list, select **Any** to have the rule apply to any packet source IP address or geographic location.
	- From the **Address/Region** list, select **Specify** and click **Address** to specify one or more packet source IP addresses or fully qualified domain names (FQDNs) to which the rule applies. When selected, you can type single IP addresses or FQDNs into the **Address** field, then click **Add** to add them to the address list.
	- From the **Address/Region** list, select **Specify** and click **Address List** to select a predefined list of packet source addresses to which the rule applies. To use an address list with this rule, select the address list and click the **Add** button. Similarly, to remove the list from this rule, select the list and click the **Delete** button.
	- From the **Address/Region** list, select **Specify** and click **Address Range** to specify a contiguous range of packet source IP addresses to which the rule applies. When selected, you can type a start and end IP address in the fields, then click **Add** to add the IP address range to the address list.

• From the **Address/Region** list, select **Specify** and click **Country/Region** to identify the geographic origin of packet sources, and to apply rules based on selected geographic locations. When selected, a field appears in which you can select a country. For many countries, an extra field appears after you select the country, in which you can select a state or province. If you do not select a specific state or province, the entire country is selected. After you select a geographic location, click **Add** to add it to the Source address list.

**10.** From the Source **Port** list, select the type of packet source ports to which this rule applies.

- Select **Any** to have the rule apply to any packet source port.
- Select **Specify** and click **Port** to specify one or more packet source ports to which the rule applies. When selected, you can type single port numbers into the **Port** field, then click **Add** to add them to the port list.
- Select **Specify** and click **Port Range** to specify a list of contiguous packet source port numbers to which the rule applies. When selected, you can type the start and end ports into the fields, then click **Add** to add the ports to the port list.
- Select **Specify** and click **Port List** to select a predefined list of packet source ports to which the rule applies. To use a port list with this rule, select the port list and click the **Add** button. Similarly, to remove the list from this rule, select the list and click the **Delete** button.
- **11.** From the Source **VLAN/Tunnel** list, select the VLAN on which this rule applies.
	- Select **Any** to have the rule apply to traffic on any VLAN through which traffic enters the firewall.
	- Select **Specify** to specify one or more VLANs on the firewall to which the rule applies. To use a VLAN with this rule, move the VLAN from the **Available** list to the **Selected** list. Similarly, you can remove the VLAN from this rule, by moving the VLAN from the **Selected** list to the **Available** list.
- **12.** In the Destination area and from the **Address/Region** list, select the type of packet destination address to which this rule applies.
	- Select **Any** to have the rule apply to any IP packet destination address.
	- Select **Specify** and click **Address** to specify one or more packet destination IP addresses or fully qualified domain names (FQDNs) to which the rule applies. When selected, you can type single IP addresses or FQDNs into the **Address** field, then click **Add** to add them to the address list.
	- Select **Specify** and click **Address List** to select a predefined list of packet destination addresses to which the rule applies. To use an address list with this rule, select the address list and click the **Add** button. Similarly, to remove the list from this rule, select the list and click the **Delete** button.
	- Select **Specify** and click **Address Range** to specify a contiguous range of packet destination IP addresses to which the rule applies. When selected, you can type a start and end IP address in the fields, then click **Add** to add the IP address range to the address list.
	- Select**Specify** and click **Country/Region**to identify the geographic packet destination, and to apply rules based on specific geographic locations. When selected, a field appears in which you can select a country. For many countries, an extra field appears after you select the country, in which you can select a state or province. If you do not select a specific state or province, the entire country is selected. After you select a geographic location, click **Add** to add it to the Destination address list.

**13.** From the Destination **Port** list, select the type of packet destination ports to which this rule applies.

- Select **Any** to have the rule apply to any port inside the firewall.
- Select **Specify** and click **Port** to specify one or more packet destination ports to which the rule applies. When selected, you can type single port numbers into the **Port** field, then click **Add** to add them to the port list.
- Select **Specify** and click **Port Range** to specify a list of contiguous packet destination port numbers to which the rule applies. When selected, you can type the start and end ports into the fields, then click **Add** to add the ports to the port list.
- Select **Specify** and click **Port List** to select a predefined list of packet destination ports to which the rule applies. To use a port list with this rule, select the port list and click the **Add** button. Similarly, to remove the list from this rule, select the list and click the **Delete** button.
- **14.** Optionally, from the **iRule** list, select an iRule to start if the rule matches traffic.
- **15.** When you select an iRule to start in a firewall rule, you can enable iRule sampling, and select how frequently the iRule is started, for sampling purposes. The value you configure is one out of n times the iRule is triggered. For example, to trigger the iRule one out of every five times the rule matches a flow, select **Enabled**, then set this field to 5.
- **16.** From the **Action** list, select the firewall action for traffic originating from the specified source address on the specified protocol. Choose from one of the these actions:

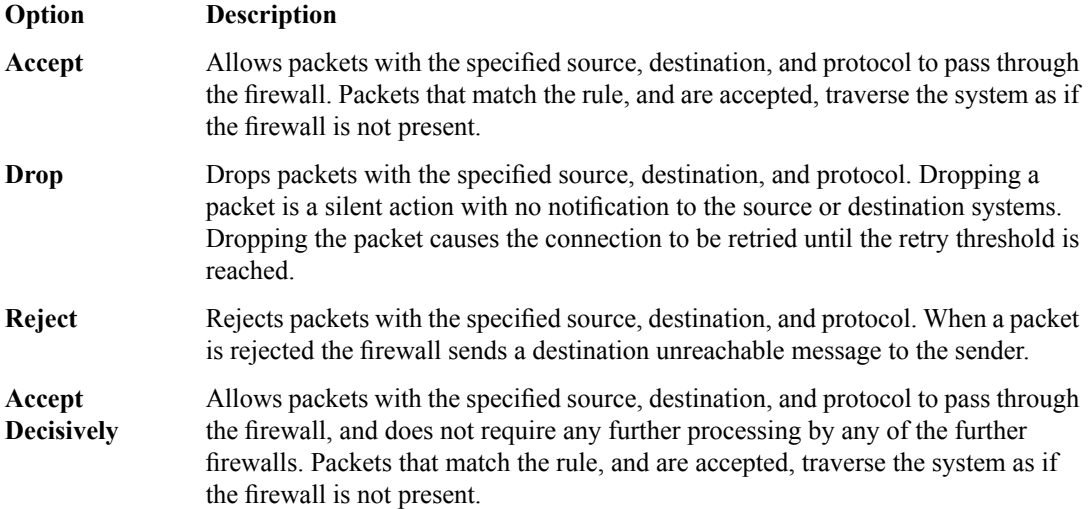

**17.** From the **Logging** list, enable or disable logging for the firewall rule.

A logging profile must be enabled to capture logging info for the firewall rule.

**18.** Click **Finished**.

The list screen and the new item are displayed.

The new firewall policy rule is created.

### <span id="page-39-0"></span>**Setting a global firewall policy**

You can create a virtual server with a firewall policy, to provide policy-based network firewall actions at the virtual server.

- **1.** On the Main tab, click **Security** > **Network Firewall** > **Active Rules**. The Active Rules screen opens.
- **2.** Under **Active Network Firewall Rules**, click the **Global** link. The **Global Firewall Rules** screen opens.
- **3.** To enforce rules from a firewall policy in the selected context, in the Network Firewall area: from the **Enforcement** list, select **Enabled** and then select the firewall policy to enforce from the **Policy** list.
- **4.** To stage rules from a firewall policy in the selected context, in the Network Firewall area: from the **Staging** list, select **Enabled** and then select the firewall policy to stage from the **Policy** list.

The policy rules you selected are enforced at the global level. If you chose to stage policy rules, the results of those rules are logged, but not enforced.

## <span id="page-40-0"></span>**Configuring a route domain with a firewall policy**

Before you can configure a route domain with a firewall policy, you need a pre-existing route domain.

Route domains are useful for multi-tenant configurations. You can set firewall policies for enforcement and staging on an existing route domain, and create a route domain on a BIG-IP® system to segment (isolate) traffic on your network.

- **1.** On the Main tab, click **Network** > **Route Domains**. The Route Domain List screen opens.
- **2.** Click the name of the route domain to show the route domain configuration.
- **3.** Click the Security tab.
- **4.** To enforce rules from a firewall policy on the route domain: in the Network Firewall area: from the **Enforcement** list, select **Enabled** and then select the firewall policy to enforce from the **Policy** list.
- **5.** To stage rules from a firewall policy on the route domain: in the Network Firewall area, from the **Staging** list, select **Enabled** and then select the firewall policy to stage from the **Policy** list.
- **6.** Click **Update** to save the changes to the route domain.

## <span id="page-40-1"></span>**Setting network firewall policies for a self IP address**

Ensure that you have created a self IP address.

You can enforce or stage a firewall policy at the self IP context. Stage a firewall policy to verify the results of the firewall policy in the logs without affecting traffic.

- **1.** On the Main tab, click **Network** > **Self IPs**.
- **2.** Click on the self IP address to which you want to add a network firewall policy.
- **3.** Click the **Security** tab.
- **4.** To enforce rules from a firewall policy on the self IP: In the Network Firewall area, from the **Enforcement** list, select **Enabled**, and then from the **Policy** list, select the firewall policy to enforce.
- **5.** To stage rules from a firewall policy on the self IP: In the Network Firewall area, from the **Staging** list, select **Enabled**, and then from the **Policy** list, select the firewall policy to stage.
- **6.** Click **Update** to save the changes to the self IP.

The selected self IP now enforces or stages rules according to your selections.

### <span id="page-40-2"></span>**Creating a virtual server with a firewall policy**

You can create a virtual server with a firewall policy, to provide policy-based network firewall actions at the virtual server.

- **1.** On the Main tab, click **Local Traffic** > **Virtual Servers**. The Virtual Server List screen opens.
- **2.** Click the **Create** button. The New Virtual Server screen opens.
- **3.** In the **Name** field, type a unique name for the virtual server.
- **4.** For the **Destination** setting, in the **Address** field, type the IP address you want to use for the virtual server.

The IP address you type must be available and not in the loopback network.

- **5.** In the **Service Port** field, type \* or select **\* All Ports** from the list.
- **6.** Click **Finished**.
- **7.** Click the name of the virtual server you want to modify.
- **8.** On the menu bar, click **Security** > **Policies**.
	- The screen displays network firewall security settings.
- **9.** To enforce rules from a firewall policy on the virtual server, in the Network Firewall area, from the **Enforcement** list, select **Enabled**, then select the firewall policy to enforce from the **Policy** list.
- **10.** To stage rules from a firewall policy on the virtual server, in the Network Firewall area, from the **Staging** list, select **Enabled**, then select the firewall policy to stage from the **Policy** list.
- **11.** Click **Update** to save the changes.

The policy rules you selected are enforced on the virtual server. If you chose to stage policy rules, the results of those rules are logged, but not enforced.

## **Viewing enforced and staged policy rule logs**

With BIG-IP<sup>®</sup> Advanced Firewall Manager<sup>™</sup>, you can choose to enforce either inline firewall rules or a firewall policy for a specific context. You can also choose to stage policies for a specific context. *Staged policies* apply all of the specified firewall rules to the policy context, but do not enforce the firewall action. Therefore, the result of a staged policy is informational only, and the result can be analyzed in the firewall logs.

A staged policy on a particular context might not behave the same after you change it to an enforcement policy. Because there can be multiple staged policies on different contexts, the staged policy results you see (in logs and stats) are actually the aggregate of all staged policies on all contexts. Thus, if you enforce a previously staged policy on one or more contexts, but other staged policies remain on other contexts that you do not enforce, the actual enforced results might differ from what you expected from viewing logs and statistics for staged rules.

Important: You must enable logging for a policy, if you want to view the results of staged or enforced rules *in the logs.*

## **Viewing Network Firewall enforced policy events on the local BIG-IP system**

Ensure that the BIG-IP<sup>®</sup> system is configured to log the types of events you want to view, and to store the log messages locally on the BIG-IP system.

When the BIG-IP system is configured to log events locally, you can view those events using the Configuration utility.

- **1.** On the Main tab, click **Security** > **Event Logs** > **Network** > **Firewall**. The Network Firewall event log displays.
- **2.** To search for enforced policy events, in the search field, type Enforced, then click **Search**.
- **3.** To narrow your search for enforced events, click **Custom Search**. Drag the Enforced text from the **Policy Type** column to the custom search table. Narrow your search further by dragging other items from the log display, for example, from the **action**,**policy**, or **rule** columns. the event data that you want to search for from the Event Log table into the Custom Search table, and then click **Search**.

## **Viewing Network Firewall staged policy events on the local BIG-IP system**

Ensure that the BIG-IP<sup>®</sup> system is configured to log the types of events you want to view, and to store the log messages locally on the BIG-IP system.

When the BIG-IP system is configured to log events locally, you can view those events using the Configuration utility.

Important: You must enable logging for a policy, if you want to view the results of staged or enforced rules *in the logs.*

- **1.** On the Main tab, click **Security** > **Event Logs** > **Network** > **Firewall**. The Network Firewall event log displays.
- **2.** To search for staged policy events, in the search field, type Staged, then click **Search**.
- **3.** To narrow your search for staged policy events, click **Custom Search**. Drag the Staged text from the **Policy Type** column to the custom search table. Narrow your search further by dragging other items from the log display. For example, from the **action**, **policy**, or **rule** columns, you can drag event data that you want to search for from the Event Log table into the Custom Search table, and then click**Search**.

# **About IP intelligence policies in the Network Firewall**

In the BIG-IP® Network Firewall, you can configure policies to validate traffic against an IP intelligence database. Such traffic can be handled automatically if it originates from known-bad or questionable IP addresses. To use existing lists of known bad IPs, you can configure policies to automatically query *feed lists* that specify blacklist and whitelist IP address entries, and assign default classes and blacklist or whitelist behaviors to those feed lists. In addition, you can manually add an IP address to a blacklist category, or remove an IP address from a blacklist category.

You can control the actions for each IP intelligence category by specifying such actions in a policy, and you can configure default action and default logging for each policy.Furthermore, you can configure logging and actions per category. You can apply IP Intelligence policies at the global context, to a virtual server, or on a route domain.

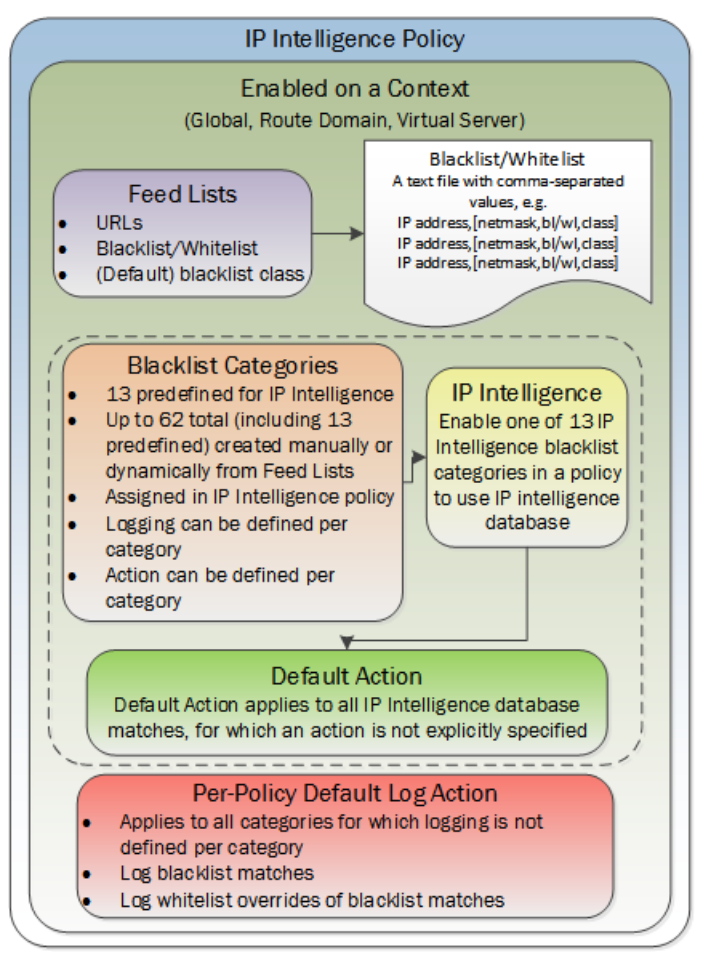

**Figure 2: IP Intelligence Policy container and included elements**

### **Task list**

*[Downloading](#page-45-0) the IP address intelligence database*

## <span id="page-45-0"></span>**Downloading the IP address intelligence database**

The requirements for using IP address intelligence are:

- The system must have an IP Intelligence license.
- The system must have an Internet connection either directly or through an HTTP proxy server.
- The system must have DNS configured (go to **System** > **Configuration** > **Device** > **DNS**).

**Important:** IP address intelligence is enabled by default if you have a license for it. You only need to enable *it if it was previously disabled.*

To enable IP address intelligence on the BIG-IP<sup>®</sup> system, you enable auto-update to download the IP intelligence database to the system.

- **1.** Log in to the command line for the system.
- **2.** To determine whether IP intelligence auto-update is enabled, type the following command: tmsh list sys db iprep.autoupdate If the value of the iprep.autoupdate variable is disable, IP intelligence is not enabled. If it is enable, your task is complete. No further steps are necessary.
- **3.** If disabled, at the prompt, type tmsh modify sys db iprep.autoupdate value enable The system downloads the IP intelligence database and stores it in the binary file, /var/IpRep/F5IpRep.dat. It is updated every 5 minutes.
- **4.** If the BIG-IP system is behind a firewall, make sure that the BIG-IP system has external access to vector.brightcloud.com using port 443.

That is the IP Intelligence server from which the system gets IP Intelligence information.

- **5.** (Optional) If the BIG-IP system connects to the Internet using a forward proxy server, set these system database variables.
	- a) Type tmsh modify sys db proxy.host value *hostname* to specify the host name of the proxy server.
	- b) Type tmsh modify sys db proxy.port value *port\_number* to specify the port number of the proxy server.
	- c) Type tmsh modify sys db proxy.username value *username* to specify the user name to log in to the proxy server.
	- d) Type tmsh modify sys db proxy.password value *password* to specify the password to log in to the proxy server.

The IP address intelligence feature remains enabled unless you disable it with the command tmsh modify sys db iprep.autoupdate value disable.

You can configure IP intelligence for Advanced Firewall Manager by assigning IP intelligence policies to the global, route domain, or virtual server context.

## **IP address intelligence categories**

Along with the IP address, the IP intelligence database stores the category that explains the reason that the IP address is considered untrustworthy.

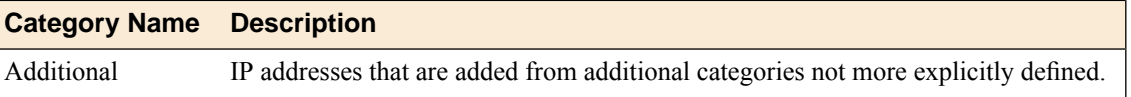

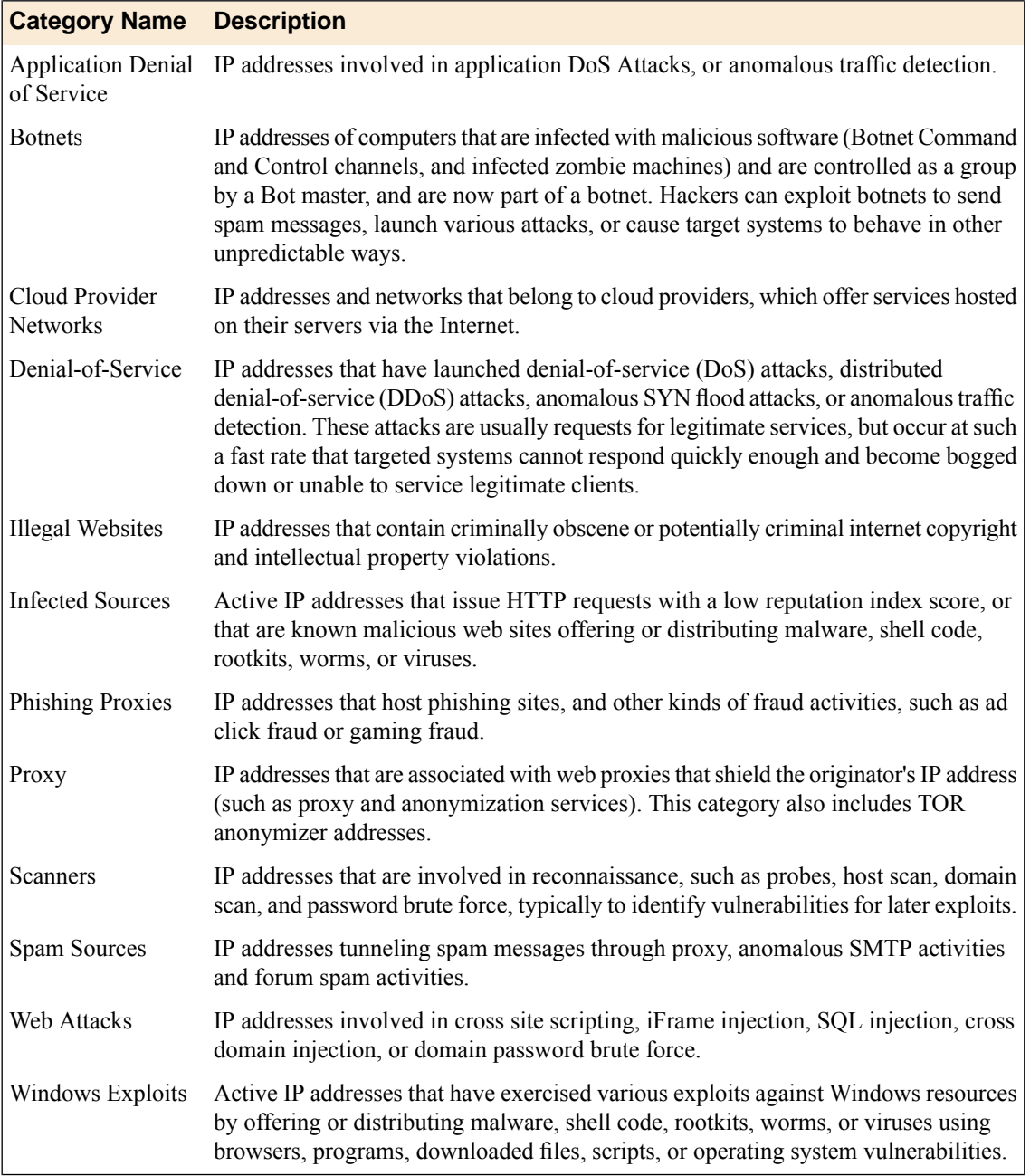

# **About IP intelligence blacklist categories**

*Blacklist categories* are categories you can use to differentiate between types of blacklisted URLs. You can specify up to 62 blacklist categories, including 13 that are predefined on the system. A blacklist category definition consists only of a name and description. You can specify actions and logging options for each blacklist category you create, and for predefined categories, in an IP Intelligence policy. The 13 predefined blacklist categories are automatically available for selection in an IP Intelligence policy.

### **Creating a blacklist category**

You can create a blacklist category to configure policy-based responses to specific types of addresses. Then you can specify an address as belonging to a blacklist category so you can see the types of categories that are triggered in the logs, and so you can provide unique responses on a per-category basis.

- **1.** On the Main tab, click **Security** > **Network Firewall** > **IP Intelligence** > **Blacklist Categories**. The Blacklist Categories screen opens.
- **2.** Click **Create** to create a new IP Intelligence blacklist category.
- **3.** In the **Name** field, type a name for the blacklist category.
- **4.** In the **Description** field, type a description for the blacklist category.
- **5.** Select the **Match Type** for the IP intelligence category.

By default, IP intelligence blacklist categories match **Source** only, but you can configure categories to match **Source and Destination** or **Destination** only.

**6.** Click **Finished**.

The list screen and the new item are displayed.

### **Blacklisting an individual IP address**

You can easily blacklist a single IP address manually. You do this by adding the IP address directly to a blacklist category. The settings for the blacklist category, as defined in an IP intelligence policy, are then applied to the IP address.

- **1.** On the Main tab, click **Security** > **Network Firewall** > **IP Intelligence** > **Blacklist Categories**. The Blacklist Categories screen opens.
- **2.** Select the check box next to an IP intelligence category. You can select more than one IP intelligence category.
- **3.** Click the **Add to Category** button. The **Add Entry** popup screen appears.
- **4.** In the **Insert (IP Address)** field, type an IP address to add to the blacklist category or categories.
- **5.** In the**Seconds**field, specify the duration for which the address should be added to the blacklist category.
- **6.** To allow the IP address to be advertised to edge routers so they will null route the traffic, select **Allow Advertisements**.
- **7.** Click the **Add Address** button. The IP address is added to the blacklist category or categories.

### **Removing an individual IP address from a blacklist**

You can easily remove single IP address from a blacklist manually. You do this by selecting the blacklist category, and removing the IP address.

- **1.** On the Main tab, click **Security** > **Network Firewall** > **IP Intelligence** > **Blacklist Categories**. The Blacklist Categories screen opens.
- **2.** Select the check box next to an IP intelligence category. You can select more than one IP intelligence category.
- **3.** Click the **Delete from Category** button. The **Delete Entry** popup screen appears.
- **4.** In the **Delete (IP Address)** field, type an IP address to remove from the selected blacklist category or categories.

The **Delete Entry** popup screen appears.

- **5.** In the **Insert (IP Address)** field, type an IP address to add to the blacklist category or categories.
- **6.** Click the **Delete Address** button. The IP address is removed from the blacklist category or categories.

## **About IP intelligence feed lists**

A *feed list* retrieves blacklists and whitelists from specified URLs. You can use a feed list to dynamically update blacklists and whitelists.

A feed list can retrieve multiple feeds from FTP, HTTP, or HTTPS addresses. You can specify whether a feed is a blacklist or whitelist, and the default category for the feed list. You can also configure a polling interval.

After a blacklist or whitelist is defined in a feed list, you add the feed list to an IP Intelligence policy. The list is then used by the policy to retrieve feeds and dynamically adjust the blacklist and whitelist policy.

### **Feed list settings**

Feed lists dynamically define IP addresses that have been blacklisted or whitelisted. The IP Intelligence policy uses feed lists to dynamically filter traffic.

A feed list defines the feeds that dynamically update the IP address intelligence database for your system.

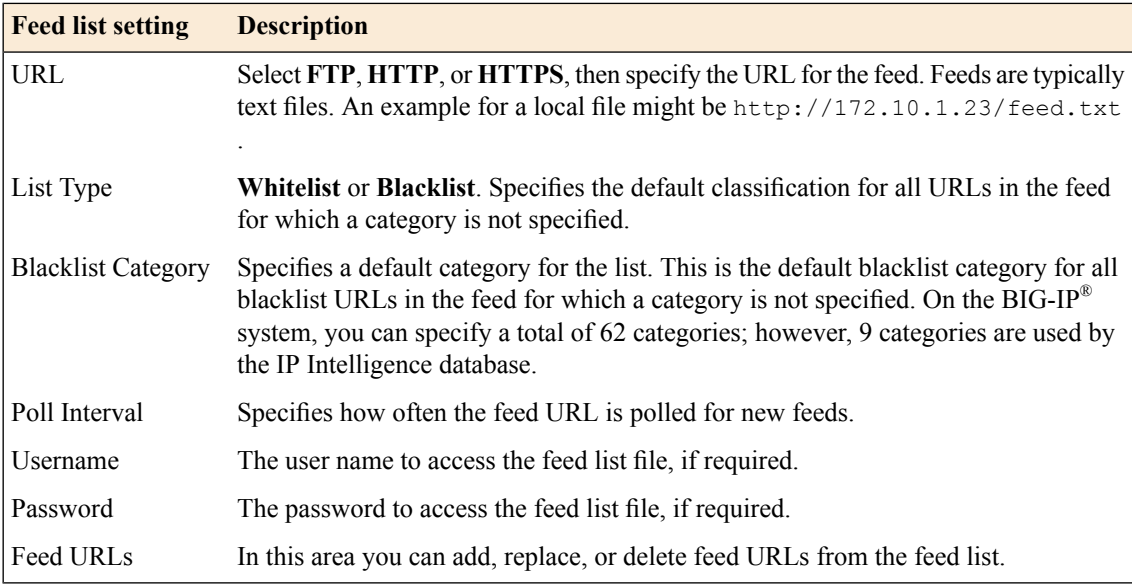

A feed is a simple comma-separated value (CSV) file. The file contains four comma-separated values per line.

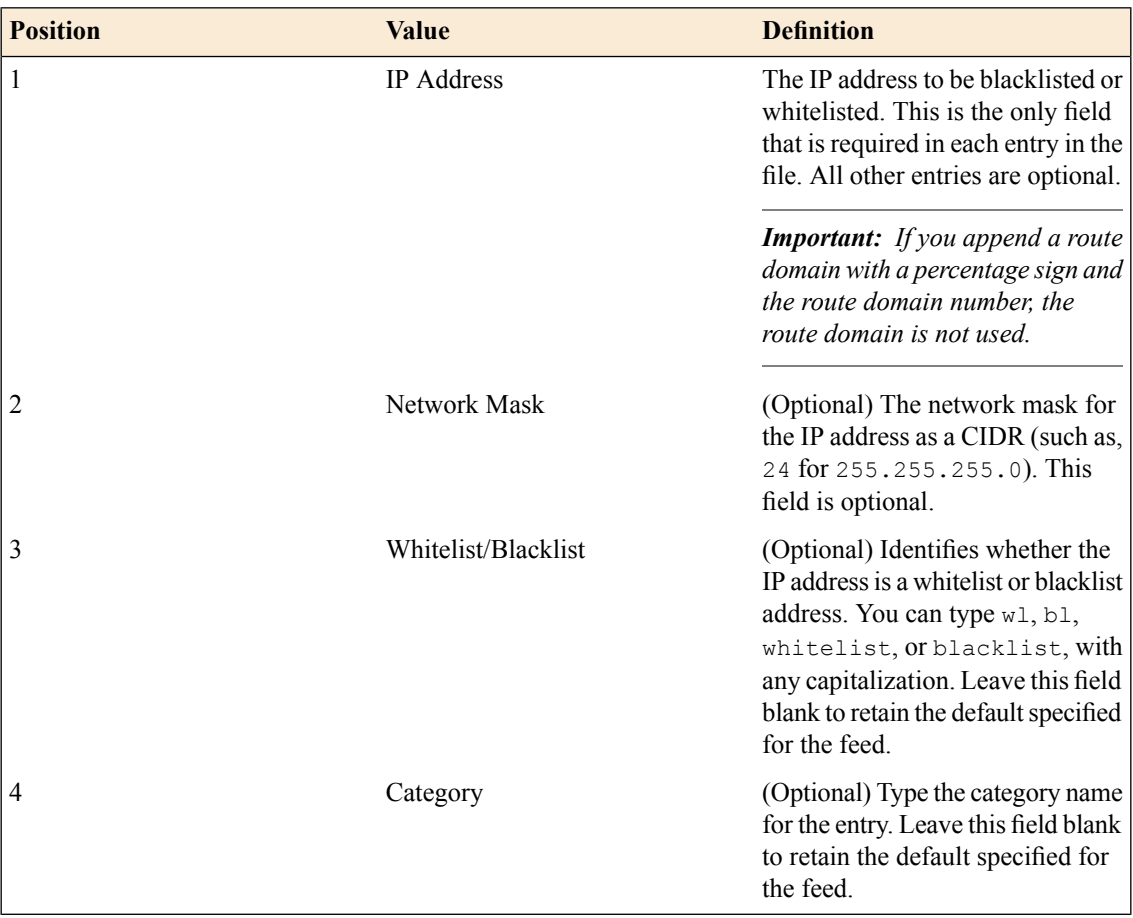

In this feed list file example, only the first entry specifies a value for every field. The third and fourth entries, 10.10.0.12 and 10.0.0.12, will be set to blacklist or whitelist entries depending on the setting for the feed. 10.10.0.12 isspecified with a category of botnets; however, if the defaultsetting for the feed is a whitelist, this is ignored. When an IP address has both a blacklist and a whitelist entry from the configuration, the whitelist entry takes precedence. The more specific entry takes precedence, so if an entry in the feed list file specifies a setting, that setting overrules the default setting for the feed list or category.

```
10.0.0.2,32,bl,spam_sources
10.0.0.3,,wl,
10.10.0.12,,botnets
10.0.0.12,10.0.0.13,,bl,
```
## **Creating a feed list**

You can add whitelist and blacklist IP addresses to your configuration automatically by setting up feeds and capturing them with a feed list.

- **1.** On the Main tab, click **Security** > **Network Firewall** > **IP Intelligence** > **Feed Lists**. The Feed Lists screen opens.
- **2.** Click **Create** to create a new IP Intelligence feed list.
- **3.** In the **Name** field, type a name for the feed list.

**4.** Configure Feed URLs with an HTTP, HTTPS, or FTP URL, the list type, the blacklist category, and the polling interval. Specify a user name and password, if required to access the feed list.

A feed URL includes the actual URL to the text file, and information about the defaults for that file. Within the feed file, however, any URL can be configured to be a whitelist or blacklist entry, and assigned to a blacklist category.

- **5.** Click the **Add** button to add a feed URL to the feed list.
- **6.** Click **Finished**. The list screen and the new item are displayed.

# **Configuring and assigning IP intelligence policies**

An IP intelligence policy combines combines feed lists, default actions, logging settings, and actions for blacklist categories into a container that you can apply to a virtual server or route domain.

## **Configuring a policy to check addresses against IP intelligence**

You can verify IP addresses against the preconfigured IP Intelligence database, and against IPs from your own feed lists, by creating an IP Intelligence policy.

- **1.** On the Main tab, click **Security** > **Network Firewall** > **IP Intelligence** > **Policies**. The IP Intelligence Policies screen opens.
- **2.** Click **Create** to create a new IP Intelligence policy.
- **3.** In the **Name** field, type a name for the IP intelligence policy.
- **4.** To add feed lists to the policy, click the name of an **Available** feed list, and then add it to the **Selected** list.
- **5.** Set the default action for the policy to Accept or Drop.
	- Select **Accept** to allow packets from categorized addresses that have no action applied on the feed list.
	- Select **Drop** to drop packets from categorized addresses that have no action applied on the feed list.

The default action applies to addresses that are not assigned a blacklist category in the feed list. The IP Intelligence feature uses the action specified in a feed list entry, when available.

- **6.** Set the default log actions.
	- **Log Black List Category Matches** logs IP addresses that match blacklist categories.
	- **Log White List Overrides** logs only whitelist matches that override blacklist matches.
	- Select both **Log Black List Category Matches** and **Log White List Overrides** to log all black list matches, and all whitelist matches that override blacklist matches.

*Note: Whitelist matches always override blacklist matches.*

**7.** To configure matching actions and logging for custom blacklist categories, add Blacklist Categories in the Blacklist Matching Policy area. Select a category from the list of predefined and user-defined blacklist categories, and set the default action and default logging action for the category, then click **Add** to add the blacklist category to the policy.

*Note: The default action for a blacklist category is always Reject.*

- **8.** In the Blacklist Matching Policy area, for each category, you can select a default action.
	- Select **Use Policy Default** to use the default action.
	- Select **Accept** to allow packets from sources of the specified type, as identified by the IP address intelligence database.
	- Select **Drop** to drop packets from sources of the specified type, as identified by the IP address intelligence database.
- **9.** In the Blacklist Matching Policy area, you can set the log action for each blacklist category. You can set log actions for **Log Blacklist Category Matches**, and for **Log Whitelist Overrides**.
	- **Use Policy Default** uses the default log action you configure for the policy.
	- **Yes** logs the item for the selected category.
	- **No** does not log the item for the selected category.

*Note: Whitelist matches always override blacklist matches.*

- **10.** Click **Add** to add a customized category to the policy. You can also replace a policy selected from the list, by clicking **Replace**.
- **11.** To remove a customized category from the policy, select the category in the Blacklist Matching Policy area and click **Delete**.
- **12.** Click **Finished**.

The list screen and the new item are displayed.

## **Assigning a global IP Intelligence policy**

You can assign an IP Intelligence policy globally, to apply blacklist and whitelist matching actions and logging to all traffic.

- **1.** On the Main tab, click **Security** > **Network Firewall** > **IP Intelligence** > **Policies**. The IP Intelligence Policies screen opens.
- **2.** From the **Global Policy** list, select the IP Intelligence policy to apply to all traffic on the BIG-IP system.
- **3.** Click **Update**. The list screen and the updated item are displayed.

The specified IP Intelligence policy is applied to all traffic.

### **Assigning an IP Intelligence policy to a virtual server**

You can assign an IP Intelligence policy to a virtual server, to apply blacklist and whitelist matching actions and logging to traffic on that virtual server only.

- **1.** On the Main tab, click **Local Traffic** > **Virtual Servers**. The Virtual Server List screen opens.
- **2.** Click the name of the virtual server you want to modify.
- **3.** On the menu bar, from the Security menu, choose Policies.
- **4.** Next to **IP Intelligence**, select **Enabled**, then select the IP intelligence policy to apply to traffic on the virtual server.
- **5.** Click **Update**. The list screen and the updated item are displayed.

The specified IP Intelligence policy is applied to traffic on the selected virtual server.

## **Assigning an IP Intelligence policy to a route domain**

You can assign an IP Intelligence policy to a route domain, to apply blacklist and whitelist matching actions and logging to route domain traffic.

- **1.** On the Main tab, click **Network** > **Route Domains**. The Route Domain List screen opens.
- **2.** In the Name column, click the name of the relevant route domain.
- **3.** From the **IP Intelligence Policy** list, select an IP Intelligence policy to enforce on this route domain.
- **4.** Click **Update**. The system displays the list of route domains on the BIG-IP system.

The specified IP Intelligence policy is applied to traffic on the route domain.

# **About deploying the network firewall in ADC mode**

The BIG-IP® Network Firewall provides policy-based access control to and from address and port pairs inside and outside of your network. By default, the network firewall is configured in ADC mode, which is a default allow configuration, in which all traffic is allowed through the firewall, and any traffic you want to block must be explicitly specified.

To understand this firewall scenario, imagine that your prerequisite system load-balances all traffic from the Internet to several internal servers. The internal servers are:

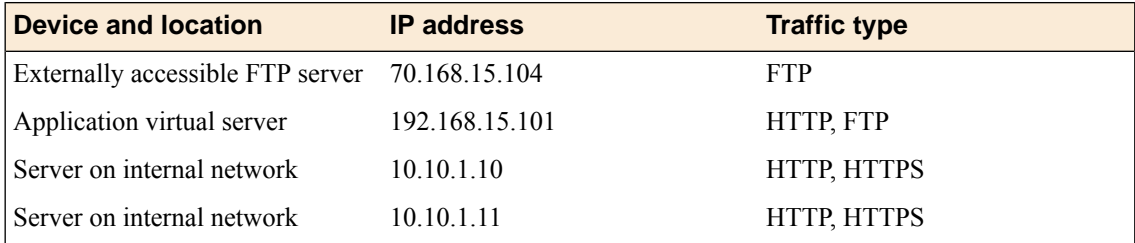

The system does not have a separate route domain configured, however you can use Route Domain 0, which is essentially the same as a global rule.

In order for traffic from the internal application virtual server to reach the external network virtual server, you must create a VLAN and enable both internal and external virtual servers on it. In this scenario, these VLANs are specified:

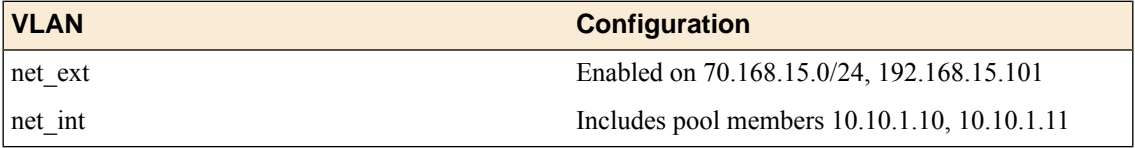

In addition, in this firewall configuration, there are three external networks that must be firewalled:

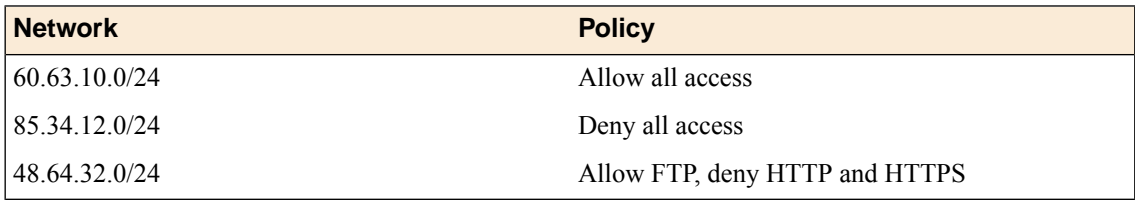

To set up this scenario, you configure addresses, ports, and firewall rules specific to these networks, ports, and addresses. You will also configure a firewall rule that denies all ICMP traffic, to prevent pinging of network devices.

**Figure 3: Firewall in ADC mode configuration scenario**

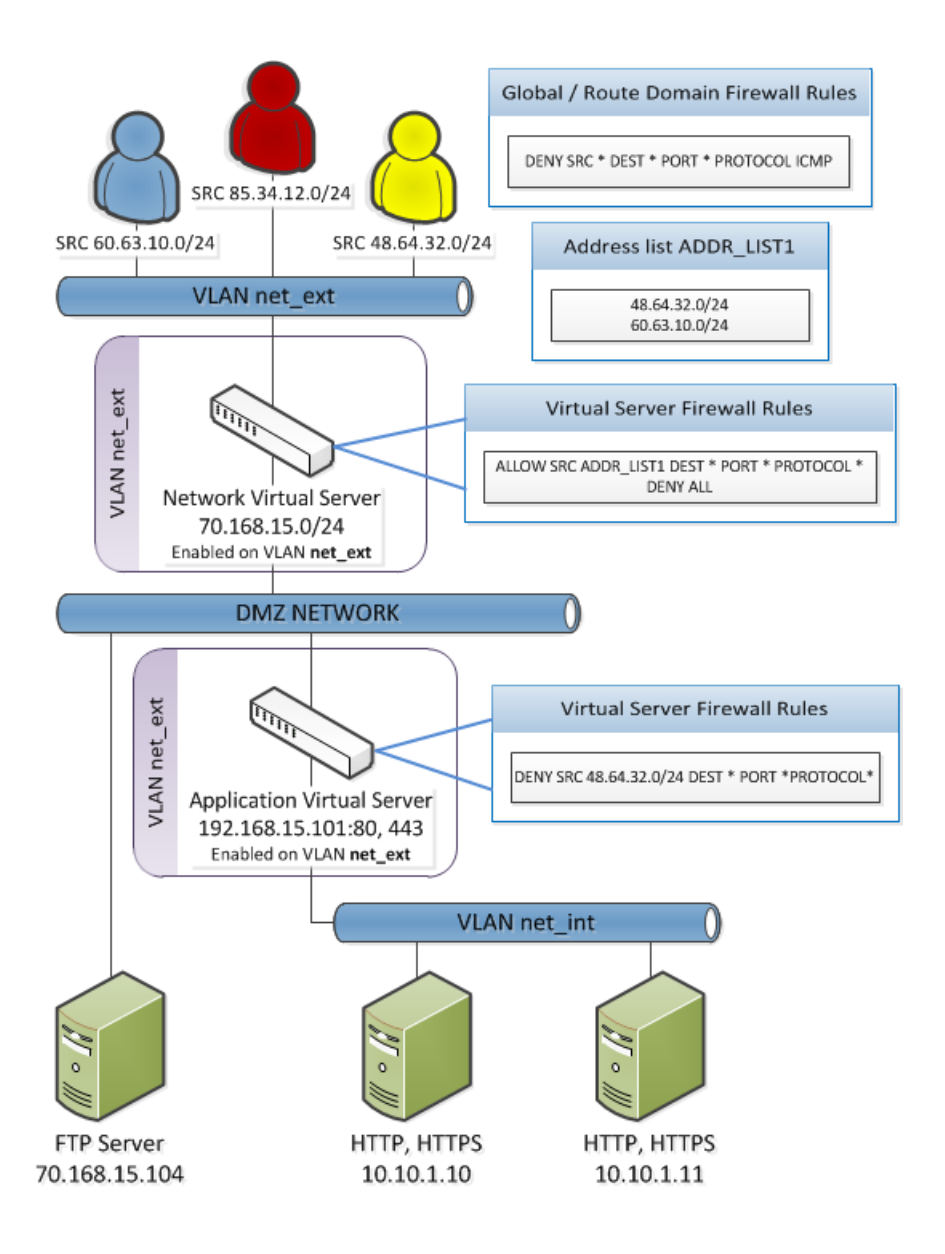

# **Special IPv6 pool considerations with ADC mode**

In a standard configuration, IPv6 pools work with either ADC mode or Firewall mode without any issues. However, in the specific ADC mode configuration where a Deny All policy is added after any specific Allow rules are configured, IPv6 pools cannot be reached.

If you choose to add a rule to deny all traffic after more specific rules, you must add a preceding rule with the following parameters.

- State: Enabled
- Protocol: ICMPv6 (58)
- Type: Neighbor Advertisement (136)
- Source Address: any affected pool members
- Destination Address: the BIG-IP address, or Any
- Action: Accept
- All other values can be left at their defaults, except the rule name.

Such a rule allows ICMPv6 pools to function, when a rule that denies all traffic is added at the end of the rule list in an ADC mode configuration.

**Task list**

## **Configuring the Network Firewall in ADC mode**

If you have changed the firewall setting to Firewall mode, you can configure the BIG-IP® Network Firewall back to ADC mode.

*Note: The firewall is configured in ADC mode, by default.*

- **1.** On the Main tab, click **Security** > **Options** > **Network Firewall**. The Firewall Options screen opens.
- **2.** From the **Virtual Server & Self IP Contexts** list, select the default action **Accept** for the self IP and virtual server contexts.
- **3.** Click **Update**. The virtual server and self IP contexts for the firewall are changed.

## **Creating a VLAN for the network firewall**

Create a VLAN with tagged interfaces, so that each of the specified interfaces can process traffic destined for that VLAN.

- **1.** On the Main tab, click **Network** > **VLANs**. The VLAN List screen opens.
- **2.** Click **Create**. The New VLAN screen opens.
- **3.** In the **Name** field, type a unique name for the VLAN. For purposes of this implementation, name the VLAN net ext.
- **4.** For the **Interfaces** setting:
	- a) From the **Interface** list, select an interface number.
	- b) From the **Tagging** list, select **Tagged**.
	- c) Click **Add**.
- **5.** If you want the system to verify that the return route to an initial packet is the same VLAN from which the packet originated, select the **Source Check** check box.
- **6.** From the **Configuration** list, select **Advanced**.
- **7.** In the **MTU** field, retain the default number of bytes (**1500**).
- **8.** If you want to base redundant-system failover on VLAN-related events, select the **Fail-safe** check box.
- **9.** From the **Auto Last Hop** list, select a value.
- **10.** From the **CMP Hash** list, select a value.
- **11.** To enable the **DAG Round Robin** setting, select the check box.
- **12.** Click **Finished**.

The screen refreshes, and displays the new VLAN in the list.

The new VLAN appears in the VLAN list.

Enable the new VLAN on both the network virtual server and the application virtual server.

### **Configuring an LTM virtual server with a VLAN for Network Firewall**

For this implementation, at least two virtual servers and one at least one VLAN are assumed, though your configuration might be different.

You enable two virtual servers on the same VLAN to allow traffic from hosts on one virtual server to reach or pass through the other. In the Network Firewall, if you are using multiple virtual servers to allow or deny traffic to and from specific hosts behind different virtual servers, you must enable those virtual servers on the same VLAN.

**Tip:** By default, the virtual server is set to share traffic on **All VLANs and Tunnels**. This configuration will work for your VLANs, but in the firewall context specifying or limiting VLANs that can share traffic *provides greater security.*

- **1.** On the Main tab, click **Local Traffic** > **Virtual Servers**. The Virtual Server List screen opens.
- **2.** Click the name of the virtual server you want to modify.
- **3.** From the **VLAN** and **Tunnel Traffic** list, select **Enabled on**. Then, for the **VLANs** and **Tunnels** setting, move the VLAN or VLANs on which you want to allow the virtual servers to share traffic from the **Available** list to the **Selected** list.
- **4.** Click **Update** to save the changes.
- **5.** Repeat this task for all virtual servers that must share traffic over the VLAN.

The virtual servers on which you enabled the same VLAN can now pass traffic.

## **Adding a firewall rule to deny ICMP**

Use this task to create a firewall rule at the Global context, that denies ICMP packets globally.

- **1.** On the Main tab, click **Security** > **Network Firewall** > **Active Rules**. The Active Rules screen opens.
- **2.** In the Rules area, click **Add** to add a firewall rule to the list.
- **3.** From the **Context** list, select the **Global** context.
- **4.** In the **Name** field, type **deny\_icmp**.
- **5.** From the **Type** list, select **Rule**.
- **6.** From the **State** list, select **Enabled**.
- **7.** From the Protocol list, select **ICMP**.
- **8.** In the **ICMP Message** area, from the **Type** list, select Any, and click the **Add** button.

Tip: You can optionally deny only ICMP ping requests, by selecting Echo (8) from the Type list, and *clicking Add.*

**9.** Leave the **Source** area configured to allow **Any** address, port, and VLAN.

- **10.** Leave the **Destination** area configured to allow **Any** address or port.
- **11.** From the **Action** list, select **Drop** or **Reject**. These options either drop ICMP packets from any source and port to any port and address, or send a reject message and reset the the connection.
- **12.** From the **Logging** list, enable or disable logging for the firewall rule.

A logging profile must be enabled to capture logging info for the firewall rule.

**13.** Click **Finished**.

The list screen and the new item are displayed.

A new firewall rule is created, and appears in the firewall rule list. This firewall rule denies all access to and from all sources and destinations on the ICMP protocol.

## **Creating an address list**

Use this procedure to specify the address list to apply to allow access to specific source addresses.

- **1.** On the Main tab, click **Security** > **Network Firewall** > **Address Lists**. The Address Lists screen opens.
- **2.** Click **Create** to create a new address list.
- **3.** In the name field, type ADDR\_LIST1.
- **4.** In the Addresses area, add the following addresses: 48.63.32.0/24 and 60.63.10.0/24. Click **Add** after you type each address.
- **5.** Click **Finished**.

The list screen and the new item are displayed.

## **Denying access with firewall rules on the network virtual server**

The firewall rules in this example apply in the virtual server context. For purposes of this example, the external network-facing virtual server has an IP address of 70.168.15.0/24. The network virtual server is configured with a pool that includes a publically accessible FTP server at 70.168.15.104, and an application virtual server at 192.168.15.101.

Use this task to create a firewall rule that allows all traffic from the networks on the address list ADDR\_LIST1, and another firewall rule that denies all traffic. This serves the purpose of allowing all traffic from the networks that are allowed access, and denying all other traffic.

- **1.** On the Main tab, click **Security** > **Network Firewall** > **Active Rules**. The Active Rules screen opens.
- **2.** In the Rules area, click **Add** to add a firewall rule to the list.
- **3.** Select the **Virtual Server** context, then select the external network virtual server (in this example, 70.168.15.0/24).
- **4.** In the **Name** field, type allow\_addr\_list.
- **5.** From the **Type** list, select **Rule**.
- **6.** From the **State** list, select **Enabled**.
- **7.** From the Protocol list, select **Any**.
- **8.** In the **Source** area, from the **Address** list, select **List**.
- **9.** From the **Source Available** list, select ADDR\_LIST1, then click the **<<** button to move ADDR\_LIST1 to the **Selected** list.
- **10.** Leave the **Destination** area configured with the default **Any** / **Any** settings.
- **11.** From the **Action** list, select **Accept**. This allows packets from any source on the address list to any destination and port on any protocol on the DMZ network.
- **12.** From the **Logging** list, enable or disable logging for the firewall rule.

A logging profile must be enabled to capture logging info for the firewall rule.

- **13.** Click the **Repeat** button. The rule is saved, and a new rule creation page opens, with the same information, so you can create a similar rule.
- **14.** In the **Name** field, type deny\_all.
- **15.** In the **Source** area, in the **Address** list, select **Any**.
- **16.** Leave the **Destination** area configured to deny access to **Any** address or port.
- **17.** From the **Action** list, select **Reject**. This creates a deny all rule for the virtual server.
- **18.** From the **Logging** list, enable or disable logging for the firewall rule.

A logging profile must be enabled to capture logging info for the firewall rule.

**19.** Click **Finished**.

The list screen and the new item are displayed.

- **20.** From the **Context** list, select **Virtual Server**.
- **21.** From the **Virtual Server** list, select the network virtual server.
- **22.** Click the **Filter** button.

The list screen opens, and all firewall rules that apply to the virtual server are displayed.

## **Denying access with firewall rules on the application virtual server**

The firewall rules in this example apply in the virtual server context. For purposes of this example, the application virtual server on the internal network has an IPaddress of 192.168.15.101, and is configured to load balance traffic to servers 10.10.1.10 and 10.10.1.11 on ports 80 and 443.

Use this task to create afirewall rule that denies all traffic from the network 48.64.32.0/24 to the internal application servers behind the virtual server **192.168.15.101**.

- **1.** On the Main tab, click **Security** > **Network Firewall** > **Active Rules**. The Active Rules screen opens.
- **2.** In the Rules area, click **Add** to add a firewall rule to the list.
- **3.** Select the **Virtual Server** context, then select the application virtual server (in this example, 192.168.15.101).
- **4.** In the **Name** field, type deny\_network\_48
- **5.** From the **Type** list, select **Rule**.
- **6.** From the **State** list, select **Enabled**.
- **7.** From the **Schedule** list, select **None**.
- **8.** From the Protocol list, select **Any**.
- **9.** In the **Source** area, from the **Address** list, select **Specify**.
- **10.** In the address field, type 48.64.32.0/24.
- **11.** Leave the **Destination** area configured to deny access to **Any** address or port.
- **12.** From the **Action** list, select **Drop** or **Reject**. This drops packets from the 48.64.32.0 network to any source.
- **13.** From the **Logging** list, enable or disable logging for the firewall rule.

A logging profile must be enabled to capture logging info for the firewall rule.

**14.** Click **Finished**.

The list screen and the new item are displayed.

- **15.** From the **Context** list, select **Virtual Server**.
- **16.** From the **Virtual Server** list, select the application virtual server.
- **17.** Click the **Filter** button.

The firewall rules are created, and are displayed on the rules list screen for the application virtual server.

## **About Firewall mode in the Network Firewall**

The BIG-IP<sup>®</sup> Advanced Firewall Manager<sup>™</sup> (AFM<sup>™</sup>) provides policy-based access control to and from address and port pairs, inside and outside of your network. In this scenario, the network firewall is configured in *Firewall mode*, a default deny configuration, in which all traffic is blocked through the firewall, and any traffic you want to allow must be explicitly specified.

To understand this firewall scenario, imagine that your prerequisite system load-balances all traffic from the Internet to several internal servers. The internal servers are:

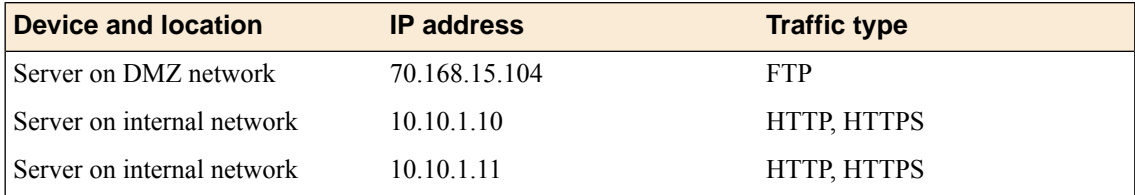

In order for traffic from the internal application virtual server to reach the external network virtual server, you must create a VLAN and enable both internal and external virtual servers on it. In this scenario, these VLANs are specified:

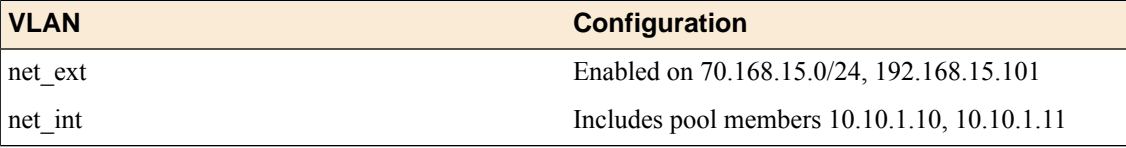

In addition, in this firewall configuration, there are three external networks that must be firewalled:

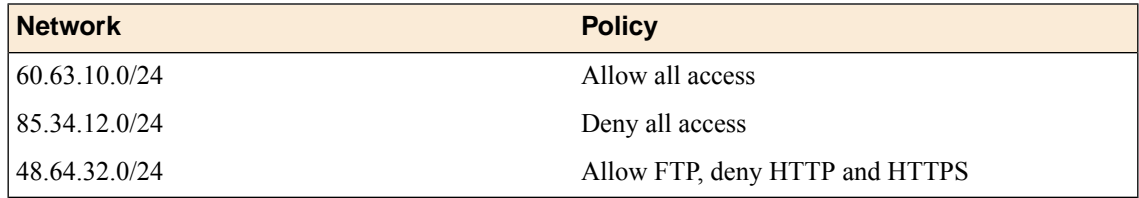

To set up this scenario, you configure addresses, ports, and firewall rules specific to these networks, ports, and addresses.

**Figure 4: Firewall configuration scenario**

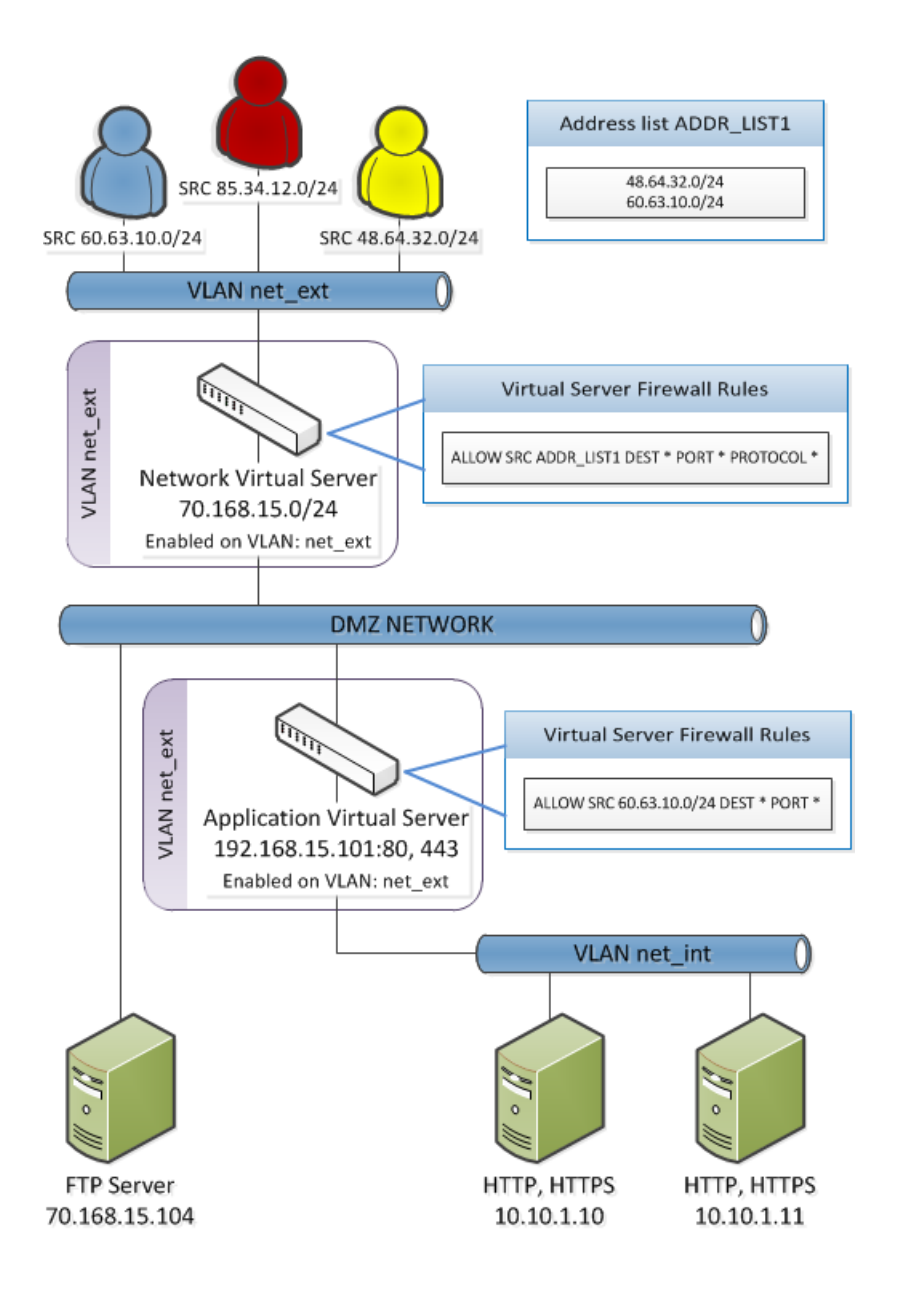

# **Configuring the Network Firewall to drop or reject traffic that is not specifically allowed**

You can configure the BIG-IP® Network Firewall to drop or reject all traffic not explicitly allowed. In Advanced Firewall Manager™ , this is called *Firewall mode*, and this is also referred to as a *default deny* policy. Firewall mode applies a default deny policy to all self IPs and virtual servers.

- **1.** On the Main tab, click **Security** > **Options** > **Network Firewall**. The Firewall Options screen opens.
- **2.** From the **Virtual Server & Self IP Contexts** list, select the default action for the self IP and virtual server contexts.
	- Select **Drop** to silently drop all traffic to virtual servers and self IPs unless specifically allowed.
- Select **Reject** to drop all traffic to virtual servers and self IPs unless specifically allowed, and to send the appropriate reject message for the protocol.
- **3.** Click **Update**.

The default virtual server and self IP firewall context is changed.

## **Creating a VLAN for the network firewall**

Create a VLAN with tagged interfaces, so that each of the specified interfaces can process traffic destined for that VLAN.

- **1.** On the Main tab, click **Network** > **VLANs**. The VLAN List screen opens.
- **2.** Click **Create**. The New VLAN screen opens.
- **3.** In the **Name** field, type a unique name for the VLAN. For purposes of this implementation, name the VLAN net ext.
- **4.** For the **Interfaces** setting:
	- a) From the **Interface** list, select an interface number.
	- b) From the **Tagging** list, select **Tagged**.
	- c) Click **Add**.
- **5.** If you want the system to verify that the return route to an initial packet is the same VLAN from which the packet originated, select the **Source Check** check box.
- **6.** From the **Configuration** list, select **Advanced**.
- **7.** In the **MTU** field, retain the default number of bytes (**1500**).
- **8.** If you want to base redundant-system failover on VLAN-related events, select the **Fail-safe** check box.
- **9.** From the **Auto Last Hop** list, select a value.
- **10.** From the **CMP Hash** list, select a value.
- **11.** To enable the **DAG Round Robin** setting, select the check box.
- **12.** Click **Finished**.

The screen refreshes, and displays the new VLAN in the list.

The new VLAN appears in the VLAN list.

Enable the new VLAN on both the network virtual server and the application virtual server.

### **Configuring an LTM virtual server with a VLAN for Network Firewall**

For this implementation, at least two virtual servers and one at least one VLAN are assumed, though your configuration might be different.

You enable two virtual servers on the same VLAN to allow traffic from hosts on one virtual server to reach or pass through the other. In the Network Firewall, if you are using multiple virtual servers to allow or deny traffic to and from specific hosts behind different virtual servers, you must enable those virtual servers on the same VLAN.

Tip: By default, the virtual server is set to share traffic on All VLANs and Tunnels. This configuration will work for your VLANs, but in the firewall context specifying or limiting VLANs that can share traffic *provides greater security.*

- **1.** On the Main tab, click **Local Traffic** > **Virtual Servers**. The Virtual Server List screen opens.
- **2.** Click the name of the virtual server you want to modify.
- **3.** From the **VLAN and Tunnel Traffic** list,select **Enabledon**. Then, for the **VLANs and Tunnels**setting, move the VLAN or VLANs on which you want to allow the virtual servers to share traffic from the **Available** list to the **Selected** list.
- **4.** Click **Update** to save the changes.
- **5.** Repeat this task for all virtual servers that must share traffic over the VLAN.

The virtual servers on which you enabled the same VLAN can now pass traffic.

## **Creating an address list**

Use this procedure to specify the address list to apply to allow access to specific source addresses.

- **1.** On the Main tab, click **Security** > **Network Firewall** > **Address Lists**. The Address Lists screen opens.
- **2.** Click **Create** to create a new address list.
- **3.** In the name field, type ADDR\_LIST1.
- **4.** In the Addresses area, add the following addresses: 48.63.32.0/24 and 60.63.10.0/24. Click **Add** after you type each address.
- **5.** Click **Finished**. The list screen and the new item are displayed.

## **Allowing access from networks on an address list with a firewall rule**

The firewall rules in this example apply in the virtual server context. For purposes of this example, the external network-facing virtual server is named  $e_x$  vs and has an IP address of 70.168.15.0/24.

Create a firewall rule that allows traffic from the networks on ADDR\_LIST1 to the DMZ network, which includes an FTP server that is publicly addressed, and two internal servers on a second virtual server.

- **1.** On the Main tab, click **Security** > **Network Firewall** > **Active Rules**. The Active Rules screen opens.
- **2.** In the Rules area, click **Add** to add a firewall rule to the list.
- **3.** From the **Context** list, select **Virtual Server**, and then select the external virtual server (in the example, **ex\_VS**).
- **4.** In the **Name** field, type allow\_addr\_list.
- **5.** From the **Type** list, select **Rule**.
- **6.** From the **State** list, select **Enabled**.
- **7.** From the **Protocol** list, select **Any**.
- **8.** In the Source area, from the **Address** list, select **Specify**, and click **Address List**.
- **9.** From the list, select **/Common/ADDR\_LIST1**, then click **Add** to add **ADDR\_LIST1** to the list.
- **10.** Leave the **Destination** area configured with the default **Any** / **Any** settings.
- **11.** From the **Action** list, select **Accept**.

This allows packets from any source on the address list to any destination and port on any protocol on the DMZ network.

**12.** From the **Logging** list, enable or disable logging for the firewall rule.

A logging profile must be enabled to capture logging info for the firewall rule.

**13.** Click **Finished**.

The list screen and the new item are displayed.

A new firewall rule is created, and appears in the firewall rule list.

## **Allowing access from a network to a virtual server with a firewall rule**

The firewall rules in this example apply in the virtual server context. For purposes of this example, the application virtual server is behind the network virtual server with an IP address of 192.168.15.101 and configured for traffic on ports 80 and 443.

Use this procedure to create a firewall rule that allows traffic from a specific external network to the HTTP and HTTPS servers behind an application virtual server.

- **1.** On the Main tab, click **Security** > **Network Firewall** > **Active Rules**. The Active Rules screen opens.
- **2.** In the Rules area, click **Add** to add a firewall rule to the list.
- **3.** In the Context field, select Virtual Server, and select the application virtual server (in the example, 192.168.15.101.
- **4.** In the **Name** field, type allow\_app\_vs.
- **5.** From the **Type** list, select **Rule**.
- **6.** From the **State** list, select **Enabled**.
- **7.** From the Protocol list, select **Any**.
- **8.** In the **Source** area, from the **Address** list, select **Specify**.
- **9.** In the address field, type 60.63.10.0/24, then click the **Add** button.

**10.** Leave the **Destination** area configured with the default **Any** / **Any** settings.

**11.** From the **Action** list, select **Accept**.

This allows packets from the specified source to any destination and port on any protocol on the internal virtual server. You could specify HTTP and HTTPS protocols, and the internal server addresses, but since these are the only addresses and protocols behind the virtual server, that level of granularity is not necessary.

**12.** From the **Logging** list, enable or disable logging for the firewall rule.

A logging profile must be enabled to capture logging info for the firewall rule.

**13.** Click **Finished**.

The list screen and the new item are displayed.

A new firewall rule is created, and appears in the firewall rule list.

# **About compiling and deploying rules in the Network Firewall**

The BIG-IP<sup>®</sup> Advanced Firewall Manager<sup>™</sup> (AFM<sup>™</sup>) allows you to compile and deploy rules either manually or automatically. Rules are compiled and deployed automatically by default. However, in a large configuration with many rulesets there can a large number of micro rules created by the compilation process, even when only a small number of rules are added or edited. For such configurations, it might be advantageous to compile all collected rule changes at once, manually. Once rules are compiled, they can be deployed manually or automatically. Deploying manually allows greater control over the rollout of configuration changes. These options provide a more efficient approach to managing large firewall rule sets. When manual rule compilation, manual rule deployment, or both are enabled, the AFM user interface provides feedback about the compilation and deployment status of the current ruleset.

### **Task list**

*[Configuring](#page-68-0) manual or automatic policy compilation for firewall rules Configuring manual or automatic policy [deployment](#page-69-0) for firewall rules*

## <span id="page-68-0"></span>**Configuring manual or automatic policy compilation for firewall rules**

Set the compilation mode to Manual if you want to collect several rule changes, and then compile them all at one time, or if you want to delay the rule compilation process to another time.

- **1.** On the Main tab, click **Security** > **Options** > **Network Firewall**. The Firewall Options screen opens.
- **2.** From the **Firewall Compilation Mode** list, select the compilation mode for the firewall ruleset.
	- Select **Automatic** to compile the firewall ruleset whenever a change is made to any firewall item that is used in the firewall ruleset.
	- Select **Manual** to delay compilation of the firewall ruleset, collect all firewall rule changes, and apply the entire set of changes manually at another time.
- **3.** From the **Log Configuration Changes** list specify the logging option for firewall ruleset compilation and deployment configuration changes.
	- Select **Automatic** to specify that configuration changes are logged only if **Firewall Compilation Mode** or **Firewall Deployment Mode** is set to Manual.
	- Select **On** to specify that policy configuration changes are always logged.
	- Select Off to specify that policy configuration changes are not logged.
- **4.** Select the log publisher to which to log policy configuration changes.

This field appears only if you specify the **Log Configuration Changes** setting as Automatic or On.

**5.** Click **Update**.

The firewall policy compilation mode is configured.

#### **Compiling firewall rules manually**

When you have configured the firewall in manual compilation mode, you must manually compile firewall rules after your configuration changes are complete.

**1.** Look at the status area for Advanced Firewall Manager. If the status shows **Firewall: Pending Rules Compilation**, the rules are ready to be manually compiled.

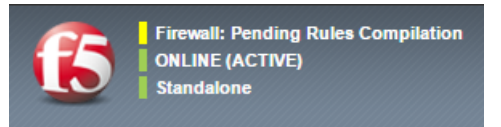

**2.** Click the **Firewall: Pending Rules Compilation** link. Alternatively, you can click **Security** > **Event Logs** > **Network** > **Policy Status**.

The Policy Status screen appears, showing the firewall status, an overview of the most recent compilation, and a list of recent configuration changes. If the policy requires compilation, the **Firewall PolicyStatus** is **Pending Rules Compilation**.

**3.** Click **Compile**.

The system compiles the collected changes.

After the ruleset is compiled, review the compilation statistics for **Compilation Start Time**, **Compilation End Time**, and **Last Successful Compilation Time**. The status in the **Configuration Change Event** column also shows **Compile Success** after a successful compilation.

If you set the **Firewall Deployment Mode** to automatically deploy after a configuration change, the policies are deployed. If you set the **Firewall Deployment Mode** to manual, you must now deploy the policies.

### <span id="page-69-0"></span>**Configuring manual or automatic policy deployment for firewall rules**

Set the deployment mode to Manual if you want to compile rule changes without putting them into effect until a certain time.

*Warning: You can not configure firewall schedules if the firewall deployment mode is manual.*

- **1.** On the Main tab, click **Security** > **Options** > **Network Firewall**. The Firewall Options screen opens.
- **2.** From the **Firewall Deployment Mode** list, select the deployment mode for firewall ruleset changes.
	- Select **Automatic** to deploy the firewall ruleset whenever a change is compiled, either manually or automatically.
	- Select **Manual** to delay deployment of the firewall ruleset, collect all compiled firewall ruleset changes, and deploy the entire set of changes manually at another time.
- **3.** From the **Log Configuration Changes** list specify the logging option for firewall ruleset compilation and deployment configuration changes.
	- Select **Automatic** to specify that configuration changes are logged only if **Firewall Compilation Mode** or **Firewall Deployment Mode** is set to Manual.
	- Select **On** to specify that policy configuration changes are always logged.
	- Select **Off** to specify that policy configuration changes are not logged.
- **4.** Select the log publisher to which to log policy configuration changes.

This field appears only if you specify the **Log Configuration Changes** setting as Automatic or On.

#### **5.** Click **Update**.

The firewall deployment mode is configured.

#### **Deploying firewall rules manually**

When you have configured the firewall in manual deployment mode, you must manually deploy firewall rules after the rules are compiled.

**1.** Look at the status area for the Advanced Firewall Manager. If the status shows **Firewall: Pending Rules Deployment**, the rules are ready to be manually deployed.

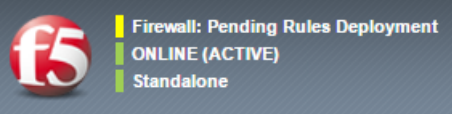

**2.** Click the **Firewall: Pending Rules Deployment** link. Alternatively, you can click **Security** > **Event Logs** > **Network** > **Policy Status**.

The Policy Status screen appears, showing the firewall status, an overview of the most recent compilation, and a list of the most recent configuration changes. If the policy is compiled, and requires deployment, the **Firewall Policy Status** is **Pending Rules Deployment**.

**3.** Click **Deploy**.

The system deploys the collected changes.

**4.** Next to the **Policy Status** setting, select **Advanced** to review additional policy compilation and deployment statistics.

These statistics include the compilation and deployment mode, **Deployment Start Time**, **Deployment End Time**, **Number of Micro Rules**, the **Active BLOB**, and whether the active BLOB is MD5 verified.

After the ruleset is deployed, the status in the **Configuration Change Event** column also shows **Deploy Success** after a successful deployment.

## **About firewall policy compilation statistics**

When firewall rules are recompiled, whether automatically with a rule change, or manually with a manual compile event, the rule list or policy requires some server resources to compile. With large rule sets and deployments, even minor rule changes can cause very large recompilation events. You can view the resources used for policy compilation, either for the entire firewall or by context.

Compiler statistics are displayed on a context for several items.

### **Activation Time**

Displays the time at which firewall policies or rule lists were last activated on this context.

#### **Compilation Duration**

Displays the amount of time required to compile the rule sets or policies at the last activation.

### **Compilation Size**

Displays the file size of the compiled rule sets or policies, after the last activation.

#### **Maximum Transient Memory**

Displays the maximum memory used to compile the rule sets or policies during the last activation.

Compiler statistics are displayed for several items when displayed for the entire firewall.

### **Firewall Compilation Mode**

Displays whether the firewall is configured to compile ruleset changes manually or automatically.

#### **Firewall Deployment Mode**

Displays whether the firewall is configured to deploy ruleset changes manually or automatically.

### **Firewall Policy Status**

Displays whether the firewall ruleset is *Consistent* (all rules are currently compiled and deployed), *Pending Rules Compilation* (some rules have been changed, and the ruleset is not compiled), or *Pending Rules Deployment* (the ruleset is compiled, but not deployed).

### **Compilation Start Time**

Displays the time at which the most recent firewall ruleset compilation event last started.

### **Compilation End Time**

Displays the time at which at which the most recent firewall ruleset compilation event last completed.

### **Last Successful Compilation Time**

Displays the time at which the last successful compilation occurred.

### **Deployment Start Time**

Displays the most recent deployment start time.

### **Deployment End Time**

Displays the most recent deployment end time.

### **Number of Micro Rules**

Displays the number of micro rules compiled in the most recent ruleset compilation event.

### **Active BLOB**

Displays the internal name for the active group of rules to be compiled.

#### **BLOB MD5 Verified**

Displays whether the BLOB MD5 is verified.

### **Viewing compilation statistics for a firewall rule or policy**

You can view the most recent compilation statistics for a rule list or policy on the global context, or on a route domain, self IP, or virtual server context.

- **1.** On the Main tab, click **Security** > **Network Firewall** > **Active Rules**. The Active Rules screen opens.
- **2.** From the **Context** list, select **All**.
- **3.** Click on the name of the context for which you want to view statistics.

For example, the global context is always called **Global**. A virtual server or self IP has the name you assigned when you created it; for example, vs\_http\_134 or self\_lb\_11 . A route domain is identified with a number; for example, 0.

- **4.** View statistics for rule compilation.
	- In the global context, from the **Policy Settings** list, select **Advanced**.
	- In a route domain, self IP, or virtual server context, click the Security tab. Then, from the **Policy Settings** list, select **Advanced**.

Statistics are displayed for the most recent rule list and policy compilation on the selected context.
# **Viewing compilation statistics for all network firewall rules and policies**

You can view the most recent compilation statistics for the network firewall.

**1.** Click **Security** > **Event Logs** > **Network** > **Policy Status**.

The Policy Status screen appears, showing the firewall status, an overview of the most recent compilation, and a list of recent configuration changes.

**2.** Next to the **Policy Status** setting, select **Advanced** to review additional policy compilation and deployment statistics.

These statistics include the compilation and deployment mode, **Deployment Start Time**, **Deployment End Time**, **Number of Micro Rules**, the **Active BLOB**, and whether the active BLOB is MD5 verified.

Compilation and deployment statistics are displayed for all network firewall policies.

# **About using Firewall NAT to translate addresses and ports**

Firewall NAT on the BIG-IP® Advanced Firewall Manager™ system supports advanced NAT functionality on the AFM™ system. Firewall NAT requires only that AFM be licensed and provisioned. In addition, Firewall NAT can be used on a system with BIG-IP CGNAT (Carrier-Grade NAT) licensed and provisioned. Firewall NAT policies cannot interoperate with CGNAT policies on the same virtual server.

### **NAT matching policies**

NAT policies present a configurable collection of NAT matching rules and NAT translation objects, for inbound and outbound connections. The system matches flows and applies NAT rules after the matching for firewall rules occurs. Firewall NAT allows you to configure a rule to match traffic, to which NAT source and destination translation rules are applied. Source and destination translation items are configured individually, and can be applied to multiple rules and contexts. Generally, overlapping addresses cannot be configured in NAT source or destination rules. However, you can configure overlapping addresses between two Dynamic PAT items that have the PAT mode set to NAPT or Port Block Allocation mode.

### **NAT contexts and precedence**

You can configure a firewall NAT policy at the global, virtual server, or route domain context. NAT address and port assignment takes place only at the virtual server level, so a Firewall NAT policy configured at the global context applies on each individual virtual server, and a firewall NAT policy configured at the route domain context applies to all virtual servers on that route domain.

Similarly, NAT policies apply precedence in most-specific to least-specific order. A firewall NAT policy configured on a virtual server takes precedence over a policy configured on the route domain context, or at the global context.

## **Translation address persistence**

The firewall NAT feature module can assign the same external (translation) address to all connections originated by the same internal client, providing endpoint-independent address mapping.

## **Efficient logging**

Firewall NAT supports log messages that map external addresses and ports back to internal clients for both troubleshooting and compliance with law enforcement/legal constraints.

### **Network address and port translation**

Network address and port translation (NAPT) mode providesstandard address and port translation allowing multiple clients in a private network to access remote networks using the single IP address assigned to their router.

### **Deterministic assignment of translation addresses**

Deterministic mode is an option used to assign translation address, and is port-based on the client address/port and destination address/port. It uses reversible mapping to reduce the amount of log messages, while still

maintaining the ability for translated IP address to be discovered for troubleshooting and compliance. Deterministic mode also provides an option to configure backup-members.

#### **Port block allocation of translation addresses**

Port block allocation (PBA) mode is an option that reduces logging, by logging only the allocation and release of a block of ports. When a subscriber sends a translation request, the BIG-IP system services the request from a block of ports that is assigned to a single IP address, and only logs the allocation and release of that block of ports. The BIG-IP system applies subsequent requests from the service provider to that block of ports until all ports are used.

*Important: To use Firewall NAT, you must create a firewall NAT policy, define a matching rule, attach* source or destination translation items, and configure the NAT policy at the device level, on a route domain, *or on a virtual server.*

# **About Firewall NAT and Carrier Grade NAT (CGNAT)**

Firewall NAT on the BIG-IP<sup>®</sup> Advanced Firewall Manager<sup>™</sup> system can be used with or without Carrier Grade NAT (CGNAT). Firewall NAT requires only that AFM be licensed and provisioned. When CGNAT is licensed and provisioned in addition to AFM, certain conditions apply. Firewall NAT policies are not supported with either LTM® SNAT pools or CGNAT LSN-pool configurations on a virtual server.

- If an LTM pool, LTM SNAT pool, or CGNAT LSN-pool is applied to a virtual server, a Firewall NAT policy cannot then be applied to that virtual server.
- Firewall NAT cannot be configured on a virtual server with SNAT Automap.
- If a Firewall NAT policy is applied to a virtual server, an LTM SNAT pool or CGNAT LSN-pool cannot be applied to that virtual server. Note that this extends to all contexts at which the Firewall NAT policy can be applied. For example, if a virtual server uses a Firewall NAT policy that is applied on the route domain, an LTM SNAT pool or CGNAT LSN-pool cannot then be applied to that virtual server.

# **About specifying source translations for Firewall NAT**

### **Source Translation items**

With Firewall NAT, source translation rules are contained in a source translation item. This item contains address and port information for the translation pools, and configuration information for each source translation type.

### **Static NAT**

Static NAT mode providessimple 1:1 mapping between internal (private) IPaddresses and external (public) IPaddresses. An equal number of internal and external IPaddresses must be specified.Ports are not translated. This configuration requires an equal number of internal and external IP addresses.

*Warning: The system will allow you to configure Static NAT with an unequal configuration of internal and* external IP addresses; however, this configuration is incorrect and an error is logged to the log file at */var/log/ltm.*

#### **Static PAT**

Static PAT mode provides standard address and port translation, allowing multiple clients in a private network to access remote networks using the single IP address assigned to their router, for example. For outbound packets, Static PAT translates the source IP address (if a translation is provided), and the source port. This mode is beneficial for remote access users. You can add pairs of IP addresses to translate, and pairs of ports. Static PAT requires only ports for translation. For static PAT, you must configure an equal number of internal to external ports. If you configure IP addresses, you must configure and equal number of internal and external IP addresses.

*Tip: When ports (and optionally IP addresses) are translated, the list of internal and external addresses and ports are sorted numerically, and then the matches are performed numerically. For example, if you* add ports 620 and 700-715 to the list of source ports, and 1800-1815 and 1999 to the list of translation ports, the first match is port 620 to port 1800, and the last match is between port 715 to port 1999.

#### **Dynamic PAT**

Dynamic PAT mode provides inbound connection configuration options and mapping options. Dynamic PAT allows you to *overload* addresses and ports; one-to-one mapping is not required for addresses and ports.

With Dynamic PAT you can configure inbound connections with *endpoint independent filtering*, which specifies that the translation attempts to reuse both the address and port mapping  $(X:x\text{ to }X':x')$  for subsequent packets sent from the same internal IP address and port. The BIG-IP system attempts to map X:x to X':x' in every session. This is called *Endpoint Independent Mapping* in *[section](http://tools.ietf.org/html/rfc4787#section-4.1) 4.1 of RFC 4787*.

Dynamic PAT also allows you to configure the following *mapping modes*.

#### **Address pooling paired**

Enables all sessions associated with an internal IP address to map to the same external IP address for the duration of the session.

#### **Endpoint independent mapping**

Enables use of the same external address and port for all connections from the host, if it uses the same internal port.

#### **Deterministic Mode**

With Dynamic PAT, you can configure a source translation item to use *deterministic* mode. Deterministic mode maps internal addresses to external addresses algorithmically, which significantly reduces the amount of log entries generated, while mapping a subscriber's inside IP address with an outside Internet address and port.

#### **Port Block Allocation Mode**

With Dynamic PAT, you can configure a source translation item to use port block allocation (PBA) mode. Port block allocation mode is a translation mode option that reduces logging, by logging only the allocation and release of each block of ports. When a subscriber first establishes a network connection, the BIG-IP system reserves a block of ports on a single IP address for that subscriber. The system releases the block when no more connections are using it. This reduces the logging overhead because the system logs only the allocation and release of each block of ports. When a subscriber first connects, the PBA translation mode applies client port block limits, which the subscriber uses as long as it has addresses allocated. For each subscriber, PBA mode compares the subscriber's allocated number of port blocks to the port block limit for the currently connected pool. If the allocated number of port blocks exceeds the port block limit, then the connection is denied. For example, if a subscriber's allocated number of port blocks is 2, and the port block limit for the currently connected pool is 1, then the connection is denied.

**Important:** Port block allocation mode is compatible only with SP-DAG. If a VLAN is used that is not *compatible with SP-DAG, then NAPT mode becomes active and an error is logged.*

#### **Client Connection Limit**

In **Dynamic PAT** modes, you can configure a *client connection limit*. This allows you to specify the maximum number of simultaneous translated connections a client or subscriber is allowed to have.

#### **Hairpin Mode**

In **Dynamic PAT** modes, you can configure *hairpin mode*. When a client sends a packet to another client in the same private network,hairpin mode sends the packet directly to the destination client's private address. The BIG-IP system immediately translates the packet's public-side destination address. Rather than going out to the public network and returning later for translation, the packet takes a "hairpin turn" at the BIG-IP device.

## **Specifying source IP addresses for static NAT**

Specify static NAT source IP NAT translations to configure the NAT translation addresses for one-to-one static NAT.

- **1.** On the Main tab, click **Security** > **Network Address Translation** > **Source Translation**. The Source Translation screen opens.
- **2.** Click **Create**. The New Source Translation screen opens.
- **3.** In the **Name** and **Description** fields, type the name and an optional description.
- **4.** From the **Type** list, select **Static NAT**.
- **5.** In the **Addresses** field, add an address or address range on which source translation is performed. Click **Add** for each address or address range.
- **6.** From the **ICMP Echo** list, select whether to enable or disable ICMP echo on translated addresses.
- **7.** From the **Egress interfaces** area, specify the egress interfaces on which source translation is enabled or disabled. Select **Enabled on** or **Disabled on** to specify the egress interface setting. Egress interfaces include tunnels and VLANs.

The new source translation item appears on the Source Translation screen.

Associate the source translation item to a NAT policy, and associate the policy to a virtual server, route domain, or to the global context.

### **Specifying source IP addresses for static PAT**

Specify a static PAT source NAT translation to configure the NAT translation addresses for NAT address and port translation.

- **1.** On the Main tab, click **Security** > **Network Address Translation** > **Source Translation**. The Source Translation screen opens.
- **2.** Click **Create**. The New Source Translation screen opens.
- **3.** In the **Name** and **Description** fields, type the name and an optional description.
- **4.** From the **Type** list, select **Static PAT**.
- **5.** In the **Addresses** field, add an address or address range on which source translation is performed. Click **Add** for each address or address range.
- **6.** In the **Ports** field, add a port or port range on which source translation is performed. Click **Add** for each port or port range.
- **7.** From the **ICMP Echo** list, select whether to enable or disable ICMP echo on translated addresses.
- **8.** From the **Egress interfaces** area, specify the egress interfaces on which source translation is enabled or disabled. Select **Enabled on** or **Disabled on** to specify the egress interface setting. Egress interfaces include tunnels and VLANs.

The new source translation item appears on the Source Translation screen.

Associate the source translation item to a NAT policy, and associate the policy to a virtual server, route domain, or to the global context.

## **Specifying source IP addresses for deterministic dynamic PAT**

Deterministic address translation mode provides address translation that eliminates logging of every address mapping, while still allowing internal client address tracking using only an external address and port, and a destination address and port. Deterministic mode allows unique identification of the internal client address based on: external address and port (the address and port visible to the destination server), destination address and port (the service accessed by the client), and time. Use Deterministic mode to significantly reduce the logging burden, while mapping a subscriber's inside IP address with an outside Internet address and port.

- **1.** On the Main tab, click **Security** > **Network Address Translation** > **Source Translation**. The Source Translation screen opens.
- **2.** Click **Create**. The New Source Translation screen opens.
- **3.** In the **Name** and **Description** fields, type the name and an optional description.
- **4.** From the **Type** list, select **Dynamic PAT**.
- **5.** In the **Addresses** field, add an address or address range on which source translation is performed. Click **Add** for each address or address range.
- **6.** In the **Ports** field, add a port or port range on which source translation is performed. Click **Add** for each port or port range.
- **7.** From the **ICMP Echo** list, select whether to enable or disable ICMP echo on translated addresses.
- **8.** From the **PAT Mode** list, select **Deterministic**.
- **9.** From the Inbound Mode list, select the persistence setting for NAT translation entries.
	- **None** disables persistence. With this setting, the mapping of address X and port x (X:x) to address:port X':x' is never guaranteed to persist from one session to the next.
	- **Endpoint Independent Filtering** specifies that the translation attempts to reuse both the address and port mapping  $(X:x \text{ to } X:x')$  for subsequent packets sent from the same internal IP address and port. The BIG-IP system attempts to map X:x to X':x' in every session. This is called *Endpoint Independent Mapping* in *RFC 4787, section 4.1*.
- **10.** From the Mapping Mode list, select the mapping mode to determine how dynamic ports are assigned, and specify the timeout in seconds for the mapping mode.
	- Select **Address Pooling Paired** to enable all the sessions associated with an internal IP address to map to the same external IP address for the duration of the session.
	- Select **Endpoint Independent Mapping** to assign the same external address and port for all connections from the host if it uses the same internal port.
- Select **None** to assign no mapping mode to dynamic port assignments.
- **11.** If required, in the **Client Connection Limit** field, specify the maximum number of simultaneous translated connections a client or subscriber is allowed to have.

The default value of **0** specifies no limit.

**12.** From the **Hairpin Mode** list, enable or disable hairpin mode.

When a client sends a packet to another client in the same private network, *hairpin mode* sends the packet directly to the destination client's private address; the BIG-IP system immediately translates the packet's public-side destination address. Rather than going out to the public network and coming back later for translation, the packet takes a hairpin turn at the BIG-IP device.

**13.** From the **Egress interfaces** area, specify the egress interfaces on which source translation is enabled or disabled. Select **Enabled on** or **Disabled on** to specify the egress interface setting.

Egress interfaces include tunnels and VLANs.

**14.** In the Backup Address field, specify backup IP addresses.

This setting creates a pool of IP addresses available for backup members, which are used if Deterministic mode translation fails and falls back to NAPT mode. This is a collection of IP prefixes with their prefix lengths. You can type backup members in the **Add a Backup IP Address** field, and click **Add**.

**15.** Click **Submit**.

The new source translation item appears on the Source Translation screen.

Associate the source translation item to a NAT policy, and associate the policy to a virtual server, route domain, or to the global context.

## **Specifying source IP addresses for dynamic PAT with NAPT**

Specify a dynamic PAT source NAT translation to configure the NAT translation addresses for NAT address and port translation for deterministic mode, which reduces logging of address mapping, while still allowing internal client address tracking using only an external address and port, and a destination address and port.

- **1.** On the Main tab, click **Security** > **Network Address Translation** > **Source Translation**. The Source Translation screen opens.
- **2.** Click **Create**. The New Source Translation screen opens.
- **3.** In the **Name** and **Description** fields, type the name and an optional description.
- **4.** From the **Type** list, select **Dynamic PAT**.
- **5.** In the **Addresses** field, add an address or address range on which source translation is performed. Click **Add** for each address or address range.
- **6.** In the **Ports** field, add a port or port range on which source translation is performed. Click **Add** for each port or port range.
- **7.** From the **ICMP Echo** list, select whether to enable or disable ICMP echo on translated addresses.
- **8.** From the **PAT Mode** list, select **NAPT**.
- **9.** From the Inbound Mode list, select the persistence setting for NAT translation entries.
	- **None** disables persistence. With this setting, the mapping of address X and port x (X:x) to address:port X':x' is never guaranteed to persist from one session to the next.
	- **Endpoint Independent Filtering** specifies that the translation attempts to reuse both the address and port mapping  $(X:x \text{ to } X:x')$  for subsequent packets sent from the same internal IP address and port. The BIG-IP system attempts to map X:x to X':x' in every session. This is called *Endpoint Independent Mapping* in *RFC 4787, section 4.1*.
- **10.** From the Mapping Mode list, select the mapping mode to determine how dynamic ports are assigned, and specify the timeout in seconds for the mapping mode.
	- Select **Address Pooling Paired** to enable all the sessions associated with an internal IP address to map to the same external IP address for the duration of the session.
	- Select **Endpoint Independent Mapping** to assign the same external address and port for all connections from the host if it uses the same internal port.
	- Select **None** to assign no mapping mode to dynamic port assignments.
- **11.** If required, in the **Client Connection Limit** field, specify the maximum number of simultaneous translated connections a client or subscriber is allowed to have.

The default value of **0** specifies no limit.

**12.** From the **Hairpin Mode** list, enable or disable hairpin mode.

When a client sends a packet to another client in the same private network, *hairpin mode* sends the packet directly to the destination client's private address; the BIG-IP system immediately translates the packet's public-side destination address. Rather than going out to the public network and coming back later for translation, the packet takes a hairpin turn at the BIG-IP device.

**13.** From the **Egress interfaces** area, specify the egress interfaces on which source translation is enabled or disabled. Select **Enabled on** or **Disabled on** to specify the egress interface setting.

Egress interfaces include tunnels and VLANs.

**14.** Click **Submit**.

The new source translation item appears on the Source Translation screen.

Associate the source translation item to a NAT policy, and associate the policy to a virtual server, route domain, or to the global context.

## **Specifying source IP addresses for port block allocation mode**

Specify a dynamic PAT source NAT translation to configure the NAT translation addresses for NAT address and port translation for port block allocation (PBA) mode, which reduces logging of address mapping, by assigning a block of ports to a translated address and port.

- **1.** On the Main tab, click **Security** > **Network Address Translation** > **Source Translation**. The Source Translation screen opens.
- **2.** Click **Create**. The New Source Translation screen opens.
- **3.** In the **Name** and **Description** fields, type the name and an optional description.
- **4.** From the **Type** list, select **Dynamic PAT**.
- **5.** In the **Addresses** field, add an address or address range on which source translation is performed. Click **Add** for each address or address range.
- **6.** In the **Ports** field, add a port or port range on which source translation is performed. Click **Add** for each port or port range.
- **7.** From the **ICMP Echo** list, select whether to enable or disable ICMP echo on translated addresses.
- **8.** From the **PAT Mode** list, select **Port Block Allocation**.
- **9.** From the Inbound Mode list, select the persistence setting for NAT translation entries.
	- **None** disables persistence. With this setting, the mapping of address X and port x (X:x) to address:port X':x' is never guaranteed to persist from one session to the next.
	- **Endpoint Independent Filtering** specifies that the translation attempts to reuse both the address and port mapping  $(X:x \text{ to } X:x')$  for subsequent packets sent from the same internal IP address and

port. The BIG-IP system attempts to map X:x to X':x' in every session. This is called *Endpoint Independent Mapping* in *RFC 4787, section 4.1*.

- **10.** From the Mapping Mode list, select the mapping mode to determine how dynamic ports are assigned, and specify the timeout in seconds for the mapping mode.
	- Select **Address Pooling Paired** to enable all the sessions associated with an internal IP address to map to the same external IP address for the duration of the session.
	- Select **Endpoint Independent Mapping** to assign the same external address and port for all connections from the host if it uses the same internal port.
	- Select **None** to assign no mapping mode to dynamic port assignments.
- **11.** If required, in the **Client Connection Limit** field, specify the maximum number of simultaneous translated connections a client or subscriber is allowed to have.

The default value of **0** specifies no limit.

**12.** From the **Hairpin Mode** list, enable or disable hairpin mode.

When a client sends a packet to another client in the same private network, *hairpin mode* sends the packet directly to the destination client's private address; the BIG-IP system immediately translates the packet's public-side destination address. Rather than going out to the public network and coming back later for translation, the packet takes a hairpin turn at the BIG-IP device.

**13.** From the **Egress interfaces** area, specify the egress interfaces on which source translation is enabled or disabled. Select **Enabled on** or **Disabled on** to specify the egress interface setting.

Egress interfaces include tunnels and VLANs.

The new source translation item appears on the Source Translation screen.

Associate the source translation item to a NAT policy, and associate the policy to a virtual server, route domain, or to the global context.

# **About specifying destination translations for Firewall NAT**

#### **Destination Translation items**

With Firewall NAT, destination translation rules are contained in a destination translation item. This item contains address and port information for the translation pools, and configuration information for each destination translation type.

#### **Static NAT**

Static NAT mode provides simple 1:1 mapping between the destination IP address and the router IP address. An equal number of internal and external IP addresses must be specified. Ports are not translated.

*Warning: The system will allow you to configure Static NAT with an unequal configuration of external* and internal IP addresses; however, this configuration is incorrect and an error is logged to the log file at */var/log/ltm.*

### **Static PAT**

Static PAT mode provides one-to-one address and port translation. Static PAT translates destination (typically, incoming) IP addresses and ports to internal IP addresses and ports. You can add pairs of IP addresses and pairs of ports to translate. Static PAT requires only ports for translation. For static PAT, you must configure

an equal number of external and internal ports. If you configure IP addresses, you must configure and equal number of external and internal addresses.

*Tip: When ports (and optionally IP addresses) are translated, the list of external and internal addresses and ports are sorted numerically, and then the matches are performed numerically. For example, if you* add ports 620 and 700-715 to the list of destination ports, and 1800-1815 and 1999 to the list of translation ports, the first match is port 620 to port 1800, and the last match is between port 715 to port 1999.

## **Specifying destination IP addresses for static NAT**

Add a static NAT destination translation to aFirewall NAT policy to configure the NAT translation addresses for one-to-one mapping of internal destination addresses to external destination addresses.

- **1.** On the Main tab, click **Security** > **Network Address Translation** > **Destination Translation**. The Destination Translation screen opens.
- **2.** Click **Create**. The New Destination Translation screen opens.
- **3.** In the **Name** and **Description** fields, type the name and an optional description.
- **4.** From the **Type** list, select **Static NAT**.
- **5.** In the **Addresses** field, add an address or address range on which destination translation is performed. Click **Add** for each address or address range.
- **6.** Click **Submit**.

The new destination translation item appears on the Destination Translation screen.

Associate the destination translation item to a NAT policy, and associate the policy to a virtual server, route domain, or to the global context.

### **Specifying destination IP addresses for static PAT**

Derfine a Static PAT destination NAT translation to define destination addresses and ports to translate from internal to external addresses.

- **1.** On the Main tab, click **Security** > **Network Address Translation** > **Destination Translation**. The Destination Translation screen opens.
- **2.** Click **Create**.

The New Destination Translation screen opens.

- **3.** From the **Type** list, select **Static PAT**.
- **4.** In the **Addresses** field, add an address or address range on which destination translation is performed. Click **Add** for each address or address range.
- **5.** In the **Ports** field, add a port or port range on which destination translation is performed. Click **Add** for each port or port range.
- **6.** Click **Submit**.

The new destination translation item appears on the Destination Translation screen.

Associate the destination translation item to a NAT policy, and associate the policy to a virtual server, route domain, or to the global context.

# **About creating Firewall NAT policies**

Firewall NAT policies collect rules to provide NAT address and port translation for source and destination addresses, including match rules for addresses and protocols, and translation rules for source and destination. You can attach a NAT policy at the device level, a route domain, or to a virtual server.

## **Creating a NAT policy**

Create a NAT policy to attach to the device level, a route domain, or a virtualserver, to provide NAT address matching and address and port translation for source and destination addresses.

- **1.** On the Main tab, click **Security** > **Network Address Translation** > **Policies**. The Policies screen opens.
- **2.** Click **Create** to create a new policy.
- **3.** In the **Name** and **Description** fields, type the name and an optional description.
- **4.** Click **Add Rule** to add a NAT rule to the policy.

Click the arrow next to **Add Rule** if you want to choose whether to add the rule at the beginning or end of the list. Note that a rule must be selected to add a rule before or after it.

A blank rule appears in the policy.

You have now configured a NAT policy.

## **Creating a NAT match rule**

You can create a NAT match rule in a NAT policy, to identify traffic flows to which the system applies the NAT source and destination translation items.

- **1.** On the Main tab, click **Security** > **Network Address Translation** > **Policies**. The Policies screen opens.
- **2.** From the policy list, click the name of the NAT policy to which to add the rule. The NAT policy screen opens.
- **3.** Click **Add Rule** to add a NAT rule to the policy.

Click the arrow next to **Add Rule** if you want to choose whether to add the rule at the beginning or end of the list. Note that a rule must be selected to add a rule before or after it.

A blank rule appears in the policy.

- **4.** In the **Name** and **Description** fields, type the name and an optional description.
- **5.** In the **State** column, select the rule state.
	- Select **Enabled** to apply the rule on the protocol, addresses, and ports specified.
	- Select **Disabled** to disable the rule.
- **6.** In the **Protocol** column, select the protocol to which the NAT rule applies.
	- Select **Any** to apply the firewall rule to any protocol.
	- Select the protocol name to apply the rule to a single protocol.
	- Select **Other** and type the port number if the protocol is not listed.
- **7.** In the **Source** field, specify the addresses and ports that the rule should match.

You can type an IP address, a contiguous range of IP addresses, an IP subnet, a port, a range of ports, or an address list or port list. After you complete an entry, click **Add**.

**8.** In the **Destination** field, specify the destination addresses and ports that the rule should match.

You can type an IP address, a contiguous range of IP addresses, an IP subnet, a port, a range of ports, or an address list or port list. After you complete an entry, click **Add**.

**9.** From the **Log Profile** list, select a logging profile to apply to the NAT rule.

Tip: You can configure the logging profile on the virtual server security policy, instead of on the match *rule.*

#### **10.** Click **Commit Changes to System**.

The policy with the updated rule is displayed.

You have now configured a NAT rule to match traffic, and apply NAT translations.

# **About specifying NAT context for a Firewall NAT policy**

You can configure a firewall NAT policy at the global, virtual server, or route domain context. NAT address and port assignment takes place only at the virtual server level, so a Firewall NAT policy configured at the global context applies on each individual virtual server, and a firewall NAT policy configured at the route domain context applies to all virtual servers on that route domain.

NAT policies apply precedence in most-specific to least-specific order. A firewall NAT policy configured on a virtual server takes precedence over a policy configured on the route domain context, or at the global context.

When you specify a NAT policy on a virtual server, you can configure the virtual server to use either the route domain policy, the device policy, or both. Orders of precedence still apply, and the most specific NAT policy is applied.

# **Adding a global Firewall NAT policy**

You can specify a firewall NAT policy at the device level to provide NAT translation for matched traffic on all route domains on the device.

Note: Note that you can override the device policy by assigning a policy to a route domain, and by assigning *a policy to a specific virtual server.*

- **1.** On the Main tab, click **Security** > **Options** > **Network Firewall**. The Firewall Options screen opens.
- **2.** From the **Network Address Translation** list, select the NAT policy to use for device-level NAT.
- **3.** Click **Update**. The options are updated.

You have now configured a NAT policy for the device.

#### **Adding a NAT match rule to the device policy**

You can add a NAT match rule to the device NAT policy, to identify traffic flows to which the system applies the NAT source and destination translation items.

- **1.** On the Main tab, click **Security** > **Network Firewall** > **Active Rules**. The Active Rules screen opens.
- **2.** From the Context Filter list, select **Global**.
- **3.** Click **Add Rule** > **Add rule to Global** to add a NAT rule to the global policy.

Click the arrow next to **Add Rule** if you want to choose whether to add the rule at the beginning or end of the list. Note that a rule must be selected to add a rule before or after it. A blank rule appears in the policy.

- **4.** In the **Name** and **Description** fields, type the name and an optional description.
- **5.** In the **State** column, select the rule state.
	- Select **Enabled** to apply the rule on the protocol, addresses, and ports specified.
	- Select **Disabled** to disable the rule.
- **6.** In the **Protocol** column, select the protocol to which the NAT rule applies.
	- Select **Any** to apply the firewall rule to any protocol.
	- Select the protocol name to apply the rule to a single protocol.
	- Select **Other** and type the port number if the protocol is not listed.
- **7.** In the **Source** field, specify the addresses and ports that the rule should match.

You can type an IP address, a contiguous range of IP addresses, an IP subnet, a port, a range of ports, or an address list or port list. After you complete an entry, click **Add**.

- **8.** In the **Destination** field, specify the destination addresses and ports that the rule should match. You can type an IP address, a contiguous range of IP addresses, an IP subnet, a port, a range of ports, or an address list or port list. After you complete an entry, click **Add**.
- **9.** From the **Log Profile** list, select a logging profile to apply to the NAT rule.

Tip: You can configure the logging profile on the virtual server security policy, instead of on the match *rule.*

**10.** Click **Commit Changes to System**.

The policy with the updated rule is displayed.

You have now configured a NAT rule in the device policy to match traffic, and apply NAT translations.

## **Configuring a route domain to use Firewall NAT**

Before performing this task, confirm that you have a configured Firewall NAT policy.

Assign a Firewall NAT policy to a route domain to use advanced NAT features for address and port translation on a route domain.

- **1.** On the Main tab, click **Network** > **Route Domains**. The Route Domain List screen opens.
- **2.** In the Name column, click the name of the relevant route domain.
- **3.** On the Main tab, click **Security**.

The Route Domain Security screen opens.

**4.** From the Network Address Translation list, select the NAT policy to apply to route domain traffic.

**Note:** When a NAT policy is specified on a more specific context, that policy is applied. For example, a NAT policy on a route domain takes precedence over a global policy, and a policy on a virtual server *takes precedence over a route domain policy.*

**5.** Click **Update**.

The system displays the list of route domains on the BIG-IP system.

The route domain now applies the NAT policy to matching traffic, when the route domain policy takes precedence.

#### **Adding a NAT match rule to a route domain**

You can add a NAT match rule to a route domain NAT policy, to identify traffic flows to which the route domain applies the NAT source and destination translation items.

- **1.** On the Main tab, click **Security** > **Network Firewall** > **Active Rules**. The Active Rules screen opens.
- **2.** From the Context Filter list, select **Route Domain**.
- **3.** From the Route Domain list, select the route domain to which you want to add NAT match rules.
- **4.** Click **Add Rule** > **Add rule to Route Domain** to add a NAT rule to the route domain.

Click the arrow next to **Add Rule** if you want to choose whether to add the rule at the beginning or end of the list. Note that a rule must be selected to add a rule before or after it.

A blank rule appears in the policy.

- **5.** In the **Name** and **Description** fields, type the name and an optional description.
- **6.** In the **State** column, select the rule state.
	- Select **Enabled** to apply the rule on the protocol, addresses, and ports specified.
	- Select **Disabled** to disable the rule.
- **7.** In the **Protocol** column, select the protocol to which the NAT rule applies.
	- Select **Any** to apply the firewall rule to any protocol.
	- Select the protocol name to apply the rule to a single protocol.
	- Select **Other** and type the port number if the protocol is not listed.
- **8.** In the **Source** field, specify the addresses and ports that the rule should match.

You can type an IP address, a contiguous range of IP addresses, an IP subnet, a port, a range of ports, or an address list or port list. After you complete an entry, click **Add**.

**9.** In the **Destination** field, specify the destination addresses and ports that the rule should match.

You can type an IP address, a contiguous range of IP addresses, an IP subnet, a port, a range of ports, or an address list or port list. After you complete an entry, click **Add**.

**10.** From the **Log Profile** list, select a logging profile to apply to the NAT rule.

Tip: You can configure the logging profile on the virtual server security policy, instead of on the match *rule.*

**11.** Click **Commit Changes to System**. The policy with the updated rule is displayed. You have now configured a NAT rule in the device policy to match traffic, and apply NAT translations.

## **Configuring Firewall NAT on a virtual server**

After you create a firewall NAT policy, you associate that published policy with the virtual server.

- **1.** On the Main tab, click **Local Traffic** > **Virtual Servers**. The Virtual Server List screen opens.
- **2.** Click the name of the virtual server you want to modify.
- **3.** On the menu bar, click **Security** > **Policies**. The screen displays network firewall security settings.
- **4.** To use the global Firewall NAT policy, in the Network Address Translation area, click **Use Device Policy**.

The most specific Firewall NAT policy is applied to the context, so a policy applied at the virtual server takes precedence over a route domain policy, which takes precedence over the global policy.

**5.** To use the route domain Firewall NAT policy, in the Network address translation area, click **Use Route Domain Policy**.

The most specific Firewall NAT policy is applied to the context, so a policy applied at the virtual server takes precedence over a route domain policy, which takes precedence over the global policy.

- **6.** From the **Policy** list, select the Firewall NAT policy to apply to the context.
- **7.** Click **Finished**.

The Firewall NAT policy is associated with the virtual server.

#### **Adding a NAT match rule to a virtual server**

You can add a NAT match rule to a virtual server policy, to identify traffic flows to which the virtual serve applies the NAT source and destination translation items.

- **1.** On the Main tab, click **Security** > **Network Firewall** > **Active Rules**. The Active Rules screen opens.
- **2.** From the Context Filter list, select **Virtual Server**.
- **3.** From the Virtual Server list, select the virtual server to which you want to add NAT match rules.
- **4.** Click **Add Rule** > **Add rule to Virtual Server** to add a NAT rule to the virtual server.

Click the arrow next to **Add Rule** if you want to choose whether to add the rule at the beginning or end of the list. Note that a rule must be selected to add a rule before or after it.

A blank rule appears in the policy.

- **5.** In the **Name** and **Description** fields, type the name and an optional description.
- **6.** In the **State** column, select the rule state.
	- Select **Enabled** to apply the rule on the protocol, addresses, and ports specified.
	- Select **Disabled** to disable the rule.
- **7.** In the **Protocol** column, select the protocol to which the NAT rule applies.
	- Select **Any** to apply the firewall rule to any protocol.
	- Select the protocol name to apply the rule to a single protocol.
	- Select **Other** and type the port number if the protocol is not listed.
- **8.** In the **Source** field, specify the addresses and ports that the rule should match.

You can type an IP address, a contiguous range of IP addresses, an IP subnet, a port, a range of ports, or an address list or port list. After you complete an entry, click **Add**.

**9.** In the **Destination** field, specify the destination addresses and ports that the rule should match.

You can type an IP address, a contiguous range of IP addresses, an IP subnet, a port, a range of ports, or an address list or port list. After you complete an entry, click **Add**.

**10.** From the **Log Profile** list, select a logging profile to apply to the NAT rule.

Tip: You can configure the logging profile on the virtual server security policy, instead of on the match *rule.*

**11.** Click **Commit Changes to System**.

The policy with the updated rule is displayed.

You have now configured a NAT rule in the device policy to match traffic, and apply NAT translations.

# **Overview: Securing HTTP traffic**

You can secure HTTP traffic by using a default configuration or by customizing the configuration. You can adjust the following security checks in an HTTP security profile:

- HTTP protocol compliance validation
- Evasion technique detection
- Length checking to help avoid buffer overflow attacks
- HTTP method validation
- Inclusion or exclusion of certain files by type
- Mandatory header enforcement

You can also specify how you want the system to respond when it encounters a violation. If the system detects a violation and you enabled the Block flag, instead of forwarding the request, the system can either send a blocking response page or redirect the client to a different location.

# **Creating an HTTP virtual server to use with HTTP protocol security**

When you enable protocol security for an HTTP virtual server, the system scans any incoming HTTP traffic for vulnerabilities before the traffic reaches the HTTP servers.

- **1.** On the Main tab, click **Local Traffic** > **Virtual Servers**. The Virtual Server List screen opens.
- **2.** Click the **Create** button. The New Virtual Server screen opens.
- **3.** In the **Name** field, type a unique name for the virtual server.
- **4.** In the **Destination Address/Mask** field, type the IP address in CIDR format.

The supported format is address/prefix, where the prefix length is in bits. For example, an IPv4 address/prefix is 10.0.0.1 or 10.0.0.0/24, and an IPv6 address/prefix is ffe1::0020/64 or 2001:ed8:77b5:2:10:10:100:42/64. When you use an IPv4 address without specifying a prefix, the BIG-IP<sup>®</sup> system automatically uses a  $/32$  prefix.

*Note: The IP address you type must be available and not in the loopback network.*

- **5.** In the **Service Port** field, type 80 (for HTTP) or 443 (for HTTPS), or select **HTTP** or **HTTPS** from the list.
- **6.** In the Configuration area, for the **HTTP Profile** setting, select the default profile, http.
- **7.** From the **Source Address Translation** list, select **Auto Map**.
- **8.** For the **Default Pool** setting, either select an existing pool from the list, or click the Create (+) button and create a new pool.
- **9.** Click **Finished**.

The HTTP virtual server appears in the Virtual Servers list.

# **Attaching an HTTP protocol security profile to a virtual server**

The easiest method for adding HTTP protocol security to your HTTP virtual server is to use the system default profile. You do this by configuring a virtualserver with the **HTTP profile** http, and then associating the default HTTP protocol security profile http\_security with the virtual server.

- **1.** On the Main tab, click **Local Traffic** > **Virtual Servers**. The Virtual Server List screen opens.
- **2.** In the **Name** column, click the virtual server you previously created. The Properties screen for the virtual server opens.
- **3.** On the menu bar, from the Security menu, choose Policies.
- **4.** From the **Protocol Security** list, select **Enabled**.
- 5. From the **Profile** list, select http security.

This configures the virtual server with the default HTTP protocol security profile.

**6.** Click **Update**.

You now have a virtual server configured so that HTTP protocol checks are performed on the traffic that the HTTP virtual server receives.

# <span id="page-91-0"></span>**Reviewing violation statistics for security profiles**

You can view statistics and transaction information for each security profile that triggers security violations.

- **1.** On the Main tab, click **Security** > **Event Logs** > **Protocol** and click **HTTP**, **DNS**, or **SIP**. The appropriate statistics screen opens listing all violations for that protocol, with the number of occurrences.
- **2.** Type a Support ID, if you have one, to filter the violations and view one in particular.
- **3.** Click a violation's hyperlink to see details about the requests causing the violation.
	- On the Statistics screen, in the left column, you can review information regarding the traffic volume for each security profile configured.

# **Overview: Creating a custom HTTP security profile**

This implementation describes how to set up the BIG-IP<sup>®</sup> system to perform security checks on your HTTP virtual server traffic customized to the needs of your environment. Custom configuration of HTTP security and traffic management requires creating an HTTP security profile, and fine tuning this profile so it protects HTTP traffic the way you want. Once you have all HTTP settings specified, you create a virtual server, attach the custom HTTP security profile, and add a default pool to handle the HTTP traffic.

#### **Task summary**

*[Creating](#page-92-0) a custom HTTP profile*

*[Creating](#page-92-1) a security profile for HTTP traffic [Configuring](#page-93-0) an HTTP virtual server with an HTTP security profile [Reviewing](#page-91-0) violation statistics for security profiles*

# <span id="page-92-0"></span>**Creating a custom HTTP profile**

An HTTP profile defines the way that you want the BIG-IP<sup>®</sup>system to manage HTTP traffic.

- **1.** On the Main tab, click **Local Traffic** > **Profiles** > **Services** > **HTTP**. The HTTP profile list screen opens.
- **2.** Click **Create**. The New HTTP Profile screen opens.
- **3.** In the **Name** field, type a unique name for the profile.
- **4.** From the **Parent Profile** list, select **http**.
- **5.** Select the **Custom** check box.
- **6.** Modify the settings, as required.
- **7.** Click **Finished**.

The custom HTTP profile now appears in the HTTP profile list screen.

# <span id="page-92-1"></span>**Creating a security profile for HTTP traffic**

Before performing this procedure, verify that you have installed and provisioned BIG-IP® Advanced Firewall  $M$ anager<sup>™</sup> (AFM) on the BIG-IP system.

An *HTTP* security profile specifies security checks that apply to HTTP traffic, and that you want the BIG-IP<sup>®</sup> system to enforce. In the security profile, you can also configure remote logging and trusted XFF headers.

- **1.** On the Main tab, click **Security** > **Protocol Security** > **Security Profiles** > **HTTP**. The Security Profiles: HTTP screen opens.
- **2.** Click the **Create** button. The New HTTP Security Profile screen opens.
- **3.** In the **Profile Name** field, type a unique name for the profile.
- **4.** If you want the system to trust XFF (X-Forwarded-For) headers in the requests:
	- a) Select the **Trust XFF Header** check box.

Select this option if the BIG-IP system is deployed behind an internal or other trusted proxy. Then, the system uses the IP address that initiated the connection to the proxy instead of the internal proxy's IP address.

The screen refreshes and provides an additional setting.

b) In the **New Custom XFF Header** field, type the header that you want the system to trust, then click **Add**.

You can add up to five custom XFF headers.

**5.** If you want the security profile to be case-sensitive, leave the **Profile is case sensitive** check box selected. Otherwise, clear the check box.

*Note: You cannot change this setting after you create the security profile.*

**6.** Modify the blocking policy settings by clicking **HTTP Protocol Checks** and **Request Checks**,selecting the appropriate options, and enabling the **Block** or **Alarm** options as needed.

**Note:** If you do not enable either **Alarm** or **Block** for a protocol check, the system does not perform the *corresponding security verification.*

- Alarm: The system logs any requests that trigger the security profile violation.
- **Block**: The system blocks any requests that trigger the security profile violation.
- **Alarm** and **Block**: The system both logs and blocks any requests that trigger the security profile violation.
- **7.** Click **Blocking Page** if you want to configure the blocking response page.
- **8.** Click **Create**.

The screen refreshes, and you see the new security profile in the list.

The BIG-IP<sup>®</sup> system automatically assigns this service profile to HTTP traffic that a designated virtual server receives.

## <span id="page-93-0"></span>**Configuring an HTTP virtual server with an HTTP security profile**

You can configure a local traffic virtual server and a default pool for your network's HTTP servers. When the virtual server receives HTTP traffic, an HTTP security profile can scan for security vulnerabilities, and load balance traffic that passes the scan.

- **1.** On the Main tab, click **Local Traffic** > **Virtual Servers**. The Virtual Server List screen opens.
- **2.** Click the **Create** button. The New Virtual Server screen opens.
- **3.** In the **Name** field, type a unique name for the virtual server.
- **4.** In the **Destination Address/Mask** field, type an address, as appropriate for your network.

The supported format is address/prefix, where the prefix length is in bits. For example, an IPv4 address/prefix is  $10.0.0.1$  or  $10.0.0.0/24$ , and an IPv6 address/prefix is  $f1 \in L$ : :0020/64 or 2001:ed8:77b5:2:10:10:100:42/64. When you use an IPv4 address without specifying a prefix, the BIG-IP<sup>®</sup> system automatically uses a  $/32$  prefix.

- **5.** In the **Service Port** field, type 443 or select **HTTPS** from the list.
- **6.** From the **HTTP Profile** list, select the http profile .
- **7.** From the **Source Address Translation** list, select **Auto Map**.
- **8.** In the Resources area of the screen, for the **Default Pool** setting, click the **Create (+)** button. The New Pool screen opens.
- **9.** In the **Name** field, type a unique name for the pool.
- **10.** In the Resources area, for the **New Members** setting, select the type of new member you are adding, then type the information in the appropriate fields, and click **Add** to add as many pool members as you need.
- **11.** Click **Finished** to create the pool. The screen refreshes, and reopens the New Virtual Server screen. The new pool name appears in the **Default Pool** list.
- **12.** Click **Finished** to create the virtual server. The screen refreshes, and you see the new virtual server in the list.
- **13.** In the Name column, click the name of the relevant virtual server. This displays the properties of the virtual server.
- **14.** On the menu bar, from the Security menu, choose Policies.
- **15.** From the **Protocol Security** list, select **Enabled**.
- **16.** From the **Protocol Security Profile** list, select your custom HTTP security profile.
- **17.** Click **Update** to save the changes.

### **Reviewing violation statistics for security profiles**

You can view statistics and transaction information for each security profile that triggers security violations.

- **1.** On the Main tab, click **Security** > **Event Logs** > **Protocol** and click **HTTP**, **DNS**, or **SIP**. The appropriate statistics screen opens listing all violations for that protocol, with the number of occurrences.
- **2.** Type a Support ID, if you have one, to filter the violations and view one in particular.
- **3.** Click a violation's hyperlink to see details about the requests causing the violation.

# **Overview: Increasing HTTP traffic security**

The HTTP security profile consists of many different security checks for the various components of HTTP traffic. This implementation shows you how to fine-tune your HTTP security profile as required by your environment. The custom checks are described under the assumption that you have already created a custom HTTP security profile but have no other prerequisite or special order. You need configure only the custom checks that you are interested in.

You can achieve a greater level of security when you configure the system to perform the following checks:

- HTTP Protocol Checks that are related to RFC compliance and actions to take resulting from a violation
- Request Checks, such as length, allowable HTTP request methods, inclusion or exclusion of file types, and custom headers that must occur in every request
- Blocking Page configuration which describes the page to display in the event of a blocked request when a violation is encountered

# **About RFC compliance and validation checks**

When the BIG-IP $^{\circ}$  system receives an HTTP request from a client, the first validation check that the system performs is to ensure that it is RFC protocol compliant. If the request passes the compliance checks, the system applies the security profile to the request. So that your system fully validates RFC compliance, keep the following HTTP Protocol Checks enabled (they are enabled by default):

- **Several Content-Length headers**: This security check fails when the incoming request contains more than one content-length header.
- **Null in request**: This security check fails when the incoming request contains a null character.
- Unparsable request content: This security check fails when the Advanced Firewall Manager<sup>™</sup> is unable to parse the incoming request.

On the Statistics screen, in the left column, you can review information regarding the traffic volume for each security profile configured.

# **Modifying HTTP protocol compliance checks**

F5 Networks<sup>®</sup> recommends that you retain the default properties for the HTTP protocol security checks. This task allows you to take additional precautions such as enabling the Block flag for the HTTP Protocol Checks setting, even if you enable only the Alarm flag for the other security checks. When you do this, the system blocks all requests that are not compliant with HTTP protocol standards, and performs additional security checks only on valid HTTP traffic.

- **1.** On the Main tab, click **Security** > **Protocol Security** > **Security Profiles** > **HTTP**. The Security Profiles: HTTP screen opens.
- **2.** In the HTTP Security Profiles area, in the Profile Name column, click the name of the security profile that you are modifying. The HTTP Profile Properties screen opens.
- **3.** On the HTTP Protocol Checks tab, for the **HTTP Protocol Checks** setting, select the check boxes for the protocol checks that you want the system to validate.
- **4.** Select **Alarm** or **Block** to indicate how you want the system to respond to a triggered violation. The default setting is **Alarm**.
	- **Alarm**: The system logs any requests that trigger the violation.
	- **Block**: The system blocks any requests that trigger the violation.
	- **Alarm** and **Block**: The system both logs and blocks any requests that trigger the violation.
- **5.** Click **Update** to retain changes.

The BIG-IP<sup>®</sup> system is now enabled for compliance checks on all valid HTTP traffic.

# **About evasion techniques checks**

Advanced Firewall Manager™ can examine HTTP requests for methods of application attack that are designed to avoid detection. When found, these coding methods, called *evasion techniques*, trigger the Evasion technique detected violation. By creating HTTP security profiles, you can detect evasion techniques, such as:

- Directory traversal, for example,  $a/b/$ ../c turns into  $a/c$
- Multiple decoding passes
- Multiple backslash characters in a URI, for example, *\\servername*
- Bare byte decoding (higher than ASCII-127) in a URI
- Apache whitespace characters  $(0 \times 0.9, 0 \times 0.0)$ , or  $0 \times 0$ c)
- Bad unescape

By default, the system logs requests that contain evasion techniques. You can also block requests that include evasion techniques.

# **Configuring HTTP protocol evasion techniques blocking policy**

You can use HTTP security profiles to detect, log, alarm, and block evasion techniques detected in HTTP traffic.

**1.** On the Main tab, click **Security** > **Protocol Security** > **Security Profiles** > **HTTP**.

The Security Profiles: HTTP screen opens.

**2.** In the HTTP Security Profiles area, in the Profile Name column, click the name of the security profile that you are modifying.

The HTTP Profile Properties screen opens.

**3.** On the HTTP Protocol Checks tab, for the **Evasion Techniques Checks** setting, select or clear the **Alarm** or **Block** check boxes, as required.

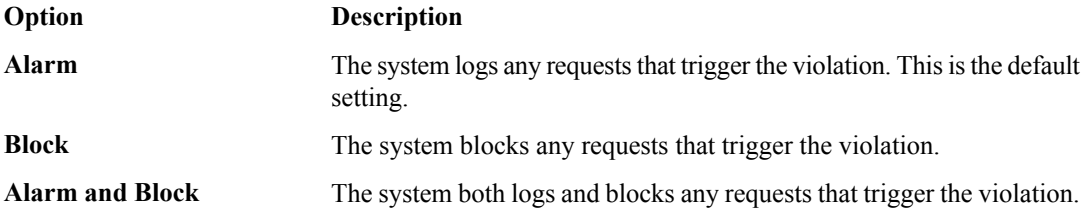

**4.** Click **Update** to retain changes.

# **About the types of HTTP request checks**

By creating HTTP security profiles, you can perform several types of checks on HTTP requests to ensure that the requests are well-formed and protocol-compliant.

#### **Length checks**

Specify valid maximum lengths for request components to help prevent buffer overflow attacks.

#### **Method checks**

Specify which HTTP methods the system allows in requests.

#### **File type checks**

Specify which file types users can or cannot access.

#### **Mandatory headers**

Specify custom headers that must occur in every request.

#### **Null in request**

This security check fails when the incoming request contains a null character.

#### **Unparsable request content**

This security check fails when the system is unable to parse the incoming request.

# **Configuring length checks for HTTP traffic**

Before performing this procedure, verify that you have installed and provisioned BIG-IP® Advanced Firewall  $M$ anager<sup>™</sup> (AFM) on the BIG-IP system.

You can specify valid maximum lengths for request components in HTTP security profiles to prevent buffer overflow attacks. You can set maximum lengths for URLs, query strings, POST data, and the entire request.

- **1.** On the Main tab, click **Security** > **Protocol Security** > **Security Profiles** > **HTTP**. The Security Profiles: HTTP screen opens.
- **2.** In the Profile Name column, click the name of the security profile for which you want to configure length checking.

The Profile Properties screen opens.

- **3.** Click the Request Checks tab.
- **4.** For each option of the **Length Checks** setting, specify **Any** to allow any length or click **Length** and specify the maximum length you want to allow.
- **5.** Select **Alarm** or **Block**, to indicate how you want the system to respond to a triggered violation. The default setting is **Alarm**.
	- **Alarm**: The system logs any requests that trigger the violation.
	- **Block**: The system blocks any requests that trigger the violation.
	- **Alarm** and **Block**: The system both logs and blocks any requests that trigger the violation.
- **6.** For the **Request Length Exceeds Defined Buffer Size** setting, select or clear **Alarm** and **Block**, as needed.
	- **Alarm**: The system logs any requests that are longer than allowed by the **long\_request\_buffer\_size** internal parameter (the default is 10,000,000 bytes).
	- **Block** The system blocks any requests that are longer than allowed by the **long** request buffer size internal parameter (the default is 10,000,000 bytes).
	- **Alarm** and **Block**The system both logs and blocks any requests that trigger the violation.
- **7.** Click **Update** to retain changes.

### **Specifying which HTTP methods to allow**

Before performing this procedure, verify that you have installed and provisioned BIG-IP® Advanced Firewall  $M$ anager<sup>™</sup> (AFM) on the BIG-IP system.

The HTTP security profile accepts certain HTTP methods by default. The default allowed methods are GET, HEAD, and POST. The system treats any incoming HTTP request that includes an HTTP method other than the allowed methods as a violating request. Later, you can decide how to handle each violation.

- **1.** On the Main tab, click **Security** > **Protocol Security** > **Security Profiles** > **HTTP**. The Security Profiles: HTTP screen opens.
- **2.** In the Profile Name column, click the name of the security profile for which you want to modify allowable HTTP methods.

The Profile Properties screen opens.

- **3.** Click the Request Checks tab.
- **4.** For the **Methods** setting, specify which HTTP methods to allow:

The default allowed methods are GET, HEAD, and POST.

- From the **Available** list, select the methods you want to allow in a request and move them to the **Allowed** list.
- To add a new method to the **Available** list: type the name in the **Method** field, click **Add** to add it to the list, and move it to the **Allowed** list.
- **5.** Select **Alarm** or **Block**, to indicate how you want the system to respond to a triggered violation. The default setting is **Alarm**.
	- **Alarm**: The system logs any requests that trigger the violation.
	- **Block**: The system blocks any requests that trigger the violation.
	- **Alarm** and **Block**: The system both logs and blocks any requests that trigger the violation.
- **6.** Click **Update** to retain changes.

# **Including or excluding files by type in HTTP security profiles**

Before performing this procedure, verify that you have installed and provisioned BIG-IP® Advanced Firewall  $M$ anager<sup>™</sup> (AFM) on the BIG-IP system.

By default, an HTTP security profile permits all file types in a request. For tighter security, you can create a list that specifies either all file types you want to allow, or a list specifying all the file types you do not want allowed.

- **1.** On the Main tab, click **Security** > **Protocol Security** > **Security Profiles** > **HTTP**. The Security Profiles: HTTP screen opens.
- **2.** In the Profile Name column, click the name of the security profile you want to update. The Profile Properties screen opens.
- **3.** Click the Request Checks tab.
- **4.** For the **File Types** setting, specify whether you want to create a list of allowed or disallowed file types, and which files you want in the list.
	- To create a list of file types that are permitted in requests, select **Define Allowed**.
	- To create a list of file types not permitted, select **Define Disallowed**.
	- Select file types from the **Available** list, and move them to the **Allowed** or **Disallowed** list.
	- To add a new file type, type the name in the **File Type** field, click **Add** to add it to the **Available** list, and then move it to the **Allowed** or **Disallowed** list.

*Important: If the profile is case-sensitive, the file types are case-sensitive. For example, jsp and JSP will be treated as separate file types.*

- **5.** Select **Alarm** or **Block**, to indicate how you want the system to respond to a triggered violation. The default setting is **Alarm**.
	- **Alarm**: The system logs any requests that trigger the violation.
	- **Block**: The system blocks any requests that trigger the violation.
	- **Alarm** and **Block**: The system both logs and blocks any requests that trigger the violation.

The page you configure is displayed every time one of the security checks set to **Block** is violated.

# **Configuring a mandatory header for an HTTP security profile**

Before performing this procedure, verify that you have installed and provisioned BIG-IP® Advanced Firewall  $M$ anager<sup>™</sup> (AFM) on the BIG-IP system.

When the BIG-IP<sup>®</sup> system is managing an application that uses custom headers that must occur in every request, you can specify mandatory HTTP headers in the security profile. The system verifies that all requests contain those headers. If a request does not contain the mandatory header, the system issues the Mandatory HTTP header is missing violation, and takes the action that you configure: Alarm, Block, or both.

- **1.** On the Main tab, click **Security** > **Protocol Security** > **Security Profiles** > **HTTP**. The Security Profiles: HTTP screen opens.
- **2.** In the Profile Name column, click the name of the security profile for which you want to configure a Mandatory Header alarm.
- The Profile Properties screen opens.
- **3.** Click the Request Checks tab.
- **4.** For the **Mandatory Headers** setting, specify the header that must be in the request:
- a) In the **Header** field, type the name of the mandatory header, and click the **Add** button to add it to the **Available** list.
- b) Move the new mandatory header from the **Available** list to the **Mandatory** list.
- c) Select or clear the **Alarm** or **Block** check boxes as required.

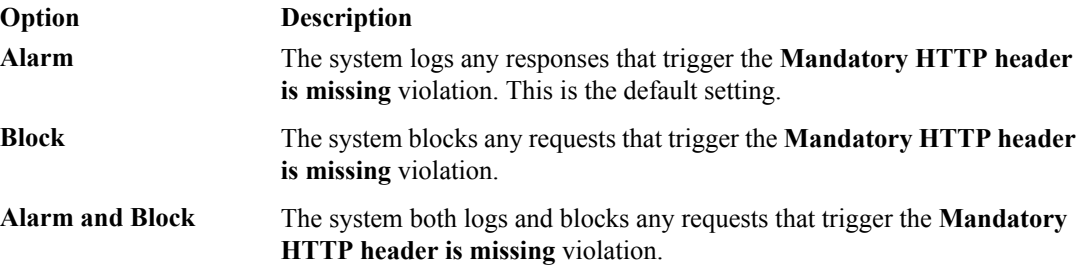

**5.** Click **Update** to retain changes.

All HTTP requests are checked for the mandatory headers you have selected.

# **Configuring the blocking response page for HTTP security profiles**

If your HTTP security profile is set up to block requests that violate one or more of the security checks, the system displays a page, called the blocking response page, on the client's screen. The default blocking response page states that the request was rejected, and provides a support ID. You can also configure the system to redirect the client to a specific web site instead of displaying the blocking response page.

- **1.** On the Main tab, click **Security** > **Protocol Security** > **Security Profiles** > **HTTP**. The Security Profiles: HTTP screen opens.
- **2.** In the Profile Name column, click the name of the security profile for which you want to configure a blocking page.
	- The Profile Properties screen opens.
- **3.** Click the Blocking Page tab.
- **4.** For the **Response Type** setting, select one of the options:
	- **Default Response**: Specifies that the system returns the system-supplied blocking response page. Though you cannot edit the HTML code on the default blocking page, you can copy it into a custom response and edit it.
	- **Custom Response**: Specifies that the system returns a response page that you design or upload.
	- **Redirect URL**: Specifies that the system redirects the client to the specified URL.
	- **SOAP Fault**: Specifies that the system displays a blocking page in standard SOAP fault message format. Though you cannot edit the SOAP fault code, you can copy it into a custom response and edit it.

The settings on the screen change depending on the selection that you make for the Response Type setting.

- **5.** If you selected the **Custom Response** option, you can either create a new response or upload an HTML file.
	- To create a custom response, make the changes you want to the default responses for the **Response Header** and **Response Body** settings using HTTP syntax for the content, and click **Upload**.
	- To upload an HTML file for the response body, navigate to an existing HTML response page, and click **Upload**.
- **6.** If you selected **Redirect URL**, type the full path of the web page to which the system should redirect the client in the **Redirect URL** field.
- **7.** Click **Update** to retain changes.

The system displays the response page when a violation occurs on any of the security checks set to **Block**.

# **Overview: Configuring Local Protocol Security Event Logging**

You can configure the BIG-IP® system to log detailed information about protocol security events and store those logs locally.

*Important: The BIG-IP Advanced Firewall Manager™ (AFM) must be licensed and provisioned and DNS Services must be licensed before you can configure Protocol Security event logging.*

*[Creating](#page-100-0) a local Protocol Security Logging profile [Configuring](#page-101-0) a virtual server for Protocol Security event logging Viewing [Protocol](#page-101-1) Security event logs locally on the BIG-IP system [Disabling](#page-101-2) logging*

# <span id="page-100-0"></span>**Creating a local Protocol Security Logging profile**

Create a custom Logging profile to log BIG-IP system network firewall events locally on the BIG-IP system.

- **1.** On the Main tab, click **Security** > **Event Logs** > **Logging Profiles**. The Logging Profiles list screen opens.
- **2.** Click **Create**. The New Logging Profile screen opens.
- **3.** In the **Profile Name** field, type a unique name for the profile.
- **4.** Select the **Protocol Security** check box, to enable the BIG-IP® system to log HTTP, FTP, DNS, and SMTP protocol request events.
- **5.** In the HTTP, FTP, and SMTP Security area, from the **Publisher** list, select **local-db-publisher**.
- **6.** In the DNS Security area, from the **Publisher** list, select **local-db-publisher**.
- **7.** Select the **Log Dropped Requests** check box, to enable the BIG-IP system to log dropped DNS requests.
- **8.** Select the **Log Filtered Dropped Requests** check box, to enable the BIG-IP system to log DNS requests dropped due to DNS query/header-opcode filtering.

Note: The system does not log DNS requests that are dropped due to errors in the way the system *processes DNS packets.*

- **9.** Select the **Log Malformed Requests** check box, to enable the BIG-IP system to log malformed DNS requests.
- **10.** Select the **Log Rejected Requests** check box, to enable the BIG-IP system to log rejected DNS requests.
- **11.** Select the **Log Malicious Requests** check box, to enable the BIG-IP system to log malicious DNS requests.
- **12.** Click **Finished**.

Assign this custom protocol security Logging profile to a virtual server.

## <span id="page-101-0"></span>**Configuring a virtual server for Protocol Security event logging**

Ensure that at least one Log Publisher exists on the BIG-IP<sup>®</sup> system.

Assign a custom Protocol Security Logging profile to a virtual server when you want the BIG-IP system to log Protocol Security events on the traffic the virtual server processes.

**Note:** This task applies only to systems provisioned at a minimum level (or higher) for **Local Traffic (LTM)**. *You can check the provisioning level on the System > Resource Provisioning screen.*

- **1.** On the Main tab, click **Local Traffic** > **Virtual Servers**. The Virtual Server List screen opens.
- **2.** Click the name of the virtual server you want to modify.
- **3.** On the menu bar, click **Security** > **Policies**. The screen displays network firewall security settings.
- **4.** From the **Log Profile** list, select **Enabled**. Then, for the **Profile** setting, move the profiles that log specific events to specific locations from the **Available** list to the **Selected** list.
- **5.** Click **Update** to save the changes.

## <span id="page-101-1"></span>**Viewing Protocol Security event logs locally on the BIG-IP system**

Ensure that the BIG-IP<sup>®</sup> system is configured to log the types of events you want to view, and to store the log messages locally on the BIG-IP system.

When the BIG-IP system is configured to log events locally, you can view those events using the Configuration utility.

- **1.** On the Main tab, click **Security** > **Event Logs** > **Protocol** > **DNS**. The Protocol Security event log displays.
- **2.** To search for specific events, click **Custom Search**. Drag the event data that you want to search for from the Event Log table into the Custom Search table, and then click **Search**.

## <span id="page-101-2"></span>**Disabling logging**

Disable Network Firewall, Protocol Security, or DoS Protection event logging when you no longer want the BIG-IP $^{\circ}$  system to log specific events on the traffic handled by specific resources.

*Note: You can disable and re-enable logging for a specific resource based on your network administration needs.*

- **1.** On the Main tab, click **Local Traffic** > **Virtual Servers**. The Virtual Server List screen opens.
- **2.** Click the name of the virtual server you want to modify.
- **3.** On the menu bar, click **Security** > **Policies**. The screen displays network firewall security settings.
- **4.** From the **Log Profile** list, select **Disabled**.
- **5.** Click **Update** to save the changes.

The BIG-IP system does not log the events specified in this profile for the resources to which this profile is assigned.

# **Implementation result**

You now have an implementation in which the BIG-IP® system logs specific Protocol Security events locally.

# **Overview: Configuring Remote Protocol Security Event Logging**

You can configure the BIG-IP® system to log information about BIG-IP system Protocol Security events and send the log messages to remote high-speed log servers.

*Important: The Advanced Firewall Manager™ (AFM™ ) must be licensed and provisioned before you can configure Protocol Security event logging.*

This illustration shows the association of the configuration objects for remote high-speed logging.

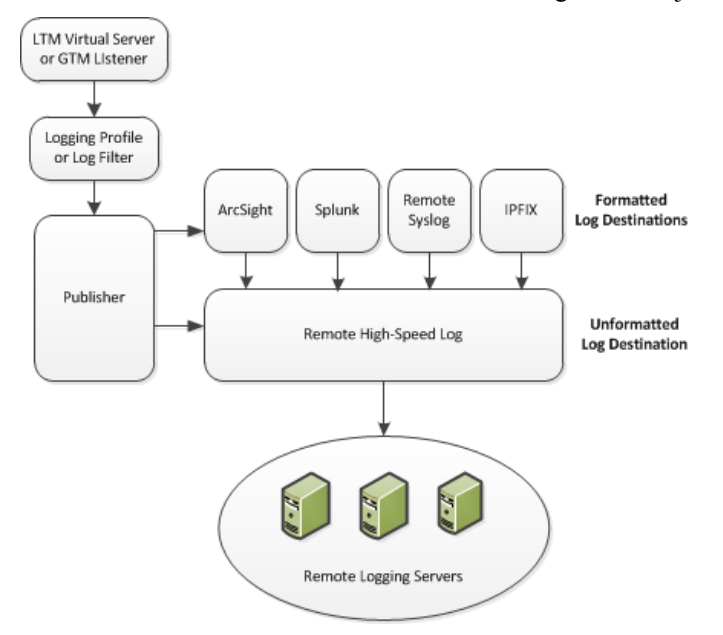

**Figure 5: Association of remote high-speed logging configuration objects**

#### **Task summary**

Perform these tasks to configure Protocol Security event logging on the BIG-IP<sup>®</sup> system.

*Note: Enabling remote high-speed logging impacts BIG-IP system performance.*

*[Creating](#page-103-0) a pool of remote logging servers Creating a remote [high-speed](#page-104-0) log destination Creating a formatted remote [high-speed](#page-104-1) log destination Creating a [publisher](#page-105-0)*

*[Creating](#page-105-1) a custom Protocol Security Logging profile [Configuring](#page-101-0) a virtual server for Protocol Security event logging [Disabling](#page-101-2) logging*

# **About the configuration objects of remote protocol security event logging**

When configuring remote high-speed logging of Protocol Security events, it is helpful to understand the objects you need to create and why, as described here:

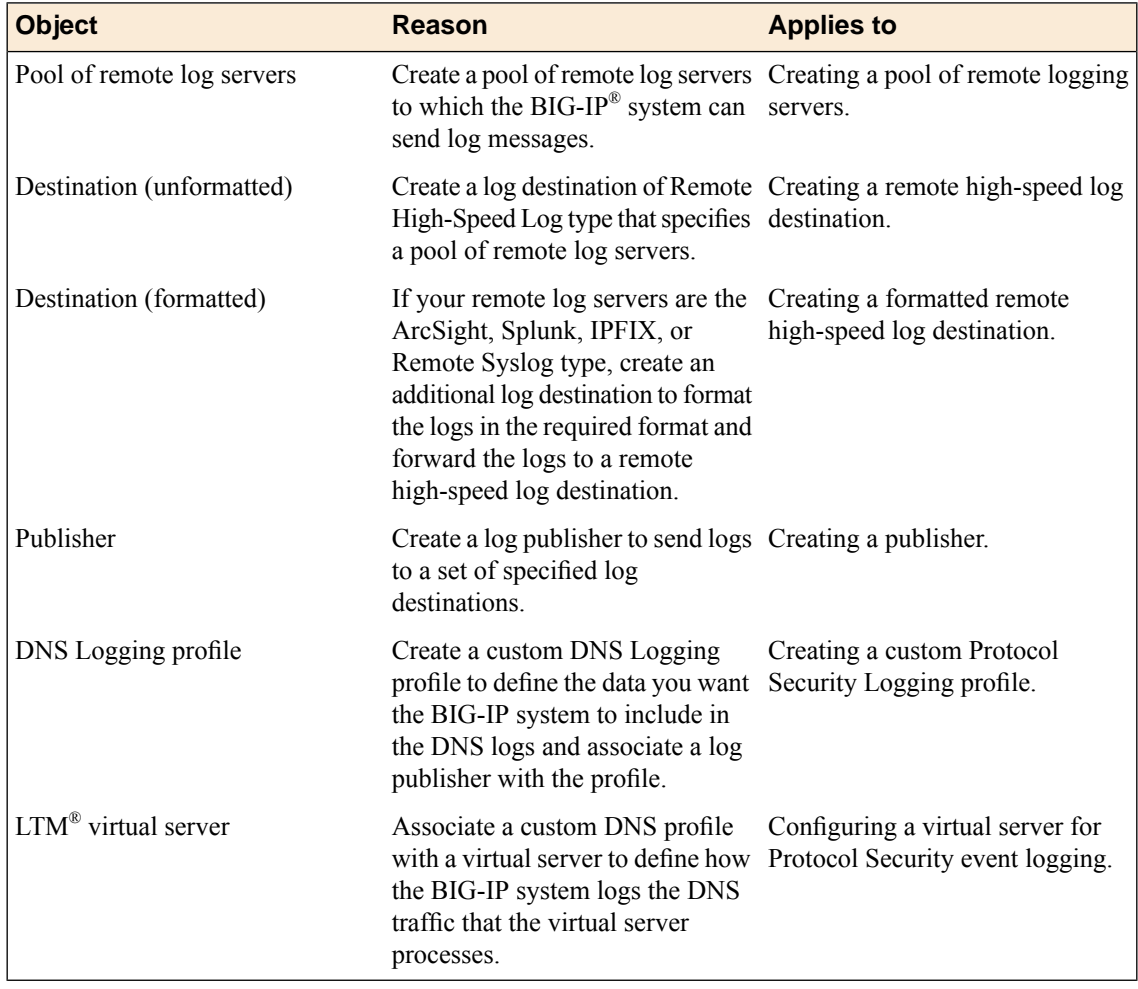

# <span id="page-103-0"></span>**Creating a pool of remote logging servers**

Before creating a pool of log servers, gather the IP addresses of the servers that you want to include in the pool. Ensure that the remote log servers are configured to listen to and receive log messages from the BIG-IP® system.

Create a pool of remote log servers to which the BIG-IP system can send log messages.

**1.** On the Main tab, click the applicable path.

- **DNS** > **Delivery** > **Load Balancing** > **Pools**
- **Local Traffic** > **Pools**

The Pool List screen opens.

- **2.** Click **Create**. The New Pool screen opens.
- **3.** In the **Name** field, type a unique name for the pool.
- **4.** Using the **New Members** setting, add the IP address for each remote logging server that you want to include in the pool:
	- a) Type an IP address in the **Address** field, or select a node address from the **Node List**.
	- b) Type a service number in the **Service Port** field, or select a service name from the list.

*Note: Typical remote logging servers require port 514.*

- c) Click **Add**.
- **5.** Click **Finished**.

## <span id="page-104-0"></span>**Creating a remote high-speed log destination**

Before creating a remote high-speed log destination, ensure that at least one pool of remote log servers exists on the BIG-IP<sup>®</sup> system.

Create a log destination of the **Remote High-Speed Log** type to specify that log messages are sent to a pool of remote log servers.

- **1.** On the Main tab, click **System** > **Logs** > **Configuration** > **Log Destinations**. The Log Destinations screen opens.
- **2.** Click **Create**.
- **3.** In the **Name** field, type a unique, identifiable name for this destination.
- **4.** From the **Type** list, select **Remote High-Speed Log**.

*Important: If you use log servers such as Remote Syslog, Splunk, or ArcSight, which require data be* sent to the servers in a specific format, you must create an additional log destination of the required *type, and associate it with a log destination of the Remote High-Speed Log type. With this configuration, the BIG-IP system can send data to the servers in the required format.*

The BIG-IP system is configured to send an unformatted string of text to the log servers.

- **5.** From the **Pool Name** list, select the pool of remote log servers to which you want the BIG-IP system to send log messages.
- **6.** From the **Protocol** list, select the protocol used by the high-speed logging pool members.
- **7.** Click **Finished**.

## <span id="page-104-1"></span>**Creating a formatted remote high-speed log destination**

Ensure that at least one remote high-speed log destination exists on the BIG-IP<sup>®</sup> system.

Create a formatted logging destination to specify that log messages are sent to a pool of remote log servers, such as Remote Syslog, Splunk, or ArcSight servers.

- **1.** On the Main tab, click **System** > **Logs** > **Configuration** > **Log Destinations**. The Log Destinations screen opens.
- **2.** Click **Create**.
- **3.** In the **Name** field, type a unique, identifiable name for this destination.
- **4.** From the **Type** list, select a formatted logging destination, such as **IPFIX**, **Remote Syslog**, **Splunk**, or **ArcSight**.

*Important: ArcSight formatting is only available for logs coming from Advanced Firewall Manager™ (AFM™ ), Application Security Manager™ (ASM™ ), and the Secure Web Gateway component of Access Policy Manager® (APM® ). IPFIX is not available for Secure Web Gateway. Remote Syslog formatting* is the only type supported for logs coming from APM. The Splunk format is a predefined format of key *value pairs.*

The BIG-IP system is configured to send a formatted string of text to the log servers.

**5.** If you selected **Remote Syslog**, from the **Syslog Format** list, select a format for the logs, and then from the **High-Speed Log Destination** list, select the destination that points to a pool of remote Syslog servers to which you want the BIG-IP system to send log messages.

*Important: For logs coming from Access Policy Manager® (APM® ), only the BSD Syslog format is supported.*

- **6.** If you selected **Splunk** or **IPFIX**, from the **Forward To** list, select the destination that points to a pool of high-speed log servers to which you want the BIG-IP system to send log messages.
- **7.** Click **Finished**.

### <span id="page-105-0"></span>**Creating a publisher**

Ensure that at least one destination associated with a pool of remote log servers exists on the BIG-IP<sup>®</sup> system.

Create a publisher to specify where the BIG-IP system sends log messages for specific resources.

- **1.** On the Main tab, click **System** > **Logs** > **Configuration** > **Log Publishers**. The Log Publishers screen opens.
- **2.** Click **Create**.
- **3.** In the **Name** field, type a unique, identifiable name for this publisher.
- **4.** For the **Destinations** setting, select a destination from the **Available** list, and click **<<** to move the destination to the **Selected** list.

*Note: If you are using a formatted destination, select the destination that matches your log servers, such as Remote Syslog, Splunk, or ArcSight.*

**5.** Click **Finished**.

## <span id="page-105-1"></span>**Creating a custom Protocol Security Logging profile**

Create a logging profile to log Protocol Security events for the traffic handled by the virtual server to which the profile is assigned.

*Note: You can configure logging profiles for HTTP and DNS security events on Advanced Firewall Manager™ , and FTP and SMTP security events on Application Security Manager™ .*

**1.** On the Main tab, click **Security** > **Event Logs** > **Logging Profiles**.

The Logging Profiles list screen opens.

- **2.** Click **Create**. The New Logging Profile screen opens.
- **3.** Select the **Protocol Security** check box, to enable the BIG-IP® system to log HTTP, FTP, DNS, and SMTP protocol request events.
- **4.** In the HTTP,FTP, andSMTPSecurity area, from the **Publisher** list, select the publisher that the BIG-IP system uses to log HTTP, FTP, and SMTP Security events.
- **5.** In the DNS Security area, from the **Publisher** list, select the publisher that the BIG-IP system uses to log DNS Security events.
- **6.** Select the **Log Dropped Requests** check box, to enable the BIG-IPsystem to log dropped DNSrequests.
- **7.** Select the **Log Filtered Dropped Requests** check box, to enable the BIG-IPsystem to log DNSrequests dropped due to DNS query/header-opcode filtering.

Note: The system does not log DNS requests that are dropped due to errors in the way the system *processes DNS packets.*

- **8.** Select the **Log Malformed Requests** check box, to enable the BIG-IP system to log malformed DNS requests.
- **9.** Select the **Log Rejected Requests** check box, to enable the BIG-IPsystem to log rejected DNSrequests.
- **10.** Select the **Log Malicious Requests** check box, to enable the BIG-IP system to log malicious DNS requests.
- **11.** From the **Storage Format** list, select how the BIG-IP system formats the log. Your choices are:

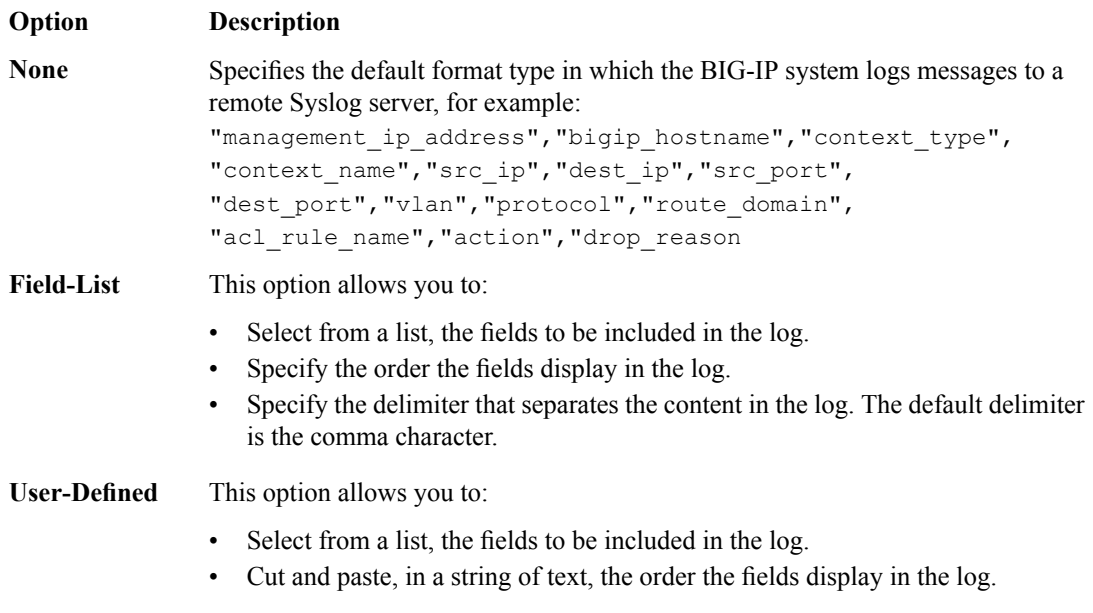

#### **12.** Click **Finished**.

Assign this custom Protocol Security Logging profile to a virtual server.

## **Configuring a virtual server for Protocol Security event logging**

Ensure that at least one Log Publisher exists on the BIG-IP<sup>®</sup> system.

Assign a custom Protocol Security Logging profile to a virtual server when you want the BIG-IP system to log Protocol Security events on the traffic the virtual server processes.

**Note:** This task applies only to systems provisioned at a minimum level (or higher) for **Local Traffic (LTM)**. *You can check the provisioning level on the System > Resource Provisioning screen.*

- **1.** On the Main tab, click **Local Traffic** > **Virtual Servers**. The Virtual Server List screen opens.
- **2.** Click the name of the virtual server you want to modify.
- **3.** On the menu bar, click **Security** > **Policies**. The screen displays network firewall security settings.
- **4.** From the **Log Profile** list, select **Enabled**. Then, for the **Profile** setting, move the profiles that log specific events to specific locations from the **Available** list to the **Selected** list.
- **5.** Click **Update** to save the changes.

## **Disabling logging**

Disable Network Firewall, Protocol Security, or DoS Protection event logging when you no longer want the BIG-IP $^{\circ}$  system to log specific events on the traffic handled by specific resources.

*Note: You can disable and re-enable logging for a specific resource based on your network administration needs.*

- **1.** On the Main tab, click **Local Traffic** > **Virtual Servers**. The Virtual Server List screen opens.
- **2.** Click the name of the virtual server you want to modify.
- **3.** On the menu bar, click **Security** > **Policies**. The screen displays network firewall security settings.
- **4.** From the **Log Profile** list, select **Disabled**.
- **5.** Click **Update** to save the changes.

The BIG-IP system does not log the events specified in this profile for the resources to which this profile is assigned.

# **Implementation result**

You now have an implementation in which the BIG-IP® system logs specific Protocol Security events and sends the logs to a specific location.
# **Securing SSH traffic with the SSH Proxy**

## **Why use SSH proxy?**

Network attacks are increasingly less visible, cloaked in SSL and SSH channels. The SSH Proxy feature provides a means to combat attacks in the SSH channel by providing visibility into SSH traffic and control over the commands that the users are executing in SSH channel. Administrators can control access on a per-user basis to SSH and the commands that a user can use in SSH.

### **Challenges and problems that SSH proxy addresses**

- Gives administrators visibility into user command activity in the SSH channel.
- Provides fine-grained control of SSH access commands on a per-user basis.
- Allows segmentation of access control for different users, allowing, for example, one user to download (but not upload) with SCP, while another user can upload and download with SCP. allowing SHELL access only to an administrator, and other examples.
- Control over SSH keep-alives that keep a session open indefinitely.

## **Features of SSH Proxy**

- Policy based SSH control capability
- Fine-grained control of SSH access on a per-user basis
- Visibility and control of SSH connection
- By controlling the SSH commands and session, datacenter admin can prevent advanced attacks from entering the datacenter.

### **Current limits of SSH Proxy**

- Supports SSH version 2.0 or above only
- SSH proxy is supported on a virtual server, not on a route domain or global context.
- SSH proxy auth key size is currently limited to 2K in this version.
- In this version, log profile configuration of SSH parameters is available only via tmsh.
- Elliptical Curve cypher (ECDHE) SSH keys are not supported for authentication in this version.

### **Using SSH Proxy**

You can use an SSH Proxy to secure SSH traffic on a virtual server, on a per-user basis. A working SSH proxy implementation requires

- An SSH proxy profile that defines actions for SSH channel commands
- A virtual server for the SSH server, configured for SSH traffic, and including the SSH proxy profile
- Authentication information for the SSH proxy

### **Task summary**

*[Proxying](#page-109-0) SSH traffic with an SSH Proxy profile [Creating](#page-110-0) an SSH virtual server with SSH proxy security* *[Attaching](#page-111-0) an SSH proxy security profile to an existing virtual server*

# <span id="page-109-0"></span>**Proxying SSH traffic with an SSH Proxy profile**

Configure an SSH proxy security profile to allow or deny SSH channel actions to specific users on a virtual server.

- **1.** On the Main tab, click **Security** > **Protocol Security** > **Security Profiles** > **SSH Proxy**. The Protocol Security: Security Profiles: SSH Proxy screen opens.
- **2.** Click **Create**. The New SSH Profile screen opens.
- **3.** In the **Profile Name** field, type a unique name for the profile.
- **4.** In the **Timeout** field, specify the timeout for an SSH session, in seconds.

The timeout specifies how long the SSH connection will wait for a connection before returning an error. A setting of 0 means that the SSH connection attempt never times out.

**5.** To filter the list of SSH proxy permission rules, type the filter text in the **Filter Rules** field.

*Important: The filter rules field is case sensitive.*

- **6.** Edit an existing rule, or add a new rule.
	- To edit an existing rule, click the name of the rule. For example, click **Default Actions** to edit the default rule for a profile.
	- To add a new rule, click **Add New Rule**. A new line is added to the list of rules. Add a name to the rule to begin editing.
- **7.** In the Users column, in the **add new user** field, type an SSH user name to which the rule applies, then click **Add**.

*Note: You can not add users to the Default Actions rule.*

- **8.** Configure the settings for each SSH channel action.
	- To allow the session to be set up for the SSH channel action, select **Allow**.
	- To deny an SSH channel action, and send a command not accepted message, select **Disallow**. Note that many SSH clients disconnect when this occurs.
	- To terminate an SSH connection by sending a reset message when a channel action is received, select **Terminate**.
- **9.** To enable logging for an SSH action, select the **Log** check box.
- **10.** When you finish editing an existing rule, click **Done Editing**.
	- When you finish editing a new rule, click **Add Rule**.
- **11.** When you are finished adding and editing rules, click **Commit Changes to System**.

The SSH proxy profile is saved to the system.

To use an SSH proxy profile with a virtual server, attach the profile to a virtual server on the Properties page, in the **Configuration (Basic)** settings.

#### **SSH channel actions**

In an SSH proxy profile, you can configure whether to allow, disallow, or terminate SSH channel actions.

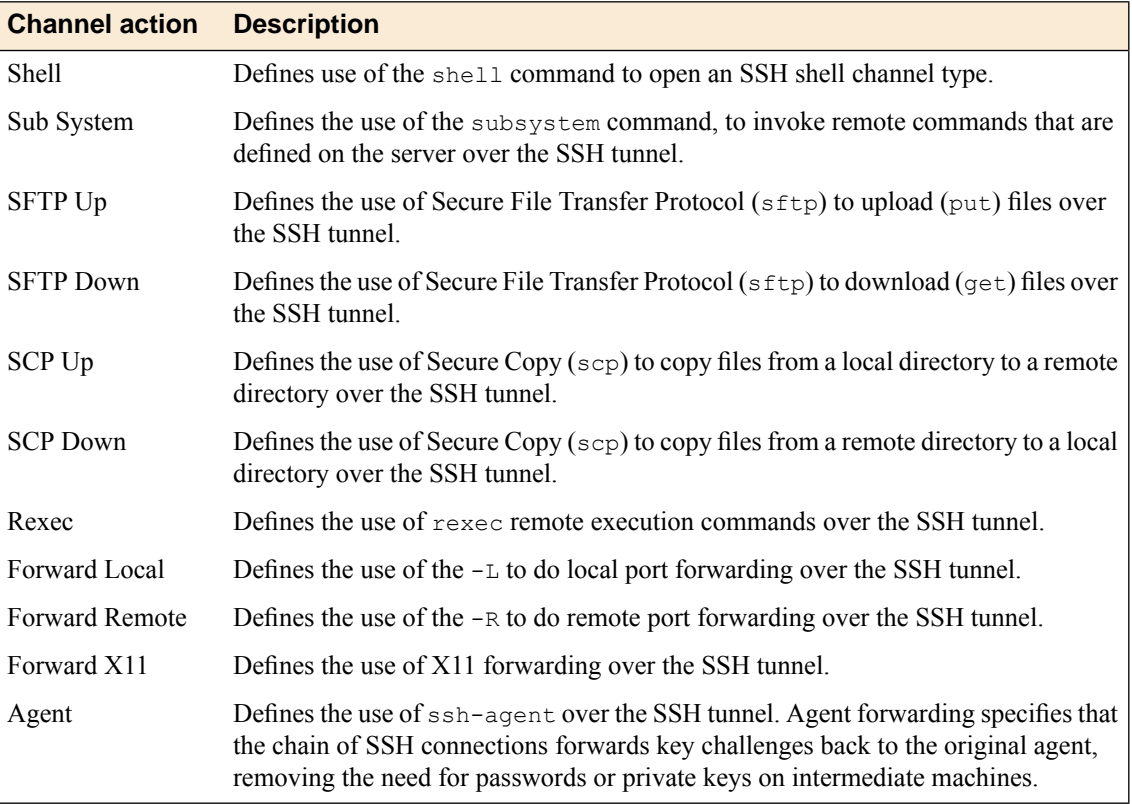

# <span id="page-110-0"></span>**Creating an SSH virtual server with SSH proxy security**

Create an SSH virtual server to protect SSH connections with the SSH proxy.

- **1.** On the Main tab, click **Local Traffic** > **Virtual Servers**. The Virtual Server List screen opens.
- **2.** Click the **Create** button. The New Virtual Server screen opens.
- **3.** In the **Name** field, type a unique name for the virtual server.
- **4.** In the **Destination Address/Mask** field, type the IP address in CIDR format.

The supported format is address/prefix, where the prefix length is in bits. For example, an IPv4 address/prefix is 10.0.0.1 or 10.0.0.0/24, and an IPv6 address/prefix is ffe1::0020/64 or 2001:ed8:77b5:2:10:10:100:42/64. When you use an IPv4 address without specifying a prefix, the BIG-IP<sup>®</sup> system automatically uses a /32 prefix.

*Note: The IP address for this field needs to be on the same subnet as the external self-IP.*

- **5.** In the **Service Port** field, type 22 or select **SSH** from the list.
- **6.** From the **SSH Proxy Profile** list, select the SSH proxy profile to attach to the virtual server.
- **7.** For the **Default Pool** setting, either select an existing pool from the list, or click the Create (+) button and create a new pool.

The pool you create or select should contain your backend SSH server.

**8.** Click **Finished**.

The SSH virtual server appears in the Virtual Servers list.

# <span id="page-111-0"></span>**Attaching an SSH proxy security profile to an existing virtual server**

You can add SSH proxy security to your SSH virtual server with SSH proxy profile.

- **1.** On the Main tab, click **Local Traffic** > **Virtual Servers**. The Virtual Server List screen opens.
- **2.** In the **Name** column, click an SSH virtual server. The Properties screen for the virtual server opens.
- **3.** From the **SSH Proxy Profile** list, select the SSH proxy profile to attach to the virtual server.
- **4.** Click **Update**.

You now have a virtual server configured so that the SSH proxy profile rules are applied to SSH traffic.

# **Authenticating SSH proxy traffic**

#### **What SSH authentication methods are supported?**

SSH security supports public key authentication, password authentication, and keyboard-interactive authentication.

#### **Public key authentication**

Public key authentication requires that both the SSH client and the SSH server must implement the security keys. With this method, each client must have a key pair generated using a supported encryption algorithm. When authentication occurs, the client sends a public key to the server. If the server finds the key in the list of allowed keys, the client encrypts data using the private key and sends the packet to the server with the public key.

### **Password authentication**

Password authentication is the simplest authentication method. The user specifies a username and password. This authentication method requires only one set of credentials for the user.

#### **Keyboard-interactive authentication**

Keyboard-interactive authentication is a more complex form of password authentication, aimed specifically at the human operator as a client. During keyboard authentication prompts or questions are presented to the user. The user answers each prompt or question. The number and contents of the questions are virtually unlimited, so certain types of automated logins are also possible.

SSH client components support keyboard authentication via the OnAuthenticationKeyboard event. The client application should fill in the **Responses** parameter of the mentioned event with replies to questions contained in the **Prompts** parameter. Use echo parameter to specify whether the response is displayed on the screen, or masked. The number of responses must match the number of prompts or questions.

*Defining SSH proxy public key [authentication](#page-112-0) Defining SSH proxy password or keyboard interactive [authentication](#page-114-0)*

## <span id="page-112-0"></span>**Defining SSH proxy public key authentication**

Before you configure public key authentication in the SSH proxy configuration, you must generate a public/private key pair. You can do this on the AFM system.

Configure tunnel keys for public key authentication to allow the SSH proxy to view tunnel trafffic.

**1.** On a system, type ssh-keygen.

The system outputs:

```
Generating public/private rsa key pair. Enter file in which to save the key
(/root/.ssh/id_rsa):
```
**2.** Hit the **Enter** key to save the file.

The system outputs:

/root/.ssh/id\_rsa already exists. Overwrite (y/n)?

**3.** Type y to save the file.

The system prompts for a passphrase.

Enter passphrase (empty for no passphrase):

**4.** Leave the passphrase and confirm passphrase fields blank, and hit Enter.

The system outputs something like the following example. This output will be different on your system:

```
Your identification has been saved in /root/.ssh/id rsa.
Your public key has been saved in /root/.ssh/id rsa.pub.
The key fingerprint is:
08:02:33:1a:8e:45:73:c0:eb:dc:fb:da:87:c5:2c:bf root@localhost.localdomain
The key's randomart image is:
+--[ RSA 2048]----+
|=o=..
|+*.o
|0...| \cdot | \cdot | \cdot | \cdot || o . .oS |
  \circ . . +
      \cdot =
     \cdots \circ.00.E.+-----------------+
```
**5.** Copy the key from id rsa.

This is your private key, which you will add to the SSH proxy configuration.

- **6.** On the Main tab, click **Security** > **Protocol Security** > **Security Profiles** > **SSH Proxy**. The Protocol Security: Security Profiles: SSH Proxy screen opens.
- **7.** Click the name of the SSH proxy profile to edit. The SSH Profile screen opens.
- **8.** Click the **Key Management** tab.
- **9.** Click **Add New Auth Info**.

**10.** In the **Edit Auth Info Name** field, type a name for the authentication info settings.

• To edit an existing rule, click the name of the rule. For example, click **Default Actions** to edit the default rule for a profile.

- To add a new rule, click **Add New Rule**. A new line is added to the list of rules. Add a name to the rule to begin editing.
- **11.** In the **Proxy Client Auth Private Key** field, paste the private key you have generated. You do not need to add the public key in the **Proxy Client Auth Public Key** field. This key is automatically generated.
- **12.** In the **Proxy Server Auth Private Key** field, paste the private key of the client that will connect to the SSH proxy.
- **13.** Click **Add**.
- **14.** Click **Commit Changes to System**.
- **15.** On the SSH client system, generate a private/public key pair with the command ssh-keygen.

The system outputs:

```
Generating public/private rsa key pair.
Enter file in which to save the key (/home/user1/.ssh/id rsa):
```
- **16.** Click **Enter** or specify a different file location.
- **17.** Type and confirm a passhphrase when prompted, or leave the fields blank to specify no passphrase.

The system outputs something like the following example. This output will be different on your system:

```
Your identification has been saved in /home/user1/.ssh/id rsa.
Your public key has been saved in /home/user1/.ssh/id rsa.pub.
The key fingerprint is:
25:26:7e:49:56:61:71:ca:23:ec:d1:49:6b:49:61:6b user1@Ubuntu-VM1
The key's randomart image is:
+--[ RSA 2048]----+
         X+| . O B |
      | . O E |
     . * \circ .
      . S
| . |
| |
| |
| |
+-----------------+
```
- **18.** On the backend SSH server, modify the opensshd configuration file to look for public keys in multiple locations. In the opensshd file, uncomment the AuthorizedKeysFile line.
- **19.** Specify a central authorized keys file by editing the AuthorizedKeysFile line as follows: AuthorizedKeysFile %h/.ssh/authorized\_keys /etc/ssh/authorized\_keys

Note that you can specify your own path and filename for the authorized keys file on the SSH server. Restart the SSH daemon on the SSH server.

**20.** Copy the public key you created on the AFM system into the authorized keys file (for example /etc/ssh/authorized\_keys with the following commands (the file location and name may differ, and the public key is an example only).

```
user1@Ubuntu-VM3:~$ cat /etc/ssh/authorized_keys
ssh-rsa
AAAAB3NzaC1yc2EAAAABIwAAAQEAkCmU13s2/LVfm/eJ+HGesb8WeZ3A00iNX4S6ZDa7bOwb+f
jpr8rCwt4fWw8U7VwPaeqE35odBW7LhwQUXg5zL1KdxgguILVI2i/cDSkPKcaQKcUIvG+BrpYj
wky4T9tTKo2br+XQ92eWMh+xrVUwY4h2crpZxdng+YV+hUbqgJ+PHO4t0ozAYpgIul5C+2MTcN
zMuEYxbZqWdtNFtceAywu4CYZBwAZ3mCJbfW1wtFo6DG85tIo3LuaGXpA10jav1cC2szEo0OKT
```
0HUPJzYfSQiU/jHQv7Becwc9L8bOC6CxryTvx3Uq/Zf0ONQHhsyasIxg2wrVwzhbI1ctSyZgww== root@localhost.localdomain

**21.** Copy the public key you created on the client system into the user authorized keys file (for example /.ssh/authorized\_keys with the following commands (the file location and name may differ, and the public key is an example only).

```
user1@Ubuntu-VM3:~$ cat ~/.ssh/authorized_keys
ssh-rsa AAAAB3NzaC1yc2EAAAADAQABAAABAQDSMcf/wX3YZQAg+/RxbqXvXpIPVvnugCOYJm
uapYIze7Etc+192CB/zakmT3pKDyHHiVP1PwpP3jr99tY95llYg3p+A8nfv7+1UcwJYlS2EfYy
8qenb3Q4Mdtzrxr0AEjU/a4WXmGYd5h/ju5yRxQUt//q09PbxsEAf0qY05Tpax7R3rGl+15tf6
AI1a+poNGidfAAS1Pqc453qIXM1cp/PnOaKKzveQWBM2IIPenVxwdyX06Tn2OYBh4Rq4qUrt38
PyiYmKOYqQ/M4hD0R6/VLvF24i936uKfvBdkZcvePLGMpswQAteFzJA0JJjbWUIfvCYFCOLiFO
IATUGe9Nxl user1@Ubuntu-VM1
```
When the SSH server is added to a pool on a virtual server, and the SSH profile is attached to the virtual server, the client should now be able to make an SSH connection to the SSH server using the virtual server address.

To use an SSH proxy profile with a virtual server, attach the profile to a virtual server on the Properties page, in the **Configuration (Basic)** settings.

# <span id="page-114-0"></span>**Defining SSH proxy password or keyboard interactive authentication**

Configure tunnel keys for password or keyboard interactive authentication to allow the SSH proxy to view tunnel trafffic.

- **1.** On the Main tab, click **Security** > **Protocol Security** > **Security Profiles** > **SSH Proxy**. The Protocol Security: Security Profiles: SSH Proxy screen opens.
- **2.** Click the name of the SSH proxy profile to edit. The SSH Profile screen opens.
- **3.** Click the **Key Management** tab.
- **4.** Click **Add New Auth Info**.
- **5.** In the **Edit Auth Info Name** field, type a name for the authentication info settings.
	- To edit an existing rule, click the name of the rule. For example, click **Default Actions** to edit the default rule for a profile.
	- To add a new rule, click **Add New Rule**. A new line is added to the list of rules. Add a name to the rule to begin editing.
- **6.** In the **Real Server Auth Public Key** field paste the public key from your backend server.

The real server auth key must not be commented out in your sshd configuration. To make sure, on your backend SSH server, locate the file  $etc/ssh/sshd$  config, and make sure the line HostKey /etc/ssh/ssh\_host\_rsa\_key is not commented out.

**7.** In the **Proxy Server Auth Private Key** field, add a private key.

*Note: The proxy server auth private key can be a newly-generated key. The Proxy Server Auth Public* Key field can be left blank, as the public key is generated from the private key by the SSH proxy.

- **8.** Click **Add**.
- **9.** When you are finished adding and editing rules, click **Commit Changes to System**.

The SSH proxy profile is saved to the system.

To use an SSH proxy profile with a virtual server, attach the profile to a virtual server on the Properties page, in the **Configuration (Basic)** settings.

### **Authenticating SSH Proxy with the server private key**

For this scenario, the SSH virtual server IP address to which you attach the SSH Proxy profile has the same IP address as the backend SSH server.

If your backend SSH server has the virtual server address, and clients connect directly to the backend SSH server address, using the SSH proxy in the middle, you can specify the private key from the backend server in the SSH proxy configuration.

- **1.** On the Main tab, click **Security** > **Protocol Security** > **Security Profiles** > **SSH Proxy**. The Protocol Security: Security Profiles: SSH Proxy screen opens.
- **2.** Click the name of the SSH proxy profile to edit. The SSH Profile screen opens.
- **3.** Click the **Key Management** tab.
- **4.** Click **Add New Auth Info**.
- **5.** In the **Edit Auth Info Name** field, type a name for the authentication info settings.
	- To edit an existing rule, click the name of the rule. For example, click **Default Actions** to edit the default rule for a profile.
	- To add a new rule, click **Add New Rule**. A new line is added to the list of rules. Add a name to the rule to begin editing.
- **6.** In the **Real Server Auth Public Key** field paste the public key from your backend server.

The real server auth key must not be commented out in your sshd configuration. To make sure, on your backend SSH server, locate the file  $etc/ssh/sshd$  config, and make sure the line HostKey /etc/ssh/ssh\_host\_rsa\_key is not commented out.

**7.** Get the private key from the backend SSH server.

For example, on the SSH backend server, at the following prompt, the admin uses the specified command to get the SSH server private key:

admin@Ubuntu-VM3:~\$ sudo cat /etc/ssh/ssh\_host\_rsa\_key

The output of this command is the private key:

```
-----BEGIN RSA PRIVATE KEY---
MIIEowIBAAKCAQEAs4kusmrz6RbkYyz/Yc0YhAXFYCw8p6FqjTLsAqzkRJEog6lq
hUa8nRQhsumdVsMCbgzCMOYd7CLqrTqO/M3eqQWm16Y9EC1Mi7RsfNDnt7yJ6cMb
xtv2F/Smho6H5GrGSfrTqqDnuULHJ1GK+yMOghLqNnQVSGci/6NSMk7w3y/Pslzu
Lz82nZi9IL1dReen3kVbAhdB1K4VsHa0OgqSKV+mnLGNB2sq4Thj5lReKkc+3y8k
hyeV0M+SClyUTRyRG18drYldU7kJYc/IDjKjKdiIkqsig3FE5NjstHz2JDQFj5Yn
6uxqZWJIrfORC+VAoLR3+fea6omzkCVhQAMxxQIDAQABAoIBAHTx2cIMGr7s022q
hNtu3hY5MBz6E7RZV2+MCOGhPrtPFmXUt/cCYZ+r2luRApTeR7npg6CYdEs5X0Xh
S/xuGShd7xSvSz07VI33w2b2KMms/OSQ24oIA2ANU194fhoSVwEfajrNvsMVNWZu
HiqB5lRh/7/ik25rCAgemU79zraBdYC5FMzlMnl2TRrxlT0NjGtaniH+wpkZm1x6
S/evuvaJOYWhp8tarMQDcfPi0HNU4+agwRxrCcGNqei7nROTvXjVmsqxrcHGKCdF
4LdJyPJ6KYjtm0IcEYzKAFY3+haeX7ico3vRjSNSfMQwJbcJDMgoQpf44dFf9Jht
fEIuHUECgYEA4nwySeehTVftHxg3iv1Azy6FGT5q4KwXktA4G3fMjUmjjDQ2NAx0
VxlSEOU5sH2au8b19s/rOPsPjvYBYRAp8s+JD5BVVnfiJ/pcK8d+ws9gB65V0c3X
/ly3Gvz/He8B//CaaGCJOfzlmP4KKwfD3KzHw6+LJHEIdTHjQCMRnvUCgYEAyu60
WDEUpZf3dlOcfpTwaDdKtaHMOCQPH5LMD1vZAQdD1Gts20rEgDp8iKf/jXbo8/uA
HfR5jz89AgDygIlWO15an710W8DrhCBYvRP44X9KcQeZlqJswDiOc5tRApunrac1
fEPaJ7OTdLElyA7GuZlIJVkgCLfyDodohewb5ZECgYBfLVwgzLNvglTGrXGh+h2D
M4SBgEZ/1jIt40zA1k5izaBqKgLhSp6Vf7GKIhplPdOJt+njZ6rtDiySonUf6iAG
```
xwpNPRVvuf+TV1Xmm/Z8PZOYhr3P5lYvsZzNPaakWK2Zde4dkPv6H3oJGjEBtkir 8vwcEyhBDzNDtMxQRqyABQKBgQCmSsVuH4oTyFv4kruC3vnB7M1D2bpHpwTdkqW1 UEabGSD0SLODX9l2WncCZOh9PBvZExcBdPzH7cJIig4uVlxbeg45KD7ZkVVtiDQv fNZNssmFpfyt+5uySKYzBet0f6kAHC0wD0oNjpIe5atYLQObw4fjUw11F4c7cKqu U7TogQKBgFUu0Q5FLxaNNV1p9hNTCU+KDGN/kIe5K+8aJ08TpYhTSFSzgV2k47av xCzTcSufjcZIpjNiGuwmT+spiwoPYqP+AdXKWWcxNfC4ahBfi7ROP6xSriCkzsYv ZFhMHDfIjDAGDFmHI5v9Gcjxt+iFLdiDV9Pzv1XFDKd5yfJNfmGd -----END RSA PRIVATE KEY-----

- **8.** Paste the private key into the **Proxy Server Auth Private Key** field.
- **9.** Click **Add**.

**10.** When you are finished adding and editing rules, click **Commit Changes to System**.

The SSH proxy profile is saved to the system.

To use an SSH proxy profile with a virtual server, attach the profile to a virtual server on the Properties page, in the **Configuration (Basic)** settings.

# **Creating a log publisher for SSH proxy events**

Ensure that at least one destination associated with a pool of remote log servers exists on the BIG-IP® system.

Create a publisher to specify where the BIG-IP system sends log messages for specific resources.

- **1.** On the Main tab, click **System** > **Logs** > **Configuration** > **Log Publishers**. The Log Publishers screen opens.
- **2.** Click **Create**.
- **3.** In the **Name** field, type a unique, identifiable name for this publisher.
- **4.** For the **Destinations** setting, select **local-syslog** from the **Available** list, and click **<<** to move the destination to the **Selected** list.
- **5.** Click **Finished**.

#### **Create and associate a logging profile for SSH proxy events**

Create an SSH logging profile to specify the events that are logged for SSH proxy. Use a unique name for the log profile, and specify the log publisher you created for SSH Proxy events.

In tmsh, create the log profile and associate the log profile with SSH proxy events with the following command: tmsh create sec log profile <*log\_profile\_name*> ssh-proxy add { ssh-log { log-publisher <*log\_publisher\_name*> allowed-channel-action enabled disallowed-channel-action enabled ssh-timeout enabled non-ssh-traffic enabled successful-server-side-auth enabled unsuccessful-client-side-auth enabled unsuccessful-server-side-auth enabled }}

A logging profile named is created, which includes the SSH proxy events.

Associate this log profile with the SSH virtual server.

# **Associating a logging profile with a virtual server**

A log profile determines where security events are logged and what details are included. Specify a log profile for a virtual server to log security events that apply to that virtual server..

- **1.** Click **Local Traffic** > **Virtual Servers**
- **2.** Click the name of the virtual server used by the security feature. The system displays the general properties of the virtual server.
- **3.** From the Security menu, choose Policies. The system displays the policy settings for the virtual server.
- **4.** For the **Log Profile** setting:
	- a) Check that it is set to **Enabled**.
	- b) From the **Available** list, select the profile to use for the security policy, and move it into the**Selected** list.

You can assign only one local logging profile to a virtual server, but it can have multiple remote logging profiles.

**5.** Click **Update**.

Information related to traffic controlled by the security policy is logged using the logging profile or profiles specified in the virtual server.

# **Example: Securing SSH traffic with the SSH Proxy**

In this example, you create an SSH proxy configuration, create a virtual server for SSH traffic, and apply the SSH proxy to the virtual server. This example contains IP addresses and public and private keys that do not apply to your configuration, but are included for example purposes only.

In this configuration, password or keyboard interactive authentication is used, and the SSH proxy policy disallows SCP downloads and uploads, and terminates the tunnel connection on a REXEC command.

Task summary

*[Example:](#page-117-0) proxying SSH traffic with an SSH Proxy profile Example: defining SSH tunnel [authentication](#page-118-0) keys in an SSH Proxy profile [Example:](#page-119-0) creating an SSH virtual server with SSH proxy security*

# <span id="page-117-0"></span>**Example: proxying SSH traffic with an SSH Proxy profile**

Configure an SSH proxy security profile to allow or deny SSH channel actions to specific users on a virtual server. In this example, the proxy profile disallows SCP uploads and downloads, and terminates the channel on REXEC commands for the root user. All data entered in this screen is example data, and may not work on your system.

- **1.** On the Main tab, click **Security** > **Protocol Security** > **Security Profiles** > **SSH Proxy**. The Protocol Security: Security Profiles: SSH Proxy screen opens.
- **2.** Click **Create**. The New SSH Profile screen opens.
- **3.** In the Profile Name field, type the name ssh no scp terminate rexec.
- **4.** Click **Add New Rule** to add a rule for the profile.
- **5.** In the Enter Rule Name field, type root rules as the name for the rule.
- **6.** In the Users column, in the **add new user** field, type root, and click **Add**.
- **7.** From the **SCP Up** list, select **Disallow**.
- **8.** From the **SCP Down** list, select **Disallow**.
- **9.** From the **REXEC** list, select **Terminate**.
- **10.** To enable logging for the SSH actions, select the **Log** check boxes.
- **11.** Click **Add Rule**.
- **12.** When you are finished adding and editing rules, click **Commit Changes to System**.

The SSH proxy profile is saved to the system.

To use an SSH proxy profile with a virtual server, attach the profile to a virtual server on the Properties page, in the **Configuration (Basic)** settings.

### <span id="page-118-0"></span>**Example: defining SSH tunnel authentication keys in an SSH Proxy profile**

Working with the SSH proxy you defined earlier, add key management info to allow authentication.

- **1.** In the same SSH proxy profile you previously created, click the **Key Management** tab.
- **2.** Click **Add New Auth Info**.
- **3.** In the **Edit Auth Info Name** field, type root\_auth for the auth info name.
- **4.** In the **Real Server Auth Public Key** field paste the public key from your backend server. The real server auth key must not be commented out in your sshd configuration. To make sure, on your backend SSH server, locate the file etc/ssh/sshd\_config, and make sure the line HostKey /etc/ssh/ssh\_host\_rsa\_key is not commented out.

This is an example key.

```
AAAAB3NzaC1yc2EAAAADAQABAAABAQCziS6yavPpFuRjLP9hzRiEBcVgLDynoW
qNMuwCrOREkSiDqWqFRrydFCGy6Z1WwwJuDMIw5h3sIuqtOo78zd6pBabXpj0Q
LUyLtGx80Oe3vInpwxvG2/YX9KaGjofkasZJ+tOqoOe5QscnUYr7Iw6CEuo2dB
VIZyL/o1IyTvDfL8+yXO4vPzadmL0gvV1F56feRVsCF0HUrhWwdrQ6CpIpX6ac
sY0HayrhOGPmVF4qRz7fLySHJ5XQz5IKXJRNHJEbXx2tiV1TuQlhz8gOMqMp2I
iSqyKDcUTk2Oy0fPYkNAWPlifq7GplYkit85EL5UCgtHf595rqibOQJWFAAzHF
```
**5.** In the **Proxy Server Auth Private Key** field, add a private key.

*Tip: The proxy server auth private key can be a newly-generated key. The Proxy Server Auth Public* Key field can be left blank, as the public key is generated from the private key by the SSH proxy.

This is an example key.

```
-----BEGIN RSA PRIVATE KEY-----
MIIEogIBAAKCAQEAuncfRQM+yzcJW32r9DPKCzDP6cDhHbeTUlBOERUp27De+Vax
dojovwVi/tRiE/4tSbHViPF6BgS2Ar3W3tkxJySXLNczLkVV7WWkTEXCY+VrLB2I
BXA5YBWYVOjreZ/TYaJM+WxmxlDaFt1Rd2e7WVuegKjV1nVQyqdsW6vxY9GB93Pa
2v1VWUktInUAISwrT0nrE/rDkncAoKK2PUisP5u84HBIaT6QfXExNnreYHq8fWXk
0FOSOS8XlJugfumgdH9i9U5agAmG535f89O9eTDFUHSM2aaPkG+wbbLi2pxZiXR+
8n9graKVWTHl2zRvbIWB6wyfqae4zQoJVNgjdQIBIwKCAQBakaF5SrgZj8K3aO0e
11OBx0BqORzijF1/wJryWryPR0e675gGX8GBWmNIkwsRBm3EtXZYdUnlqoRKeXb+
hsAaU5nilGlQ/RsbiSPqiEh5qfI5/7cYlZg1+9xGf8LUrLcgyyyzqa5DEVP8eiBB
T6QkFo7QxwjHQEvQJW8lNkIL6JX5LP73hxvuQ3JwZizOR6cRmOyedIJHP0oNPsYS
```

```
w/nkpk15mL70S8asjWTF837vGcHS1M7TAko/r5KAd6FsbNWkk486iOhPtU2F3wJi
H9VO/Tvdl8MVSNzVzyjBjqigIU8nsMIvalYunM82w99+CA0RlWooZvEiPp5Qbv3v
TzOrAoGBAO5D8JAOuGCuWtU9cNJdtjWSeTP9ZsPYna6i4WHZYfOAGUlu5su4htY5
J26DygeHI6bm4Wew09t/ctq2Or60p6fIg/6XhEVrEkv6eZeCm7a+qajVVk77ZayT
cQdpbiDYrFI5rChTnzlSZ/QgWOFQ7klx66Qfd2nV/JAnU2K9J+CNAoGBAMhYJqdH
H7spzOTBXv6xWukRDld1/nsJC7mIIfjT2sVSLBAr5ZkyOdXwF5je6LNli3d7CpcS
tzv6YdMDEDsYNLlKFuMhgwmeCX0zwSzyfgRFFFXvIgaUUIW9RRjfLhuLFNzQ4/QB
BTmv98ltvjhorgsSonu0oydB3vHD4TJfstiJAoGBAKNhyYdajQ8YeMy8ap7hLHyB
sjJHXGkJkLJDzb9wfa5JNek2GppSpZo10eVhrxsa1p5VLNljT3Hw/kzUupFl7056
3irrjeZ1Tl/8Nh6/9b8jp4m23Bjm5qI5N5ANx9wCSkcC+bVAp7JHIrYHjWdNcDJc
vtbxAW0lBPUiR86tl6/rAoGBAJqNJSH1CdmGpWAC4uG8BE1k7c5w94N8AbsCnd01
t2UE4Cm7dprAWIB3Yqkg/KemGyGoD3vbPOUgPNX7DIVb0Oa1f17CFKEE4r+rlQVq
m7omqUmbN4FrGYu95NisKuIMNKpYAE6Ecb7Jk0OdzUF1Uw/bLOMWUfm2eMkiFB+L
pzlTAoGAQRAi+l/GHR3W6p9ahetItzPWn2tBJQnQiuM0ZFXEct41USPL4Sok8G28
Pu0C9Gf4u+bEi3BDFZMg7N6cnUYKeQjxTNmNtwgopjrGutXOM8ieiWp8oLG0zev/
pavXWCxdecuoyLtNeyTPR/GPpBqN3c5KjKnfsoid8mK59xfhic4=
  ---END RSA PRIVATE KEY-
```
- **6.** Click **Add**.
- **7.** When you are finished adding and editing rules, click **Commit Changes to System**.

The SSH proxy profile is saved to the system.

To use an SSH proxy profile with a virtual server, attach the profile to a virtual server on the Properties page, in the **Configuration (Basic)** settings.

### <span id="page-119-0"></span>**Example: creating an SSH virtual server with SSH proxy security**

When you enable protocol security for an HTTP virtual server, the system scans any incoming HTTP traffic for vulnerabilities before the traffic reaches the HTTP servers.

- **1.** On the Main tab, click **Local Traffic** > **Virtual Servers**. The Virtual Server List screen opens.
- **2.** Click the **Create** button. The New Virtual Server screen opens.
- **3.** In the **Name** field, type ssh\_root.
- **4.** In the **Destination Address/Mask** field, type the IP address in CIDR format. For example, 10.1.1.20.
- **5.** In the **Service Port** field, type 22 or select **SSH** from the list.
- **6.** From the **SSH Proxy Profile** list, select ssh\_no\_scp\_terminate\_rexec.
- **7.** For the **Default Pool** setting, either select an existing pool from the list, or click the Create (+) button and create a new pool.

The pool you create or select should contain your backend SSH server.

**8.** Click **Finished**.

The SSH virtual server appears in the Virtual Servers list.

# **What are eviction policies and connection limits?**

An *eviction policy* provides the system with guidelines for how aggressively it discards flows from the flow table. You can customize the eviction policy to prevent flow table attacks, where a large number of slow flows are used to negatively impact system resources. You can also set how the system responds to such flow problems in an eviction policy, and attach such eviction policies globally, to route domains, and to virtual servers, to protect the system, applications, and network segments with a high level of customization.

A *connection limit* provides a hard limit to the number of connections allowed on a virtual server or on a route domain. If you set such a limit, all connection attempts that exceed this limit are not allowed.

## **Task list**

*[Creating](#page-120-0) an eviction policy Limiting global [connections](#page-122-0) and flows Limiting [connections](#page-122-1) and flows on a virtual server Limiting [connections](#page-123-0) and flows on a route domain*

# <span id="page-120-0"></span>**Creating an eviction policy**

You can create eviction policies to control the granularity and aggressiveness with which the system discards flows.

- **1.** On the Main tab, click **System** > **Configuration** > **Local Traffic** > **Eviction Policy List**.
- **2.** Click **Create**. The **New Eviction Policy** screen opens.
- **3.** In the **Name** field, type a name for the eviction policy.
- **4.** In the **Trigger** fields, type a high and low water mark for the eviction policy.

This measure specifies the percentage of the quota, for this context, before flow eviction starts (high water mark) and ends (low water mark).

**5.** Enable **Slow Flow Monitoring** to monitor flows that are considered slow by the system, and specify the slow flow threshold in bytes per second.

This combination of settings monitors the system for flows that fall below the slow flow threshold for more than 30 seconds.

- **6.** In the **Grace Period** field you can set a grace period, in seconds, between the detection of slow flows that meet the threshold requirement, and purging of slow flows according to the **Slow Flow Throttling** settings.
- **7.** In the Slow Flow Throttling area, set the slow flow throttling options.

### **Option Description**

Slow flows are monitored, but not removed from the system when the threshold requirement is met for 30 seconds. **Disabled**

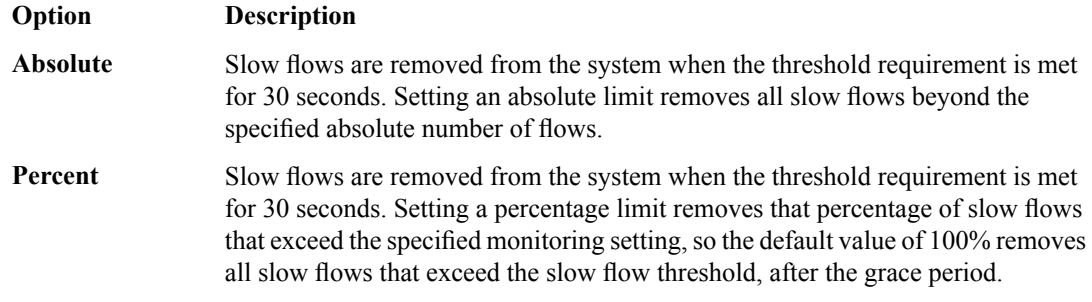

- **8.** In the Algorithms area, configure the strategies that the eviction policy uses to remove flows by moving algorithms from the **Available** list to the **Selected** list, and configuring applicable settings for the algorithms.
- **9.** Click **Finished**.

The eviction policy appears in the Eviction Policy List.

To use an eviction policy, associate it with a virtual server or a route domain. You can configure a global eviction policy at **System** > **Configuration** > **Local Traffic** > **General**.

### **Eviction policy strategy algorithms**

This table lists the BIG-IP® eviction policy algorithms and associated configuration information.

In an eviction policy, you specify one or more algorithms, or any combination of algorithms, to determine how traffic flows are dropped when the eviction policy threshold limits are reached. Selected algorithms are processed at the same time as a combined strategy, not in a specific order, so the combination of algorithms determines the final strategy used to remove flows. This strategy biases or weights the final algorithm toward the outcomes you have selected, though these choices are not absolute.

Important: You must specify at least one algorithm to use to determine how traffic is dropped with an *eviction policy, otherwise flows are removed at random when the eviction policy threshold is reached.*

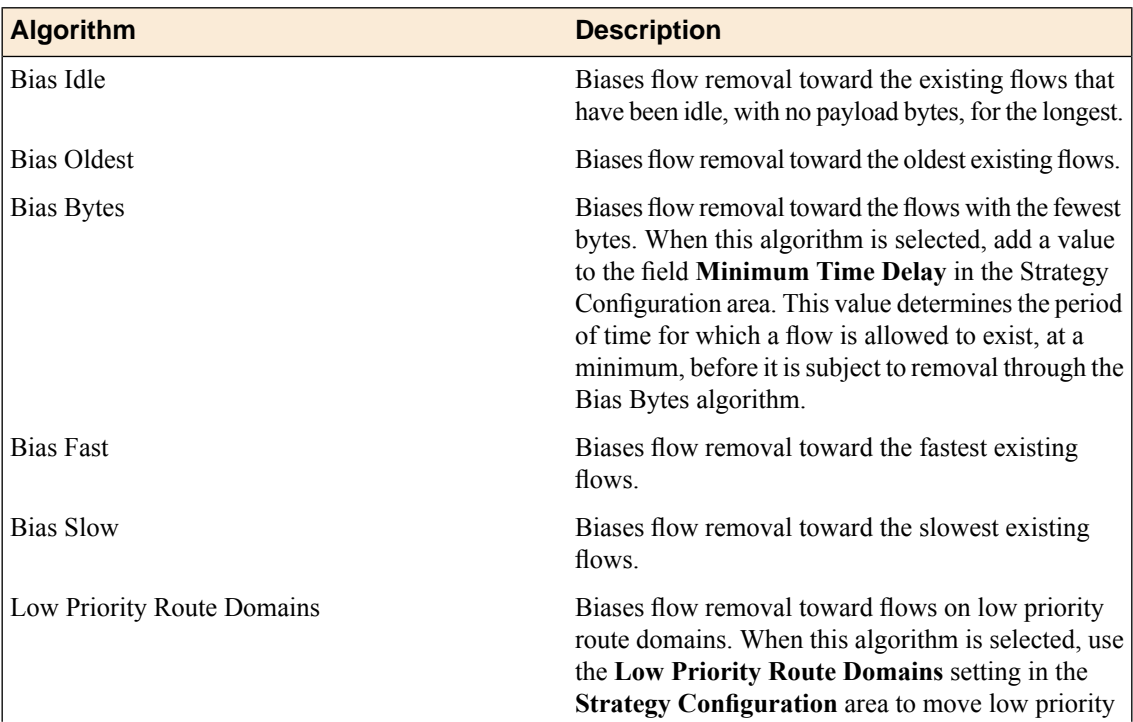

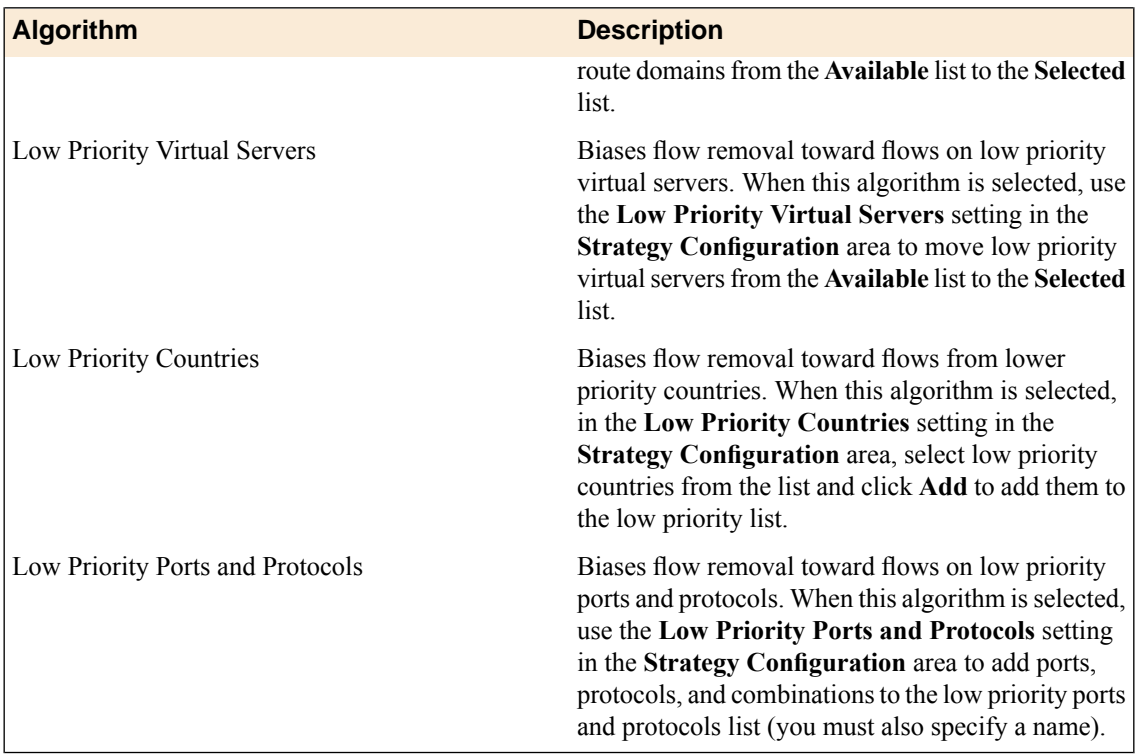

# <span id="page-122-0"></span>**Limiting global connections and flows**

You must first create an eviction policy before you can assign one globally. The system includes a global eviction policy, by default.

Assign global connection limits and an eviction policy to prevent possible attacks or overflows on system flows.

- **1.** On the Main tab, click **System** > **Configuration** > **Local Traffic** > **General**. The Local Traffic General settings screen opens.
- **2.** From the **Eviction Policy** list, select the eviction policy to apply globally.

Note: Note that the global context requires an eviction policy. If you do not apply a custom eviction *policy, the system default policy, default-eviction-policy is applied and selected in this field.*

**3.** Click **Update** to apply the changes. The eviction policy is applied to the context.

# <span id="page-122-1"></span>**Limiting connections and flows on a virtual server**

You must first create an eviction policy before you can assign one to a virtual server.

Assign connection limits and an eviction policy to a virtual server to enact granular control over possible attacks or overflows on system flows.

- **1.** On the Main tab, click **Local Traffic** > **Virtual Servers**. The Virtual Server List screen opens.
- **2.** Click the name of the virtual server you want to modify.
- **3.** From the **Configuration** list, select **Advanced**.
- **4.** In the **Connection Limit** field, type a number that specifies the maximum number of concurrent open connections.
- **5.** From the **Eviction Policy** list, select an eviction policy to apply to the virtual server.
- **6.** Click **Update** to apply the changes. The eviction policy is applied to the context.

# <span id="page-123-0"></span>**Limiting connections and flows on a route domain**

Before performing this task, confirm that you have a configured route domain, or use the common route domain 0. You must add VLANs to a route domain for the route domain to effect traffic.

Assign connection limits and an eviction policy to a route domain to enact granular control over possible attacks or overflows on system flows.

- **1.** On the Main tab, click **Network** > **Route Domains**. The Route Domain List screen opens.
- **2.** In the Name column, click the name of the relevant route domain.
- **3.** In the **Connection Limit** field, type the maximum number of concurrent connections allowed for the route domain. Setting this to 0 turns off connection limits. The default is 0.
- **4.** From the **Eviction Policy** list, select an eviction policy to apply to this route domain.
- **5.** Click **Update**. The system displays the list of route domains on the BIG-IP system.

The route domain now applies the connection limit and eviction policy to flows and connections.

# **Creating and Applying Service Policies**

# **Introduction to service policies**

A *service policy* collects flow timer and flow timeout features in a policy that can be applied to different contexts, and allows you to configure policies to drop traffic on a specified port when the service does not match.

A service policy can be applied on a route domain, virtual server, self IP, or in a firewall rule.

# **About service policy types**

There are two types of service policies that you can create:

- A *timer policy* allows you to set custom timeouts and apply them to firewall rules or rule lists, or to a route domain or virtual server. With a timer policy you can apply a custom FIN timeout that differs from the system FIN timeout to flows on a specific context and in a specific policy. You can also apply a custom idle timeout that differs from the system timeout on a specific context and in a specific policy.
- A *port misuse policy* allows you to configure a route domain, firewall rule, or firewall rule list to detect and drop connections that are not using a required application or service for a given port. With a port misuse policy, you can configure ports to allow services, and drop all traffic that does not match the specified service type. You can configure port and service associations without regard for customary port and service pairings.

# **Creating a timer policy**

Create a timer policy to set custom timeouts for self IPs, route domains, firewall rules, or firewall rule lists.

- **1.** Click **Network** > **Service Policies** > **Timer Policies**.
- **2.** Click **Create**.
	- The New Timer Policy screen opens.
- **3.** Type a name for the timer policy.
- **4.** Type an optional description for the timer policy.
- **5.** To save the timer policy and add timer rules, click **Create & Add Rule**. The New Rule screen opens.
- **6.** Type a name for the rule.
- **7.** From the **Protocol** list, select a protocol.
- **8.** From the **Idle Timeout** list, select the timeout option for the selected protocol.
	- Select **Specify** to specify the timeout for this protocol, in seconds.
- Select **Immediate** to immediately apply this timeout to the protocol.
- Select **Indefinite** to specify that this protocol never times out.
- Select Unspecified to specify no timeout for the protocol. When this is selected, the default timeout for the protocol is used.
- **9.** Click **Finished** to save the timer policy rule.

The timer policy is now configured to apply to traffic with this protocol type.

Select the timer policy in a service policy, and apply the service policy to a self IP, route domain, firewall rule, or firewall rule list.

#### **Creating a port misuse policy**

Create a port misuse policy to restrict traffic on a port to a specific application. You configure a policy with specific port, protocol, and service rules to specify when port misuse occurs, and what action the policy takes.

- **1.** On the Main tab, click **Network** > **Service Policies** > **Port Misuse Policies**. The Port Misuse screen opens.
- **2.** Click **Create**. The New Port Misuse Policy screen opens.
- **3.** Type a name for the port misuse policy.
- **4.** Type an optional description for the port misuse policy.
- **5.** Select the **Default Actions** for the port misuse policy.
	- Select **Drop on Service Mismatch** to set a policy default that drops packets when the service does not match the port, as defined in the policy rules.
	- Select **Log on Service Mismatch** to set a policy default that logs service and port mismatches.
- **6.** In the **Rule Name** field, type a name for a policy rule.
- **7.** From the **Port** list, select a port for the port matching rule. You can select from a list of commonly used ports, or select **Other** and specify a port number.
- **8.** From the **IP Protocol** list, select the IP protocol for the port matching rule. You can select **TCP**, **UDP**, or **SCTP**.
- **9.** From the **Service** list, select the service.

This setting configures the association between the service and port number. Packets on this port that do not match the specified service type are dropped, if **Drop on Service Mismatch** is applied to this rule.

Important: You can specify a service on any port; you are not limited to customary port and service *pairings. You can configure any service on any port as a rule in a port misuse policy.*

**10.** From the **Drop on Service Mismatch** field, select the drop behavior.

- Select **Use Policy Default** to use the default action for packet drops, when the service does not match the port.
- Select **Yes** to drop packets when the service does not match the port.
- Select **No** to allow packets when the service does not match the port.

**11.** From the **Log on Service Mismatch** field, select the logging behavior.

• Select **Use Policy Default** to use the default action for logging packet drops, when the service does not match the port.

- Select **Yes** to log dropped packets when the service does not match the port.
- Select **No** to not log packet drops when the service does not match the port.

**12.** Click **Finished** to save the port misuse policy.

The port misuse policy is now configured to drop packets for specified ports, when the service does not match.

Select the port misuse policy in a service policy, and apply the service policy to a self IP, route domain, firewall rule, or firewall rule list.

#### **Creating a service policy**

Create a service policy to apply custom timer policies and port misuse settings to self IPs, route domains, firewall rules, or firewall rule lists.

- **1.** Click **Network** > **Service Policies**.
- **2.** Click **Create**. The New Service Policy screen opens.
- **3.** Type a name for the service policy.
- **4.** Type an optional description for the service policy.
- **5.** To enable a timer policy in the service policy, in the Timer Policy area, click **Enabled**.
- **6.** From the list, select a timer policy to use in the service policy. The Timer Policy Rules area shows the timer policy rules for the selected timer policy.
- **7.** To enable a port misuse policy in the service policy, in the Port Misuse area, click **Enabled**.
- **8.** From the list, select a port misuse policy to use in the service policy. The Port Misuse Policy Rules area shows the port misuse policy rules for the selected port misuse policy.
- **9.** Click **Finished** to save the service policy and return to the service policies list screen.

The selected self IP now enforces or stages rules according to your selections.

#### **Applying a service policy to a firewall rule**

Apply a service policy to a firewall rule to apply custom timers and port misuse settings to traffic matched by the firewall rule.

- **1.** Click **Security** > **Network Firewall** > **Active Rules**.
- **2.** Select the service policy.

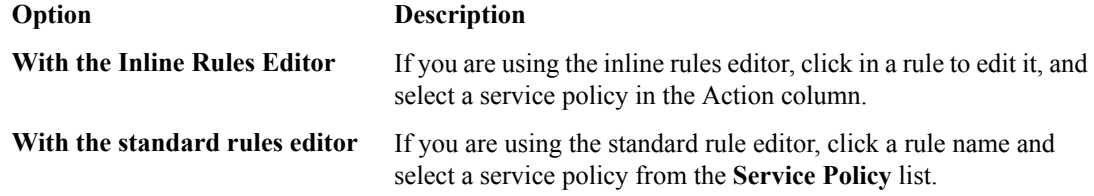

- **3.** Update the rule, or commit your changes.
- **4.** Compile and deploy the changes, if you compile and deploy manually.

When the rule is compiled and deployed, the timeouts and port misuse settings defined in the service policy are applied to the rule.

### **Applying a service policy to a virtual server**

Apply a service policy to a virtual server to use custom timers and port misuse settings on the virtual server.

- **1.** On the Main tab, click **Local Traffic** > **Virtual Servers**. The Virtual Server List screen opens.
- **2.** Click the **Create** button. The New Virtual Server screen opens.
- **3.** In the **Name** field, type a unique name for the virtual server.
- **4.** In the **Destination Address/Mask** field, type the IP address in CIDR format.

The supported format is address/prefix, where the prefix length is in bits. For example, an IPv4 address/prefix is 10.0.0.1 or 10.0.0.0/24, and an IPv6 address/prefix is ffe1::0020/64 or 2001:ed8:77b5:2:10:10:100:42/64. When you use an IPv4 address without specifying a prefix, the BIG-IP<sup>®</sup> system automatically uses a  $/32$  prefix.

- **5.** In the **Service Port** field, type a port number or select a service name from the **Service Port** list.
- **6.** From the **Service policy** list, select the service policy.
- **7.** Configure any other settings that you need.
- **8.** Click **Finished**.

The service policy is now associated with the virtual server, and the timers and port misuse settings are applied to sessions on the virtual server.

#### **Applying a service policy to a route domain**

Apply a service policy to a route domain to apply custom timers and port misuse settings to traffic that uses the route domain.

- **1.** On the Main tab, click **Network** > **Route Domains**. The Route Domain List screen opens.
- **2.** In the Name column, click the name of the relevant route domain.
- **3.** Click the route domain to which you will apply the service policy.
- **4.** From the **Service Policy** list, select the service policy to apply to the route domain.
- **5.** Click **Update**

Traffic on the route domain that matches the rules defined in the service policy now uses the timeouts and port misuse settings defined in the timer and port misuse policies.

#### **Applying a service policy to a self IP**

Apply a service policy to a self IP to apply custom timers and port misuse settings to traffic that uses the self IP address.

- **1.** On the Main tab, click **Network** > **Self IPs**.
- **2.** In the Name column, click the self IP address that you want to modify. This displays the properties of the self IP address.
- **3.** Click the self IP to which you will apply the service policy.
- **4.** From the **Service Policy** list, select the service policy to apply to the self IP.
- **5.** Click **Update**

Traffic on the self IP that matches the rules defined in the service policy now uses the timeouts and port misuse settings defined in the timer and port misuse policies.

# **Overview: Configuring local Network Firewall event logging**

You can configure the BIG-IP® system to log detailed information about BIG-IP system Network Firewall events and store those logs on the BIG-IP system.

*Important: The BIG-IP system Advanced Firewall Manager™ (AFM™ ) must be licensed and provisioned before you can configure Network Firewall event logging.*

#### **Task summary**

Perform these tasks to configure logging of AFM processes on the BIG-IP<sup>®</sup> system.

*Note: Enabling logging impacts BIG-IP system performance.*

# **Task summary**

Perform these tasks to configure Network Firewall logging locally on the BIG-IP<sup>®</sup> system.

*Note: Enabling logging and storing the logs locally impacts BIG-IP system performance.*

*[Creating](#page-130-0) a local Network Firewall Logging profile [Configuring](#page-132-0) a virtual server for Network Firewall event logging Viewing [Network](#page-132-1) Firewall event logs locally on the BIG-IP system [Creating](#page-132-2) a Network Firewall rule from a firewall log entry [Disabling](#page-101-0) logging*

# <span id="page-130-0"></span>**Creating a local Network Firewall Logging profile**

Create a custom Logging profile to log BIG-IP® system Network Firewall events locally on the BIG-IP system.

- **1.** On the Main tab, click **Security** > **Event Logs** > **Logging Profiles**. The Logging Profiles list screen opens.
- **2.** Click **Create**. The New Logging Profile screen opens.
- **3.** In the **Profile Name** field, type a unique name for the profile.
- **4.** Select the **Network Firewall** check box.
- **5.** In the Network Firewall area, from the **Publisher** list, select **local-db-publisher**.
- **6.** Set an **Aggregate Rate Limit** to define a rate limit for all combined network firewall log messages per second. Beyond this rate limit, log messages are not logged.

**7.** For the **Log Rule Matches** setting, select how the BIG-IP system logs packets that match ACL rules. You can select any or all of the options. When an option is selected, you can configure a rate limit for log messages of that type.

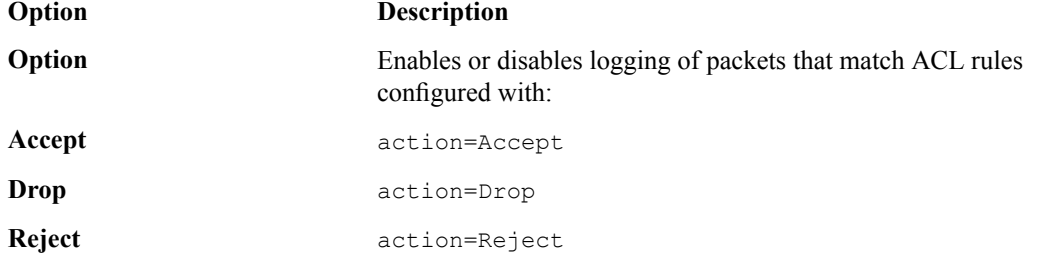

- **8.** Select the **Log IP Errors** check box, to enable logging of IP error packets. When enabled, you can configure a rate limit for log messages of this type.
- **9.** Select the **Log TCP Errors** check box, to enable logging of TCP error packets. When enabled, you can configure a rate limit for log messages of this type.
- **10.** Select the **Log TCP Events** check box, to enable logging of open and close of TCP sessions. When enabled, you can configure a rate limit for log messages of this type.
- **11.** Enable the **Log Translation Fields** setting to log both the original IP address and the NAT-translated IP address for Network Firewall log events.
- **12.** Enable the **Always Log Region** setting to log the geographic location when a geolocation event causes a network firewall event.
- **13.** From the **Storage Format** list, select how the BIG-IP system formats the log. Your choices are:

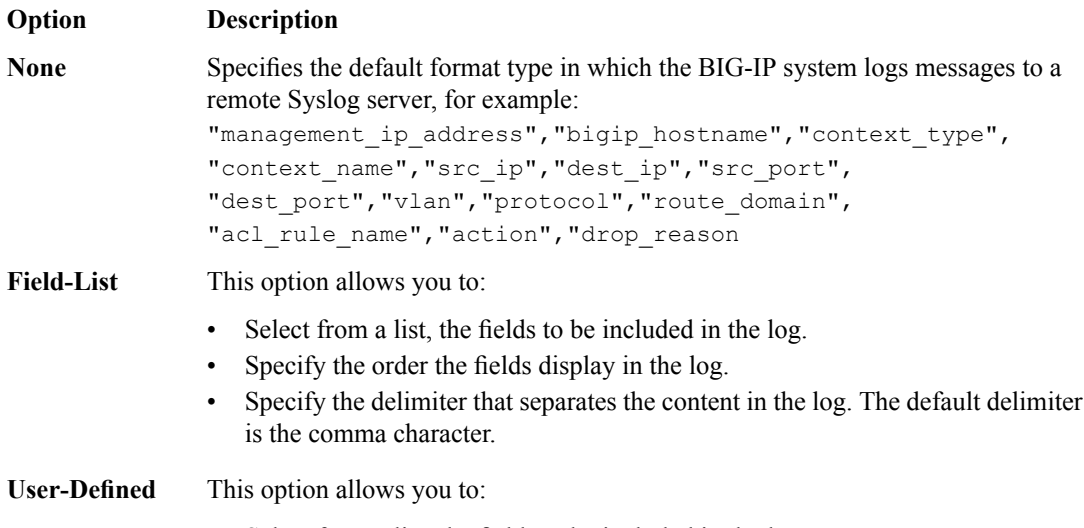

- Select from a list, the fields to be included in the log.
- Cut and paste, in a string of text, the order the fields display in the log.

#### **14.** In the IP Intelligence area, from the **Publisher** list, select **local-db-publisher**.

*Note: The IP Address Intelligence feature must be enabled and licensed.*

- **15.** Set an **Aggregate Rate Limit** to define a rate limit for all combined IP Intelligence log messages per second. Beyond this rate limit, log messages are not logged.
- **16.** Enable the **Log Translation Fields** setting to log both the original IP address and the NAT-translated IP address for IP Intelligence log events.
- **17.** In the Traffic Statistics area, from the **Publisher** list, select **local-db-publisher**.
- **18.** Enable the **Active Flows** setting to log the number of active flows each second.
- **19.** Enable the **Reaped Flows** to log the number of reaped flows, or connections that are not established because of system resource usage levels.
- **20.** Enable the **Missed Flows** setting to log the number of packets that were dropped because of aflow table miss. A flow table miss occurs when a TCP non-SYN packet does not match an existing flow.
- **21.** Enable the **SYN Cookie (Per Session Challenge)** setting to log the number of SYN cookie challenges generated each second.
- **22.** Enable the **SYN Cookie (White-listed Clients)** setting to log the number of SYN cookie clients whitelisted each second.
- **23.** Click **Finished**.

Assign this custom Network Firewall Logging profile to a virtual server.

## <span id="page-132-0"></span>**Configuring a virtual server for Network Firewall event logging**

Ensure that at least one log publisher exists on the BIG-IP<sup>®</sup> system.

Assign a custom Network Firewall Logging profile to a virtual server when you want the BIG-IP system to log Network Firewall events on the traffic that the virtual server processes.

- **1.** On the Main tab, click **Local Traffic** > **Virtual Servers**. The Virtual Server List screen opens.
- **2.** Click the name of the virtual server you want to modify.
- **3.** On the menu bar, click **Security** > **Policies**. The screen displays network firewall security settings.
- **4.** From the **Log Profile** list, select **Enabled**. Then, for the **Profile** setting, move the profiles that log specific events to specific locations from the **Available** list to the **Selected** list.

*Note: If you do not have a custom profile configured,select the predefined logging profile global-network* to log Advanced Firewall Manager $^{\mathbb{m}}$ events. Note that to log global, self IP, and route domain contexts, *you must enable a Publisher in the global-network profile.*

**5.** Click **Update** to save the changes.

## <span id="page-132-1"></span>**Viewing Network Firewall event logs locally on the BIG-IP system**

Ensure that the BIG-IP<sup>®</sup> system is configured to log the types of events you want to view, and to store the log messages locally on the BIG-IP system.

When the BIG-IP system is configured to log events locally, you can view those events using the Configuration utility.

- **1.** On the Main tab, click **Security** > **Event Logs** > **Network** > **Firewall**. The Network Firewall event log displays.
- **2.** To search for specific events, click **Custom Search**. Drag the event data that you want to search for from the Event Log table into the Custom Search table, and then click **Search**.

#### <span id="page-132-2"></span>**Creating a Network Firewall rule from a firewall log entry**

You must be logging Network Firewall traffic to create a rule from the Network Firewall logs.

You can create a rule from the local log, from an enforced or staged rule or policy. You might use this to change the action taken on specific traffic that is matched by a more general rule. You can also use this to replicate a rule and change some parameter, such as the source or destination ports. Note that the rule you create from a log entry already has some information specified, such as source and destination address and ports, protocol, and VLAN. You can change any of this information as required.

- **1.** On the Main tab, click **Security** > **Event Logs** > **Network** > **Firewall**. The Network Firewall event log displays.
- **2.** Select the search parameters to show the preferred log results, then click **Search**.
- **3.** Select a log entry, and click **Create Rule**.
- **4.** From the **Context** list, select the context for the firewall rule.

For a firewall rule in a rule list, the context is predefined and cannot be changed.

- **5.** In the **Name** and **Description** fields, type the name and an optional description.
- **6.** From the **Type** list, select whether you are creating a standalone network firewall rule or creating the rule from a predefined rule list.

Note: If you create a firewall rule from a predefined rule list, only the Name, Description, Order, Rule *List, and State options apply, and you must select or create a rule list to include.*

- **7.** From the **State** list, select the rule state.
	- Select **Enabled** to apply the firewall rule to the given context and addresses.
	- Select **Disabled** to set the firewall rule to not apply at all.
	- Select **Scheduled** to apply the firewall rule according to the selected schedule.
- **8.** From the **Schedule** list, select the schedule for the firewall rule.

This schedule is applied when you set the firewall rule state as **Scheduled**.

- **9.** From the **Protocol** list, select the protocol to which the firewall rule applies.
	- Select **Any** to apply the firewall rule to any protocol.
	- Select the protocol name to apply the rule to a single protocol.

**Important:** ICMP is handled by the BIG-IP system at the global or route domain level. Because of this, *ICMP messages receive a response before they reach the virtual server context. You cannot create rule* for ICMP or ICMPv6 on a self IP or virtual server context. You can apply a rule list to a self IP or virtual server that includes a rule for ICMP or ICMPv6; however, such a rule will be ignored. To apply *firewall actions to the ICMP protocol, create a rule with the global or route domain context. ICMP rules are evaluated only for ICMP forwarding requests, and not for the IP addresses of the BIG-IP system itself.*

**10.** In the **Source** list, specify users and groups to which this rule applies.

- From the **User** list, select **Any** to have the rule apply to any user.
- From the **User** list, select **Specify** and click **User**, **Group**, or **User List** to specify a user, group, or user list packet source to which the rule applies. When selected, you can type a user or group name in the format domain\user\_name or domain\group\_name. You can specify a user list by selecting it from the list. Click **Add** to add a selected user, group, or user list to the packet source list.

**11.** In the **Source** list, specify addresses and geolocated sources to which this rule applies.

- From the **Address/Region** list, select **Any** to have the rule apply to any packet source IP address or geographic location.
- From the **Address/Region** list, select **Specify** and click **Address** to specify one or more packet source IP addresses or fully qualified domain names (FQDNs) to which the rule applies. When

selected, you can type single IP addresses or FQDNs into the **Address** field, then click **Add** to add them to the address list.

- From the **Address/Region** list, select **Specify** and click **Address List** to select a predefined list of packet source addresses to which the rule applies. To use an address list with this rule, select the address list and click the **Add** button. Similarly, to remove the list from this rule, select the list and click the **Delete** button.
- From the **Address/Region** list, select **Specify** and click **Address Range** to specify a contiguous range of packet source IP addresses to which the rule applies. When selected, you can type a start and end IP address in the fields, then click **Add** to add the IP address range to the address list.
- From the **Address/Region** list, select **Specify** and click **Country/Region** to identify the geographic origin of packet sources, and to apply rules based on selected geographic locations. When selected, a field appears in which you can select a country. For many countries, an extra field appears after you select the country, in which you can select a state or province. If you do not select a specific state or province, the entire country is selected. After you select a geographic location, click **Add** to add it to the Source address list.

**12.** From the Source **Port** list, select the type of packet source ports to which this rule applies.

- Select **Any** to have the rule apply to any packet source port.
- Select **Specify** and click **Port** to specify one or more packet source ports to which the rule applies. When selected, you can type single port numbers into the **Port** field, then click **Add** to add them to the port list.
- Select **Specify** and click **Port Range** to specify a list of contiguous packet source port numbers to which the rule applies. When selected, you can type the start and end ports into the fields, then click **Add** to add the ports to the port list.
- Select **Specify** and click **Port List** to select a predefined list of packet source ports to which the rule applies. To use a port list with this rule, select the port list and click the **Add** button. Similarly, to remove the list from this rule, select the list and click the **Delete** button.

**13.** From the Source **VLAN/Tunnel** list, select the VLAN on which this rule applies.

- Select **Any** to have the rule apply to traffic on any VLAN through which traffic enters the firewall.
- Select **Specify** to specify one or more VLANs on the firewall to which the rule applies. To use a VLAN with this rule, move the VLAN from the **Available** list to the **Selected** list. Similarly, you can remove the VLAN from this rule, by moving the VLAN from the **Selected** list to the **Available** list.
- **14.** In the Destination area and from the **Address/Region** list, select the type of packet destination address to which this rule applies.
	- Select **Any** to have the rule apply to any IP packet destination address.
	- Select **Specify** and click **Address** to specify one or more packet destination IP addresses or fully qualified domain names (FQDNs) to which the rule applies. When selected, you can type single IP addresses or FQDNs into the **Address** field, then click **Add** to add them to the address list.
	- Select **Specify** and click **Address List** to select a predefined list of packet destination addresses to which the rule applies. To use an address list with this rule, select the address list and click the **Add** button. Similarly, to remove the list from this rule, select the list and click the **Delete** button.
	- Select **Specify** and click **Address Range** to specify a contiguous range of packet destination IP addresses to which the rule applies. When selected, you can type a start and end IP address in the fields, then click **Add** to add the IP address range to the address list.
	- Select**Specify** and click **Country/Region**to identify the geographic packet destination, and to apply rules based on specific geographic locations. When selected, a field appears in which you can select a country. For many countries, an extra field appears after you select the country, in which you can select a state or province. If you do notselect a specific state or province, the entire country isselected. After you select a geographic location, click **Add** to add it to the Destination address list.

**15.** From the Destination **Port** list, select the type of packet destination ports to which this rule applies.

- Select **Any** to have the rule apply to any port inside the firewall.
- Select **Specify** and click **Port** to specify one or more packet destination ports to which the rule applies. When selected, you can type single port numbers into the **Port** field, then click **Add** to add them to the port list.
- Select **Specify** and click **Port Range** to specify a list of contiguous packet destination port numbers to which the rule applies. When selected, you can type the start and end ports into the fields, then click **Add** to add the ports to the port list.
- Select **Specify** and click **Port List** to select a predefined list of packet destination ports to which the rule applies. To use a port list with this rule, select the port list and click the **Add** button. Similarly, to remove the list from this rule, select the list and click the **Delete** button.

**16.** Optionally, from the **iRule** list, select an iRule to start if the rule matches traffic.

- **17.** When you select an iRule to start in a firewall rule, you can enable iRule sampling, and select how frequently the iRule is started, for sampling purposes. The value you configure is one out of n times the iRule is triggered. For example, to trigger the iRule one out of every five times the rule matches a flow, select **Enabled**, then set this field to 5.
- **18.** From the **Action** list, select the firewall action for traffic originating from the specified source address on the specified protocol. Choose from one of the these actions:

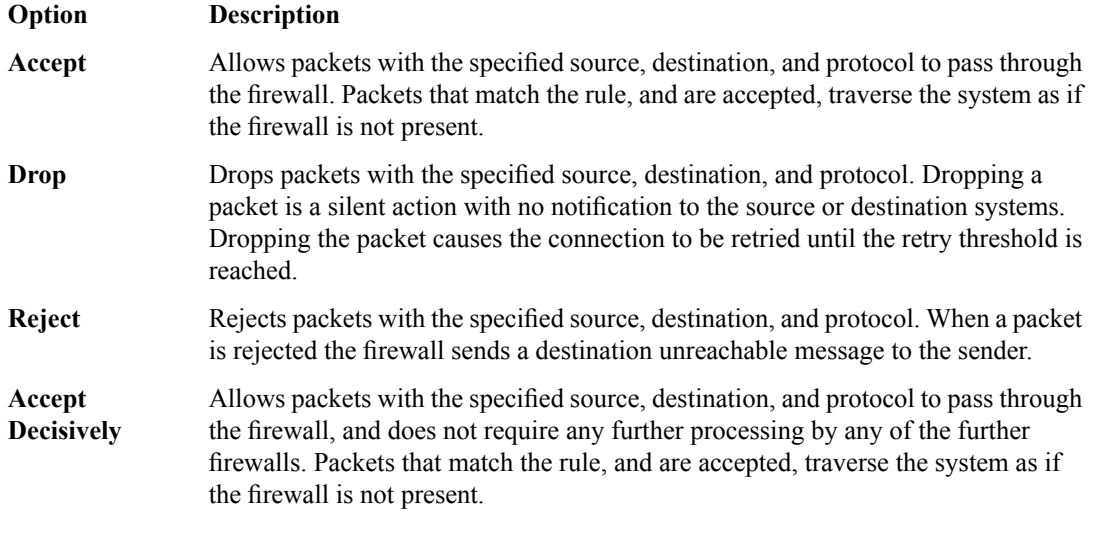

**19.** From the **Logging** list, enable or disable logging for the firewall rule.

A logging profile must be enabled to capture logging info for the firewall rule.

**20.** Click **Finished**.

The list screen and the new item are displayed.

The new firewall policy rule is created from the log entry.

# **Disabling logging**

Disable Network Firewall, Protocol Security, or DoS Protection event logging when you no longer want the BIG-IP $^{\circ}$  system to log specific events on the traffic handled by specific resources.

*Note: You can disable and re-enable logging for a specific resource based on your network administration needs.*

**1.** On the Main tab, click **Local Traffic** > **Virtual Servers**. The Virtual Server List screen opens.

- **2.** Click the name of the virtual server you want to modify.
- **3.** On the menu bar, click **Security** > **Policies**. The screen displays network firewall security settings.
- **4.** From the **Log Profile** list, select **Disabled**.
- **5.** Click **Update** to save the changes.

The BIG-IP system does not log the events specified in this profile for the resources to which this profile is assigned.

# **Implementation result**

You now have an implementation in which the BIG-IP® system logs specific Network Firewall events and stores the logs in a local database on the BIG-IP system.

# **Overview: Configuring remote high-speed Network Firewall event logging**

You can configure the BIG-IP® system to log information about the BIG-IP system Network Firewall events and send the log messages to remote high-speed log servers.

*Important: The BIG-IP system Advanced Firewall Manager™ (AFM™ ) must be licensed and provisioned before you can configure Network Firewall event logging.*

This illustration shows the association of the configuration objects for remote high-speed logging.

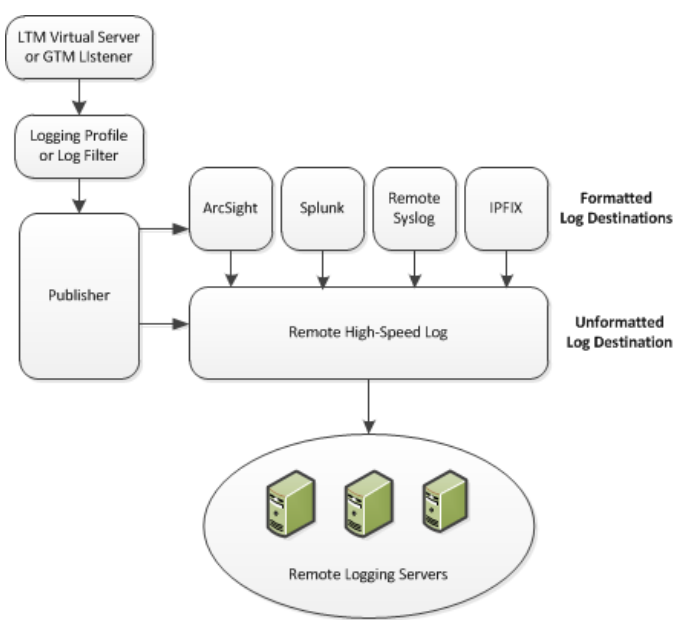

**Figure 6: Association of remote high-speed logging configuration objects**

### **Task summary**

Perform these tasks to configure remote high-speed network firewall logging on the BIG-IP® system.

*Note: Enabling remote high-speed logging impacts BIG-IP system performance.*

*[Creating](#page-103-0) a pool of remote logging servers Creating a remote [high-speed](#page-104-0) log destination Creating a formatted remote [high-speed](#page-104-1) log destination Creating a [publisher](#page-105-0) [Creating](#page-141-0) a custom Network Firewall Logging profile [Configuring](#page-132-0) a virtual server for Network Firewall event logging [Disabling](#page-101-0) logging*

# **About the configuration objects of remote high-speed Network Firewall event logging**

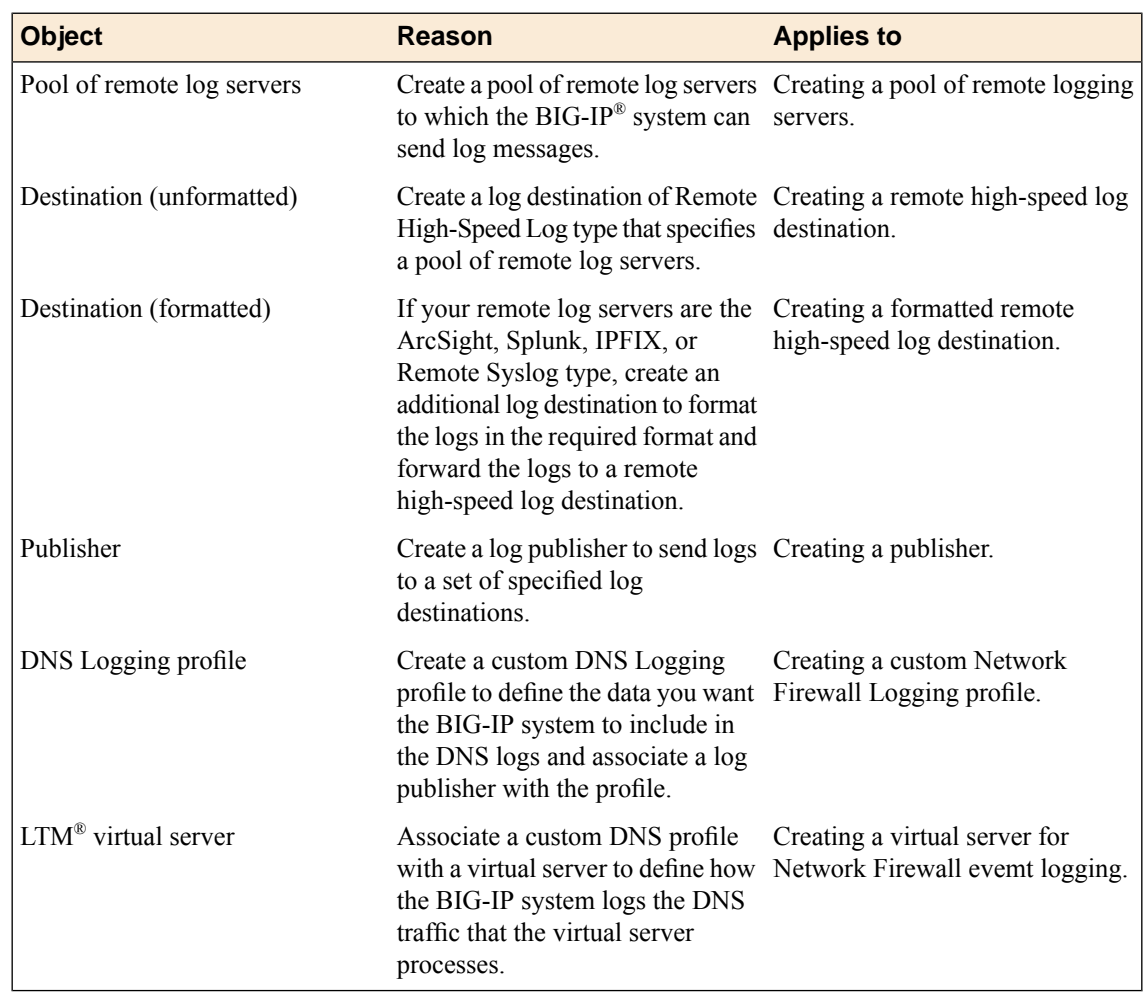

When configuring remote high-speed logging of Network Firewall events, it is helpful to understand the objects you need to create and why, as described here:

# **Creating a pool of remote logging servers**

Before creating a pool of log servers, gather the IP addresses of the servers that you want to include in the pool. Ensure that the remote log servers are configured to listen to and receive log messages from the BIG-IP<sup>®</sup> system.

Create a pool of remote log servers to which the BIG-IP system can send log messages.

- **1.** On the Main tab, click the applicable path.
	- **DNS** > **Delivery** > **Load Balancing** > **Pools**
	- **Local Traffic** > **Pools**

The Pool List screen opens.

- **2.** Click **Create**. The New Pool screen opens.
- **3.** In the **Name** field, type a unique name for the pool.
- **4.** Using the **New Members** setting, add the IP address for each remote logging server that you want to include in the pool:
	- a) Type an IP address in the **Address** field, or select a node address from the **Node List**.
	- b) Type a service number in the **Service Port** field, or select a service name from the list.

*Note: Typical remote logging servers require port 514.*

- c) Click **Add**.
- **5.** Click **Finished**.

# **Creating a remote high-speed log destination**

Before creating a remote high-speed log destination, ensure that at least one pool of remote log servers exists on the BIG-IP<sup>®</sup> system.

Create a log destination of the **Remote High-Speed Log** type to specify that log messages are sent to a pool of remote log servers.

- **1.** On the Main tab, click **System** > **Logs** > **Configuration** > **Log Destinations**. The Log Destinations screen opens.
- **2.** Click **Create**.
- **3.** In the **Name** field, type a unique, identifiable name for this destination.
- **4.** From the **Type** list, select **Remote High-Speed Log**.

*Important: If you use log servers such as Remote Syslog, Splunk, or ArcSight, which require data be* sent to the servers in a specific format, you must create an additional log destination of the required *type, and associate it with a log destination of the Remote High-Speed Log type. With this configuration, the BIG-IP system can send data to the servers in the required format.*

The BIG-IP system is configured to send an unformatted string of text to the log servers.

- **5.** From the **Pool Name** list, select the pool of remote log servers to which you want the BIG-IP system to send log messages.
- **6.** From the **Protocol** list, select the protocol used by the high-speed logging pool members.
- **7.** Click **Finished**.

### **Creating a formatted remote high-speed log destination**

Ensure that at least one remote high-speed log destination exists on the BIG-IP<sup>®</sup> system.

Create a formatted logging destination to specify that log messages are sent to a pool of remote log servers, such as Remote Syslog, Splunk, or ArcSight servers.

- **1.** On the Main tab, click **System** > **Logs** > **Configuration** > **Log Destinations**. The Log Destinations screen opens.
- **2.** Click **Create**.
- **3.** In the **Name** field, type a unique, identifiable name for this destination.
- **4.** From the **Type** list, select a formatted logging destination, such as **IPFIX**, **Remote Syslog**, **Splunk**, or **ArcSight**.

*Important: ArcSight formatting is only available for logs coming from Advanced Firewall Manager™ (AFM™ ), Application Security Manager™ (ASM™ ), and the Secure Web Gateway component of Access Policy Manager® (APM® ). IPFIX is not available for Secure Web Gateway. Remote Syslog formatting* is the only type supported for logs coming from APM. The Splunk format is a predefined format of key *value pairs.*

The BIG-IP system is configured to send a formatted string of text to the log servers.

**5.** If you selected **Remote Syslog**, from the **Syslog Format** list, select a format for the logs, and then from the **High-Speed Log Destination** list, select the destination that points to a pool of remote Syslog servers to which you want the BIG-IP system to send log messages.

*Important: For logs coming from Access Policy Manager® (APM® ), only the BSD Syslog format is supported.*

- **6.** If you selected **Splunk** or **IPFIX**, from the **Forward To** list, select the destination that points to a pool of high-speed log servers to which you want the BIG-IP system to send log messages.
- **7.** Click **Finished**.

# **Creating a publisher**

Ensure that at least one destination associated with a pool of remote log servers exists on the BIG-IP<sup>®</sup> system.

Create a publisher to specify where the BIG-IP system sends log messages for specific resources.

- **1.** On the Main tab, click **System** > **Logs** > **Configuration** > **Log Publishers**. The Log Publishers screen opens.
- **2.** Click **Create**.
- **3.** In the **Name** field, type a unique, identifiable name for this publisher.
- **4.** For the **Destinations** setting, select a destination from the **Available** list, and click **<<** to move the destination to the **Selected** list.

*Note: If you are using a formatted destination, select the destination that matches your log servers, such as Remote Syslog, Splunk, or ArcSight.*

**5.** Click **Finished**.

# <span id="page-141-0"></span>**Creating a custom Network Firewall Logging profile**

Create a custom Logging profile to log messages about BIG-IP® system Network Firewall events.

- **1.** On the Main tab, click **Security** > **Event Logs** > **Logging Profiles**. The Logging Profiles list screen opens.
- **2.** Click **Create**. The New Logging Profile screen opens.
- **3.** In the **Name** field, type a unique name for the profile.
- **4.** Select the **Network Firewall** check box.
- **5.** In the Network Firewall area, from the **Publisher** list, select the publisher the BIG-IP system uses to log Network Firewall events.
- **6.** Set an **Aggregate Rate Limit** to define a rate limit for all combined network firewall log messages per second. Beyond this rate limit, log messages are not logged.
- **7.** For the **Log Rule Matches** setting, select how the BIG-IP system logs packets that match ACL rules. You can select any or all of the options. When an option is selected, you can configure a rate limit for log messages of that type.

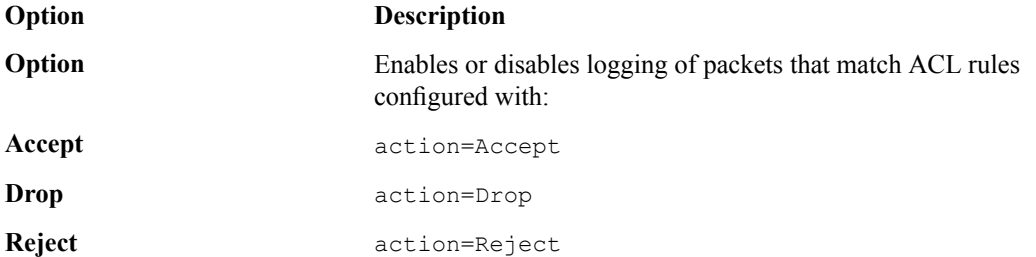

- **8.** Select the **Log IP Errors** check box, to enable logging of IP error packets. When enabled, you can configure a rate limit for log messages of this type.
- **9.** Select the **Log TCP Errors** check box, to enable logging of TCP error packets. When enabled, you can configure a rate limit for log messages of this type.
- **10.** Select the **Log TCP Events** check box, to enable logging of open and close of TCP sessions. When enabled, you can configure a rate limit for log messages of this type.
- **11.** Enable the **Log Translation Fields** setting to log both the original IP address and the NAT-translated IP address for Network Firewall log events.
- **12.** Enable the **Log Geolocation IP Address** setting to specify that when a geolocation event causes a network firewall action, the associated IP address is logged.
- **13.** From the **Storage Format** list, select how the BIG-IP system formats the log. Your choices are:

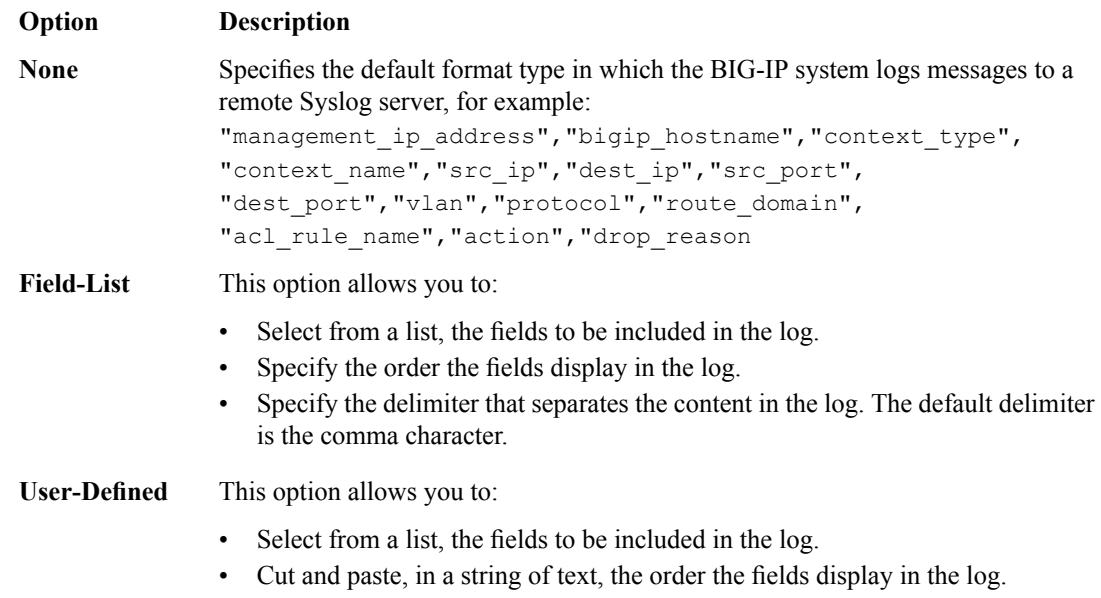

**14.** In the IP Intelligence area, from the **Publisher** list, select the publisher that the BIG-IP system uses to log source IP addresses, which are identified and configured for logging by an IP Intelligence policy.

*Note: The IP Address Intelligence feature must be enabled and licensed.*

**15.** Set an **Aggregate Rate Limit** to define a rate limit for all combined IP Intelligence log messages per second. Beyond this rate limit, log messages are not logged.

- **16.** Enable the **Log Translation Fields** setting to log both the original IP address and the NAT-translated IP address for IP Intelligence log events.
- **17.** In the Traffic Statistics area, from the **Publisher** list, select the publisher that the BIG-IP system uses to log traffic statistics.
- **18.** Enable the **Active Flows** setting to log the number of active flows each second.
- **19.** Enable the **Reaped Flows** to log the number of reaped flows, or connections that are not established because of system resource usage levels.
- **20.** Enable the **Missed Flows** setting to log the number of packets that were dropped because of aflow table miss. A flow table miss occurs when a TCP non-SYN packet does not match an existing flow.
- **21.** Enable the **SYN Cookie (Per Session Challenge)** setting to log the number of SYN cookie challenges generated each second.
- **22.** Enable the **SYN Cookie (White-listed Clients)** setting to log the number of SYN cookie clients whitelisted each second.
- **23.** Click **Finished**.

Assign this custom network firewall Logging profile to a virtual server.

## **Configuring a virtual server for Network Firewall event logging**

Ensure that at least one log publisher exists on the BIG-IP<sup>®</sup> system.

Assign a custom Network Firewall Logging profile to a virtual server when you want the BIG-IP system to log Network Firewall events on the traffic that the virtual server processes.

- **1.** On the Main tab, click **Local Traffic** > **Virtual Servers**. The Virtual Server List screen opens.
- **2.** Click the name of the virtual server you want to modify.
- **3.** On the menu bar, click **Security** > **Policies**. The screen displays network firewall security settings.
- **4.** From the **Log Profile** list, select **Enabled**. Then, for the **Profile** setting, move the profiles that log specific events to specific locations from the **Available** list to the **Selected** list.

*Note: If you do not have a custom profile configured,select the predefined logging profile global-network* to log Advanced Firewall Manager $^{\mathbb{m}}$ events. Note that to log global, self IP, and route domain contexts, *you must enable a Publisher in the global-network profile.*

**5.** Click **Update** to save the changes.

# **Disabling logging**

Disable Network Firewall, Protocol Security, or DoS Protection event logging when you no longer want the BIG-IP $^{\circ}$  system to log specific events on the traffic handled by specific resources.

*Note: You can disable and re-enable logging for a specific resource based on your network administration needs.*

- **1.** On the Main tab, click **Local Traffic** > **Virtual Servers**. The Virtual Server List screen opens.
- **2.** Click the name of the virtual server you want to modify.
- **3.** On the menu bar, click **Security** > **Policies**. The screen displays network firewall security settings.
- **4.** From the **Log Profile** list, select **Disabled**.
- **5.** Click **Update** to save the changes.

The BIG-IP system does not log the events specified in this profile for the resources to which this profile is assigned.

# **Implementation result**

You now have an implementation in which the BIG-IP® system logs specific Network Firewall events and sends the logs to a remote log server.

# **Overview: BIG-IP SNMP agent configuration**

You can use the industry-standard SNMP protocol to manage BIG-IP<sup>®</sup> devices on a network. To do this, you must configure the SNMP agent on the BIG-IP system. The primary tasks in configuring the SNMP agent are configuring client access to the SNMP agent, and controlling access to SNMP data.

#### **Task summary**

Perform these tasks to configure SNMP on the BIG-IP system. *Specifying SNMP [administrator](#page-146-0) contact information and system location information [Configuring](#page-146-1) SNMP manager access to the SNMP agent on the BIG-IP system Granting [community](#page-147-0) access to v1 or v2c SNMP data [Granting](#page-148-0) user access to v3 SNMP data*

### <span id="page-146-0"></span>**Specifying SNMP administrator contact information and system location information**

Specify contact information for the SNMP administrator, as well as the physical location of the BIG-IP system running an SNMP agent.

- **1.** On the Main tab, click **System** > **SNMP** > **Agent** > **Configuration**.
- **2.** In the Global Setup area, in the **Contact Information** field, type contact information for the SNMP administrator for this BIG-IP system.

The contact information is a MIB-II simple string variable. The contact information usually includes both a user name and an email address.

- **3.** In the **Machine Location** field, type the location of the system, such as Network Closet 1. The machine location is a MIB-II simple string variable.
- **4.** Click **Update**.

### <span id="page-146-1"></span>**Configuring SNMP manager access to the SNMP agent on the BIG-IP system**

Gather the IP addresses of the SNMP managers that you want to have access to the SNMP agent on this BIG-IP® system.

Configure the SNMP agent on the BIG-IP system to allow a client running the SNMP manager to access the SNMP agent for the purpose of remotely managing the BIG-IP system.

- **1.** On the Main tab, click **System** > **SNMP** > **Agent** > **Configuration**.
- **2.** In the **Client Allow List** area, for the **Type** setting,select either **Host** or **Network**, depending on whether the IP address you specify is a host system or a subnet.

*Note: By default, SNMP is enabled only for the BIG-IP system loopback interface (127.0.0.1).*

- **3.** In the **Address** field, type either an IP address or network address from which the SNMP agent can accept requests.
- **4.** If you selected **Network** in step 2, type the netmask in the **Mask** field.
- **5.** Click **Add**.
- **6.** Click **Update**.

The BIG-IP system now contains a list of IP addresses for SNMP managers from which SNMP requests are accepted.

### <span id="page-147-0"></span>**Granting community access to v1 or v2c SNMP data**

To better control access to SNMP data, you can assign an access level to an SNMP v1 or v2c community.

*Note: SNMPv1 does not support Counter64 OIDs, which are used for accessing most statistics. Therefore, for SNMPv1 clients, an snmp walk command skips any OIDs of type Counter64. F5 Networksrecommends that you use only clients that support SNMPv2 or higher.*

- **1.** On the Main tab, click **System** > **SNMP** > **Agent** > **Access (v1, v2c)**.
- **2.** Click **Create**.
- **3.** From the **Type** list, select either **IPv4** or **IPv6**.
- **4.** In the **Community** field, type the name of the SNMP community for which you are assigning an access level.
- **5.** From the **Source** list, select **All**, or select **Select** and type the source IP address in the field that displays.
- **6.** In the **OID** field, type the OID for the top-most node of the SNMP tree to which the access applies.
- **7.** From the **Access** list, select an access level, either **Read Only** or **Read/Write**.

Note: When you set the access level of a community or user to read/write, and an individual data object has a read-only access type, access to the object remains read-only. In short, the access level or type *that is the most secure takes precedence when there is a conflict.*

#### **8.** Click **Finished**.

The BIG-IP system updates the snmpd.conf file, assigning only a single access setting to the community as shown in this sample snmpd.conf file.

#### **Example snmpd.conf file**

In the following sample code from an snmpd.conf file, string rocommunity public default identifies a community named public that has the default read-only access-level. This access-level prevents any allowed SNMP manager in community public from modifying a data object, even if the object has an access type of read/write. The string rwcommunity public1 identifies a community named public1 as having a read/write access-level. This access-level allows any allowed SNMP manager in community public1 to modify a data object under the tree node .1.3.6.1.4.1.3375.2.2.10.1 (ltmVirtualServ) on the local host 127.0.0.1, if that data object has an access type of read/write.

```
rocommunity public default
rwcommunity public1 127.0.0.1 .1.3.6.1.4.1.3375.2.2.10.1
```
### <span id="page-148-0"></span>**Granting user access to v3 SNMP data**

To better control access to SNMP data, you can assign an access level to an SNMP v3 user.

- **1.** On the Main tab, click **System** > **SNMP** > **Agent** > **Access (v3)**.
- **2.** Click **Create**.
- **3.** In the **User Name** field, type the name of the user for which you are assigning an access level.
- **4.** In the Authentication area, from the **Type** list, select a type of authentication to use, and then type and confirm the user's password.
- **5.** In the Privacy area, from the **Protocol** list, select a privacy protocol, and either type and confirm the user's password, or select the **Use Authentication Password** check box.
- **6.** In the **OID** field, type the OID for the top-most node of the SNMP tree to which the access applies.
- **7.** From the **Access** list, select an access level, either **Read Only** or **Read/Write**.

Note: When you set the access level of a community or user to read/write, and an individual data object has a read-only access type, access to the object remains read-only. In short, the access level or type *that is the most secure takes precedence when there is a conflict.*

**8.** Click **Finished**.

The BIG-IP system updates the snmpd.conf file, assigning only a single access setting to the user.

# **Overview: SNMP trap configuration**

SNMP *traps* are definitions of unsolicited notification messages that the BIG-IP® alert system and the SNMP agent send to the SNMP manager when certain events occur on the BIG-IP system. Configuring SNMP traps on a BIG-IP system means configuring how the BIG-IP system handles traps, as well as setting the destination to which the notifications are sent.

The BIG-IP system stores SNMP traps in two specific files:

#### **/etc/alertd/alert.conf**

Contains default SNMP traps.

*Important: Do not add or remove traps from the /etc/alertd/alert.conf file.*

**/config/user\_alert.conf** Contains user-defined SNMP traps.

#### **Task summary**

Perform these tasks to configure SNMP traps for certain events and set trap destinations. *[Enabling](#page-149-0) traps for specific events Setting v1 and v2c trap [destinations](#page-149-1) Setting v3 trap [destinations](#page-149-2) Viewing [pre-configured](#page-150-0) SNMP traps [Creating](#page-150-1) custom SNMP traps*

### <span id="page-149-0"></span>**Enabling traps for specific events**

You can configure the SNMP agent on the BIG-IP<sup>®</sup> system to send, or refrain from sending, notifications to the traps destinations.

- **1.** On the Main tab, click **System** > **SNMP** > **Traps** > **Configuration**.
- **2.** To send traps when an administrator starts or stops the SNMP agent, verify that the **Enabled** check box for the **Agent Start/Stop** setting is selected.
- **3.** To send notifications when authentication warnings occur, select the **Enabled** check box for the **Agent Authentication** setting.
- **4.** To send notifications when certain warnings occur, verify that the **Enabled** check box for the **Device** setting is selected.
- **5.** Click **Update**.

The BIG-IP system automatically updates the alert.conf file.

#### <span id="page-149-1"></span>**Setting v1 and v2c trap destinations**

Specify the IP address of the SNMP manager in order for the BIG-IP $^{\circ}$  system to send notifications.

- **1.** On the Main tab, click **System** > **SNMP** > **Traps** > **Destination**.
- **2.** Click **Create**.
- **3.** For the **Version** setting, select either v1 or v2c.
- **4.** In the **Community** field, type the community name for the SNMP agent running on the BIG-IP system.
- **5.** In the **Destination** field, type the IP address of the SNMP manager.
- **6.** In the **Port** field, type the port number on the SNMP manager that is assigned to receive the traps.
- **7.** Click **Finished**.

### <span id="page-149-2"></span>**Setting v3 trap destinations**

Specify the destination SNMP manager to which the BIG-IP® system sends notifications.

- **1.** On the Main tab, click **System** > **SNMP** > **Traps** > **Destination**.
- **2.** Click **Create**.
- **3.** For the **Version** setting, select v3.
- **4.** In the **Destination** field, type the IP address of the SNMP manager.
- **5.** In the **Port** field, type the port number on the SNMP manager that is assigned to receive the traps.
- **6.** From the **Security Level** list, select the level of security at which you want SNMP messages processed.

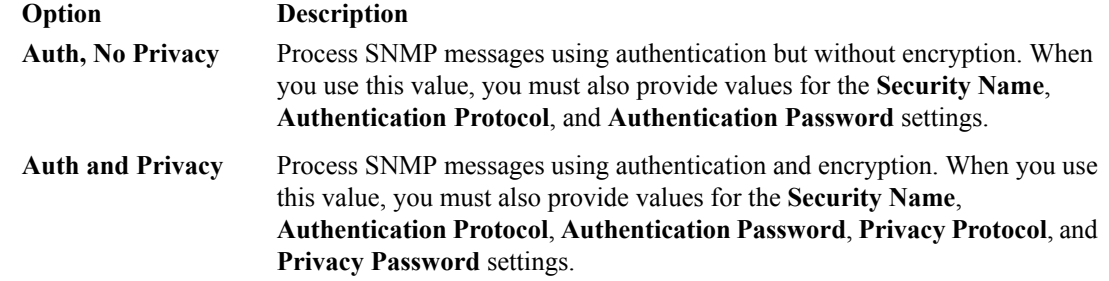

- **7.** In the **Security Name** field, type the user name the system uses to handle SNMP v3 traps.
- **8.** In the **Engine ID** field, type an administratively unique identifier for an SNMP engine. (This setting is optional.) You can find the engine ID in the  $/confiq/net-snmp/snmpd.comf$  file on the BIG-IP system. Please note that this ID is identified in the file as the value of the oldEngineID token.
- **9.** From the **Authentication Protocol** list, select the algorithm the system uses to authenticate SNMP v3 traps.

When you set this value, you must also enter a value in the **Authentication Password** field.

**10.** In the **Authentication Password** field, type the password the system uses to handle an SNMP v3 trap. When you set this value, you must also select a value from the **Authentication Protocol** list.

*Note: The authentication password must be at least 8 characters long.*

- **11.** If you selected **Auth and Privacy** from the **Security Level** list, from the **Privacy Protocol** list, select the algorithm the system uses to encrypt SNMP v3 traps. When you set this value, you must also enter a value in the **Privacy Password** field.
- **12.** If you selected **Auth and Privacy** from the **Security Level** list, in the **Privacy Password** field, type the password the system uses to handle an encrypted SNMP v3 trap. When you set this value, you must also select a value from the **Privacy Protocol** list.

*Note: The authentication password must be at least 8 characters long.*

**13.** Click **Finished**.

### <span id="page-150-0"></span>**Viewing pre-configured SNMP traps**

Verify that your user account grants you access to the advanced shell.

Pre-configured traps are stored in the /etc/alertd/alert.conf file. View these SNMP traps to understand the data that the SNMP manager can use.

Use this command to view the SNMP traps that are pre-configured on the BIG-IP<sup>®</sup> system: cat /etc/alertd/alert.conf.

### <span id="page-150-1"></span>**Creating custom SNMP traps**

Verify that your user account grants you access to tmsh.

Create custom SNMP traps that alert the SNMP manager to specific SNMP events that occur on the network when the pre-configured traps do not meet all of your needs.

- **1.** Log in to the command line.
- **2.** Create a backup copy of the file /config/user\_alert.conf, by typing this command: cp /config/user\_alert.conf *backup\_file\_name* For example, type: cp /config/user\_alert.conf /config/user\_alert.conf.backup
- 3. With a text editor, open the file /config/user\_alert.conf.
- **4.** Add a new SNMP trap.

The required format is:

```
alert alert_name "matched message" {
    snmptrap OID=".1.3.6.1.4.1.3375.2.4.0.XXX"
   }
```
- *alert\_name* represents a descriptive name. The *alert\_name* or *matched\_message* value cannot match the corresponding value in any of the SNMP traps defined in the /etc/alertd/alert.conf or /config/user\_alert.conf file.
- *matched\_message* represents the text that matches the Syslog message that triggers the custom trap. You can specify either a portion of the Syslog message text or use a regular expression. Do not include the Syslog prefix information, such as the date stamp and process ID, in the match string.
- The *XXX* portion of the OID value represents a number that is unique to this OID. Specify any OID that meets all of these criteria:
	- Is in standard OID format and within the range  $.1.3.6.1.4.1.3375.2.4.0.300$  through .1.3.6.1.4.1.3375.2.4.0.999.
	- Is in a numeric range that can be processed by your trap receiving tool.
	- Does not exist in the MIB file /usr/share/snmp/mibs/F5-BIGIP-COMMON-MIB.txt.
	- Is not used in another custom trap.

As an example, to create a custom SNMP trap that is triggered whenever the system logs switchboard failsafe status changes, add the following trap definition to /config/user\_alert.conf.

```
alert SWITCHBOARD FAILSAFE STATUS "Switchboard Failsafe (.*)" {
        snmptrap OID=".1.3.6.1.4.1.3375.2.4.0.500"
   }
```
This trap definition causes the system to log the following message to the file  $/\text{var}/\text{log}/\text{ltm}$ , when switchboard failsafe is enabled: Sep 23 11:51:40 bigip1.askf5.com lacpd[27753]: 01160016:6: Switchboard Failsafe enabled.

- **5.** Save the file.
- **6.** Close the text editor.
- **7.** Restart the alertd daemon by typing this command: bigstart restart alertd If the alertd daemon fails to start, examine the newly-added trap entry to ensure that the format is correct.

# **Overview: About troubleshooting SNMP traps**

When the BIG-IP<sup>®</sup> alert system and the SNMP agent send traps to the SNMP manager, you can respond to the alert using the recommended actions for each SNMP trap.

### **AFM-related traps and recommended actions**

This table provides information about the AFM™-related notifications that an SNMP manager can receive.

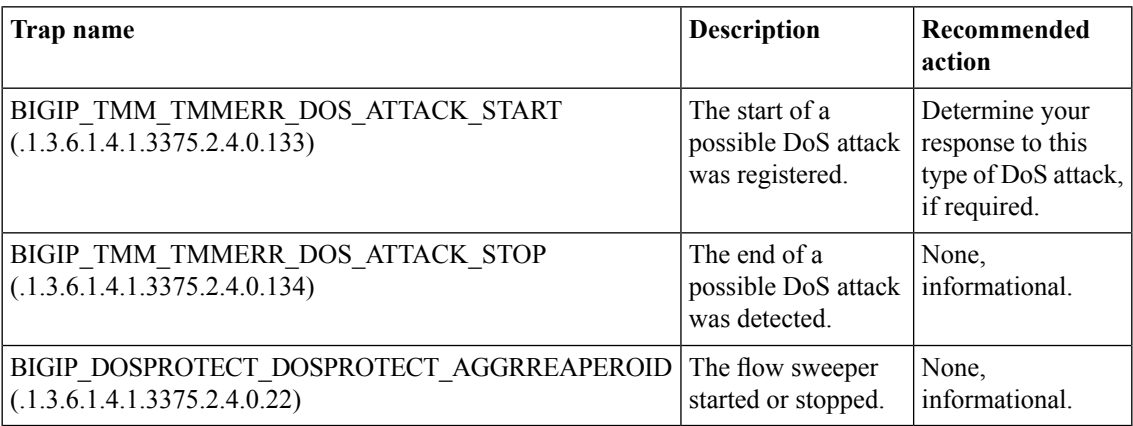

# **ASM-related traps and recommended actions**

This table provides information about the ASM™-related notifications that an SNMP manager can receive.

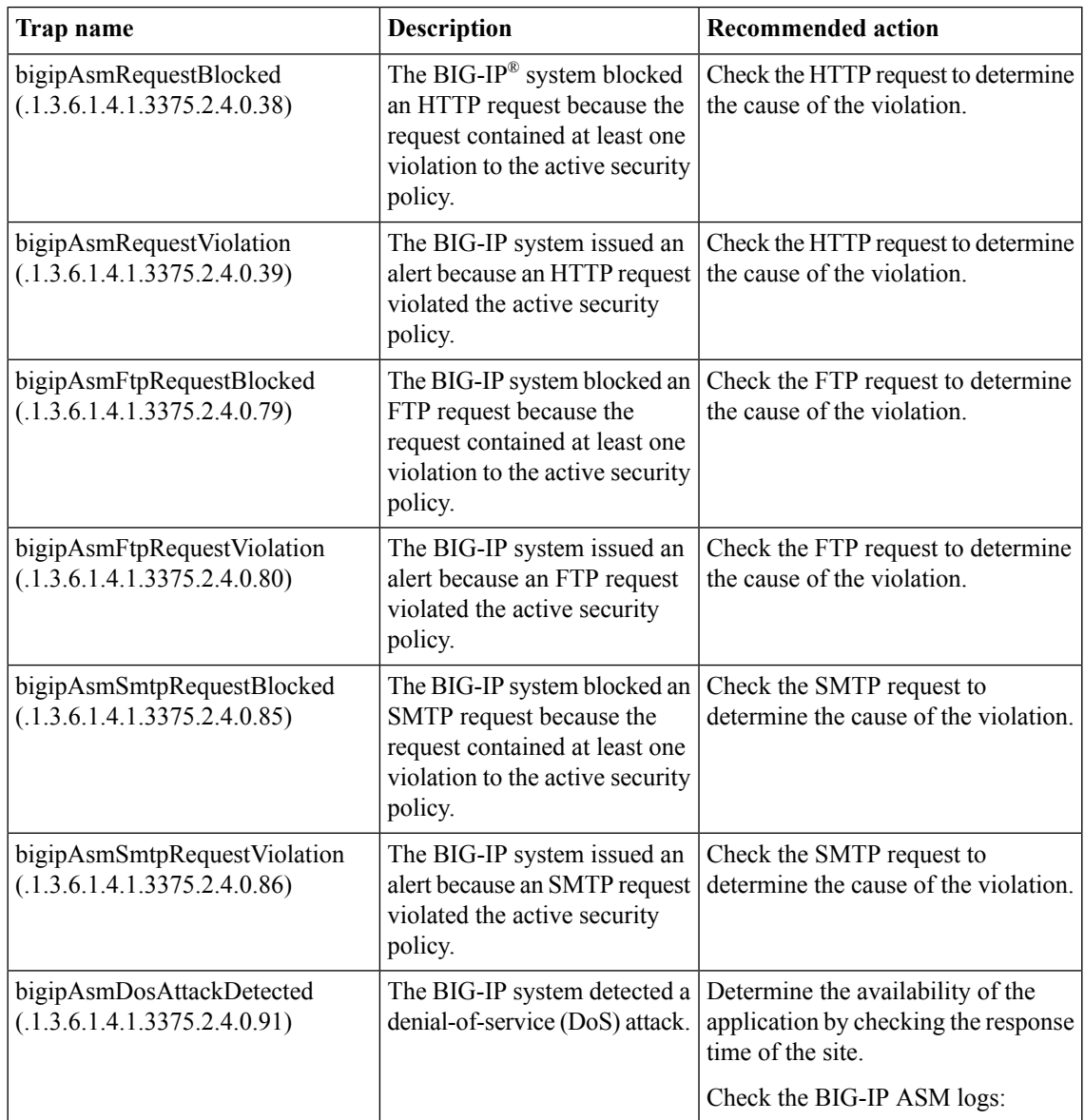

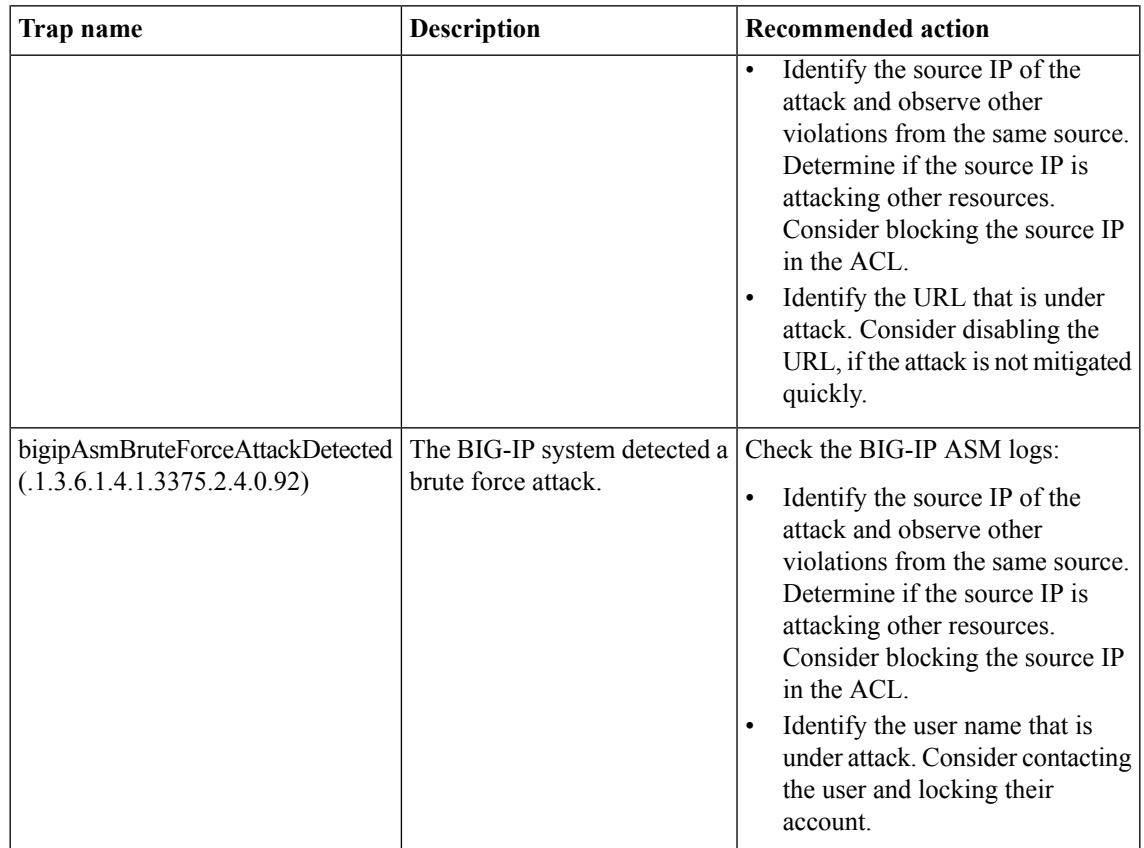

# **Application Visibility and Reporting-related traps and recommended actions**

This table provides information about the Application Visibility and Reporting (AVR) notifications that an SNMP manager can receive.

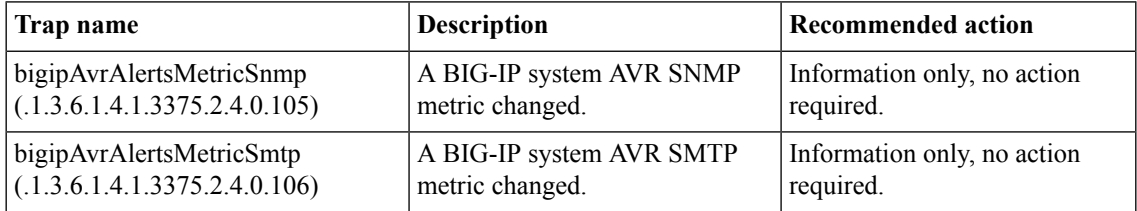

# **Authentication-related traps and recommended actions**

This table provides information about the authentication-related notifications that an SNMP manager can receive.

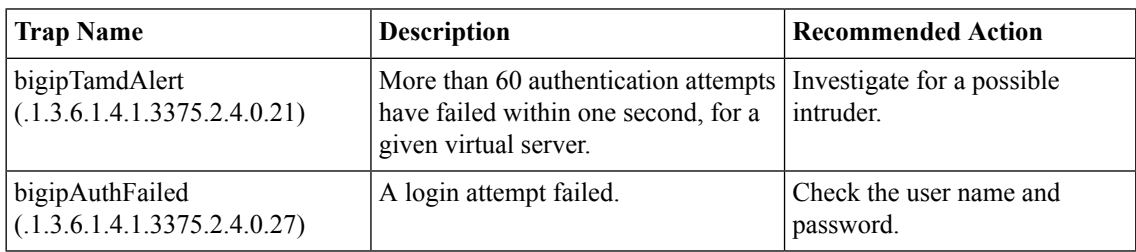

## **DoS-related traps and recommended actions**

This table provides information about the denial-of-service (DoS)-related notifications that an SNMP manager can receive.

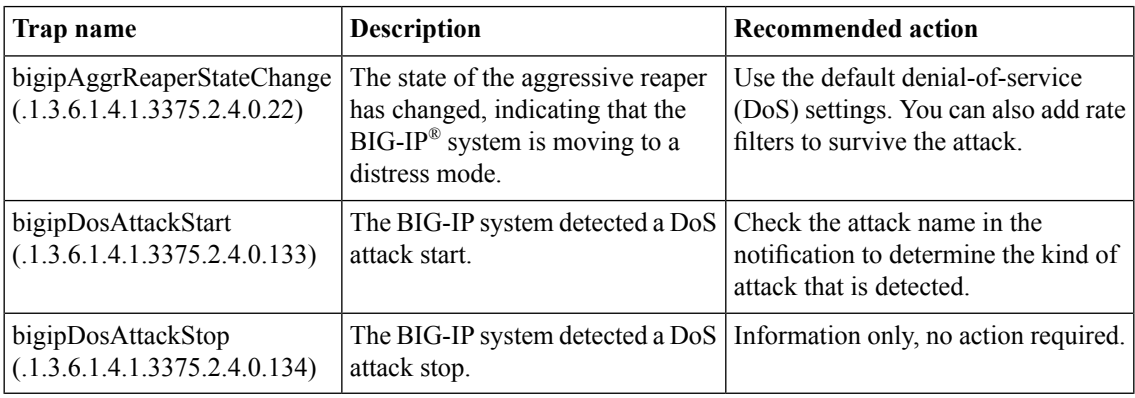

### **General traps and recommended actions**

This table provides information about the general notifications that an SNMP manager can receive.

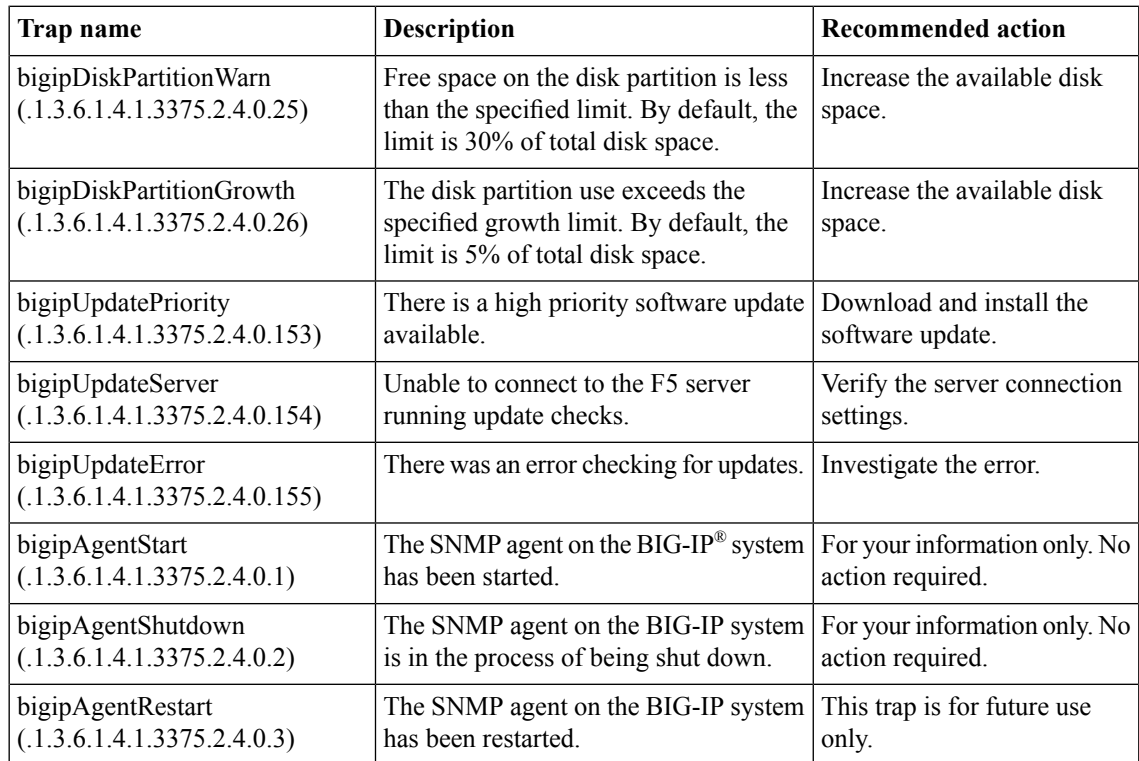

### **BIG-IP DNS-related traps and recommended actions**

This table provides information about the DNS-related notifications that an SNMP manager can receive.

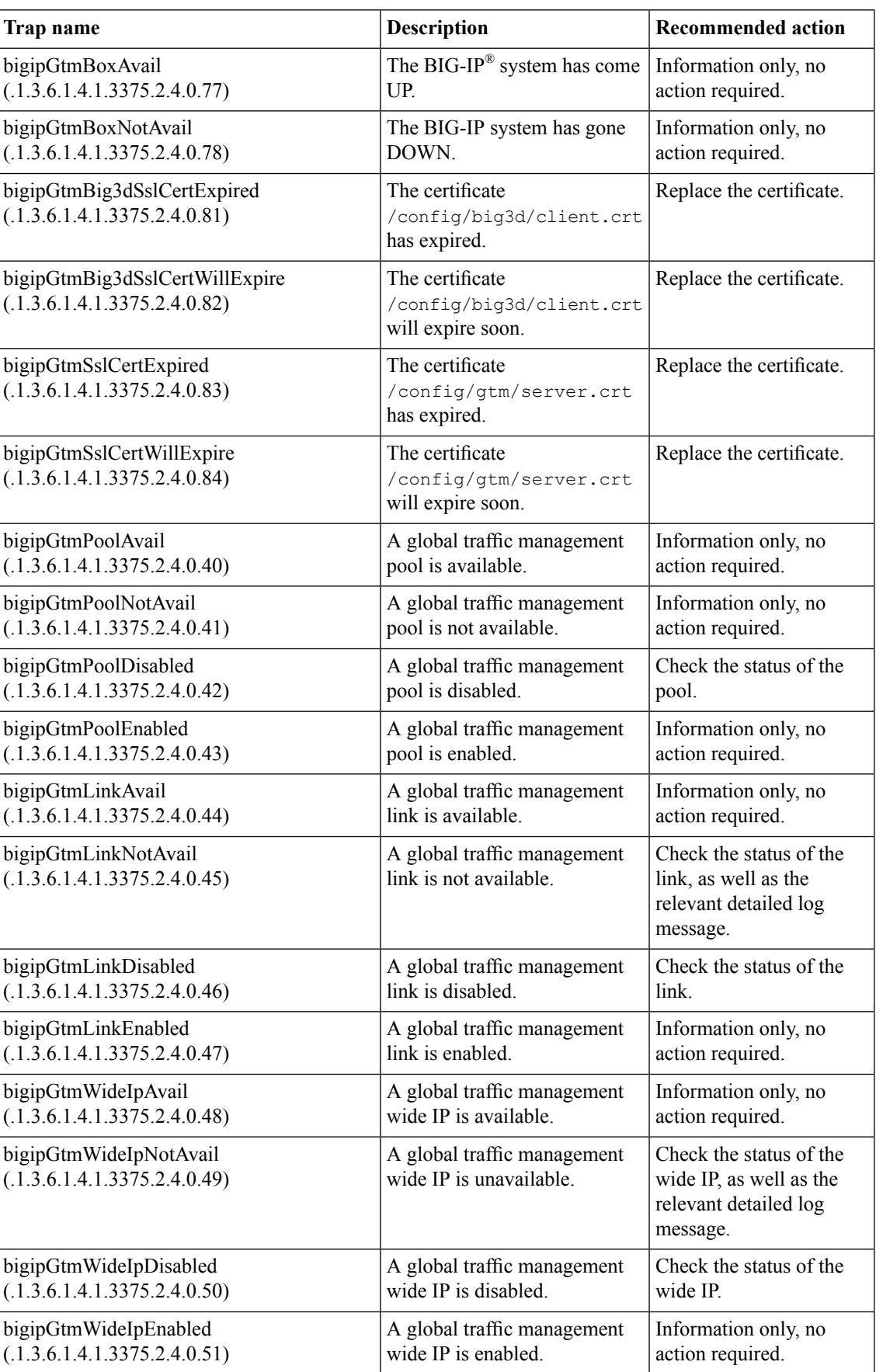

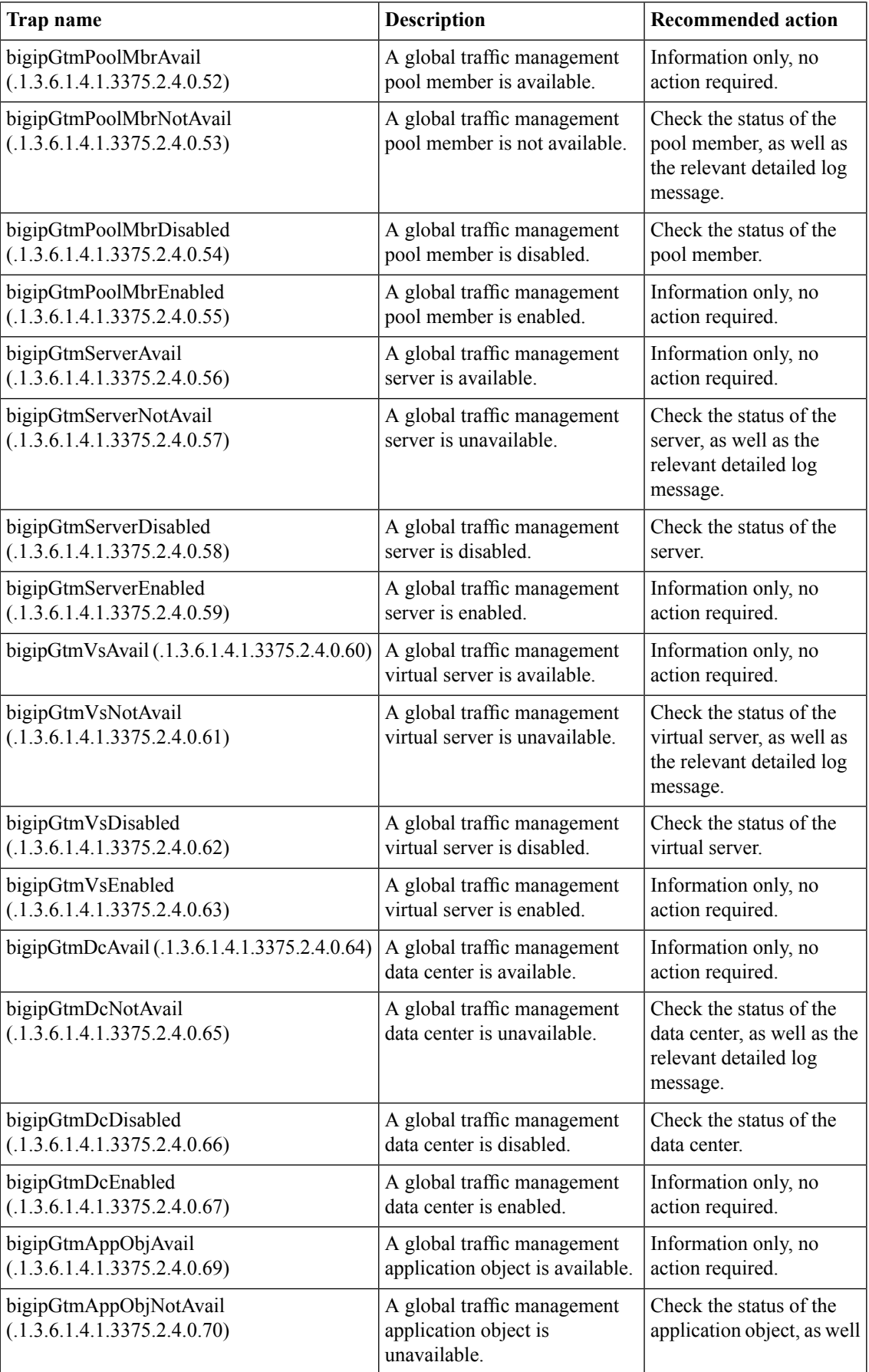

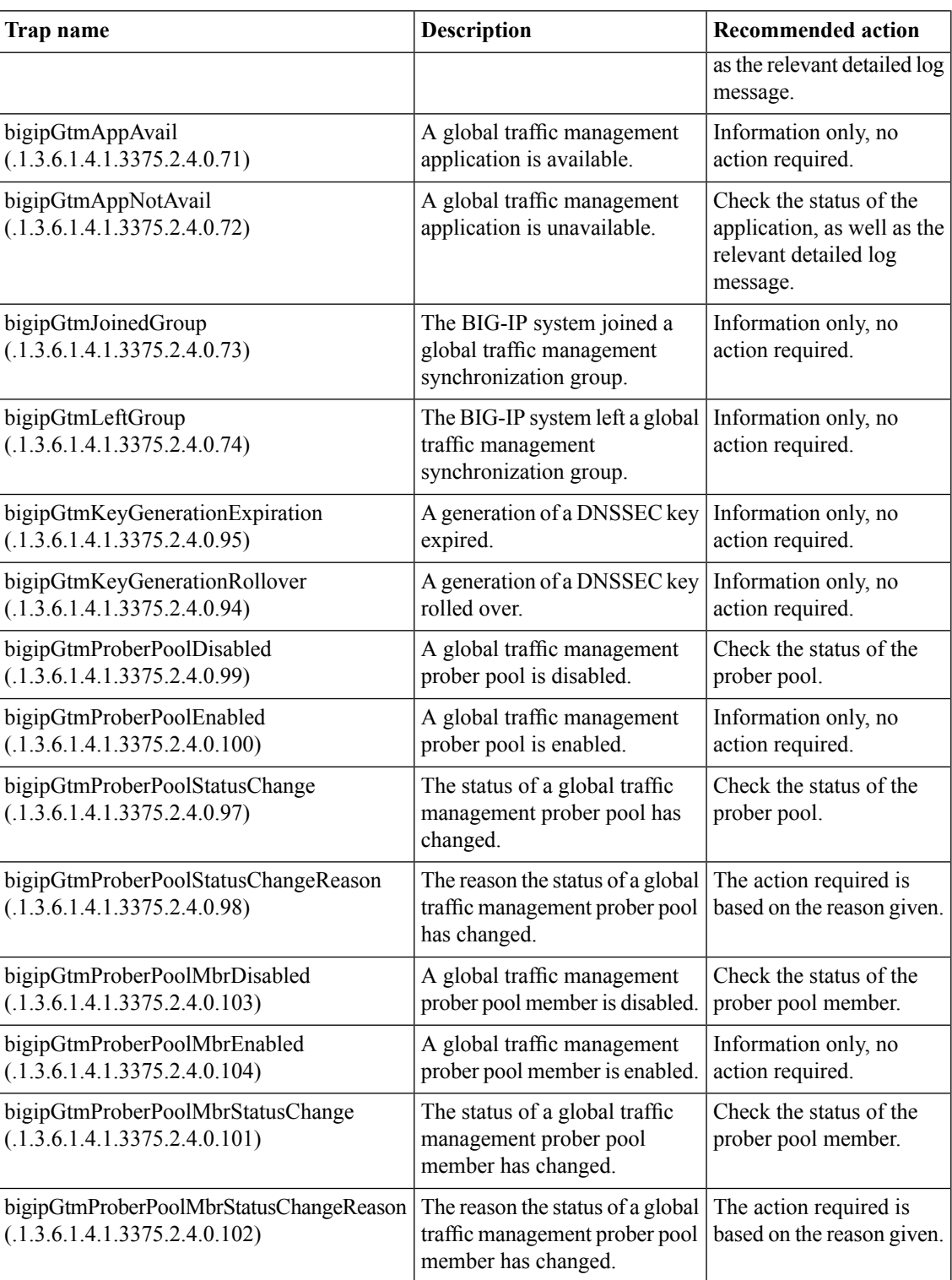

# **Hardware-related traps and recommended actions**

This table provides information about hardware-related notifications that an SNMP manager can receive. If you receive any of these alerts, contact F5® Networks technical support.

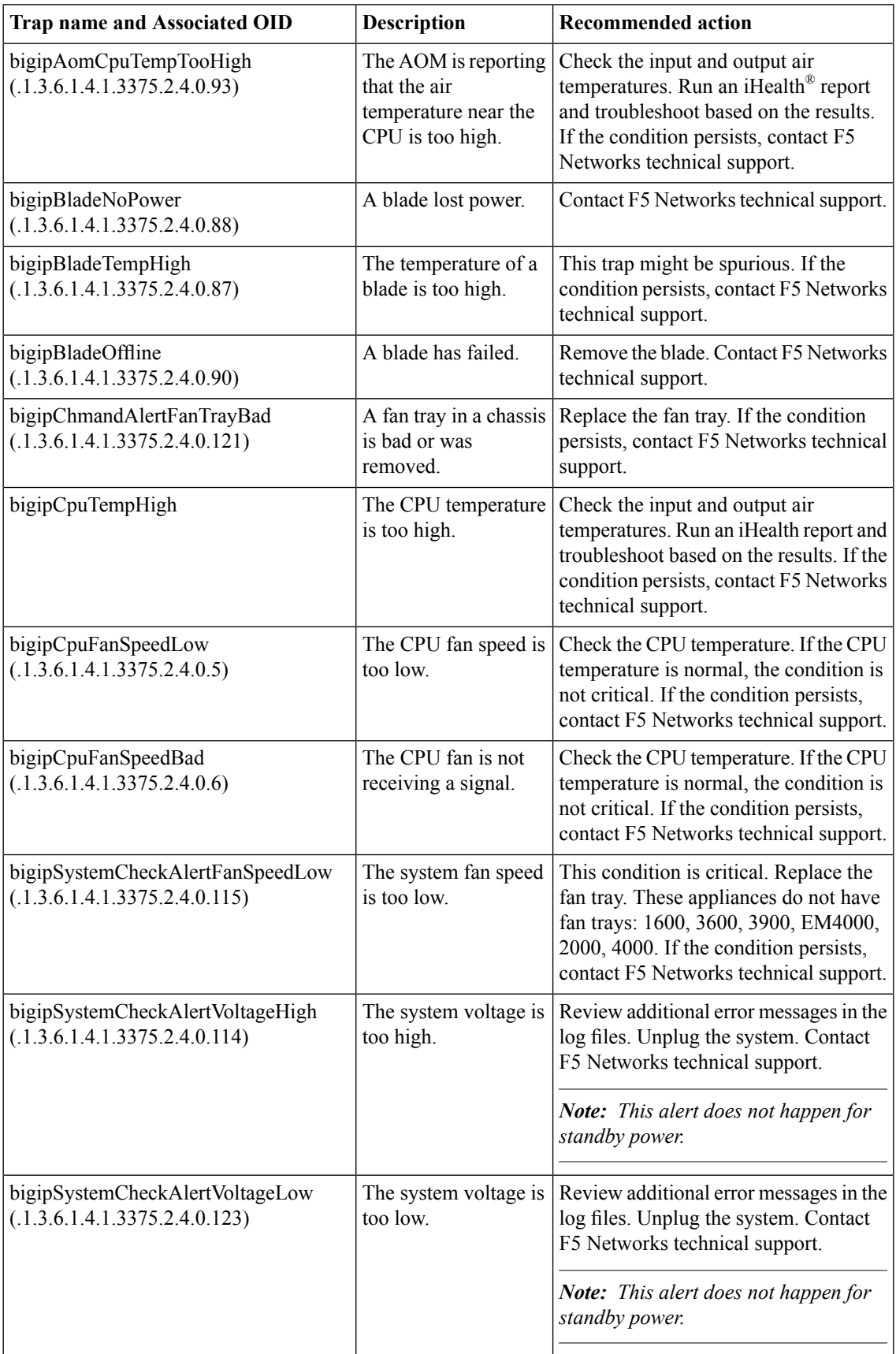

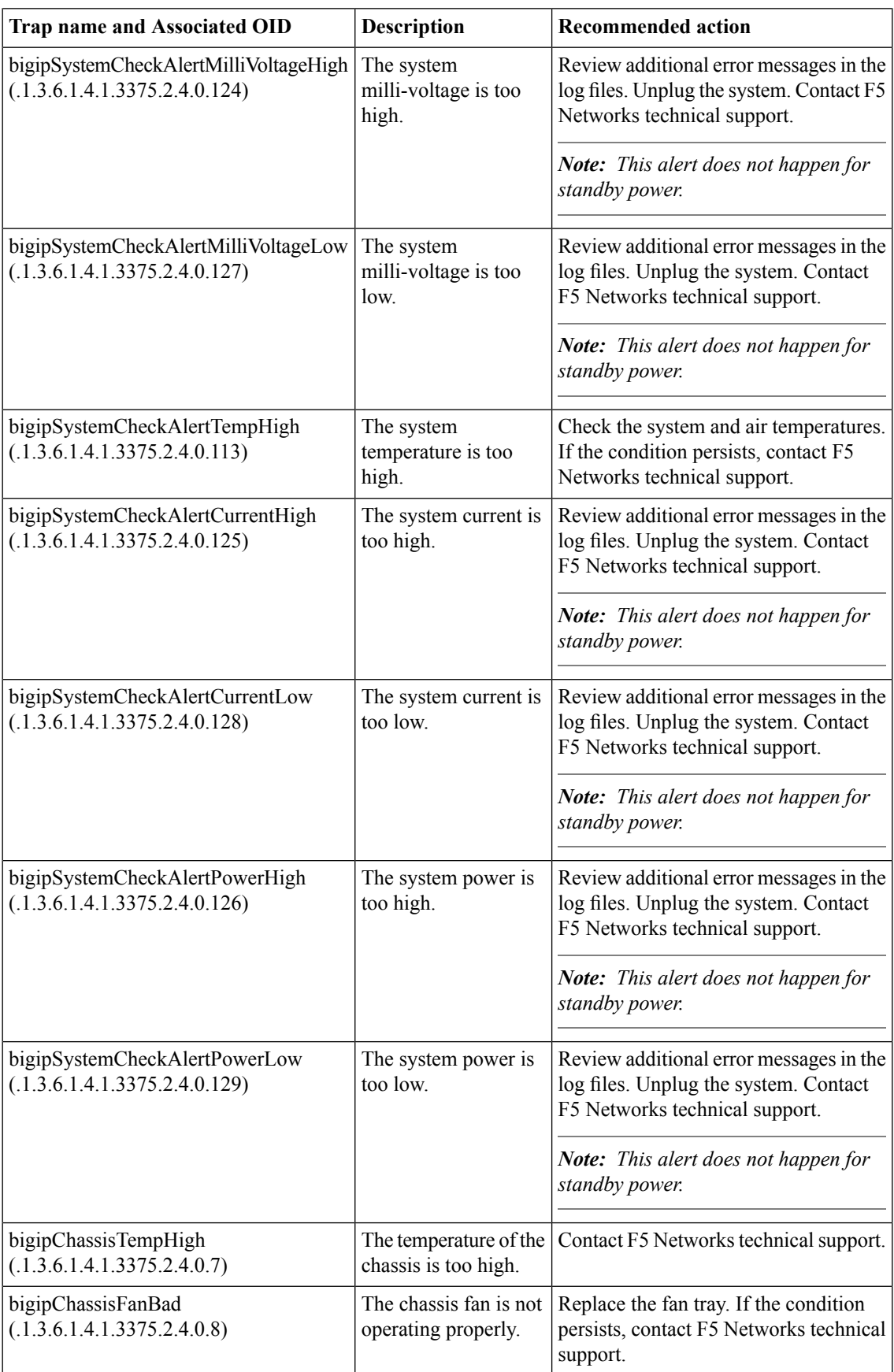

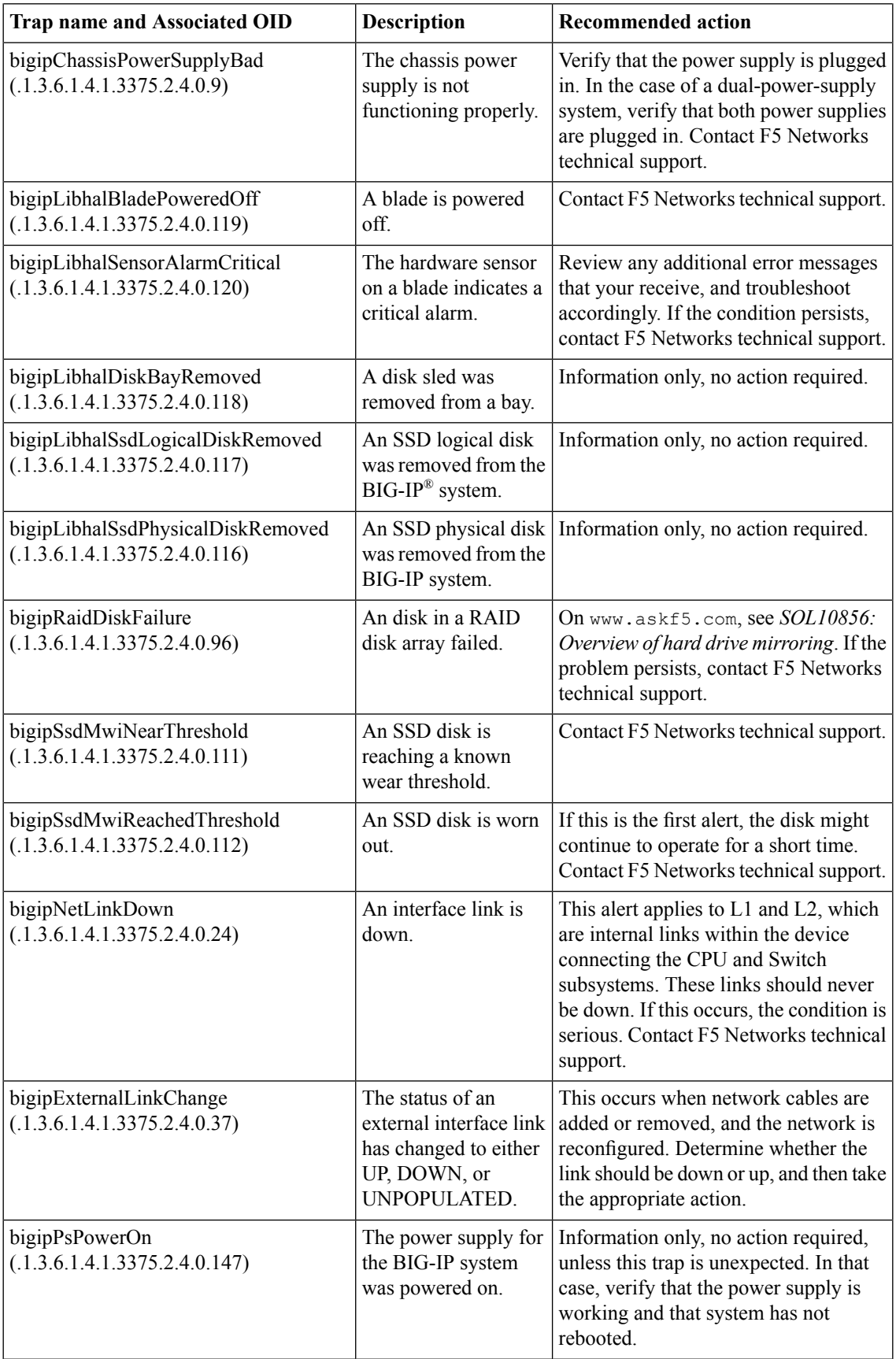

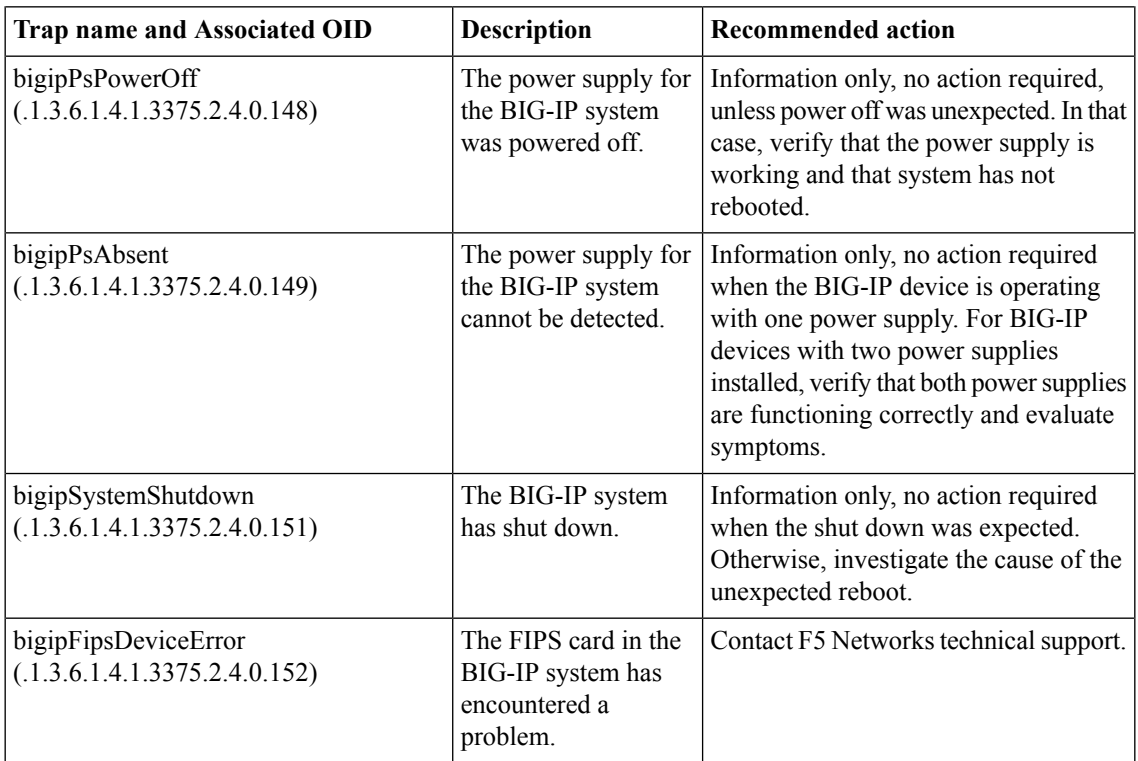

# **High-availability system-related traps and recommended actions**

This table provides information about the high-availability system-related notifications that an SNMP manager can receive.

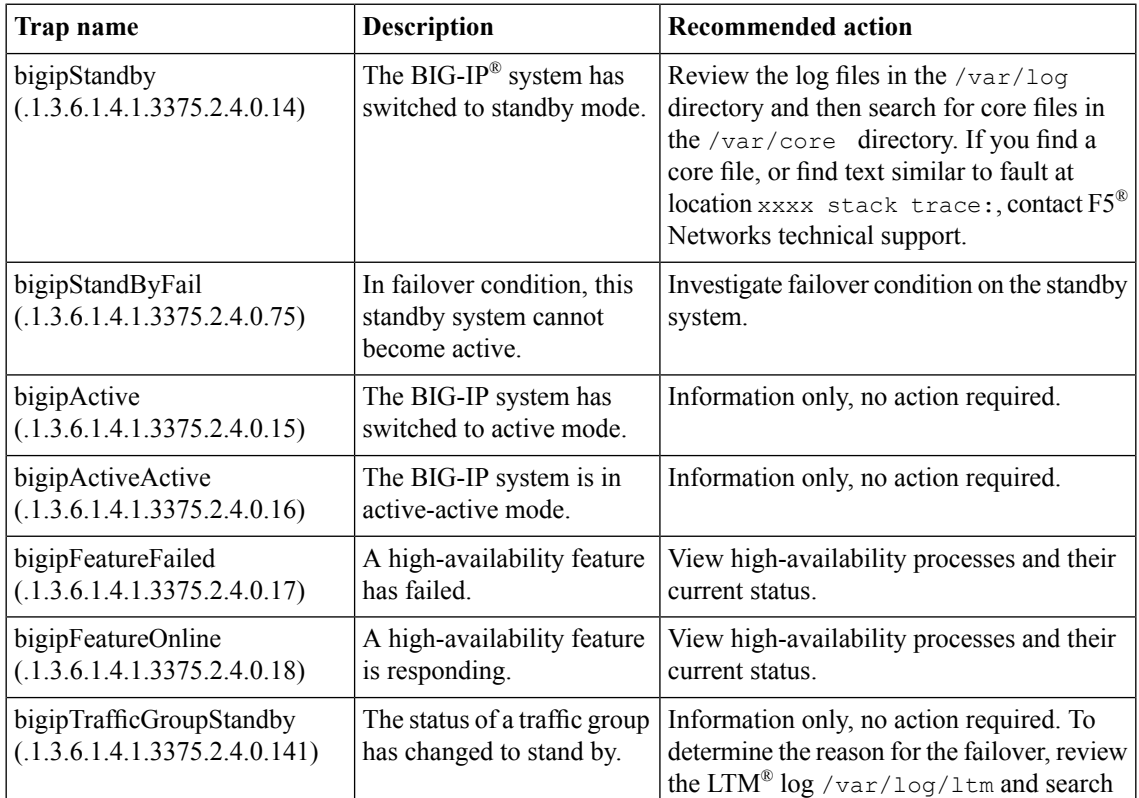

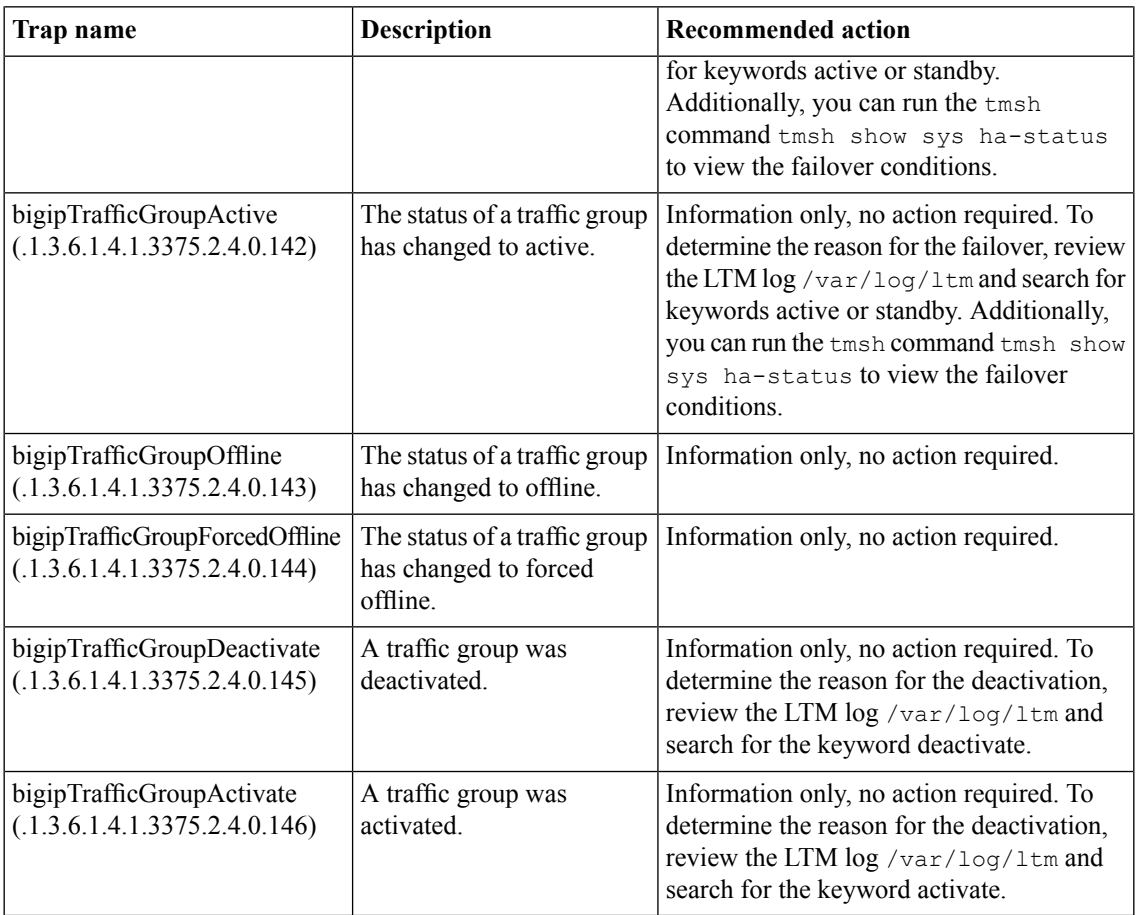

# **License-related traps and recommended actions**

This table provides information about the license-related notifications that an SNMP manager can receive.

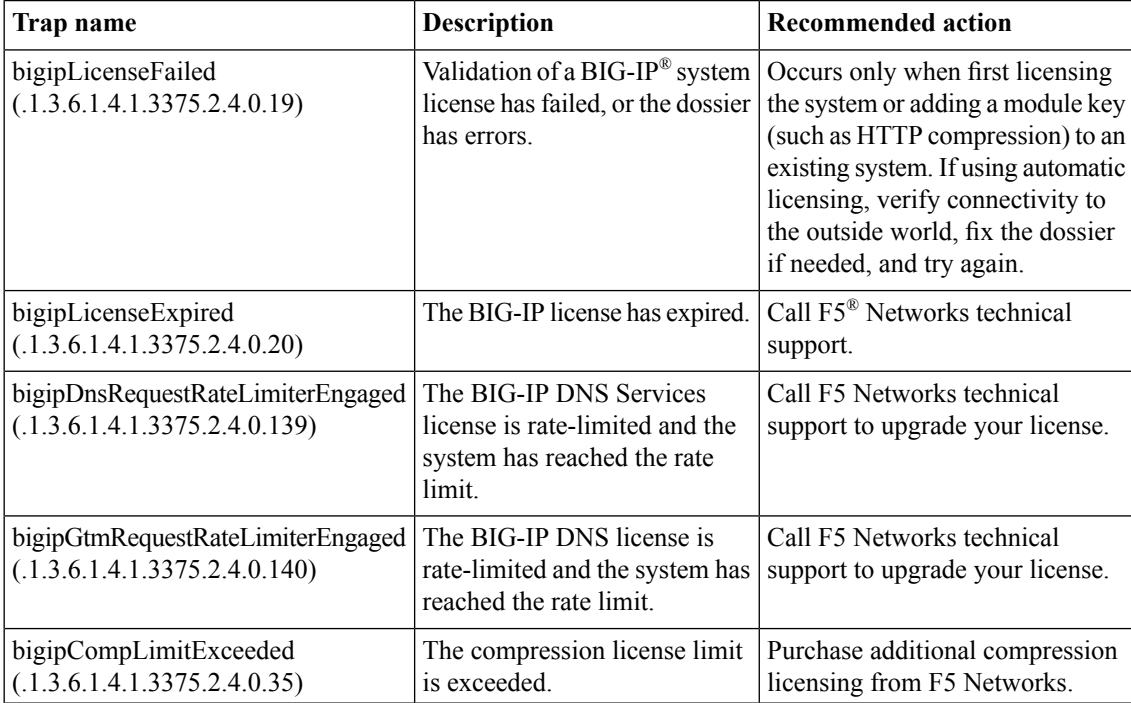

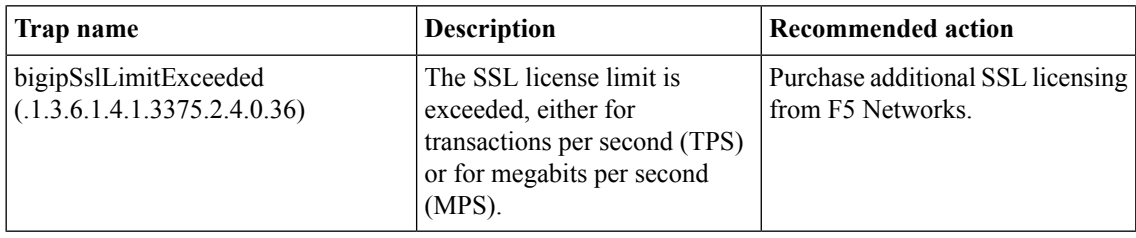

# **LTM-related traps and recommended actions**

This table provides information about the LTM®-related notifications that an SNMP manager can receive.

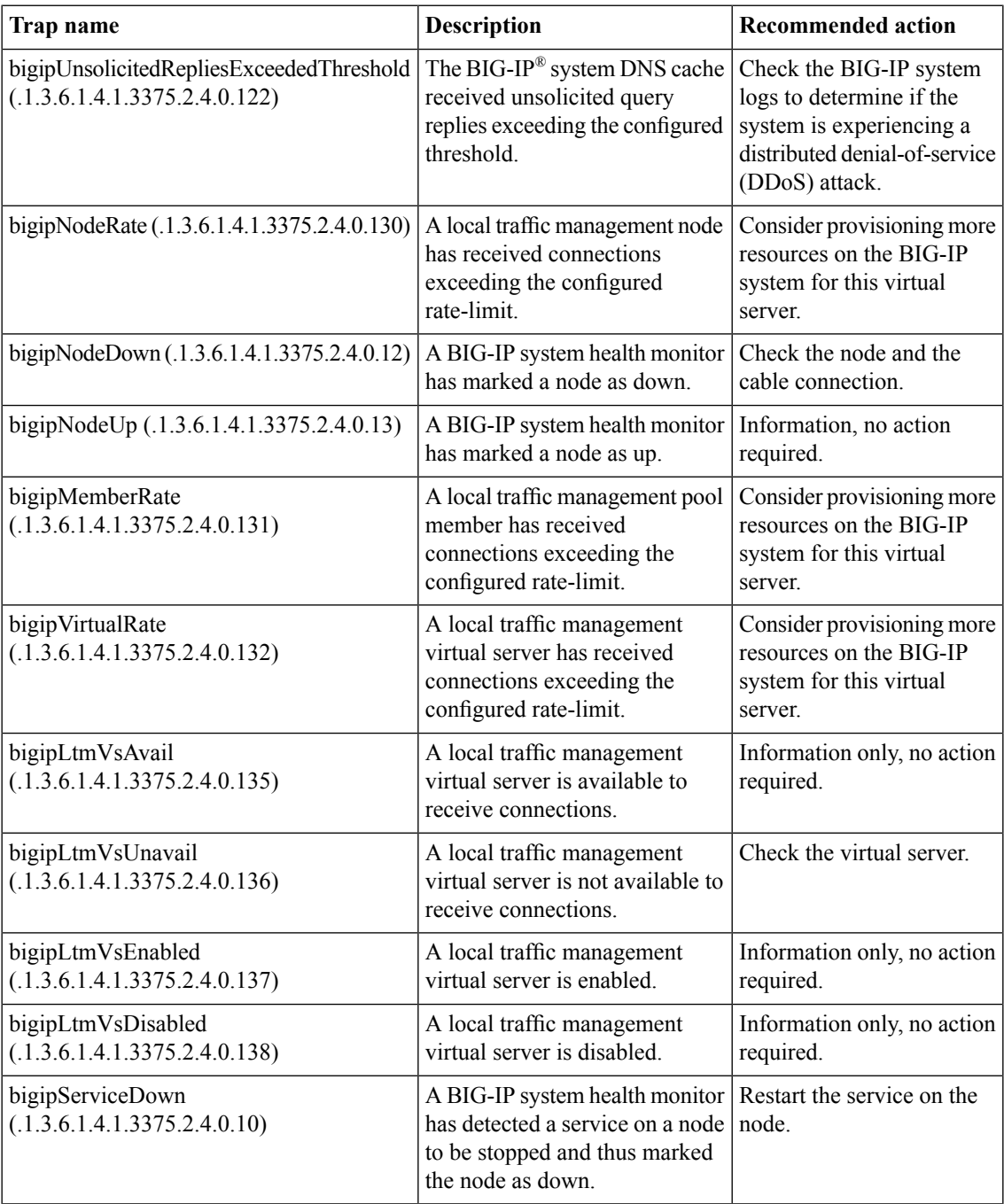

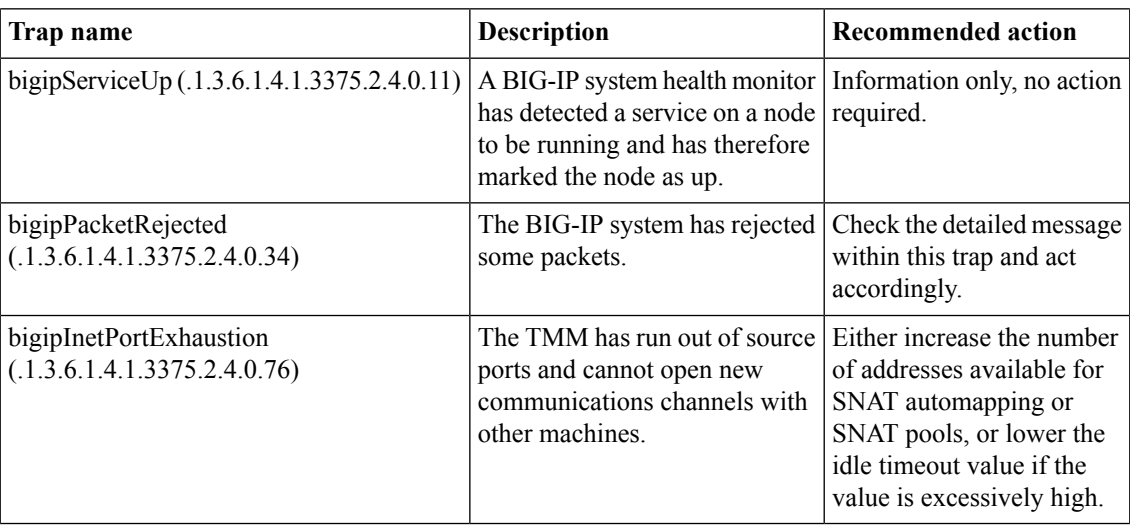

# **Logging-related traps and recommended actions**

This table provides information about the logging-related notifications that an SNMP manager can receive.

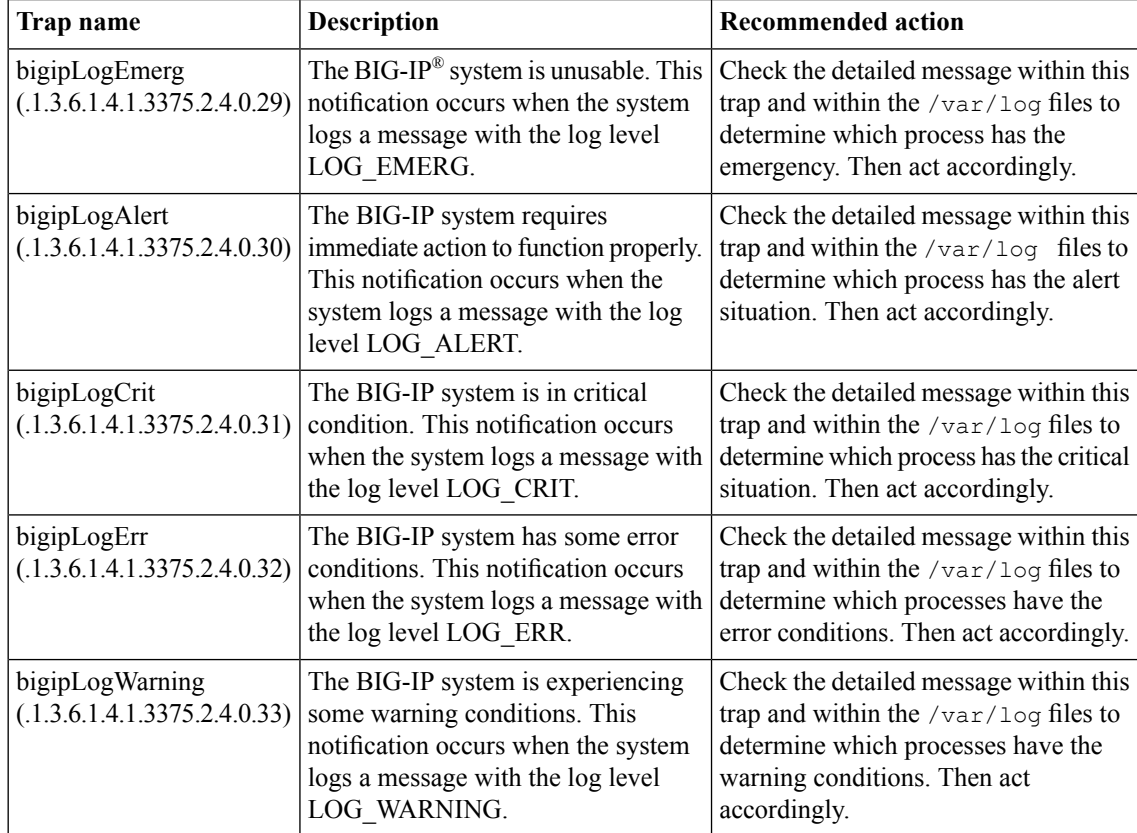

# **Network-related traps and recommended actions**

This table provides information about the network-related notifications that an SNMP manager can receive.

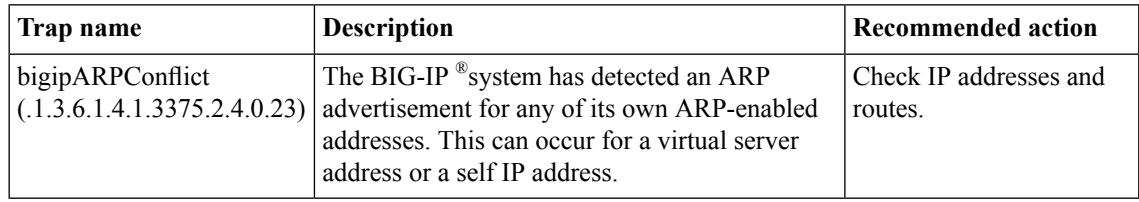

### **vCMP-related traps and recommended actions**

This table provides information about the virtual clustered multiprocessing (vCMP®)-related notifications that an SNMP manager can receive.

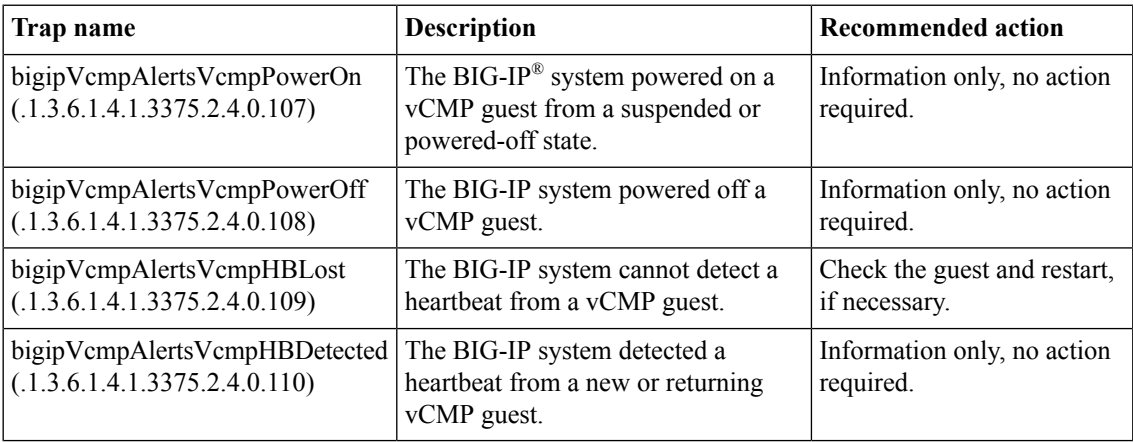

# **VIPRION-related traps and recommended actions**

This table provides information about the VIPRION®-related notifications that an SNMP manager can receive.

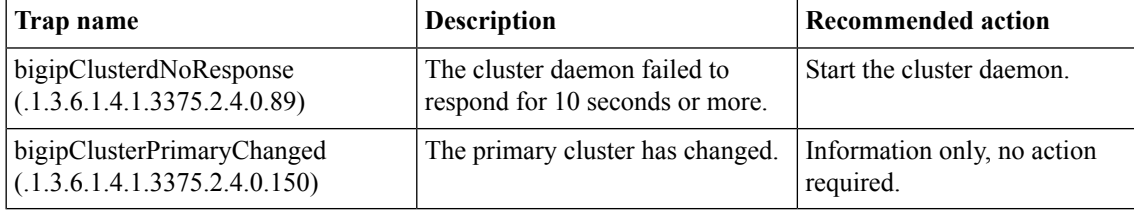

# **About enterprise MIB files**

The enterprise MIB files contain  $F5^{\circledast}$  Networks specific information. All OIDS for the BIG-IP $^{\circledast}$  system data are contained in the F5 enterprise MIB files, including all interface statistics (**1.3.6.1.4.1.3375.2.1.2.4** (**sysNetwork.sysInterfaces**)). These enterprise MIB files reside on the BIG-IP system:

#### **F5-BIGIP-COMMON-MIB.txt**

Contains information that the SNMP manager can use to help manage F5-specific notifications (SNMP traps) that all other BIG-IP MIB files reference.

#### **F5-BIGIP-SYSTEM-MIB.txt**

Contains information that the SNMP manager can use to help manage BIG-IP system objects, such as global statistic data, network information, and platform information.

#### **F5-BIGIP-LOCAL-MIB.txt**

Contains information that the SNMP manager can use to help manage BIG-IP local traffic objects, such as virtual servers, pools, nodes, profiles, health monitors, iRules®, and SNATs. Also contains information on AFM™ objects, such as firewall rules and DoS vectors.

#### **F5-BIGIP-GLOBAL-MIB.txt**

Contains information that the SNMP manager can use to help manage global traffic objects, such as wide IPs, virtual servers, pools, links, servers, and data centers.

#### **F5-BIGIP-APM-MIB.txt**

Contains information that the SNMP manager can use to help manage access policy objects, such as profiles, statistics, lease pools, and ACLs.

#### **F5-BIGIP-WAM-MIB.txt**

Contains information that the SNMP manager can use to help manage traffic acceleration objects, such as applications, profiles, and statistics.

#### **Task summary**

Perform these tasks when working with MIB files. *[Downloading](#page-166-0) enterprise and NET-SNMP MIBs to the SNMP manager Viewing objects in [enterprise](#page-167-0) MIB files Viewing SNMP traps in [F5-BIGIP-LOCAL-MIB.txt](#page-167-1) [Collecting](#page-167-2) network firewall data using SNMP [Collecting](#page-167-3) DoS attack data using SNMP [Downloading](#page-166-0) enterprise and NET-SNMP MIBs to the SNMP manager Viewing objects in [enterprise](#page-167-0) MIB files Viewing SNMP traps in [F5-BIGIP-COMMON-MIB.txt](#page-169-0) Viewing dynamic routing SNMP traps and [associated](#page-169-1) OIDs [Monitoring](#page-170-0) BIG-IP system processes using SNMP [Collecting](#page-170-1) BIG-IP system memory usage data using SNMP [Collecting](#page-170-2) BIG-IP system data on HTTP requests using SNMP Collecting BIG-IP system data on [throughput](#page-171-0) rates using SNMP [Collecting](#page-172-0) BIG-IP system data on RAM cache using SNMP Collecting BIG-IP system data on SSL [transactions](#page-173-0) using SNMP Collecting BIG-IP system data on CPU usage based on a [predefined](#page-174-0) polling interval [Collecting](#page-175-0) BIG-IP system data on CPU usage based on a custom polling interval Collecting BIG-IP system [performance](#page-177-0) data on new connections using SNMP Collecting BIG-IP system [performance](#page-178-0) data on active connections using SNMP*

### <span id="page-166-0"></span>**Downloading enterprise and NET-SNMP MIBs to the SNMP manager**

View the set of standard SNMP MIB files that you can download to the SNMP manager, by listing the contents of the BIG-IP $^{\circledast}$  system directory /usr/share/snmp/mibs.

Download compressed files that contain the enterprise and NET-SNMP MIBs.

- **1.** Click the **About** tab.
- **2.** Click **Downloads**.
- **3.** Click **Download F5 MIBs(mibs\_f5.tar.gz)** or **Download NET-SNMP MIBs(mibs\_netsnmp.tar.gz)**.
- **4.** Follow the instructions on the screen to complete the download.

#### <span id="page-167-0"></span>**Viewing objects in enterprise MIB files**

You must have the Administrator user role assigned to your user account.

View information about a BIG-IP system object by listing the contents of an enterprise MIB file.

- **1.** Access a console window on the BIG-IP system.
- **2.** At the command prompt, list the contents of the directory /usr/share/snmp/mibs.
- **3.** View available objects in the relevant MIB file.

### <span id="page-167-1"></span>**Viewing SNMP traps in F5-BIGIP-LOCAL-MIB.txt**

Verify that you have the Administrator user role assigned to your user account.

When an F5-specific trap sends a notification to the SNMP manager, the SNMP manager receives a text message describing the event or problem that has occurred. You can identify the traps specified in the F5-BIGIP-LOCAL-MIB.txt file by viewing the file.

- **1.** Access a console window on the BIG-IP system.
- **2.** At the command prompt, list the contents of the directory /usr/share/snmp/mibs.
- **3.** View the F5-BIGIP-LOCAL-MIB.txt file.

Look for objects with the prefix *ltmFw* for firewall rules, and *ltmDos* for DoS attacks.

### <span id="page-167-2"></span>**Collecting network firewall data using SNMP**

You can use SNMP commands to collect firewall rule data.

Write an SNMP command to gather data on firewall rules, contexts, and rule hits.

For example, this SNMP command collects data on firewall rules memory usage, where public is the community name and you are logged in to the BIG-IP system: snmpwalk -c public localhost ltmFwRuleStat

The SNMP manager now queries the system about firewall rules.

#### <span id="page-167-3"></span>**Collecting DoS attack data using SNMP**

You can use SNMP commands to gather DoS attack data.

Write an SNMP command to gather DoS attack data from the BIG-IP system.

For example, this SNMP command collects DoS attack data, where public is the community name and you are logged in locally to the BIG-IP® system:  ${\tt smpwalk}$  -c public localhost ltmDosAttackDataStat

The SNMP manager displays a list of all the DoS attack types and hits on those attack types.

### **About enterprise MIB files**

The enterprise MIB files contain  $F5^{\circledast}$  Networks specific information. All OIDS for the BIG-IP $^{\circledast}$  system data are contained in the F5 enterprise MIB files, including all interface statistics (**1.3.6.1.4.1.3375.2.1.2.4** (**sysNetwork.sysInterfaces**)). These enterprise MIB files reside on the BIG-IP system:

#### **F5-BIGIP-COMMON-MIB.txt**

Contains information that the SNMP manager can use to help manage F5-specific notifications (SNMP traps) that all other BIG-IP MIB files reference.

#### **F5-BIGIP-SYSTEM-MIB.txt**

Contains information that the SNMP manager can use to help manage BIG-IP system objects, such as global statistic data, network information, and platform information.

#### **F5-BIGIP-LOCAL-MIB.txt**

Contains information that the SNMP manager can use to help manage BIG-IP local traffic objects, such as virtual servers, pools, nodes, profiles, health monitors, iRules®, and SNATs. Also contains information on AFM™ objects, such as firewall rules and DoS vectors.

#### **F5-BIGIP-GLOBAL-MIB.txt**

Contains information that the SNMP manager can use to help manage global traffic objects, such as wide IPs, virtual servers, pools, links, servers, and data centers.

#### **F5-BIGIP-APM-MIB.txt**

Contains information that the SNMP manager can use to help manage access policy objects, such as profiles, statistics, lease pools, and ACLs.

#### **F5-BIGIP-WAM-MIB.txt**

Contains information that the SNMP manager can use to help manage traffic acceleration objects, such as applications, profiles, and statistics.

#### **Task summary**

Perform these tasks when working with MIB files. *[Downloading](#page-166-0) enterprise and NET-SNMP MIBs to the SNMP manager Viewing objects in [enterprise](#page-167-0) MIB files Viewing SNMP traps in [F5-BIGIP-LOCAL-MIB.txt](#page-167-1) [Collecting](#page-167-2) network firewall data using SNMP [Collecting](#page-167-3) DoS attack data using SNMP [Downloading](#page-166-0) enterprise and NET-SNMP MIBs to the SNMP manager Viewing objects in [enterprise](#page-167-0) MIB files Viewing SNMP traps in [F5-BIGIP-COMMON-MIB.txt](#page-169-0) Viewing dynamic routing SNMP traps and [associated](#page-169-1) OIDs [Monitoring](#page-170-0) BIG-IP system processes using SNMP [Collecting](#page-170-1) BIG-IP system memory usage data using SNMP [Collecting](#page-170-2) BIG-IP system data on HTTP requests using SNMP Collecting BIG-IP system data on [throughput](#page-171-0) rates using SNMP [Collecting](#page-172-0) BIG-IP system data on RAM cache using SNMP Collecting BIG-IP system data on SSL [transactions](#page-173-0) using SNMP Collecting BIG-IP system data on CPU usage based on a [predefined](#page-174-0) polling interval* *[Collecting](#page-175-0) BIG-IP system data on CPU usage based on a custom polling interval Collecting BIG-IP system [performance](#page-177-0) data on new connections using SNMP Collecting BIG-IP system [performance](#page-178-0) data on active connections using SNMP*

### **Downloading enterprise and NET-SNMP MIBs to the SNMP manager**

View the set of standard SNMP MIB files that you can download to the SNMP manager, by listing the contents of the BIG-IP $^{\circledast}$  system directory /usr/share/snmp/mibs.

Download compressed files that contain the enterprise and NET-SNMP MIBs.

- **1.** Click the **About** tab.
- **2.** Click **Downloads**.
- **3.** Click **Download F5 MIBs(mibs\_f5.tar.gz)** or **Download NET-SNMP MIBs(mibs\_netsnmp.tar.gz)**.
- **4.** Follow the instructions on the screen to complete the download.

### **Viewing objects in enterprise MIB files**

You must have the Administrator user role assigned to your user account.

View information about a BIG-IP system object by listing the contents of an enterprise MIB file.

- **1.** Access a console window on the BIG-IP system.
- **2.** At the command prompt, list the contents of the directory /usr/share/snmp/mibs.
- **3.** View available objects in the relevant MIB file.

### <span id="page-169-0"></span>**Viewing SNMP traps in F5-BIGIP-COMMON-MIB.txt**

Verify that you have the Administrator user role assigned to your user account.

When an F5-specific trap sends a notification to the SNMP manager, the SNMP manager receives a text message describing the event or problem that has occurred. You can identify the traps specified in the F5-BIGIP-COMMON-MIB.txt file by viewing the file.

- **1.** Access a console window on the BIG-IP system.
- **2.** At the command prompt, list the contents of the directory  $/\text{usr}/\text{share}/\text{snmp}/\text{mibs}$ .
- **3.** View the F5-BIGIP-COMMON-MIB.txt file. Look for object names with the designation NOTIFICATION-TYPE.

### <span id="page-169-1"></span>**Viewing dynamic routing SNMP traps and associated OIDs**

Verify that you have the Administrator user role assigned to your user account.

When you want to set up your network management systems to watch for problems with dynamic routing, you can view SNMP MIB files to discover the SNMP traps that the dynamic routing protocols send, and to find the OIDs that are associated with those traps.

**1.** Access a console window on the BIG-IP system.

- **2.** At the command prompt, list the contents of the directory /usr/share/snmp/mibs.
- **3.** View the following dynamic routing MIB files:
	- BGP4-MIB.txt
	- ISIS-MIB.txt
	- OSPF6-MIB.txt
	- OSPF-MIR txt
	- OSPF-TRAP-MIB.txt
	- RIP<sub>v2</sub>-MIB<sub>txt</sub>

#### <span id="page-170-0"></span>**Monitoring BIG-IP system processes using SNMP**

Ensure that your SNMP manager is running either SNMP v2c or SNMP v3, because all BIG-IP<sup>®</sup> system statistics are defined by 64-bit counters, and only SNMP v2c and SNMP v3 support 64-bit counters. Ensure that you have downloaded the F-5 Networks enterprise and NET-SNMP MIBs to the SNMP manager.

You can monitor a specific process on the BIG-IP system using SNMP. To do this you can use the HOST-RESOURCES MIB and write a script to monitor the process.

Write a script to monitor a BIG-IP system process using the HOST-RESOURCES MIB.

For example, this command determines the number of TMM processes currently running on the system: snmpwalk -v2c -c public localhost hrSWRunName | egrep *"\"tmm(.[0-9]+)?\""* |  $wc -1$ 

The script can now query the BIG-IP system about the status of processes.

#### <span id="page-170-1"></span>**Collecting BIG-IP system memory usage data using SNMP**

You can use an SNMP command with OIDs to gather data on the number of bytes of memory currently being used on the BIG-IP<sup>®</sup> system.

Note: To interpret data on memory use, you do not need to perform a calculation on the collected data.

Write an SNMP command to gather data on the number of bytes of memory currently being used on the BIG-IP system.

For example, this SNMP command collects data on current memory usage, where public is the community name and  $b$ igip is the host name of the BIG-IP system: snmpget  $-c$  public bigip sysGlobalStat.sysStatMemoryUsed.0

The SNMP manager can now query the BIG-IP system about CPU and memory usage.

#### <span id="page-170-2"></span>**Collecting BIG-IP system data on HTTP requests using SNMP**

You can use SNMP commands with an OID to gather and interpret data on the number of current HTTP requests on the BIG-IP® system. The following table shows the required OIDs for polling data on HTTP requests.

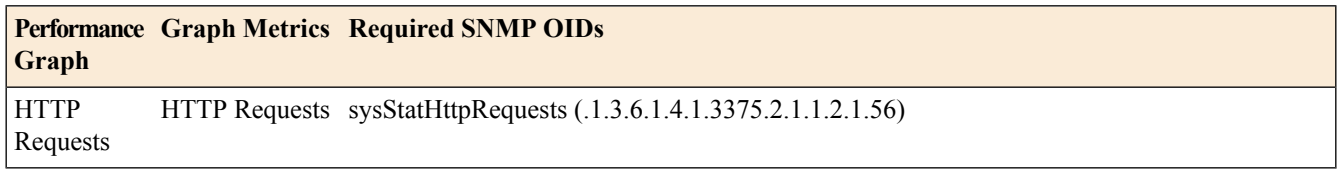

The following table shows the required calculations for interpreting metrics on HTTP requests.

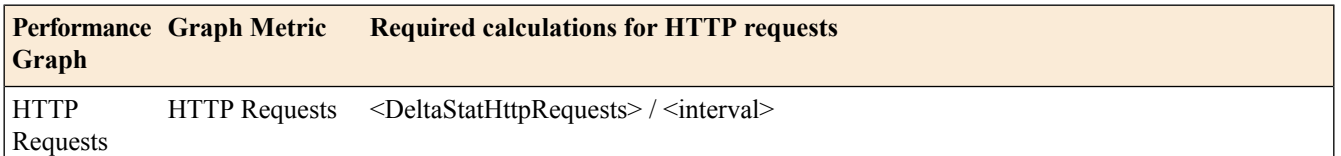

- **1.** For each OID, perform two separate polls, at an interval of your choice. For example, poll OID sysStatHttpRequests (.1.3.6.1.4.1.3375.2.1.1.2.1.56)twice, at a 10-second interval. This results in two values, <sysStatHttpRequests1> and <sysStatHttpRequests2>.
- **2.** Calculate the delta of the two poll values. For example:

<DeltaStatHttpRequests> = <sysStatHttpRequests2> - <sysStatHttpRequests1>

**3.** Perform the calculation on the OID deltas. The value for *interval* is 10. For example, to calculate the value of the HTTP Requests graph metric:

(<DeltaStatHttpRequests>) / <interval>

### <span id="page-171-0"></span>**Collecting BIG-IP system data on throughput rates using SNMP**

You can use SNMP commands with various OIDs to gather and interpret data on the throughput rate on the BIG-IP<sup>®</sup> system. The following table shows the individual OIDs that you must poll, retrieving two separate poll values for each OID.

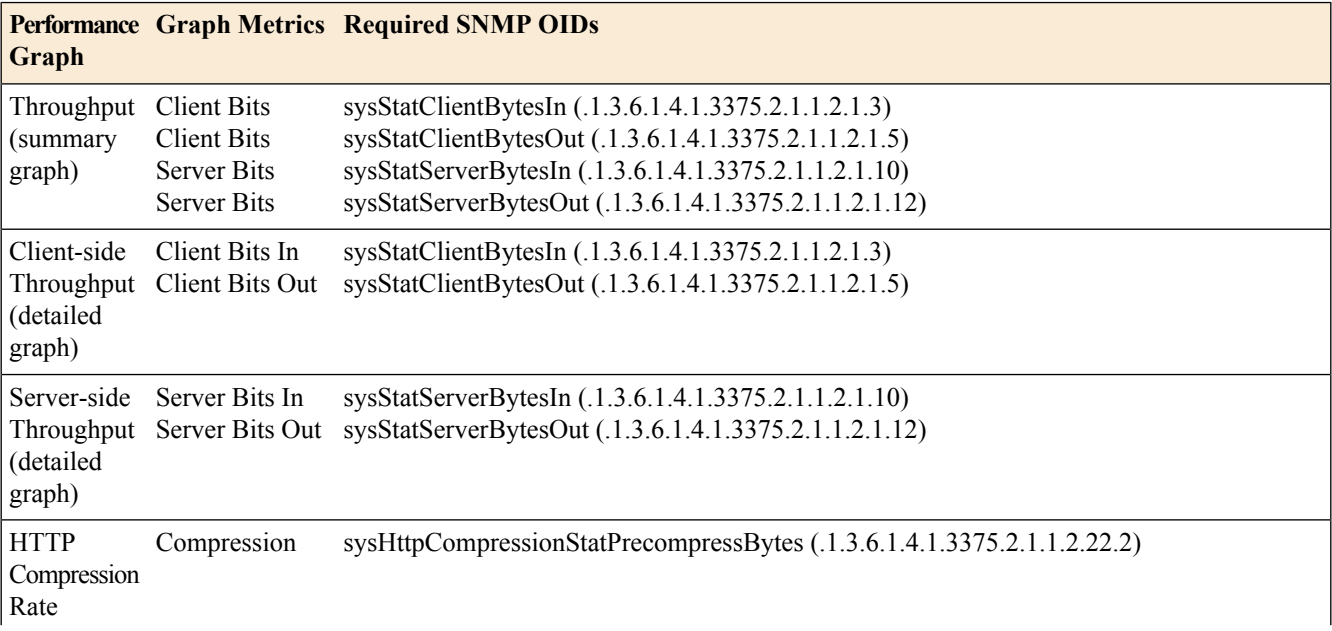

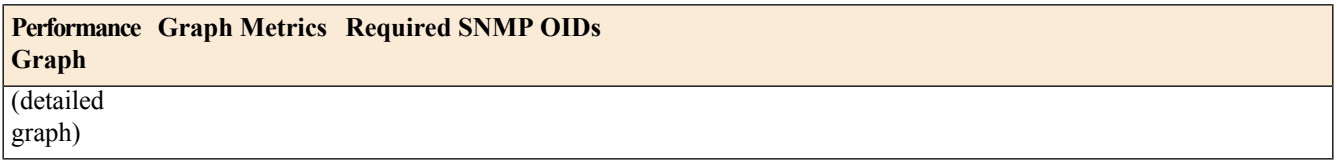

The following table shows the required calculations for interpreting metrics on throughput rates.

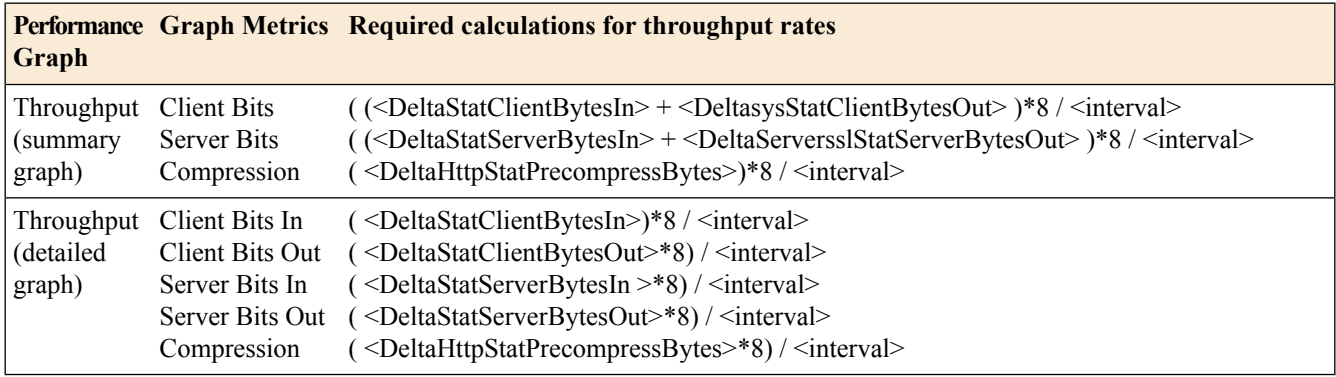

- **1.** For each OID, perform two separate polls, at an interval of your choice. For example, poll OID sysStatServerBytesIn (.1.3.6.1.4.1.3375.2.1.1.2.1.10)twice, at a 10-second interval. This results in two values, <sysStatServerBytesIn1> and <sysStatServerBytesIn2>.
- **2.** Calculate the delta of the two poll values. For example, for the Server Bits In graphic metric, perform this calculation:

<DeltaStatServerBytesIn> = <sysStatServerBytesIn2> - <sysStatServerBytesIn1>

**3.** Perform the calculation on the OID deltas. For this calculation, it is the average per second in the last <interval>. The value for *interval* is 10. For example, to calculate the value of the Server Bits In graph metric:

(<DeltaStatServerBytesIn>) / <interval>

### <span id="page-172-0"></span>**Collecting BIG-IP system data on RAM cache using SNMP**

You can use an SNMP command with various OIDs to gather and interpret data on RAM cache use. The following table shows the required OIDs for polling for data on RAM Cache use.

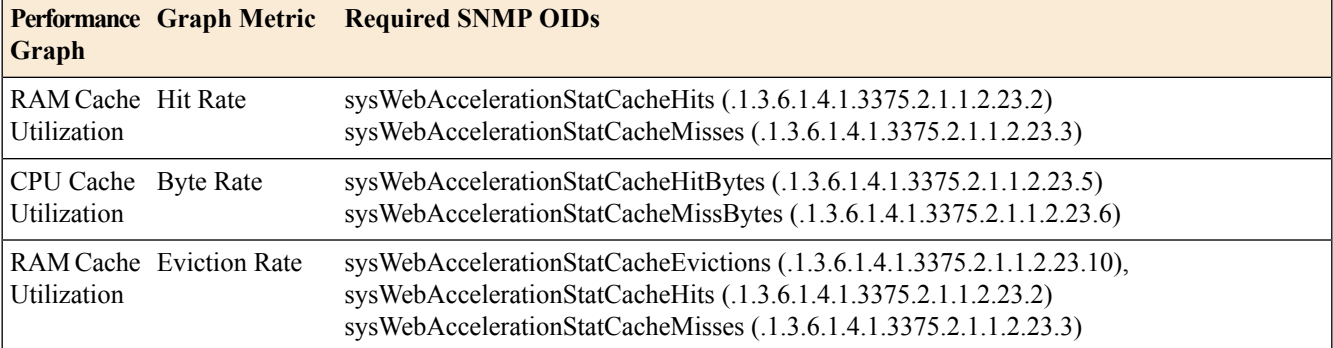

The following table shows the required calculations for interpreting metrics on RAM Cache use.

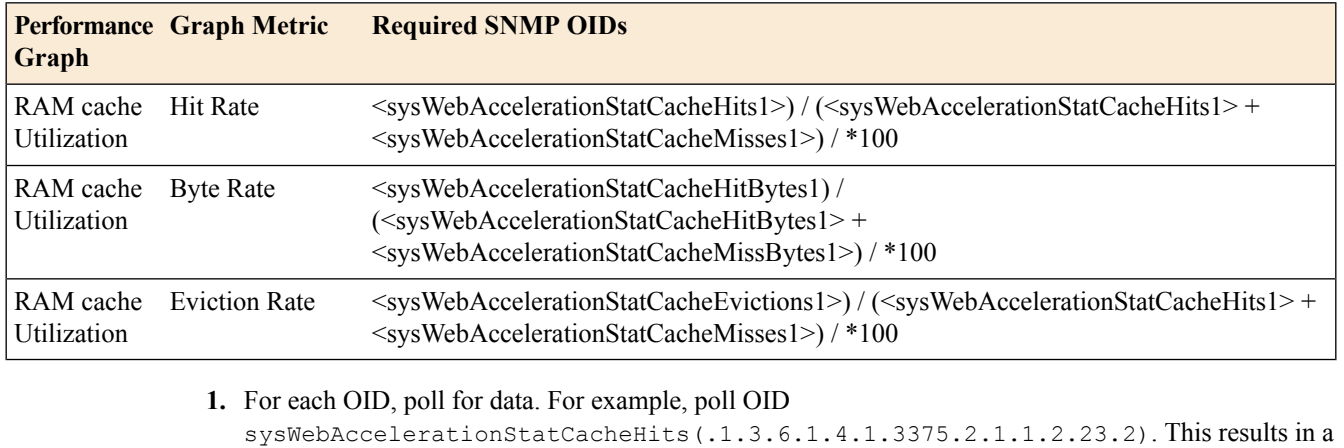

- value <sysWebAccelerationStatCacheHits> . **2.** Poll OID sysWebAccelerationStatCacheHits(.1.3.6.1.4.1.3375.2.1.1.2.23.2). This
- results in a value <sysWebAccelerationStatCacheMisses>.
- **3.** Perform the calculation using the OID data. For example, to calculate the value of the Hit Rate graphic metric:

```
<sysWebAccelerationStatCacheHits> / <sysWebAccelerationStatCacheHits1> + <>)
 *100).
```
### <span id="page-173-0"></span>**Collecting BIG-IP system data on SSL transactions using SNMP**

You can use SNMP commands with an OID to gather and interpret data on SSL performance. The following table shows the individual OIDS that you must use to poll for SSL transactions using SNMP.

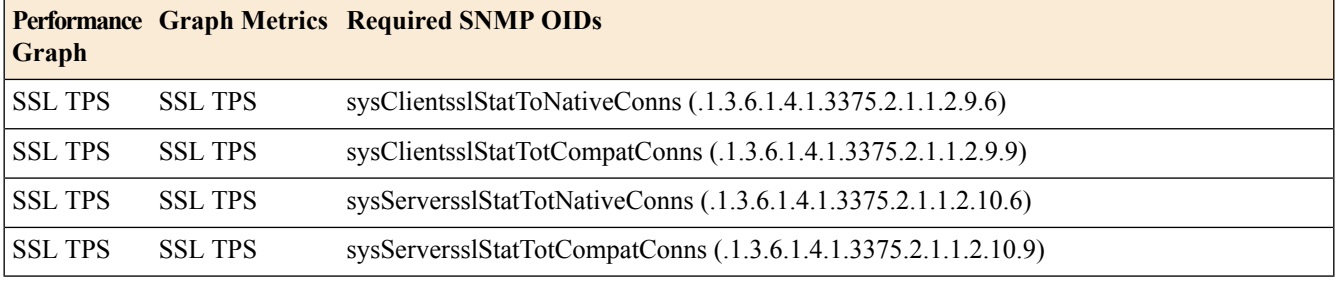

The following table shows the required calculations for interpreting metrics on SSL transactions using SNMP.

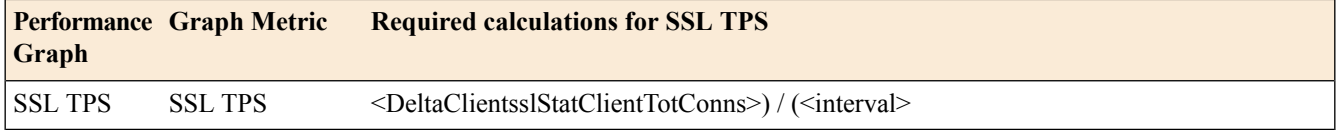

- 1. For each OID, poll for data. For example, poll OID sysClientsslStatToNativeConns (.1.3.6.1.4.1.3375.2.1.1.2.23.2) and sysClientsslStatTotCompatConns (.1.3.6.1.4.1.3375.2.1.1.2.9.9).
- **2.** Add the two values together. This results in the value sysClientsslStartTotConns1.
- **3.** Poll the two OIDs again, within ten seconds of the previous polls.
- **4.** Again, add the two values together. This results in the value sysClientsslStatToComms2.

**5.** Calculate the delta of the two sums:

```
<DeltaClientsslStatTotConns> = <sysClientsslStatTotConns2> -
<sysClientsslStatTotConns1>.
```
**6.** Perform the calculation on the OID deltas. The value for interval is 10. For example, to calculate the value of the SSL transactions using SNMP:

(<DeltaClientsslStatClientTotConns>) / <interval>

### <span id="page-174-0"></span>**Collecting BIG-IP system data on CPU usage based on a predefined polling interval**

For the CPU[0-n] and Global Host CPU Usage graph metrics, you can instruct the BIG-IP® system to gather and collect CPU usage data automatically, based on a predifined polling interval. Use the sysMultiHostCpu and sysGlobalHostCpu MIBs.

The following table shows the required OIDs for automatic collection of CPU[0-n] graphic metrics.

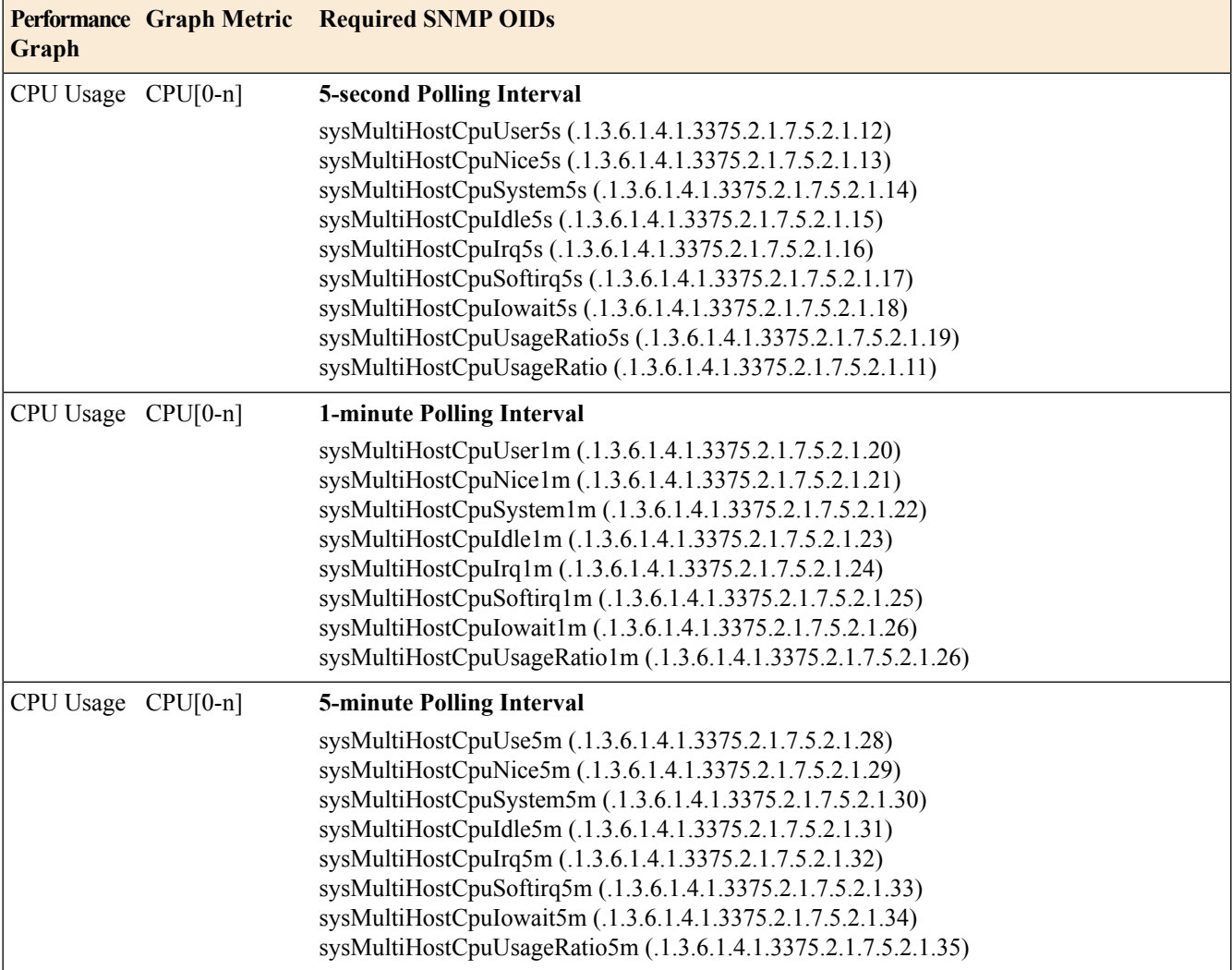

The following table shows the required OIDs for automatic collection of Global Host CPU Usage graph metrics.

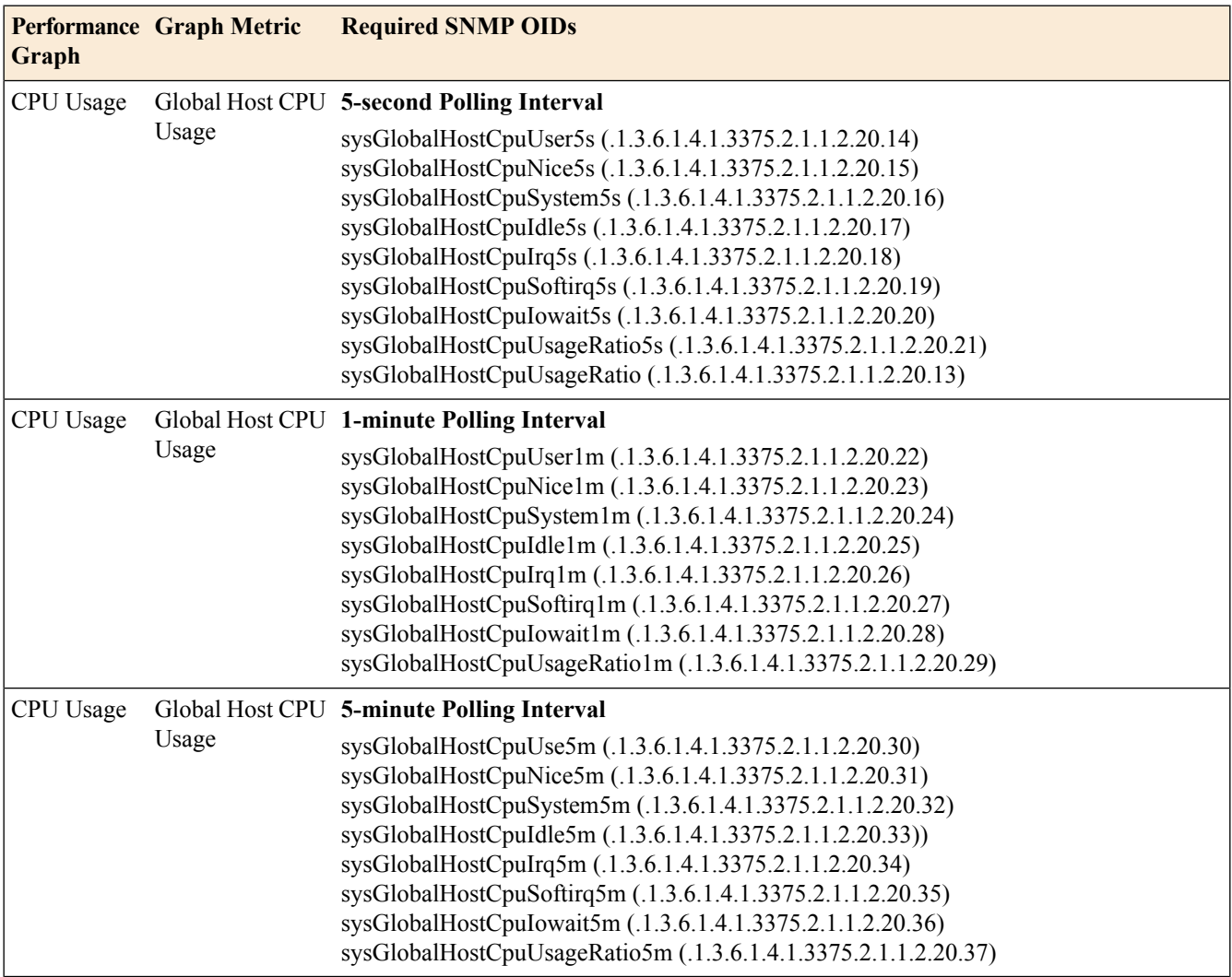

# <span id="page-175-0"></span>**Collecting BIG-IP system data on CPU usage based on a custom polling interval**

For the CPU[0-n], Global Host CPU, and TMM CPU Usage graph metrics, an alternative to instructing the BIG-IP<sup>®</sup> system to collect CPU usage data automatically, is to do it maually, based on a custom polling interval. For the CPU[0-n] and Global Host CPU graph metrics, use the sysMultiHostCpu and sysGlobalHostCpu MIBs. For the TMM CPU Usage graphic metric, use the sysStatTm MIB.

The following table shows the required SNMP OIDs for collecting CPU data manually.

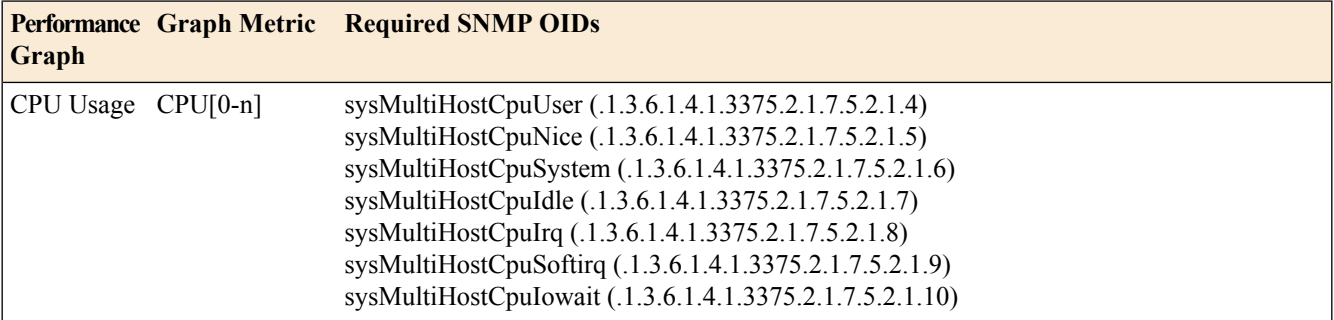

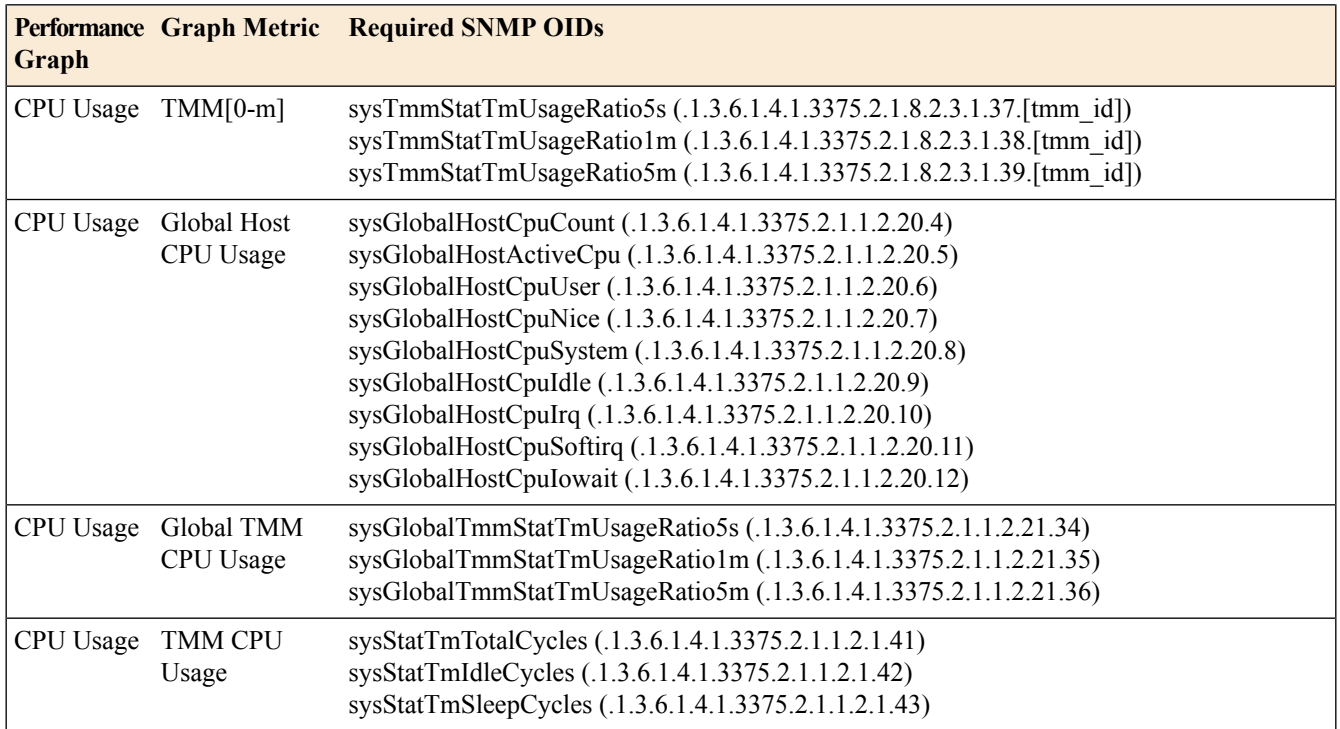

The following table shows the formulas for calculating metrics on CPU use.

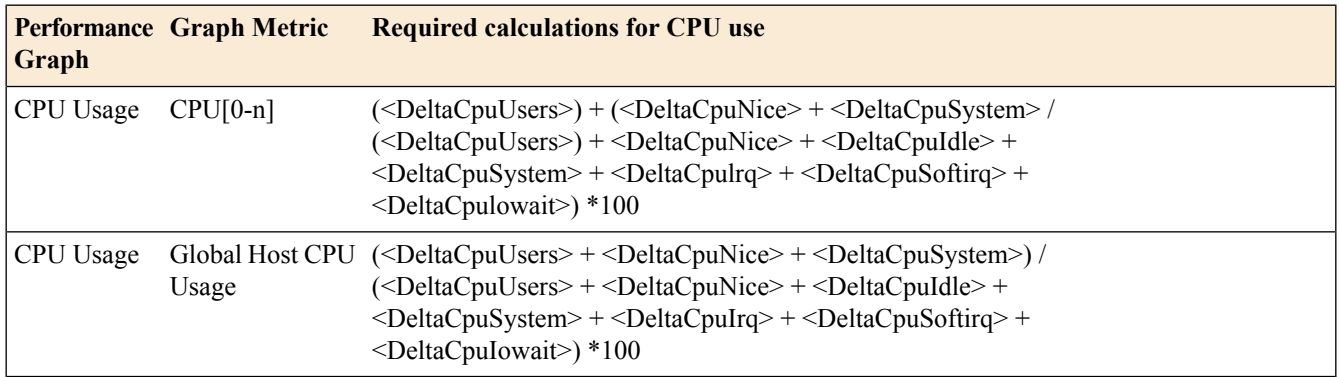

- **1.** Poll the OID sysMultiHostCpuUser (.1.3.6.1.4.1.3375.2.1.7.5.2.1.4) twice, at a 10-second interval. This results in two values, sysMultiHostCpuUser1and and sysMultiHostCpuUser2.
- **2.** Calculate the delta of the two poll values. For example:

<DeltaCpuUser> = <sysMultiHostCpuUser2> - <sysMultiHostCpuUser1>.

- **3.** Repeat steps 1 and 2 for each OID pertaining to the **CPU[0-n]** graph metric.
- **4.** Repeat steps 1 and 2 again, using the OIDs from the MIBs **sysStatTm**and **sysGlobalHostCpu**.
- **5.** Calculate the values of the graphic metrics using the formulas in the table above.

# <span id="page-177-0"></span>**Collecting BIG-IP system performance data on new connections using SNMP**

You can use SNMP commands with various OIDs to gather and interpret data on the number of new connections on the BIG-IP<sup>®</sup> system. The following table shows the required OIDs for the Performance graphs in the Configuration utility.

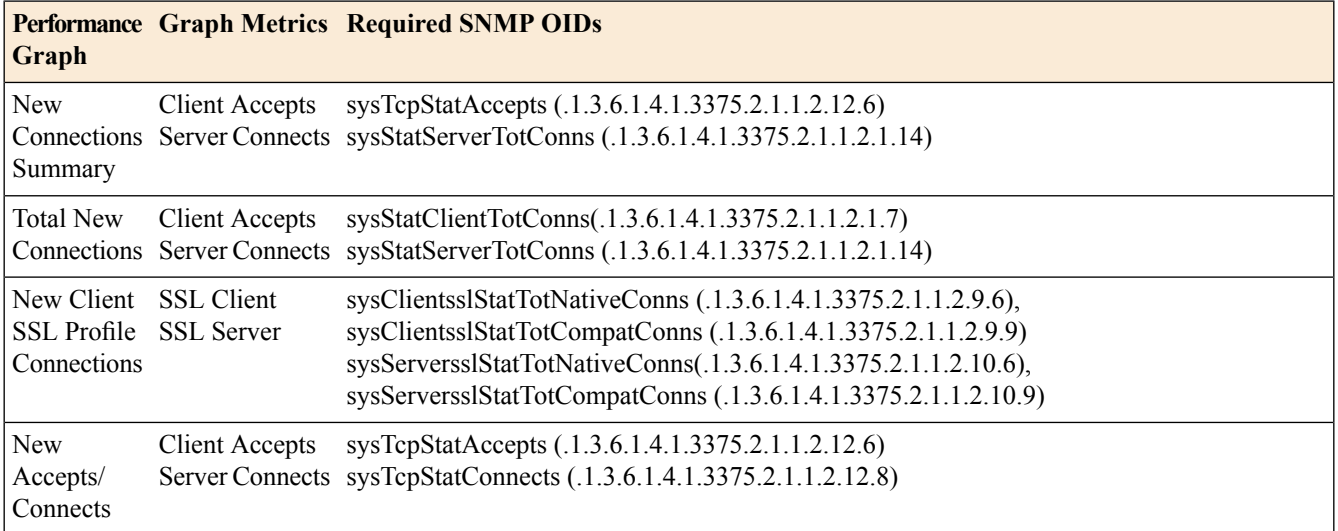

The following table shows the required calculations for interpreting metrics on new connections.

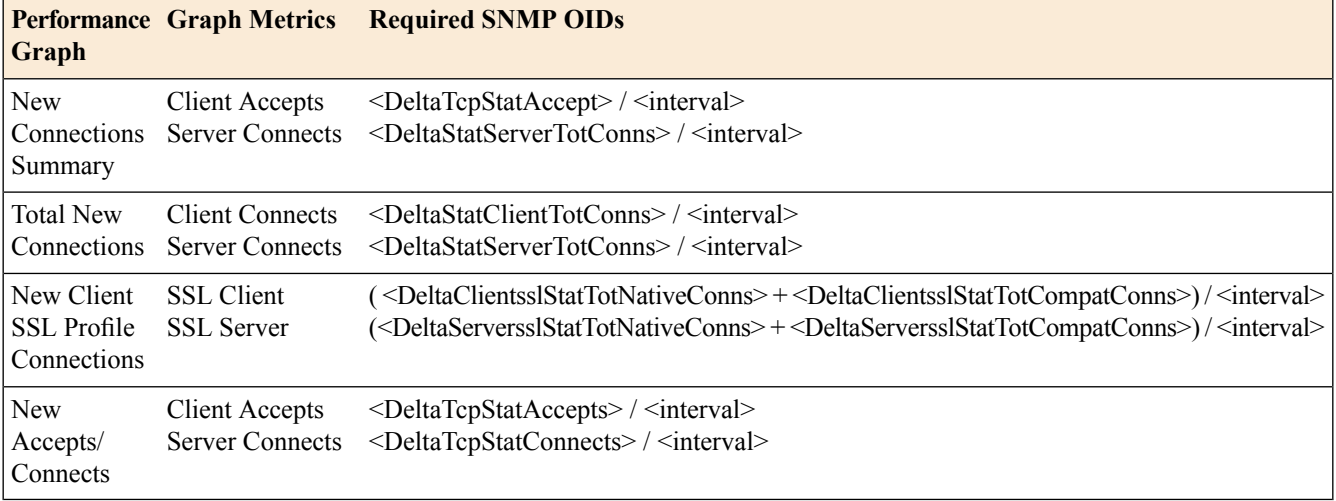

**1.** For each OID, perform two separate polls, at an interval of your choice.

For example, for the client accepts metric, poll OID sysTcpStatAccepts (.1.3.6.1.4.1.3375.2.1.1.2.12.6) twice, at a 10-second interval. This results in two values, <sysTcpStatAccepts1> and <sysTcpStatAccepts2>.

**2.** Calculate the delta of the two poll values.

For example, for the client accepts metric, perform this calculation:

<DeltaTcpStatAccepts> = <sysTcpStatAccepts2> - <sysTcpStatAccepts1>

**3.** Perform a calculation on the OID deltas. The value for *interval* is the polling interval. For example, to calculate the value of the client accepts metric:

```
<DeltaTcpStatAccepts> / <interval>
```
# <span id="page-178-0"></span>**Collecting BIG-IP system performance data on active connections using SNMP**

Write an SNMP command with the various OIDs shown in the table to gather and interpret data on the number of active connections on the BIG-IP<sup>®</sup> system.

Note: To interpret data on active connections, you do not need to perform any calculations on the collected *data.*

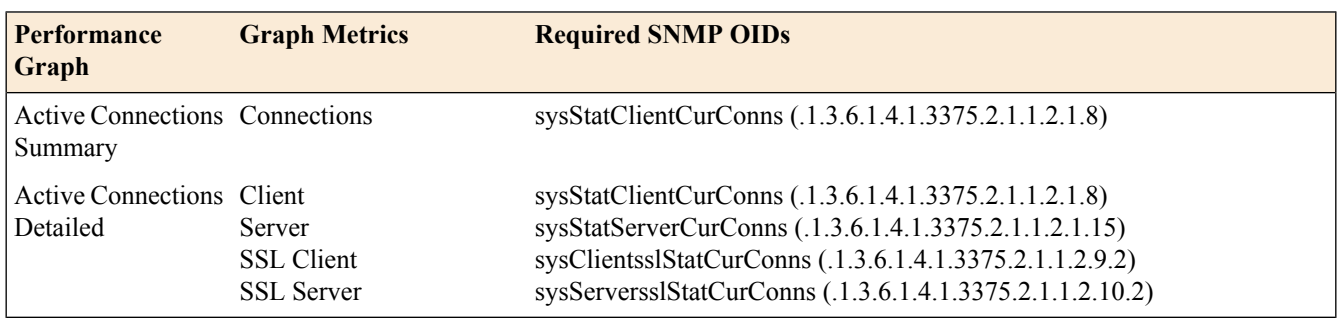

# **About the RMON MIB file**

The BIG-IP<sup>®</sup> system provides the remote network monitoring (RMON) MIB file, RMON-MIB.txt. This file contains remote network monitoring information. The implementation of RMON on the BIG-IP system differs slightly from the standard RMON implementation, in the following ways:

- The BIG-IP system implementation of RMON supports only these four of the nine RMON groups: statistics, history, alarms, and events.
- The RMON-MIB.txt file monitors the BIG-IP system interfaces (that is, sysIfIndex), and not the standard Linux interfaces.
- For hardware reasons, the packet-length-specific statistics in the RMON statistics group offer combined transmission and receiving statistics only. This behavior differs from the behavior described in the definitions of the corresponding OIDs.
# <span id="page-180-1"></span>**Overview: Configuring IPFIX logging for AFM**

You can configure the BIG-IP<sup>®</sup> system to log information about Advanced Firewall Manager<sup>™</sup> (AFM<sup>™</sup>) processes and send the log messages to remote IPFIX collectors.

The BIG-IP system supports logging of AFM events over the IPFIX protocol. IPFIX logs are raw, binary-encoded strings with their fields and field lengths defined by IPFIX templates. *IPFIX collectors* are external devices that can receive IPFIX templates and use them to interpret IPFIX logs.

#### **Task summary**

Perform these tasks to configure IPFIX logging of AFM processes on the BIG-IP<sup>®</sup> system.

*Note: Enabling IPFIX logging impacts BIG-IP system performance.*

*[Assembling](#page-180-0) a pool of IPFIX collectors Creating an IPFIX log [destination](#page-181-0) Creating a [publisher](#page-182-0) [Creating](#page-182-1) a custom Network Firewall Logging profile [Configuring](#page-184-0) an LTM virtual server for Network Firewall event logging with IPFIX*

### <span id="page-180-2"></span>**About the configuration objects of IPFIX logging for AFM**

The configuration process involves creating and connecting the following configuration objects:

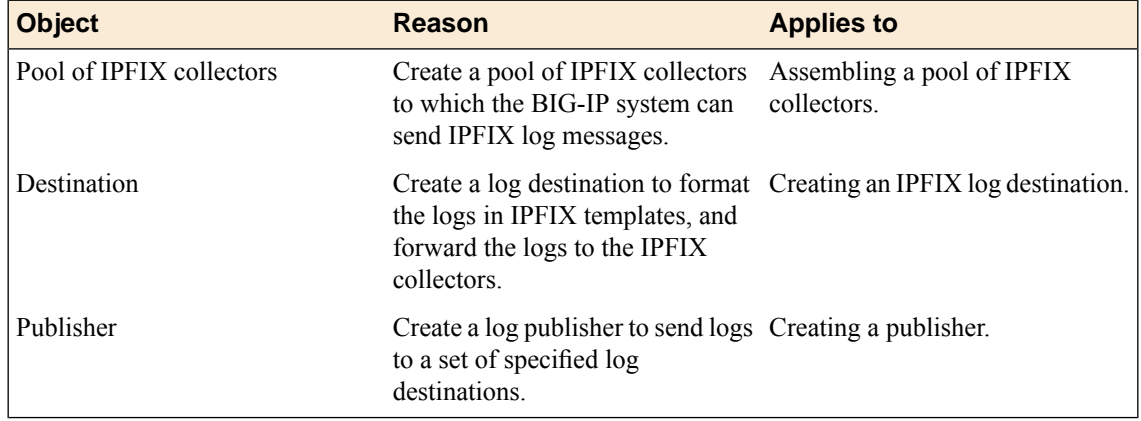

### <span id="page-180-0"></span>**Assembling a pool of IPFIX collectors**

Before creating a pool of IPFIX collectors, gather the IPaddresses of the collectors that you want to include in the pool. Ensure that the remote IPFIX collectors are configured to listen to and receive log messages from the BIG-IP<sup>®</sup> system.

These are the steps for creating a pool of IPFIX collectors. The BIG-IP system can send IPFIX log messages to this pool.

- **1.** On the Main tab, click **Local Traffic** > **Pools**. The Pool List screen opens.
- **2.** Click **Create**. The New Pool screen opens.
- **3.** In the **Name** field, type a unique name for the pool.
- **4.** Using the **New Members** setting, add the IP address for each IPFIX collector that you want to include in the pool:
	- a) Type the collector's IP address in the **Address** field, or select a node address from the **Node List**.
	- b) Type a port number in the **Service Port** field.

By default, IPFIX collectors listen on UDP or TCP port 4739 and Netflow V9 devices listen on port 2055, though the port is configurable at each collector.

- c) Click **Add**.
- **5.** Click **Finished**.

#### <span id="page-181-0"></span>**Creating an IPFIX log destination**

A log destination of the **IPFIX** type specifies that log messages are sent to a pool of IPFIX collectors. Use these steps to create a log destination for IPFIX collectors.

- **1.** On the Main tab, click **System** > **Logs** > **Configuration** > **Log Destinations**. The Log Destinations screen opens.
- **2.** Click **Create**.
- **3.** In the **Name** field, type a unique, identifiable name for this destination.
- **4.** From the **Type** list, select **IPFIX**.
- **5.** From the **Protocol** list, select **IPFIX** or **Netflow V9**, depending on the type of collectors you have in the pool.
- **6.** From the **Pool Name** list, select an LTM® pool of IPFIX collectors.
- **7.** From the **Transport Profile** list, select **TCP**, **UDP**, or any customized profile derived from TCP or UDP.
- **8.** The **Template Retransmit Interval** is the time between transmissions of IPFIX templates to the pool of collectors. The BIG-IPsystem only retransmitsitstemplatesif the **Transport Profile** is a **UDP** profile.

An *IPFIX template* defines the field types and byte lengths of the binary IPFIX log messages. The logging destination sends the template for a given log type (for example, NAT44 logs or customized logs from an iRule) before sending any of those logs, so that the IPFIX collector can read the logs of that type. The logging destination assigns a template ID to each template, and places the template ID into each log that uses that template.

The log destination periodically retransmits all of its IPFIX templates over a UDP connection. The retransmissions are helpful for UDP connections, which are lossy.

- **9.** The **Template Delete Delay** isthe time that the BIG-IPdevice should pause between deleting an obsolete template and re-using its template ID. This feature is helpful for systems that can create custom IPFIX templates with iRules.
- **10.** The **Server SSL Profile** applies Secure Socket Layer (SSL) or Transport Layer Security (TLS) to TCP connections. You can only choose an SSL profile if the **Transport Profile** is a **TCP** profile. Choose an SSL profile that is appropriate for the IPFIX collectors' SSL/TLS configuration.

SSL or TLS requires extra processing and therefore slows the connection, so we only recommend this for sites where the connections to the IPFIX collectors have a potential security risk.

#### **11.** Click **Finished**.

#### <span id="page-182-0"></span>**Creating a publisher**

A publisher specifies where the BIG-IP<sup>®</sup> system sends log messages for IPFIX logs.

- **1.** On the Main tab, click **System** > **Logs** > **Configuration** > **Log Publishers**. The Log Publishers screen opens.
- **2.** Click **Create**.
- **3.** In the **Name** field, type a unique, identifiable name for this publisher.
- **4.** Use the Log Destinations area to select an existing IPFIX destination (perhaps along with other destinations for your logs): click any destination name in the **Available** list, and click **<<** to move it to the **Selected** list.
- **5.** Click **Finished**.

#### <span id="page-182-1"></span>**Creating a custom Network Firewall Logging profile**

Create a custom Logging profile to log messages about BIG-IP<sup>®</sup> system Network Firewall events.

- **1.** On the Main tab, click **Security** > **Event Logs** > **Logging Profiles**. The Logging Profiles list screen opens.
- **2.** Click **Create**. The New Logging Profile screen opens.
- **3.** In the **Name** field, type a unique name for the profile.
- **4.** Select the **Network Firewall** check box.
- **5.** In the Network Firewall area, from the **Publisher** list, select the IPFIX publisher the BIG-IP system uses to log Network Firewall events.
- **6.** Set an **Aggregate Rate Limit** to define a rate limit for all combined network firewall log messages per second. Beyond this rate limit, log messages are not logged.
- **7.** For the **Log Rule Matches** setting, select how the BIG-IP system logs packets that match ACL rules. You can select any or all of the options. When an option is selected, you can configure a rate limit for log messages of that type.

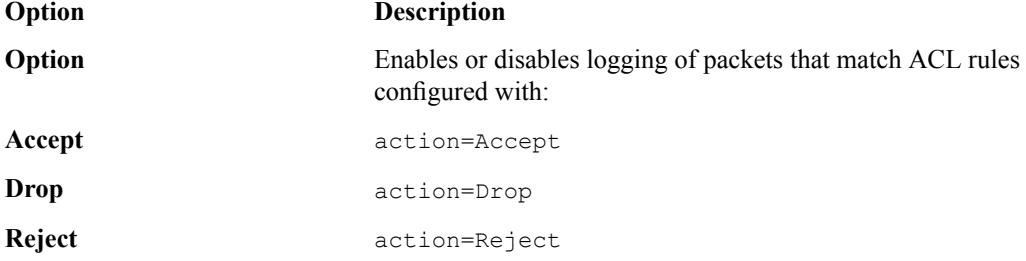

- **8.** Select the **Log IP Errors** check box, to enable logging of IP error packets. When enabled, you can configure a rate limit for log messages of this type.
- **9.** Select the **Log TCP Errors** check box, to enable logging of TCP error packets. When enabled, you can configure a rate limit for log messages of this type.
- **10.** Select the **Log TCP Events** check box, to enable logging of open and close of TCP sessions. When enabled, you can configure a rate limit for log messages of this type.
- **11.** Enable the **Log Translation Fields** setting to log both the original IP address and the NAT-translated IP address for Network Firewall log events.
- **12.** Enable the **Log Geolocation IP Address** setting to specify that when a geolocation event causes a network firewall action, the associated IP address is logged.
- **13.** From the **Storage Format** list, select how the BIG-IP system formats the log. Your choices are:

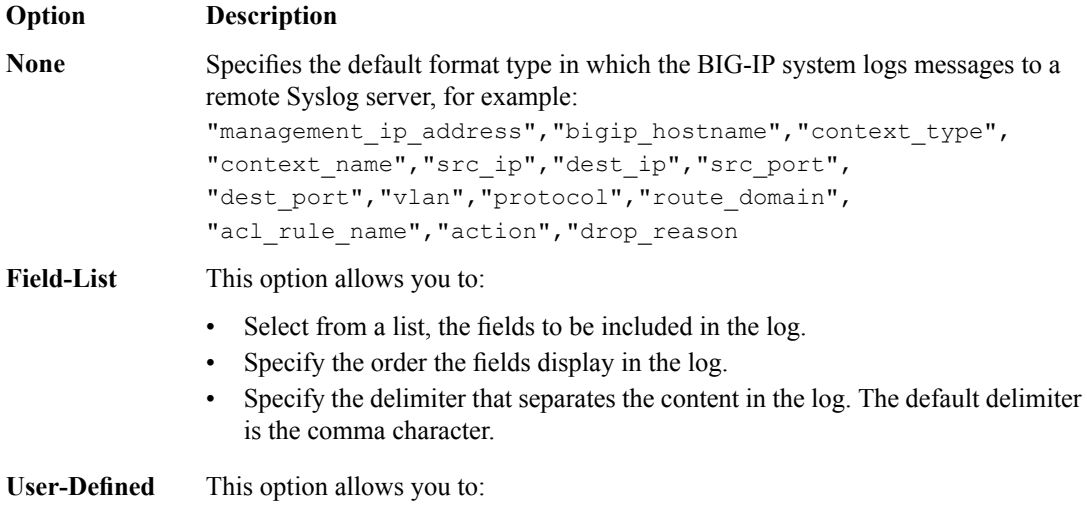

- Select from a list, the fields to be included in the log.
- Cut and paste, in a string of text, the order the fields display in the log.
- **14.** In the IP Intelligence area, from the **Publisher** list, select the publisher that the BIG-IP system uses to log source IP addresses, which are identified and configured for logging by an IP Intelligence policy.

*Note: The IP Address Intelligence feature must be enabled and licensed.*

- **15.** Set an **Aggregate Rate Limit** to define a rate limit for all combined IP Intelligence log messages per second. Beyond this rate limit, log messages are not logged.
- **16.** Enable the **Log Translation Fields** setting to log both the original IP address and the NAT-translated IP address for IP Intelligence log events.
- **17.** In the Traffic Statistics area, from the **Publisher** list, select the publisher that the BIG-IP system uses to log traffic statistics.
- **18.** Enable the **Active Flows** setting to log the number of active flows each second.
- **19.** Enable the **Reaped Flows** to log the number of reaped flows, or connections that are not established because of system resource usage levels.
- **20.** Enable the **Missed Flows** setting to log the number of packets that were dropped because of aflow table miss. A flow table miss occurs when a TCP non-SYN packet does not match an existing flow.
- **21.** Enable the **SYN Cookie (Per Session Challenge)** setting to log the number of SYN cookie challenges generated each second.
- **22.** Enable the **SYN Cookie (White-listed Clients)** setting to log the number of SYN cookie clients whitelisted each second.
- **23.** Click **Finished**.

Assign this custom network firewall Logging profile to a virtual server.

### <span id="page-184-0"></span>**Configuring an LTM virtual server for Network Firewall event logging with IPFIX**

Ensure that at least one log publisher exists on the BIG-IP<sup>®</sup> system.

Assign a custom Network Firewall Logging profile to a virtual server when you want the BIG-IP system to log Network Firewall events to IPFIX collectors on the traffic that the virtual server processes.

*Note: This task applies only to LTM® -provisioned systems.*

- **1.** On the Main tab, click **Local Traffic** > **Virtual Servers**. The Virtual Server List screen opens.
- **2.** Click the name of the virtual server you want to modify.
- **3.** On the menu bar, click **Security** > **Policies**. The screen displays network firewall security settings.
- **4.** From the **Log Profile** list, select **Enabled**. Then, for the **Profile** setting, move the profiles that log specific events to IPFIX collectors from the **Available** list to the **Selected** list.

*Note: To log global, self IP, and route domain contexts, you must enable a Publisher in the global-network profile.*

**5.** Click **Update** to save the changes.

# **Implementation result**

Now you have an implementation in which the BIG-IP® system logs messages about AFM™ events and sends the log messages to a pool of IPFIX collectors.

*Note: Network firewall events are logged only for rules or policies for which logging is enabled.*

### <span id="page-186-1"></span>**Overview: IPFIX Templates for AFM events**

The IP Flow Information Export (IPFIX) Protocol is a logging mechanism for IP events. This appendix defines the IPFIX Information Elements (IEs) and Templates used to log the F5® Application Firewall Manager™ (AFM™ ) events. An *IE* is the smallest form of useful information in an IPFIX log message, such as an IP address or a timestamp for the event. An *IPFIX template* is an ordered collection of specific IEs used to record one IP event, such as the acceptance of a network packet.

### **About IPFIX Information Elements for AFM events**

Information Elements(IEs) are individualfieldsin an IPFIX template. An IPFIX template describes a single Advanced Firewall Manager™ (AFM™ ) event.

### **IANA-defined IPFIX Information Elements**

IANA maintains a list ofstandard IPFIX Information Elements(IEs), each with a unique Element Identifier. The  $FS^{\circledast}$  AFM<sup>™</sup> IPFIX implementation uses a subset of these IEs to publish AFM events. This subset is summarized in the table.

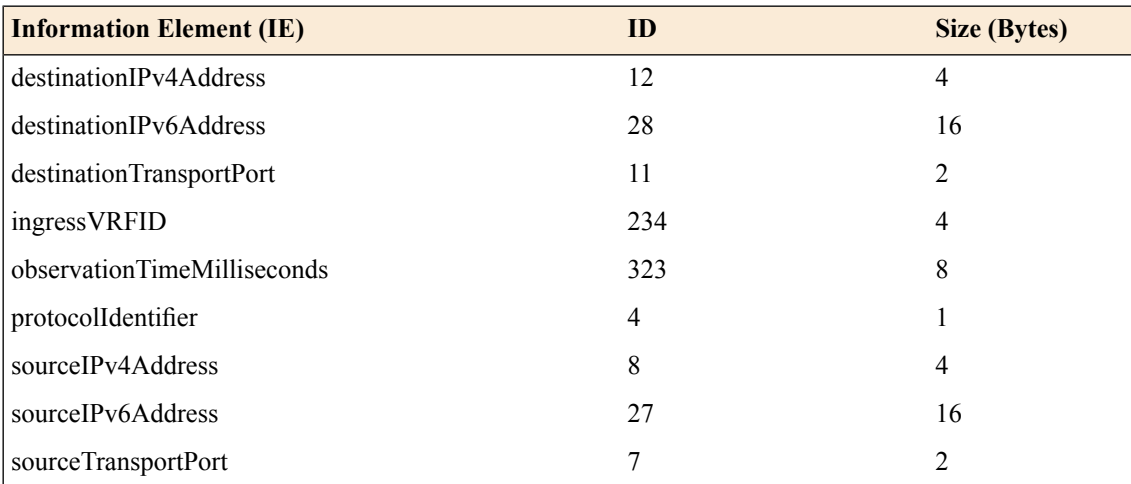

### <span id="page-186-0"></span>**IPFIX enterprise Information Elements**

IPFIX provides for enterprises to define their own Information Elements.  $F5^{\circ}$  currently uses the following non-standard IEs for AFM™ events:

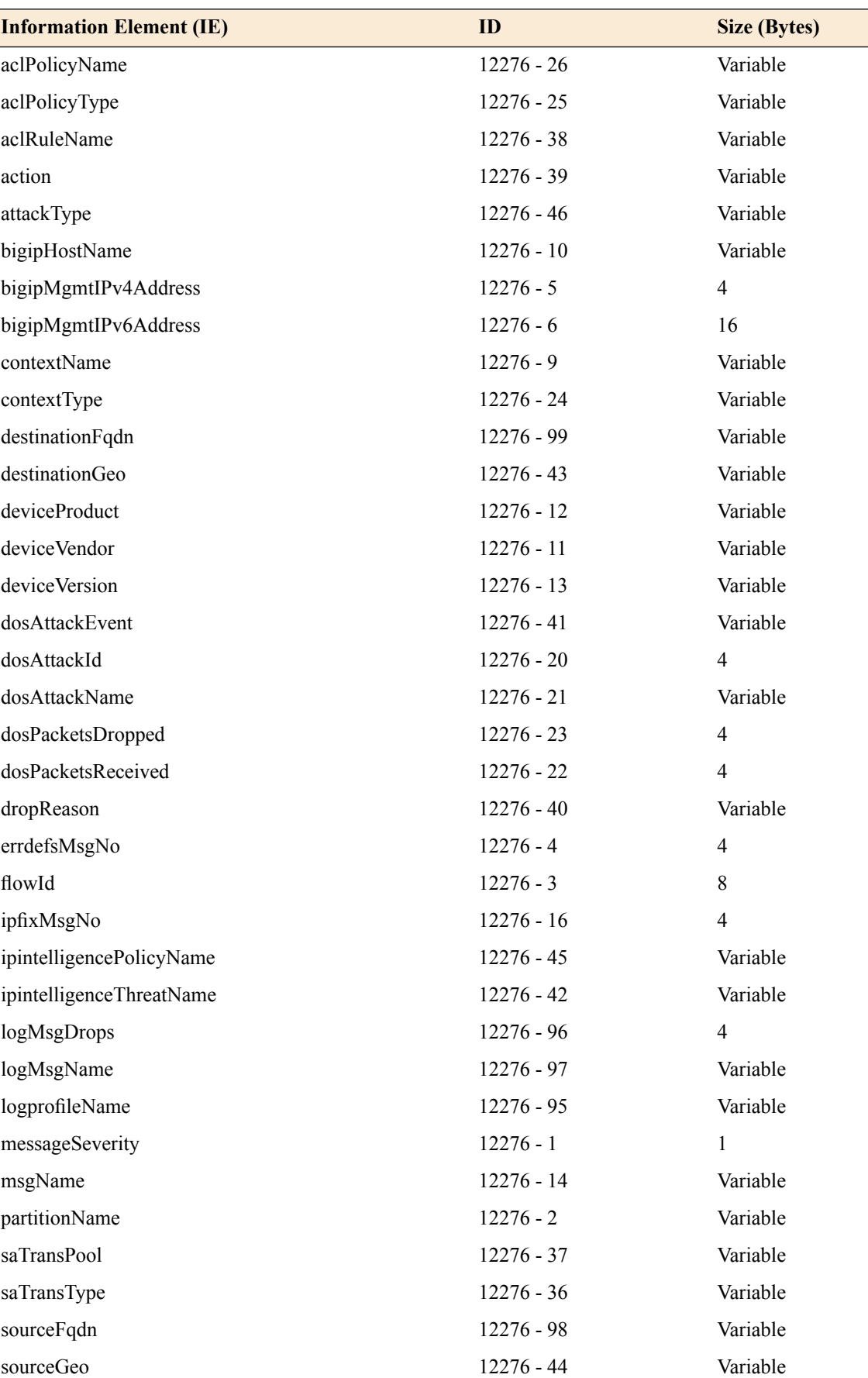

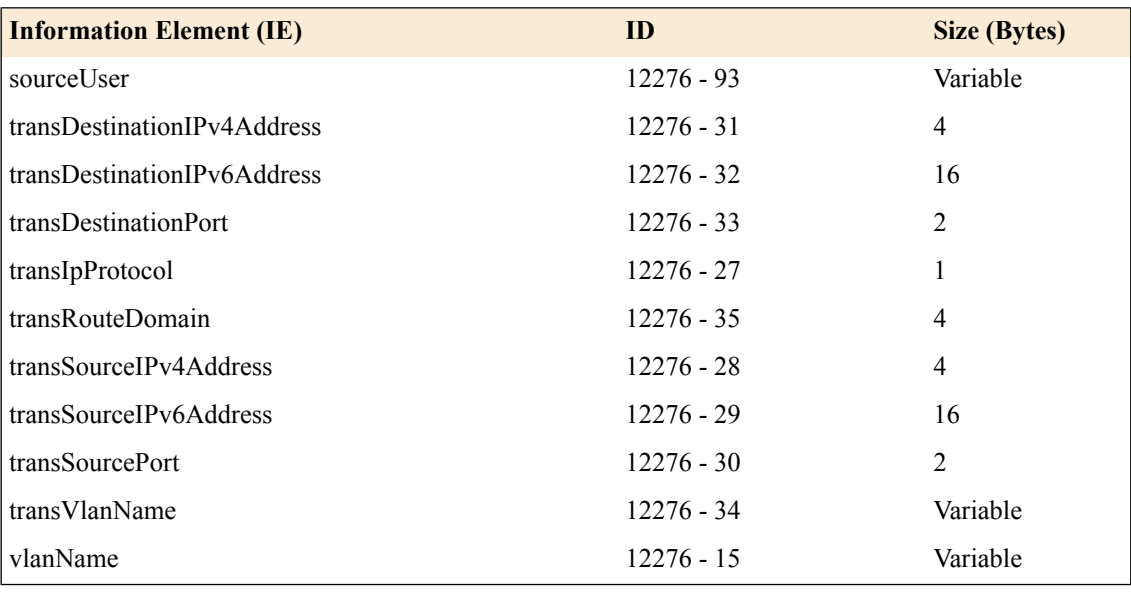

*Note: IPFIX, unlike NetFlow v9, supports variable-length IEs, where the length is encoded within the field in the Data Record. NetFlow v9 collectors (and their variants) cannot correctly process variable-length IEs, so they are omitted from logs sent to those collector types.*

# <span id="page-188-0"></span>**About individual IPFIX templates for each event**

 $F5^{\circledast}$  uses IPFIX templates to publish AFM<sup>™</sup> events.

### **Network accept or deny**

This IPFIX template is used whenever a network packet is accepted or denied by an  $AFM<sup>™</sup>$  firewall.

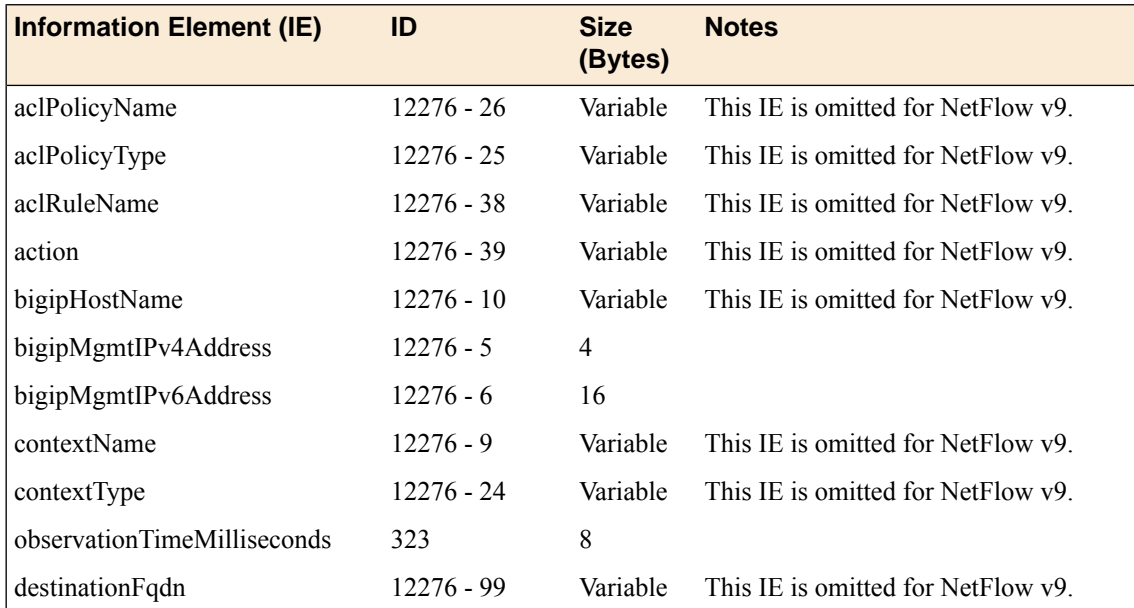

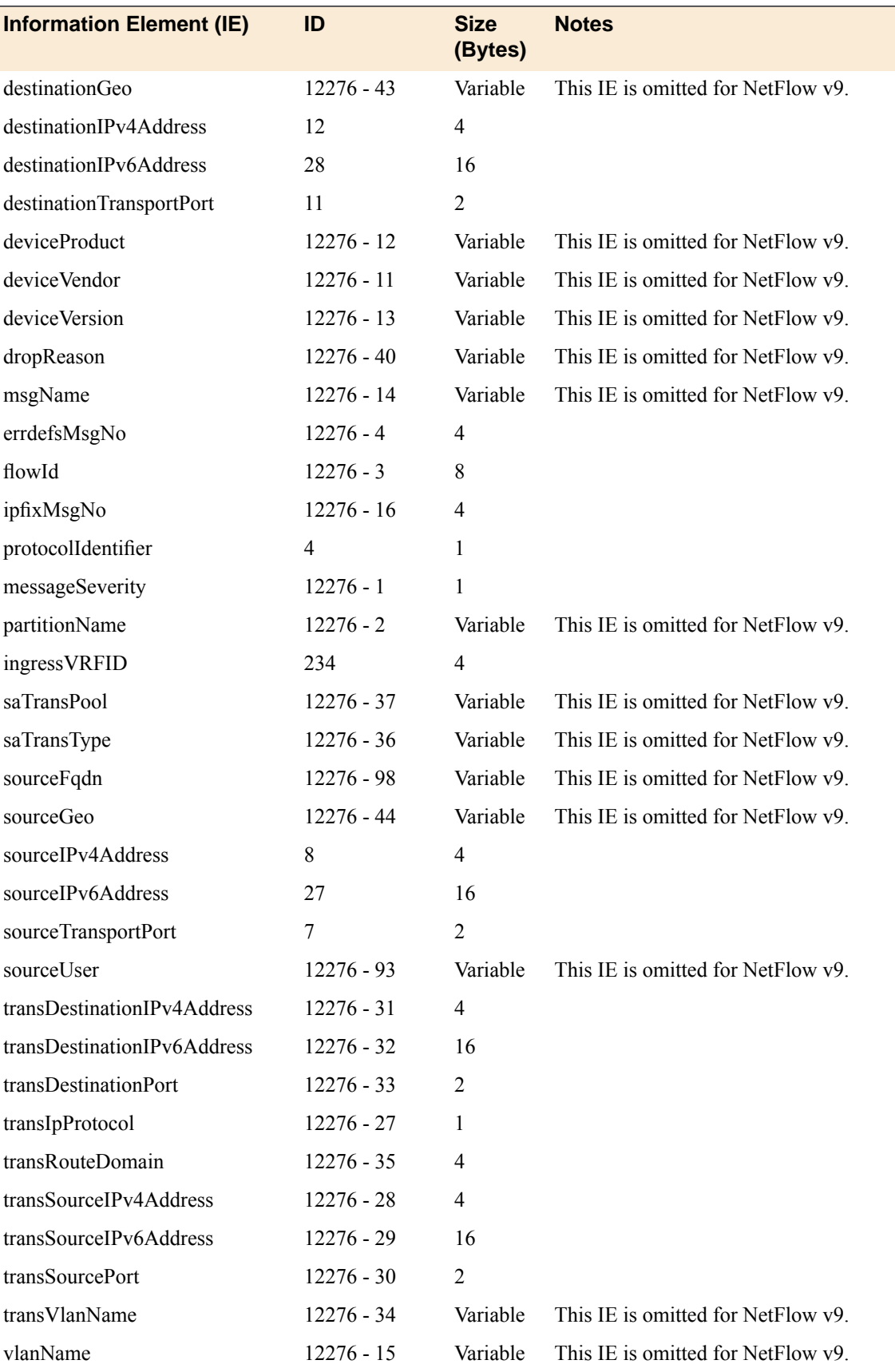

## <span id="page-190-0"></span>**DoS device**

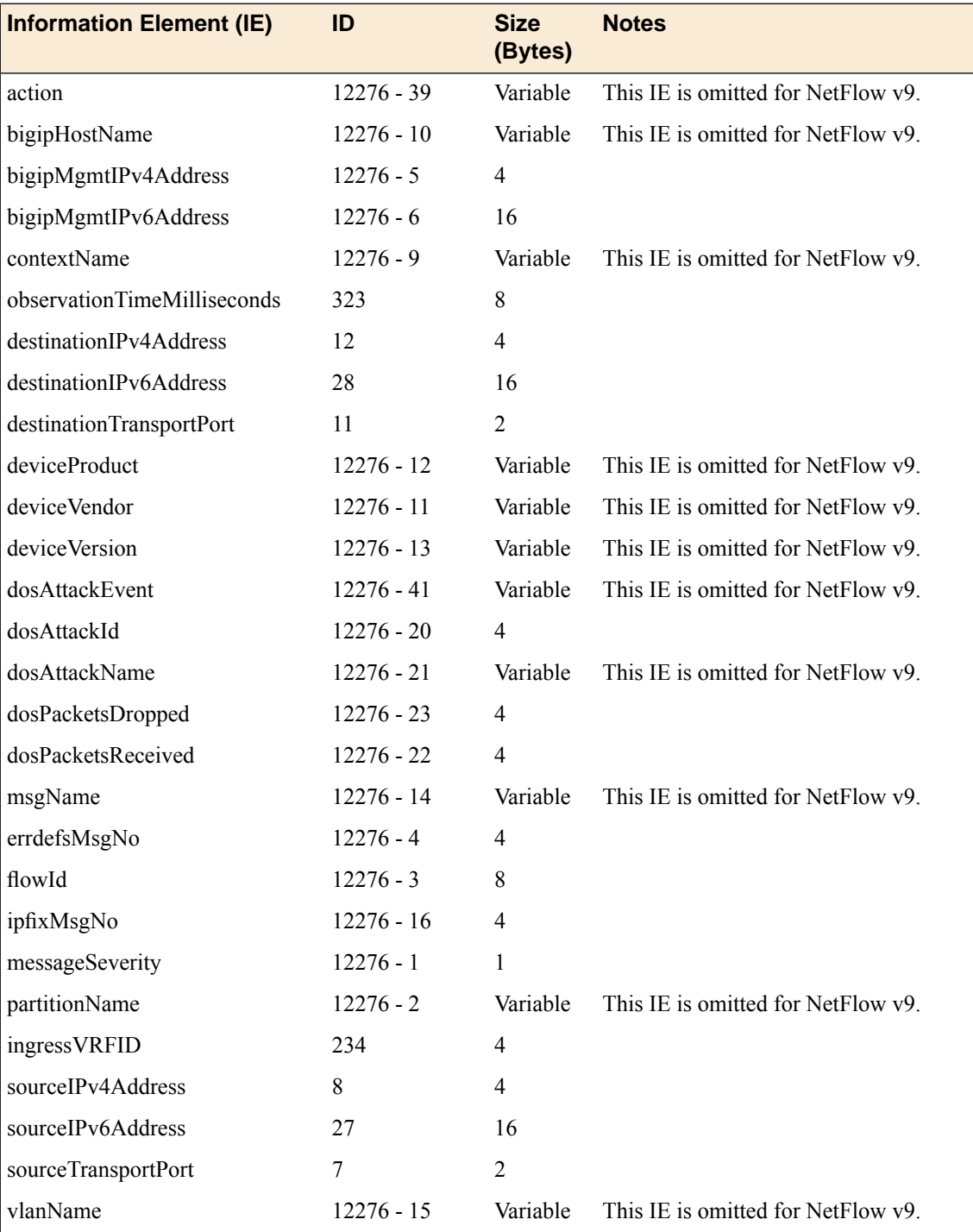

# <span id="page-191-0"></span>**IP intelligence**

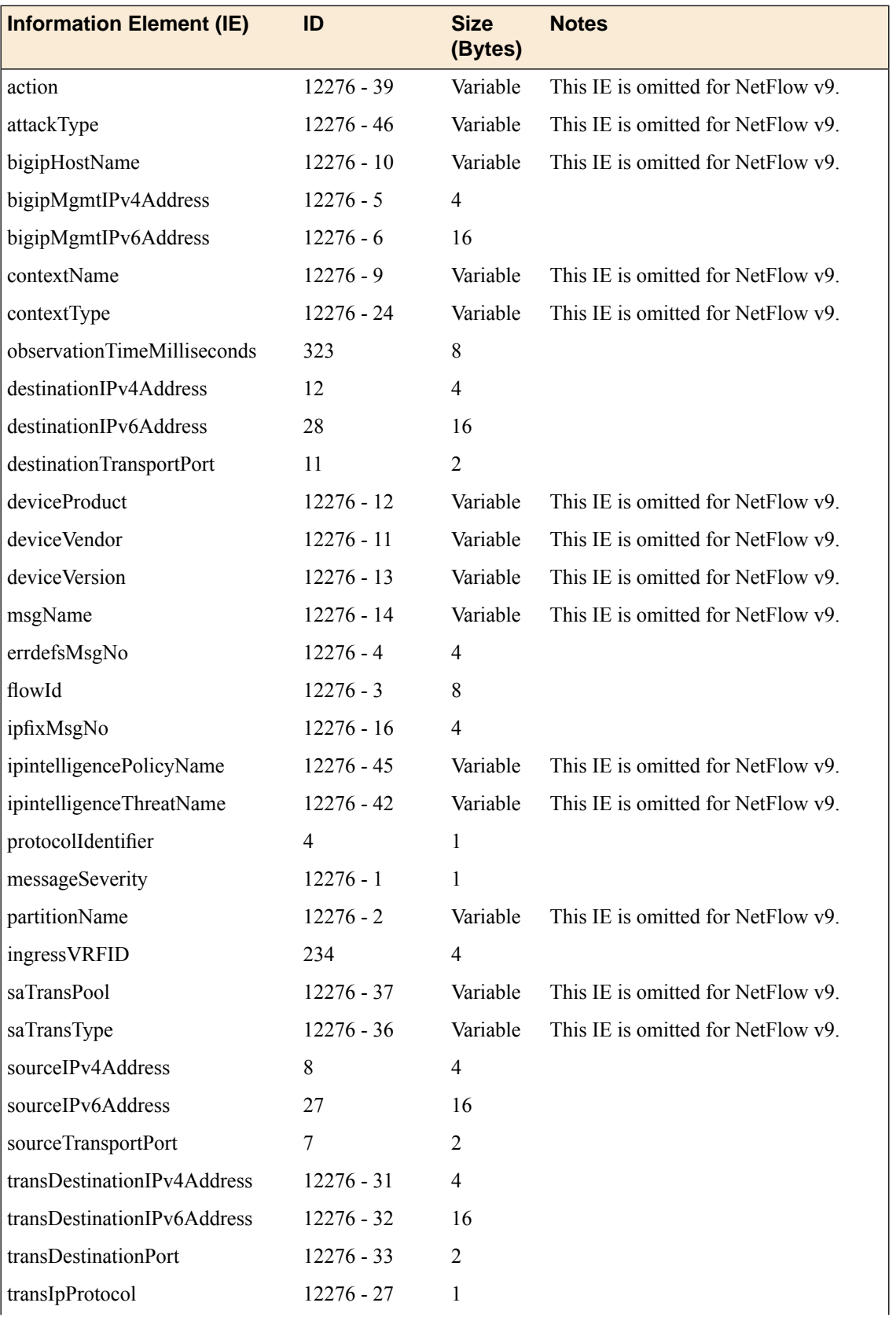

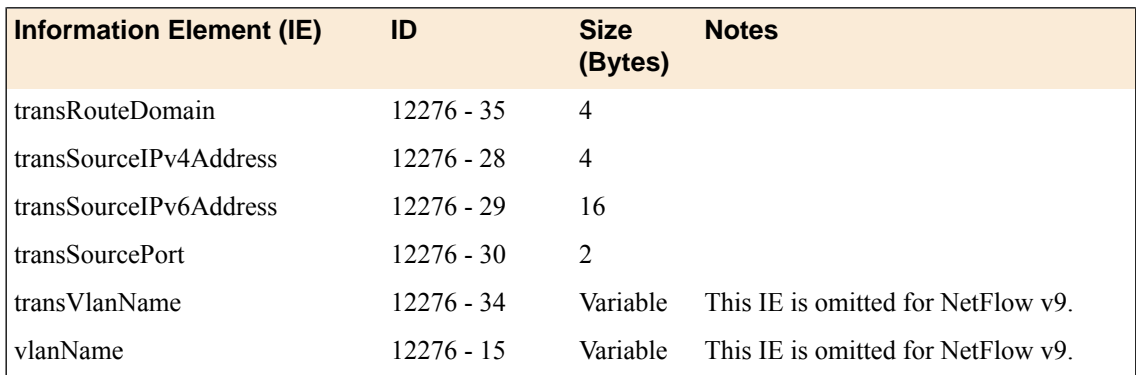

# <span id="page-192-0"></span>**Log Throttle**

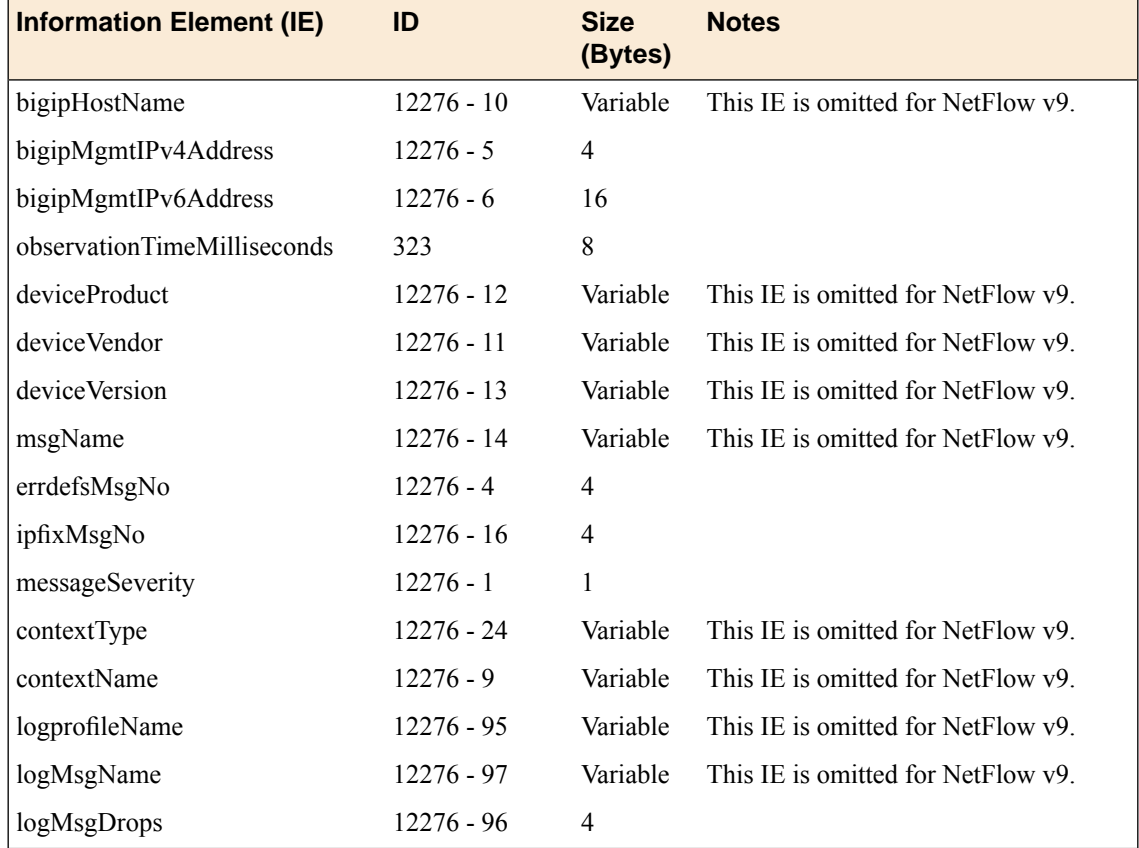

# **Legal notices**

#### **Publication Date**

This document was published on May 18, 2017.

#### **Publication Number**

MAN-0439-06

#### **Copyright**

Copyright © 2017, F5 Networks, Inc. All rights reserved.

F5 Networks, Inc. (F5) believesthe information it furnishesto be accurate and reliable. However,F5 assumes no responsibility for the use of this information, nor any infringement of patents or other rights of third parties which may result from its use. No license is granted by implication or otherwise under any patent, copyright, or other intellectual property right of F5 except as specifically described by applicable user licenses. F5 reserves the right to change specifications at any time without notice.

#### **Trademarks**

For a current list of F5 trademarks and service marks, see *<http://www.f5.com/about/guidelines-policies/trademarks/>*.

All other product and company names herein may be trademarks of their respective owners.

#### **Patents**

This product may be protected by one or more patents indicated at: *<https://f5.com/about-us/policies/patents>*

#### **Export Regulation Notice**

This product may include cryptographic software. Under the Export Administration Act, the United States government may consider it a criminal offense to export this product from the United States.

#### **RF Interference Warning**

This is a Class A product. In a domestic environment this product may cause radio interference, in which case the user may be required to take adequate measures.

#### **FCC Compliance**

This equipment has been tested and found to comply with the limits for a Class A digital device pursuant to Part 15 of FCC rules. These limits are designed to provide reasonable protection against harmful interference when the equipment is operated in a commercial environment. This unit generates, uses, and can radiate radio frequency energy and, if not installed and used in accordance with the instruction manual, may cause harmful interference to radio communications. Operation of this equipment in a residential area is likely to cause harmful interference, in which case the user, at his own expense, will be required to take whatever measures may be required to correct the interference.

Any modificationsto this device, unless expressly approved by the manufacturer, can void the user's authority to operate this equipment under part 15 of the FCC rules.

#### **Canadian Regulatory Compliance**

This Class A digital apparatus complies with Canadian ICES-003.

#### **Standards Compliance**

This product conforms to the IEC, European Union, ANSI/UL and Canadian CSA standards applicable to Information Technology products at the time of manufacture.

# **Index**

### **A**

access control, and SNMP data *[148](#page-147-0)* access levels, assigning *[147–149](#page-146-0)* actions firewall rule *[14](#page-13-0)* active connections data, collecting using SNMP commands *[179](#page-178-0)* ADC mode *[11](#page-10-0)* and IPv6 pools *[56](#page-55-0)* network firewall configuration *[55](#page-54-0)* setting for firewall *[11](#page-10-1)*, *[57](#page-56-0)* adding a firewall rule in a list *[21](#page-20-0)* addresses lists *[26](#page-25-0)* address list creating *[26](#page-25-1)*, *[59](#page-58-0)*, *[66](#page-65-0)* AFM IANA IPFIX IEs for *[187](#page-186-0)* IPFIX template for DoS device events *[191](#page-190-0)* IPFIX template for IP intelligence events *[192](#page-191-0)* IPFIX template for log throttle events *[193](#page-192-0)* IPFIX template for network session *[189](#page-188-0)* AFM-related SNMP traps, defined *[152](#page-151-0)* algorithms for eviction policy *[122](#page-121-0)* allowing access with a firewall rule *[67](#page-66-0)* application virtual server denying access with firewall rules *[60](#page-59-0)* ASM-related SNMP traps, defined *[153](#page-152-0)* authentication methods for SSH traffic *[112](#page-111-0)* authentication-related SNMP traps, defined *[154](#page-153-0)* automatic compilation of firewall rules *[69](#page-68-0)* automatic deployment of firewall rules *[70](#page-69-0)* AVR-related SNMP traps, defined *[154](#page-153-1)*

### **B**

BIG-IP DNS-related SNMP traps, defined *[155](#page-154-0)* BIG-IP system information *[147](#page-146-1)* BIG-IP system processes, monitoring using SNMP *[171](#page-170-0)* blackisting an IP address *[48](#page-47-0)* blacklist removing IP address *[48](#page-47-1)* blacklist categories *[47](#page-46-0)* blacklist category adding an IP address to *[48](#page-47-0)* defining *[48](#page-47-2)* removing an IP address *[48](#page-47-1)* blocking response page configuring in HTTP profile *[100](#page-99-0)*

### **C**

**CGNAT** using with Firewall NAT *[76](#page-75-0)* channel actions in SSH proxy profile rules *[110](#page-109-0)* checking IP address reputation for a route domain *[53](#page-52-0)* globally *[52](#page-51-0)* with an IP intelligence policy *[51](#page-50-0)* client access, allowing *[147](#page-146-2)* collectors for IPFIX *[181](#page-180-0)* compilation statistics viewing for firewall *[73](#page-72-0)* compiling rules manually *[70](#page-69-1)* manual or automatic *[69](#page-68-0)* conflicting rules *[18](#page-17-0)* resolving *[19](#page-18-0)* viewing *[19](#page-18-0)* connection limits about *[121](#page-120-0)* connections collecting data about active *[179](#page-178-0)* collecting data about HTTP *[171](#page-170-1)* collecting data about new *[178](#page-177-0)* collecting data about RAM *[173](#page-172-0)* collecting data about SSL *[174](#page-173-0)* collecting data about throughput *[172](#page-171-0)* context *[14](#page-13-1)* for network firewall rule *[16](#page-15-0)* CPU usage collecting based on a custom polling interval *[176](#page-175-0)* collecting based on a predefined polling interval *[175](#page-174-0)* creating a firewall policy *[37](#page-36-0)* creating a firewall rule to deny ICMP packets *[58](#page-57-0)* creating a firewall rule list *[21](#page-20-1)* creating a list of addresses *[26](#page-25-1)*, *[59](#page-58-0)*, *[66](#page-65-0)* creating a list of ports *[27](#page-26-0)* creating a network firewall rule *[16](#page-15-1)* creating a rule from a log entry *[133](#page-132-0)* creating a rule in a firewall policy *[37](#page-36-1)* creating a rule list in a policy *[24](#page-23-0)* creating a rule with the inline editor *[32](#page-31-0)* creating a schedule *[29](#page-28-0)* custom profiles and Network Firewall Logging *[131](#page-130-0)*, *[142](#page-141-0)*, *[183](#page-182-1)* and Protocol Security logging *[106](#page-105-0)* and Protocol Security Logging *[101](#page-100-0)*

### **D**

default access levels, modifying *[147](#page-146-0)* default deny policy *[12](#page-11-0)*, *[64](#page-63-0)*

denying access with a firewall rule *[66](#page-65-1)* with firewall rules *[59](#page-58-1)* denying all access with a firewall rule *[60](#page-59-0)* deploying rules manually *[71](#page-70-0)* manual or automatic *[70](#page-69-0)* destination IP addresses translating with Firewall NAT *[82](#page-81-0)* destinations for IPFIX logging *[182](#page-181-0)* for logging *[105](#page-104-0)*, *[141](#page-140-0)* for remote high-speed logging *[105](#page-104-1)*, *[141](#page-140-1)* destination SNMP managers, specifying *[150](#page-149-0)* destination translation *[75](#page-74-0)* static PAT *[83](#page-82-0)* Device NAT adding a match rule *[86](#page-85-0)* DNS cache and DNS resolver *[25](#page-24-0)* DNS resolver configuring for network firewall *[26](#page-25-2)* creating *[26](#page-25-3)* DNS resulver and DNS cache *[25](#page-24-0)* DoS attack data, collecting using SNMP commands *[168](#page-167-0)* DoS-related SNMP traps, defined *[155](#page-154-1)* dropping traffic by default *[12](#page-11-0)*, *[64](#page-63-0)* dynamic PAT source translation *[79–80](#page-78-0)* dynamic routing, and viewing SNMP traps *[170](#page-169-0)*

# **E**

editing a rule with the inline editor *[34](#page-33-0)* editing rules with inline editor *[31](#page-30-0)* enterprise MIB files and SNMP *[166](#page-165-0)*, *[169](#page-168-0)* and viewing objects *[168](#page-167-1)*, *[170](#page-169-1)* downloading *[167](#page-166-0)*, *[170](#page-169-2)* evasion techniques checks *[96](#page-95-0)* event logs viewing *[102](#page-101-0)*, *[133](#page-132-1)* viewing enforced events *[42](#page-41-0)* viewing staged events *[43](#page-42-0)* events setting SNMP traps *[150](#page-149-1)* eviction policies about *[121](#page-120-0)* eviction policy algorithms *[122](#page-121-0)* assigning globally *[123](#page-122-0)* creating *[121](#page-120-1)*

### **F**

F5-BIGIP-COMMON-MIB.txt, and viewing SNMP traps *[170](#page-169-3)* F5-BIGIP-LOCAL-MIB.txt, and viewing SNMP traps *[168](#page-167-2)*

feed list defining *[50](#page-49-0)* feed lists *[49](#page-48-0)*, *[51](#page-50-1)* feed list settings *[49](#page-48-1)* firewall configuring firewall mode *[12](#page-11-0)*, *[64](#page-63-0)* dropping traffic not explicitly allowed *[12](#page-11-0)*, *[64](#page-63-0)* dropping traffic that matches no rule *[12](#page-11-1)* NAT, about *[75](#page-74-0)* rejecting traffic not explicitly allowed *[12](#page-11-0)*, *[64](#page-63-0)* rejecting traffic that matches no rule *[12](#page-11-1)* setting ADC mode *[11](#page-10-1)*, *[57](#page-56-0)* firewall contexts *[16](#page-15-0)* firewall data, collecting using SNMP commands *[168](#page-167-3)* firewall mode setting for firewall *[12](#page-11-0)*, *[64](#page-63-0)* Firewall mode *[11](#page-10-0)* network firewall configuration *[63](#page-62-0)* firewall NAT policy associating with virtual servers *[88](#page-87-0)* firewall policies *[37](#page-36-2)* enforcing *[37](#page-36-2)* evaluating *[37](#page-36-2)* resources to compile *[71](#page-70-1)* staging *[37](#page-36-2)* firewall policy adding to a virtual server *[40–41](#page-39-0)* creating *[37](#page-36-0)* defining *[37](#page-36-0)* viewing compilation statistics *[72](#page-71-0)* firewall policy rule creating *[37](#page-36-1)* creating with inline rule editor *[32](#page-31-0)* editing with inline rule editor *[34](#page-33-0)* firewall rule adding to a rule list *[21](#page-20-0)* allow access to an address list *[66](#page-65-1)* allow access to a single network *[67](#page-66-0)* creating for management port *[16](#page-15-1)* creating from a log entry *[133](#page-132-0)* creating in a policy *[37](#page-36-1)* creating with inline rule editor *[32](#page-31-0)* denying access to specific servers *[59](#page-58-1)* denying ICMP packets *[58](#page-57-0)* editing with inline rule editor *[34](#page-33-0)* resolving conflicting *[19](#page-18-0)* resolving infrequently used *[20](#page-19-0)* resolving never used *[20](#page-19-0)* resolving redundant *[19](#page-18-0)* viewing conflicting *[19](#page-18-0)* viewing infrequently used *[20](#page-19-0)* viewing never used *[20](#page-19-0)* viewing redundant *[19](#page-18-0)* firewall rule list creating *[21](#page-20-1)* firewall rules actions *[14](#page-13-0)* conflicting *[18](#page-17-0)* context ordering *[14](#page-13-1)* denying access to specific networks *[60](#page-59-0)*

firewall rules *(continued)* overlapping *[18](#page-17-0)* redundant *[18](#page-17-0)* unused or infrequently used rules *[20](#page-19-1)* flows preventing overflow attacks on a route domain *[124](#page-123-0)* preventing overflow attacks on a virtual server *[123](#page-122-1)* flow table overflows preventing globally *[123](#page-122-0)* FQDNs about resolving in firewall rules *[25](#page-24-0)* configuring DNS resolver *[26](#page-25-2)* fully qualified domain names configuring DNS resolver *[26](#page-25-2)*

## **G**

general SNMP traps, defined *[155](#page-154-2)* global actions allowing traffic *[11](#page-10-2)* dropping traffic *[11](#page-10-2)* rejecting traffic *[11](#page-10-2)* global context assigning IP intelligence policy *[52](#page-51-1)* viewing compilation statistics *[72](#page-71-0)* global drop rule *[12](#page-11-1)* global eviction policy assigning *[123](#page-122-0)* global NAT policy *[85](#page-84-0)* global reject rule *[12](#page-11-1)*

### **H**

hardware-related SNMP traps, defined *[158](#page-157-0)* high-availability system-related SNMP traps, defined *[162](#page-161-0)* high-speed logging and server pools *[104](#page-103-0)*, *[140](#page-139-0)* HOST-RESOURCES MIB, using in a script *[171](#page-170-0)* HTTP and evasion techniques checks *[96](#page-95-0)* configuring request checks *[97](#page-96-0)* HTTP profiles attaching security profile *[92](#page-91-0)* configuring mandatory headers *[99](#page-98-0)* configuring the blocking response page *[100](#page-99-0)* creating *[93](#page-92-0)* HTTP protocol validation checking, importance *[95](#page-94-0)* HTTP rates data, collecting using SNMP commands *[171](#page-170-1)* HTTP request checks allowing or disallowing files by type *[99](#page-98-1)* configuring length checks *[97](#page-96-1)* specifying HTTP methods to allow *[98](#page-97-0)* HTTP RFC compliance ensuring in HTTP traffic *[95](#page-94-0)* HTTP security fine-tuning profile settings *[95](#page-94-1)* increasing *[95](#page-94-1)* HTTP security profiles allowing files by type *[99](#page-98-1)* configuring length checks *[97](#page-96-1)* creating *[92](#page-91-1)*

HTTP security profiles *(continued)* disallowing files by type *[99](#page-98-1)* fine-tuning *[95](#page-94-1)* specifying allowable methods *[98](#page-97-0)* HTTP traffic blocking evasion techniques *[96](#page-95-1)* configuring protocol compliance checks *[96](#page-95-2)* creating security profile *[93](#page-92-1)* securing *[91](#page-90-0)*

### **I**

infrequently used rules resolving *[20](#page-19-0)* viewing *[20](#page-19-0)* inline rule editor enabling *[31](#page-30-0)* interfaces tagging *[57](#page-56-1)*, *[65](#page-64-0)* IP address checking reputation *[51](#page-50-0)* IP address intelligence assigning globally *[52](#page-51-1)* assigning to a route domain *[53](#page-52-0)* assigning to a virtual server *[52](#page-51-0)* blacklisting an IP address *[48](#page-47-0)* categories *[46](#page-45-0)* checking IP reputation *[51](#page-50-0)* creating a blacklist category *[48](#page-47-2)* creating a feed list *[50](#page-49-0)* downloading the database *[46](#page-45-1)* enabling *[46](#page-45-1)* feed lists *[49](#page-48-1)* removing an IP address from blacklist *[48](#page-47-1)* IPFIX AFM template overview *[187](#page-186-1)* and server pools *[181](#page-180-0)* template for accept or deny through AFM firewall session *[189](#page-188-0)* template for DoS device events *[191](#page-190-0)* template for IP intelligence events *[192](#page-191-0)* template for log throttle events *[193](#page-192-0)* IPFIX collectors and destinations for log messages *[182](#page-181-0)* and publishers for log messages *[183](#page-182-0)* IPFIX logging and AFM *[181](#page-180-1)* configuring *[181](#page-180-2)* creating a destination *[182](#page-181-0)* overview *[181](#page-180-1)* IP intelligence *[45](#page-44-0)* IP intelligence database *[46](#page-45-0)* IP intelligence policy creating *[51](#page-50-0)* iprep.autoupdate command *[46](#page-45-1)*

# **L**

license-related SNMP traps, defined *[163](#page-162-0)* lists of addresses *[25](#page-24-1)* lists of ports *[25](#page-24-1)*

log entry using to create a firewall rule *[133](#page-132-0)* logging and destinations *[105](#page-104-1)*, *[141](#page-140-1)*, *[182](#page-181-0)* and network firewall *[131](#page-130-1)*, *[139](#page-138-0)* and Network Firewall profiles *[131](#page-130-0)*, *[142](#page-141-0)*, *[183](#page-182-1)* and pools *[104](#page-103-0)*, *[140](#page-139-0)*, *[181](#page-180-0)* and protocol security *[101](#page-100-1)* and Protocol Security *[103](#page-102-0)* and Protocol Security profiles *[101](#page-100-0)*, *[106](#page-105-0)* and publishers *[106](#page-105-1)*, *[117](#page-116-0)*, *[142](#page-141-1)*, *[183](#page-182-0)* SSH proxy events *[117](#page-116-1)* logging profile creating for SSH proxy *[117](#page-116-1)* Logging profile and network firewalls *[58](#page-57-1)*, *[65](#page-64-1)*, *[133](#page-132-2)*, *[144](#page-143-0)* and Protocol Security events *[102](#page-101-1)*, *[107](#page-106-0)* and the network firewall *[185](#page-184-0)* logging profiles associating with virtual server *[118](#page-117-0)* Logging profiles, disabling *[102](#page-101-2)*, *[108](#page-107-0)*, *[136](#page-135-0)*, *[144](#page-143-1)* logging-related SNMP traps, defined *[165](#page-164-0)* LTM-related SNMP traps, defined *[164](#page-163-0)*

## **M**

manual compilation of firewall rules *[69–70](#page-68-0)* manual deployment of firewall rules *[70–71](#page-69-0)* memory usage data, collecting using SNMP commands *[171](#page-170-2)* MIB files about enterprise *[166](#page-165-0)*, *[169](#page-168-0)* about RMON *[179](#page-178-1)* and viewing enterprise objects *[168](#page-167-1)*, *[170](#page-169-1)*

# **N**

name resolution using the BIG-IP system *[26](#page-25-3)* **NAT** adding a global match rule *[86](#page-85-0)* adding a route domain match rule *[87](#page-86-0)* adding a virtual server match rule *[88](#page-87-1)* configuring on a route domain *[86](#page-85-1)* creating a match rule *[84](#page-83-0)* creating a policy *[84](#page-83-1)* creating policies *[84](#page-83-2)* global policy *[85](#page-84-1)* specifying a policy for the device *[85](#page-84-1)* specifying destination translations *[82](#page-81-0)* specifying source translations *[76](#page-75-1)* translating destination addresses and ports *[82](#page-81-0)* translating source addresses and ports *[76](#page-75-1)* using with CGNAT *[76](#page-75-0)* using with network firewall *[75](#page-74-0)* NAT policy context *[85](#page-84-0)* for device *[85](#page-84-0)* on route domain *[85](#page-84-0)* on virtual server *[85](#page-84-0)* NET-SNMP MIB files, downloading *[167](#page-166-0)*, *[170](#page-169-2)*

network firewall about address lists *[26](#page-25-0)* about inline rule editing *[31](#page-30-1)* about modes *[11](#page-10-2)* about rule lists *[21](#page-20-2)* about rules *[13](#page-12-0)* ADC mode and IPv6 pools *[56](#page-55-0)* and logging *[42](#page-41-1)* compiler statistics *[71](#page-70-1)* compiling rules *[69](#page-68-1)* context *[14](#page-13-1)* deploying in ADC mode *[55](#page-54-0)* deploying in Firewall mode *[63](#page-62-0)* IP Intelligence *[49](#page-48-0)*, *[51](#page-50-1)* policy compilation *[71](#page-70-1)* port lists *[27](#page-26-1)* viewing compilation statistics *[73](#page-72-0)* Network Firewall about *[11](#page-10-0)* about policies *[37](#page-36-2)* addresses *[25](#page-24-1)* blacklist categories *[47](#page-46-0)* blacklists *[45](#page-44-0)* enabling a VLAN on a virtual server *[58](#page-57-1)*, *[65](#page-64-1)* feed lists *[45](#page-44-0)* IP intelligence *[45](#page-44-0)* IP Intelligence *[47](#page-46-0)* policy rule precedence *[37](#page-36-2)* ports *[25](#page-24-1)* schedules *[29](#page-28-1)* whitelists *[45](#page-44-0)* network firewall logging overview of local *[131](#page-130-1)* Network Firewall logging disabling *[102](#page-101-2)*, *[108](#page-107-0)*, *[136](#page-135-0)*, *[144](#page-143-1)* Network Firewall Logging customizing profiles *[131](#page-130-0)*, *[142](#page-141-0)*, *[183](#page-182-1)* network firewall logging, configuring of high-speed remote *[140](#page-139-1)* network firewall logging, overview of high-speed remote *[139](#page-138-0)* Network Firewall Logging profile, assigning to virtual server *[133](#page-132-2)*, *[144](#page-143-0)*, *[185](#page-184-0)* network firewall policy and self IP addresses *[41](#page-40-0)* network-related SNMP traps, defined *[165](#page-164-1)* network virtual server denying access with firewall rules *[59](#page-58-1)* new connections data, collecting using SNMP commands *[178](#page-177-0)* notifications, sending *[150](#page-149-2)*

# **O**

options specifying a device firewall policy *[85](#page-84-1)*

# **P**

ping preventing with a firewall rule *[58](#page-57-0)* policies creating for Firewall NAT *[84](#page-83-2)* policy logging enforced policies *[42](#page-41-1)*

policy logging *(continued)* staged policies *[42](#page-41-1)* pools for high-speed logging *[104](#page-103-0)*, *[140](#page-139-0)* for IPFIX *[181](#page-180-0)* port block allocation mode source translation *[81](#page-80-0)* port list creating *[27](#page-26-0)* port lists *[27](#page-26-1)* port misuse policy creating *[126](#page-125-0)* preventing port misuse *[126](#page-125-0)* profiles and disabling Network Firewall logging *[102](#page-101-2)*, *[108](#page-107-0)*, *[136](#page-135-0)*, *[144](#page-143-1)* creating for HTTP *[93](#page-92-0)* creating for HTTP security *[92](#page-91-1)* creating for Network Firewall Logging *[131](#page-130-0)*, *[142](#page-141-0)*, *[183](#page-182-1)* creating for Protocol Security logging *[106](#page-105-0)* creating for Protocol Security Logging *[101](#page-100-0)* customizing settings for HTTP *[97–100](#page-96-1)* HTTP security, attaching *[92](#page-91-0)* SSH proxy, attaching *[112](#page-111-1)* protocol security configuring for HTTP traffic *[91](#page-90-0)* Protocol Security viewing event logs locally *[102](#page-101-0)* protocol security logging overview of local *[101](#page-100-1)* Protocol Security logging configuring *[104](#page-103-1)* customizing profiles *[106](#page-105-0)* overview *[103](#page-102-0)* Protocol Security Logging customizing profiles *[101](#page-100-0)* Protocol Security Logging profile, assigning to virtual server *[102](#page-101-1)*, *[107](#page-106-0)* proxying SSH traffic *[110](#page-109-1)*, *[118](#page-117-1)* publishers and logging *[183](#page-182-0)* creating for logging *[106](#page-105-1)*, *[117](#page-116-0)*, *[142](#page-141-1)*

# **R**

RAM cache data, collecting using SNMP commands *[173](#page-172-0)* redundant rules *[18](#page-17-0)* resolving *[19](#page-18-0)* viewing *[19](#page-18-0)* rejecting traffic by default *[12](#page-11-0)*, *[64](#page-63-0)* remote servers and destinations for log messages *[105](#page-104-0)*, *[141](#page-140-0)* for high-speed logging *[104](#page-103-0)*, *[140](#page-139-0)* request checks configuring for HTTP protocol *[97](#page-96-0)* requests, accepting *[147](#page-146-2)* resolver DNS cache about *[25](#page-24-0)* resolving DNS addresses in network firewall rules *[26](#page-25-2)* resolving FQDNs with DNS resolver *[25](#page-24-0)*

resolving rule conflicts *[19](#page-18-0)* resolving rule redundancy *[19](#page-18-0)* RFC compliance ensuring in HTTP traffic *[95](#page-94-0)* RMON MIB file, and SNMP *[179](#page-178-1)* route domain adding a NAT match rule *[87](#page-86-0)* applying a port misuse policy *[128](#page-127-0)* applying a timer policy *[128](#page-127-0)* assigning IP intelligence policy *[53](#page-52-0)* route domain NAT policy *[85](#page-84-0)* route domains adding an eviction policy *[124](#page-123-0)* configuring firewall NAT *[86](#page-85-1)* configuring for firewall policy *[41](#page-40-1)* controlling flows *[124](#page-123-0)* limiting flows *[124](#page-123-0)* setting a firewall policy *[41](#page-40-1)* viewing compilation statistics *[72](#page-71-0)* rule compilation mode automatic *[69](#page-68-1)* manual *[69](#page-68-1)* rule deployment mode automatic *[69](#page-68-1)* manual *[69](#page-68-1)* rule list activating in a policy *[24](#page-23-0)* viewing compilation statistics *[72](#page-71-0)* rule lists *[21](#page-20-2)* rules *[13](#page-12-0)* conflicting *[18](#page-17-0)* editing inline *[31](#page-30-1)* redundant *[18](#page-17-0)* stale *[20](#page-19-1)*

# **S**

schedule creating *[29](#page-28-0)* scheduling firewall rules *[29](#page-28-1)* security configuring for SSH traffic *[109](#page-108-0)*, *[118](#page-117-2)* security profiles creating for HTTP *[93](#page-92-1)* viewing statistics *[92](#page-91-2)*, *[95](#page-94-2)* self IP addresses enforcing a firewall policy *[41](#page-40-0)* setting firewall policies *[41](#page-40-0)* staging a firewall policy *[41](#page-40-0)* self IPs viewing compilation statistics *[72](#page-71-0)* servers and destinations for log messages *[105](#page-104-1)*, *[141](#page-140-0)*, *[182](#page-181-0)* and publishers for IPFIX logs *[183](#page-182-0)* and publishers for log messages *[106](#page-105-1)*, *[117](#page-116-0)*, *[142](#page-141-1)* for high-speed logging *[104](#page-103-0)*, *[140](#page-139-0)* service policies types defined *[125](#page-124-0)* service policy applying to firewall rule *[127](#page-126-0)*

service policy *(continued)* applying to route domain *[128](#page-127-0)* applying to self IP *[128](#page-127-1)* associating port misuse policy *[127](#page-126-1)* associating timer policy *[127](#page-126-1)* creating *[127](#page-126-1)* definition *[125](#page-124-1)* setting ADC mode *[11](#page-10-1)*, *[57](#page-56-0)* setting firewall mode *[12](#page-11-0)*, *[64](#page-63-0)* setting the compilation mode *[69](#page-68-0)* setting the deployment mode *[70](#page-69-0)* setting the global drop or reject rule *[12](#page-11-1)* SNMP and enterprise MIB files *[166](#page-165-0)*, *[169](#page-168-0)* and monitoring BIG-IP system processes *[171](#page-170-0)* and the RMON MIB file *[179](#page-178-1)* SNMP access levels, assigning *[147](#page-146-0)* SNMP agent configuration overview of *[147](#page-146-0)* SNMP agents, allowing access to *[147](#page-146-2)* SNMP alerts, sending *[149](#page-148-0)* SNMP commands collecting active connections data *[179](#page-178-0)* collecting DoS attack data *[168](#page-167-0)* collecting firewall rule data *[168](#page-167-3)* collecting HTTP rates data *[171](#page-170-1)* collecting memory usage data *[171](#page-170-2)* collecting network firewall data *[168](#page-167-3)* collecting new connections data *[178](#page-177-0)* collecting RAM cache data *[173](#page-172-0)* collecting SSL transactions *[174](#page-173-0)* collecting throughput rates data *[172](#page-171-0)* SNMP data controlling access to *[149](#page-148-1)* SNMP data, and controlling access *[148](#page-147-0)* SNMP events, setting traps *[150](#page-149-1)* SNMP manager, and downloading MIB files *[167](#page-166-0)*, *[170](#page-169-2)* SNMP notifications, sending *[150](#page-149-2)* SNMP protocol, managing *[147](#page-146-0)* SNMP traps about troubleshooting *[152](#page-151-1)* and dynamic routing *[170](#page-169-0)* creating *[151](#page-150-0)* defined *[149](#page-148-0)* enabling *[150](#page-149-1)* table of advanced firewall manager-related *[152](#page-151-0)* table of application security management-related *[153](#page-152-0)* table of authentication-related *[154](#page-153-0)* table of AVR-related *[154](#page-153-1)* table of DoS-related *[155](#page-154-1)* table of general *[155](#page-154-2)* table of global traffic management-related *[155](#page-154-0)* table of hardware-related *[158](#page-157-0)* table of high-availability system-related *[162](#page-161-0)* table of license-related *[163](#page-162-0)* table of local traffic management-related *[164](#page-163-0)* table of logging-related *[165](#page-164-0)* table of network-related *[165](#page-164-1)* table of vCMP-related *[166](#page-165-1)* table of VIPRION-related *[166](#page-165-2)* viewing *[151](#page-150-1)*, *[168](#page-167-2)*, *[170](#page-169-3)* SNMP v1 and v2c traps, setting destination *[150](#page-149-0)*

SNMP v3 traps, setting destination *[150](#page-149-2)* source *[78](#page-77-0)* source IP addresses translating with Firewall NAT *[76](#page-75-1)* source translation *[75](#page-74-0)* dynamic PAT *[79–80](#page-78-0)* port block allocation mode *[81](#page-80-0)* static PAT *[78](#page-77-1)* specifying for the device *[85](#page-84-1)* SSH authentication methods *[112](#page-111-0)* SSH channel actions *[110](#page-109-0)* SSH proxy *[110](#page-109-1)*, *[118](#page-117-1)* attaching security profile *[112](#page-111-1)* defining keys *[115](#page-114-0)* defining keys example *[119](#page-118-0)* defining public keys *[113](#page-112-0)* using server private key *[116](#page-115-0)* SSH proxy profile channel actions *[110](#page-109-0)* SSH traffic securing *[109](#page-108-0)*, *[118](#page-117-2)* SSH tunnel public key *[113](#page-112-0)* server key *[115](#page-114-0)* server key example *[119](#page-118-0)* server private key *[116](#page-115-0)* SSL transactions, collecting using SNMP commands *[174](#page-173-0)* stale rules *[20](#page-19-1)* resolving *[20](#page-19-0)* viewing *[20](#page-19-0)* static PAT destination translation *[83](#page-82-0)* source translation *[78](#page-77-1)* statistics viewing for security profiles *[92](#page-91-2)*, *[95](#page-94-2)* system information *[147](#page-146-1)*

# **T**

tagged interfaces configuring *[57](#page-56-1)*, *[65](#page-64-0)* throughput rates data, collecting using SNMP commands *[172](#page-171-0)* timer policy creating *[125](#page-124-2)* traffic flows controlling with eviction policy *[121](#page-120-1)* traps about troubleshooting SNMP *[152](#page-151-1)* defined *[149](#page-148-0)* table of advanced firewall manager-related SNMP *[152](#page-151-0)* table of application security management-related SNMP *[153](#page-152-0)* table of authentication-related SNMP *[154](#page-153-0)* table of AVR-related SNMP *[154](#page-153-1)* table of DoS-related SNMP *[155](#page-154-1)* table of general SNMP *[155](#page-154-2)* table of global traffic management-related SNMP *[155](#page-154-0)* table of hardware-related SNMP *[158](#page-157-0)*

traps *(continued)* table of high-availability system-related SNMP *[162](#page-161-0)* table of license-related SNMP *[163](#page-162-0)* table of local traffic management-related SNMP *[164](#page-163-0)* table of logging-related SNMP *[165](#page-164-0)* table of network-related SNMP *[165](#page-164-1)* table of vCMP-related SNMP *[166](#page-165-1)* table of VIPRION-related SNMP *[166](#page-165-2)* troubleshooting SNMP traps *[152](#page-151-1)*

### **V**

vCMP-related SNMP traps, defined *[166](#page-165-1)* violations statistics viewing *[92](#page-91-2)*, *[95](#page-94-2)* VIPRION-related SNMP traps, defined *[166](#page-165-2)* virtual server adding a NAT match rule *[88](#page-87-1)* adding an eviction policy *[123](#page-122-1)*

virtual server *(continued)* applying a port misuse policy *[128](#page-127-2)* applying a service policy *[128](#page-127-2)* applying a timer policy *[128](#page-127-2)* assigning eviction policy *[123](#page-122-1)* assigning Network Firewall Logging profile *[133](#page-132-2)*, *[144](#page-143-0)*, *[185](#page-184-0)* assigning Protocol Security Logging profile *[102](#page-101-1)*, *[107](#page-106-0)* controlling flows *[123](#page-122-1)* enabling on a VLAN *[58](#page-57-1)*, *[65](#page-64-1)* limiting flows *[123](#page-122-1)* virtual server NAT policy *[85](#page-84-0)* virtual servers associating firewall NAT policy *[88](#page-87-0)* creating for HTTP traffic *[91](#page-90-1)*, *[94](#page-93-0)* creating for SSH traffic *[111](#page-110-0)*, *[120](#page-119-0)* creating with a firewall policy *[40–41](#page-39-0)* viewing compilation statistics *[72](#page-71-0)* VLANs creating for network firewall *[57](#page-56-1)*, *[65](#page-64-0)*

**Index**